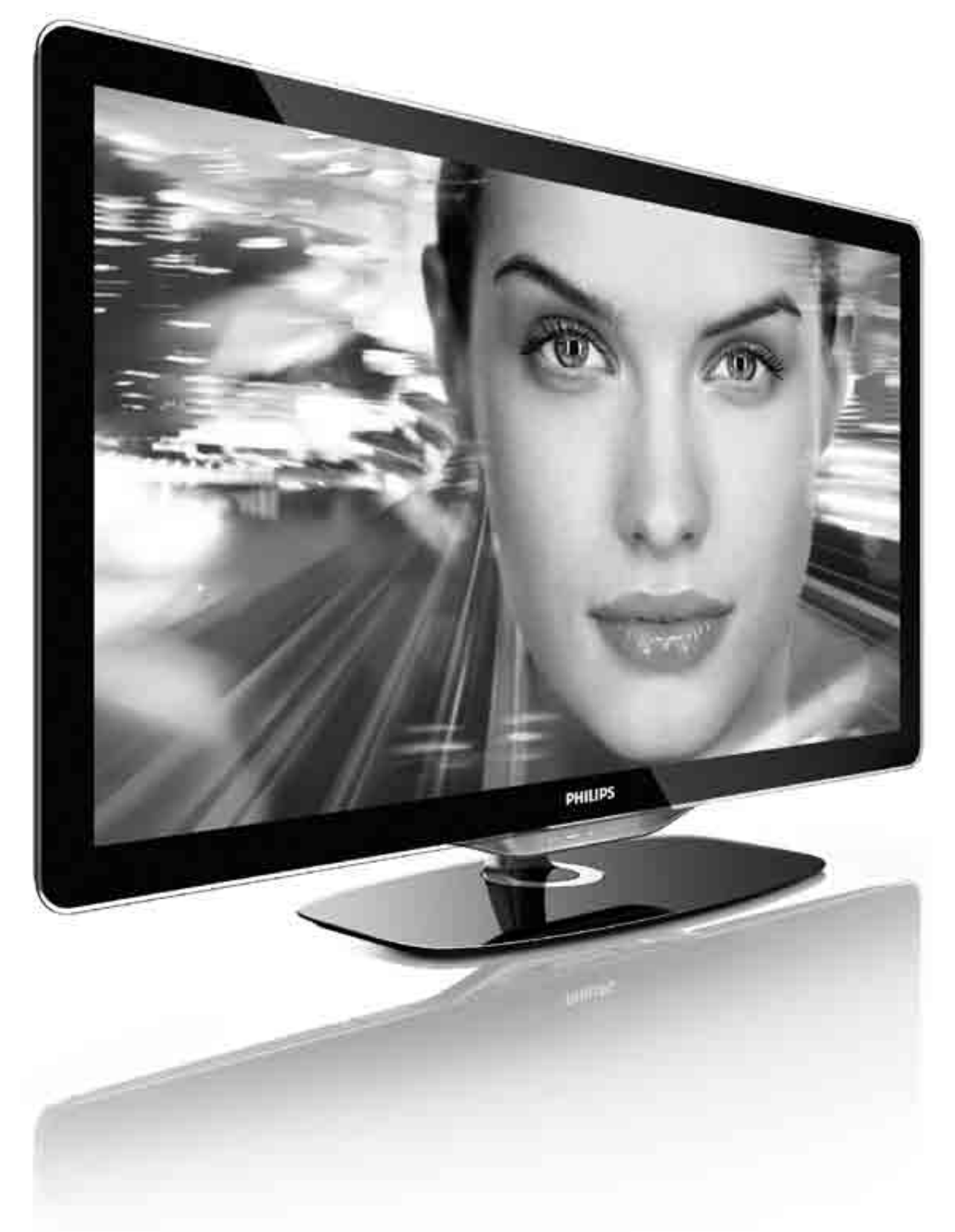

## RO Manual de utilizare

32PFL8605M 37PFL8605M 40PFL8605M 46PFL8605M 52PFL8605M

# **PHILIPS**

#### 2010 © Koninklijke Philips Electronics N.V.

Toate drepturile rezervate. Specificațiile pot fi modificate fără preaviz. Mărcile comerciale sunt proprietatea Koninklijke Philips Electronics N.V. sau a detinătorilor lor legali.

Philips își rezervă dreptul de a modifica produsele în orice moment, fără a fi obligat să ajusteze componentele anterioare în conformitate cu respectiva modificare. Materialul conținut în acest manual de utilizare este considerat ca fiind adecvat pentru utilizarea produsului conform scopului în care a fost conceput. Dacă produsul sau modulele ori modulele sau procedurile individuale ale acestuia sunt utilizate ín alte scopuri decât cele specificate aici, trebuie obtinută confirmarea validității și conformității lor. Philips garantează că materialul ín sine nu íncalcă niciunul dintre patentele SUA. Nu este exprimată explicit sau implicit nicio altă garanție.

#### Garanție

Niciuna dintre componente nu poate fi reparată de către utilizator. Nu deschideți sau scoateți capace niciodată, nu introduceți niciodată obiecte în fantele de ventilație și nu introduceți obiecte care nu sunt potrivite pentru a fi utilizate cu anumiți conectori. Reparatiile pot fi executate numai de Centrele de Service Philips și de atelierele de reparații oficiale. Nerespectarea acestei specificații va anula orice garanție, expresă sau implicită. Toate operațiile explicit interzise în acest manual, toate reglajele sau procedurile de asamblare nerecomandate sau neautorizate de acest manual conduc la anularea garanției.

#### Caracteristicile pixelilor

Acest produs LCD are un număr mare de pixeli color. Desi pixelii efectiv funcționali reprezintă cel puțin 99,999%, este posibil ca pe ecran să apară în mod constant puncte luminoase (roșii, verzi sau albastre) sau întunecate. Aceasta este o proprietate structurală a afişajului (în cadrul standardelor din domeniu) și nu o funcționare defectuoasă.

#### Software open source

Acest televizor conține software open source. Prin prezenta, Philips se obligă să livreze sau să facă disponibil, la cerere, pentru o sumă care nu depășește costul distribuției fizice, un exemplar în format mașină al codului sursă corespunzător pe un suport folosit uzual pentru distribuirea de software. Această ofertă este valabilă pe o perioadă de 3 ani de la data achiziționării acestui produs. Pentru a obține codul sursă, contactați Open Source Team, Philips Electronics High Tech Campus Bld HTC-44

5600 AE Eindhoven The Netherlands E-mail: open.source@philips.com

#### Concordanța cu EMF

Koninklijke Philips Electronics N.V. produce și vinde o gamă largă de produse destinate consumatorilor, produse care, ca orice dispozitive electronice, au de obicei capacitatea de a emite și a primi semnale electromagnetice. Unul dintre principiile de business de bază la Philips este luarea tuturor măsurilor de siguranță și de sănătate necesare pentru produsele noastre, conformitatea cu toate cerințele legale în vigoare și menținerea în cadrul standardelor EMF aplicabile în momentul fabricării produselor. Philips este dedicat dezvoltării, producției și vânzării de produse care nu afectează negativ sănătatea. Philips confirmă faptul că produsele sunt tratate conform uzului dorit la crearea acestora, că sunt sigure de utilizat conform demonstrațiilor stiințifice disponibile în acest moment. Philips joacă un rol activ în dezvoltarea standardelor internaționale EMF și de siguranță, ceea ce permite Philips să anticipeze dezvoltări ulterioare în standardizare, pentru integrarea timpurie în produsele noastre.

#### Reglementarea ESD

Acest aparat întrunește criteriile de performanță A pentru ESD. În cazul în care aparatul nu repornește în modul DLNA din cauza unei descărcări electrostatice, este necesară intervenția utilizatorului.

#### Drepturi de autor

Siglele VESA, FDMI și VESA Mounting Compliant sunt mărci comerciale ale Video Electronics Standards Association. Produs sub licența Dolby Laboratories. 'Dolby', 'Pro Logic' și simbolul double D sunt mărci comerciale ale Dolby Laboratories. Windows Media este fie o marcă comercială ínregistrată, fie o marcă comercială a Microsoft Corporation ín Statele Unite și/sau ín alte țări. DLNA®, logo-ul DLNA și DNLA Certified™ sunt mărci comerciale, mărci de service sau mărci de certificare ale Digital Living Network Alliance.

Toate celelalte mărci comerciale înregistrate și neînregistrate aparțin proprietarilor lor.

### Europe EC Declaration of Conformity

#### **English**

Hereby, Philips Innovative Applications N.V. declares that this television is in compliance with the essential requirements and other relevant provisions of Directive 1999/5/EC.

#### **Deutsch**

Hiermit erklärt Philips Innovative Applications N.V. dass sich das Fernsehgerät in Übereinstimmung mit den grundlegenden Anforderungen und den übrigen einschlägigen Bestimmungen der Richtlinie 1999/5/EG befindet.

#### **Francais**

Par la présente Philips Innovative Applications N.V. déclare que cet appareil de télévision est conforme aux exigences essentielles et aux autres dispositions pertinentes de la directive 1999/5/CE.

#### **Nederlands**

Hierbij verklaart Philips Innovative Applications N.V. dat deze televisie in overeenstemming is met de essentiële eisen en de andere relevante bepalingen van richtlijn 1999/5/EG.

#### Español

Por medio de la presente Philips Innovative Applications N.V. declara que el televisor cumple con los requisitos esenciales y cualesquiera otras disposiciones aplicables o exigibles de la Directiva 1999/5/CE.

#### **Italiano**

Con la presente Philips Innovative Applications N.V. dichiara che questo televisore è conforme ai requisiti essenziali ed alle altre disposizioni pertinenti stabilite dalla direttiva 1999/5/CE.

#### **Português**

Philips Innovative Applications N.V. declara que este televisor está conforme com os requisitos essenciais e outras disposições da Directiva 1999/5/CE.

#### **Ελληνικά**

ME THN ΠΑΡΟΥΣΑ Η Philips Innovative Applications N.V. ΔΗΛΩΝΕΙ ΟΤΙ Η ΤΗΛΕΌΡΑΣΗ ΣΥΜΜΟΡΦΩΝΕΤΑΙ ΠΡΟΣ **ΤΙΣ ΟΥΣΙΩΔΕΙΣ ΑΠΑΙΤΗΣΕΙΣ ΚΑΙ ΤΙΣ ΛΟΙΠΕΣ ΣΧΕΤΙΚΕΣ ΛΙΑΤΑΞΕΙΣ ΤΗΣ ΟΛΗΓΙΑΣ 1999/5/ΕΚ.** 

#### Svenska

Härmed intygar Philips Innovative Applications N.V. att denna TV står i överensstämmelse med de väsentliga egenskapskrav och övriga relevanta bestämmelser som framgår av direktiv 1999/5/EG.

#### **Norsk**

Philips Innovative Applications N.V. erklærer herved at utstyret TV er i samsvar med de grunnleggende krav og øvrige relevante krav i direktiv 1999/5/EF.

#### Dansk

Undertegnede Philips Innovative Applications N.V. erklærer herved, at dette TV overholder de væsentlige krav og øvrige relevante krav i direktiv 1999/5/EF.

#### **Suomi**

Philips Innovative Applications N.V. vakuuttaa täten että tämaä televisio on direktiivin 1999/5/EY oleellisten vaatimusten ja sitä koskevien direktiivin muiden ehtojen mukainen.

#### **Polski**

Firma Philips Innovative Applications N.V. niniejszym oświadcza, że 'Telewizor' jest zgodny z zasadniczymi wymogami oraz pozostałymi stosownymi postanowieniami Dyrektywy 1999/5/EC.

#### **Magyar**

Alulírott, Philips Innovative Applications N.V. nyilatkozom, hogy a televízió megfelel a vonatkozó alapvető követelményeknek és az 1999/5/EC irányelv egyéb előírásainak.

#### $\check{\mathsf{C}}$ esky

Philips Innovative Applications N.V. tímto prohlašuje, že tento televizor je ve shodě se základními požadavky a dalšími příslušnými ustanoveními směrnice 1999/5/ES.

#### **Slovensky**

Philips Innovative Applications N.V. týmto vyhlasuje, že tento televízor spĺňa základné požiadavky a všetky príslušné ustanovenia Smernice 1999/5/ES.

#### **Slovensko**

Philips Innovative Applications N.V. izjavlja, da je ta televizor v skladu z bistvenimi zahtevami in ostalimi relevantnimi določili direktive 1999/5/ES.

#### $Eest$

Käesolevaga kinnitab Philips Innovative Applications N.V. seadme Teler vastavust direktiivi 1999/5/EÜ põhinõuetele ja nimetatud direktiivist tulenevatele teistele asjakohastele sätetele.

#### Latviski

Ar šo Philips Innovative Applications N.V. deklarē, ka 'Televizors' atbilst Direktīvas 1999/5/EK būtiskajām prasībām un citiem ar to saistītajiem noteikumiem.

#### **Lietuviu**

Šiuo Philips Innovative Applications N.V. deklaruoja, kad šis 'Televizorius' atitinka esminius reikalavimus ir kitas 1999/5/EB Direktyvos nuostatas.

#### **Malti**

Hawnhekk, Philips Innovative Applications N.V., jiddikjara li dan 'Television' jikkonforma mal-htigijiet essenzjali u ma provvedimenti ohrajn relevanti li hemm fid-Dirrettiva 1999/5/EC.

#### **Íslenska**

Hér með lýsir Philips Innovative Applications N.V. yfir því að 'Television' er í samræmi við grunnkröfur og aðrar kröfur, sem gerðar eru í tilskipun 1999/5/EC.

A copy of the Declaration of Conformity is available at : http://www.philips.com/support

## CE <sup>1</sup>

This equipment may be operated in the following European countries ..

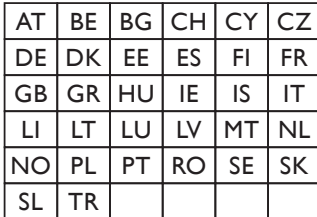

This equipment can be operated in other non-European countries.

#### **Italiano**

Sistema TV wireless Informationi sulle normative applicabili

#### Per il mercato italiano

• uso privato: Decreto legislativo . 259 1/8/2003 Codice delle comunicazione elettroniche. In particulare, l'articolo 104 specifica i casi in cui occorre richiedere un autorizzazione generale, mentre l'Art. 105 indica i casi in cui l'utilizzo è libero · regolamentazione della fornitura dell' accesso RLAN del pubblico alle reti e ai servizi pubblici di comunicazione elettronica (es. sistema TV wireless). Decreto ministeriale 28/5/2003 e relative modifiche, e Art. 25 (autorizzazione generale per reti e servizi di comunicazione elettronici) del  $\overline{C}$ odice delle comunicazione elettroniche • uso privato: Decreto ministriale 12/7/2007

# **Cuprins**

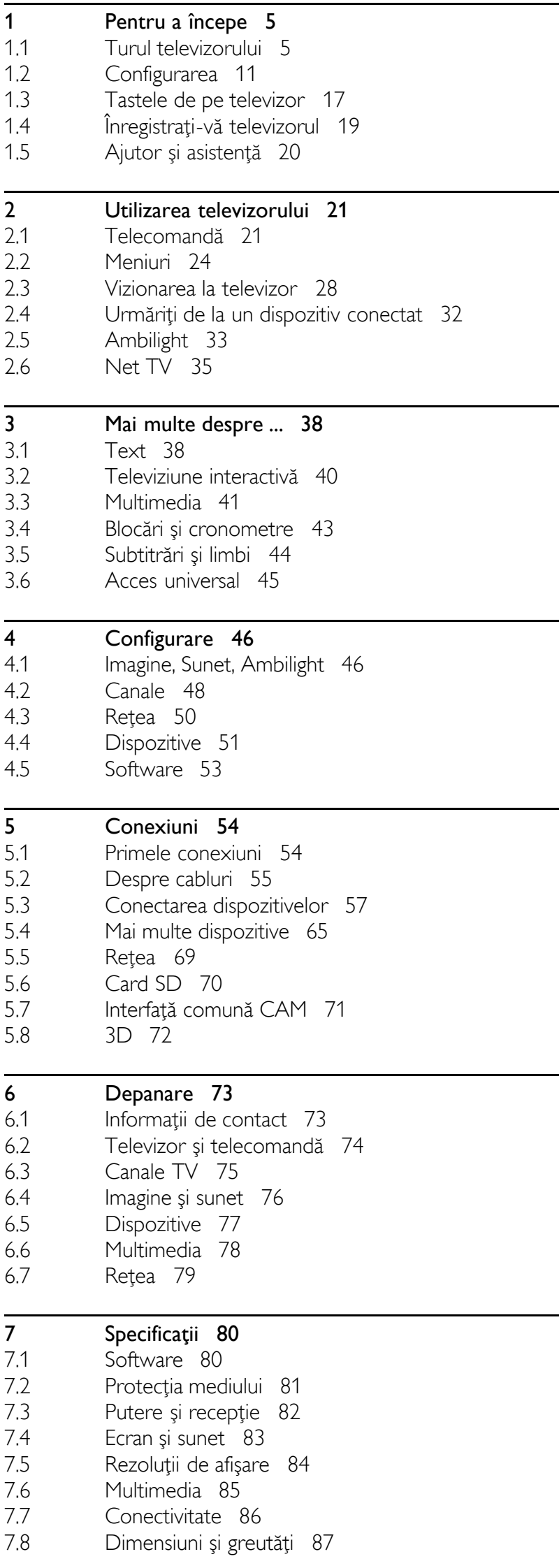

Index 88

## 1 Pentru a începe

#### 1.1 Turul televizorului

## Telecomanda

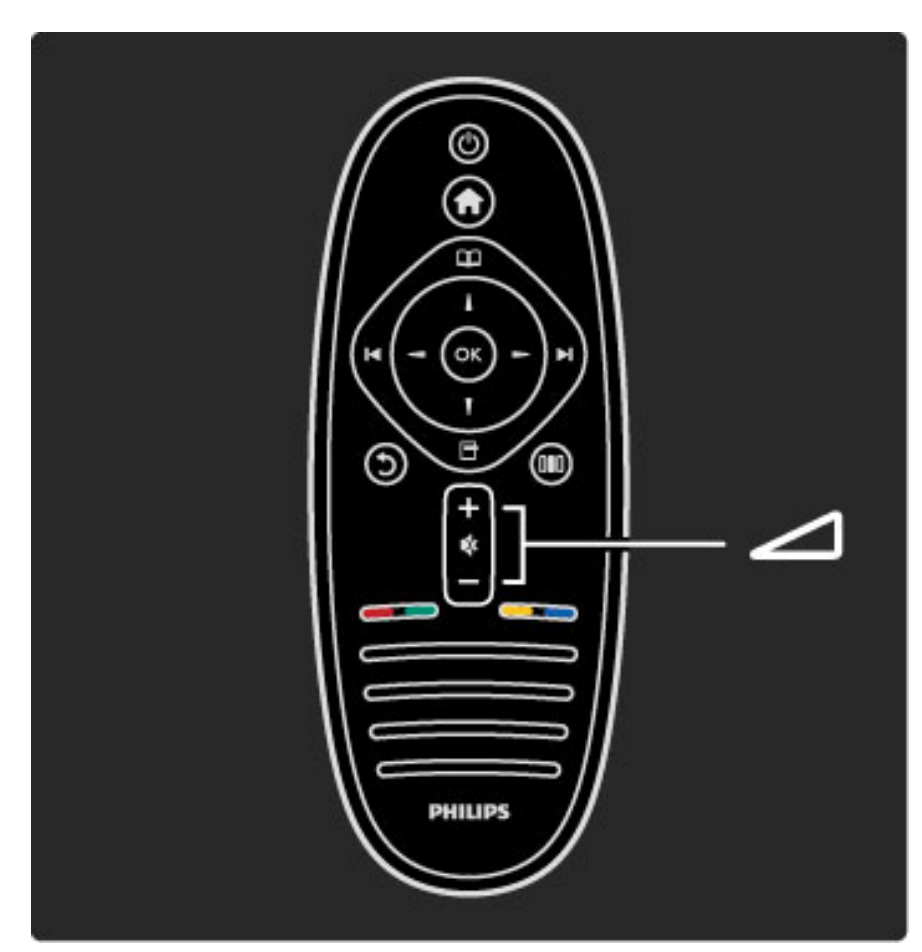

Pentru a regla volumul.

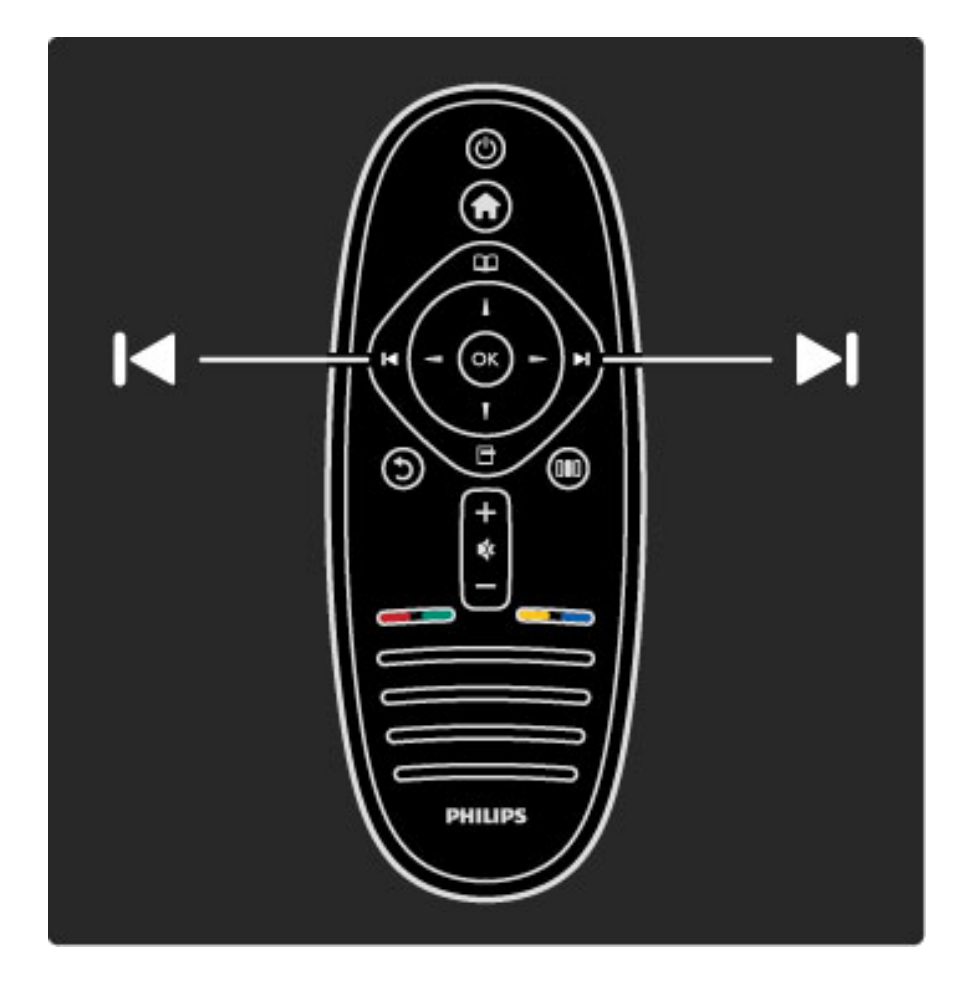

Pentru a comuta canalele TV.

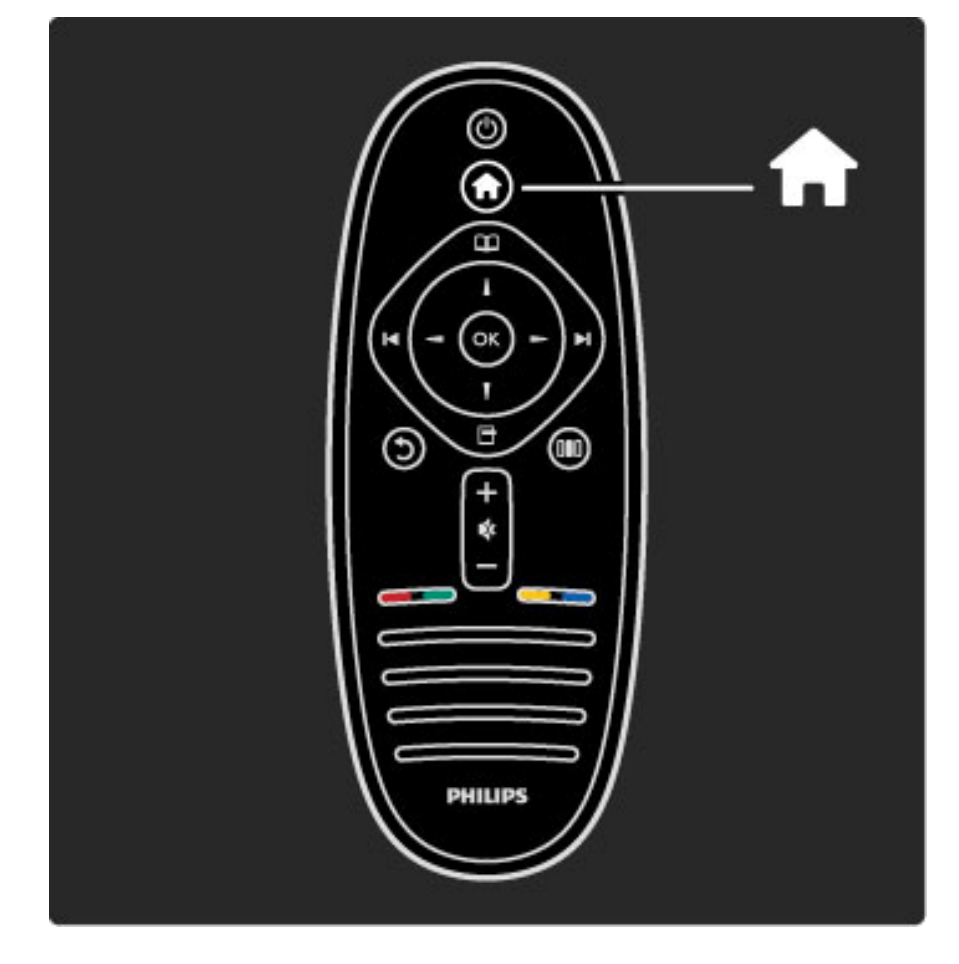

Pentru a deschide sau a închide meniul Acasă  $\biguparrow$ .

În meniul Acasă, puteți porni sau opri o activitate la televizor. Precum vizionarea la televizor sau urmărirea unui film de la un player DVD conectat.

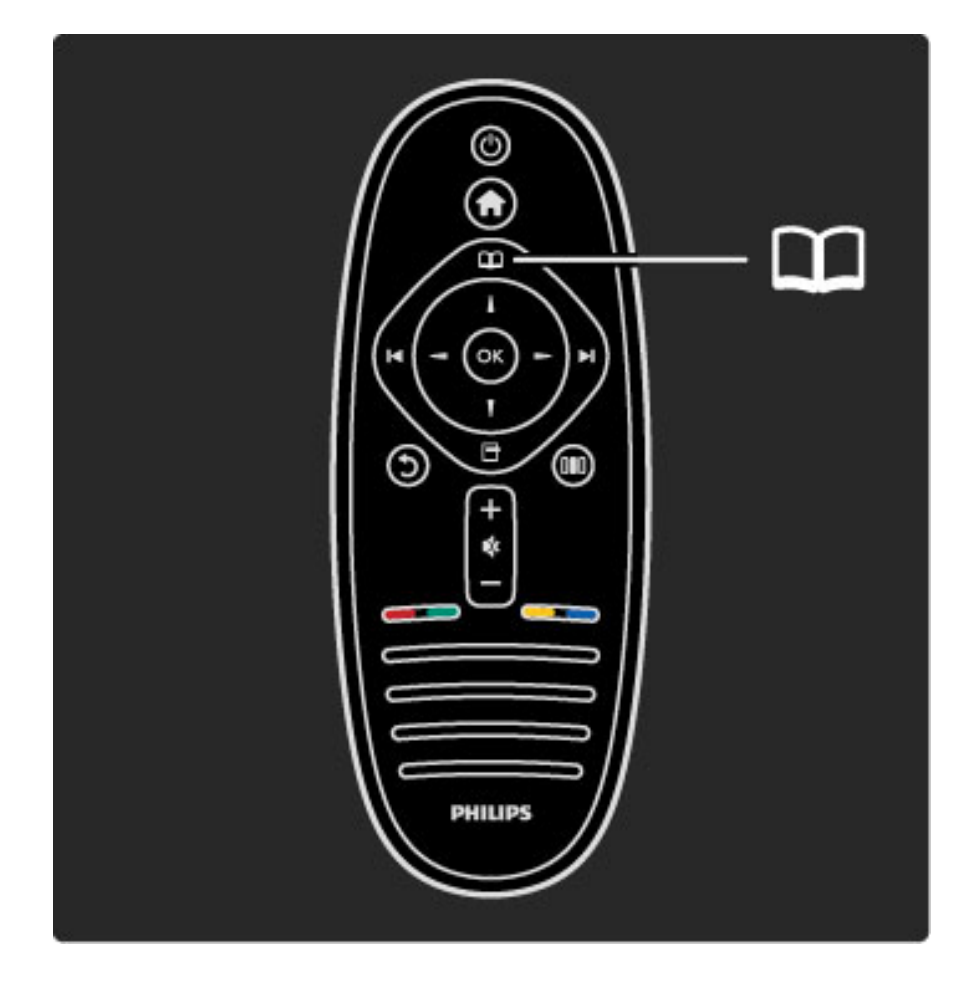

Pentru a deschide sau a închide meniul Parcurgere  $\square$ .

În meniul Parcurgere, puteți deschide Teletext, Lista de canale sau Ghidul de programe TV.

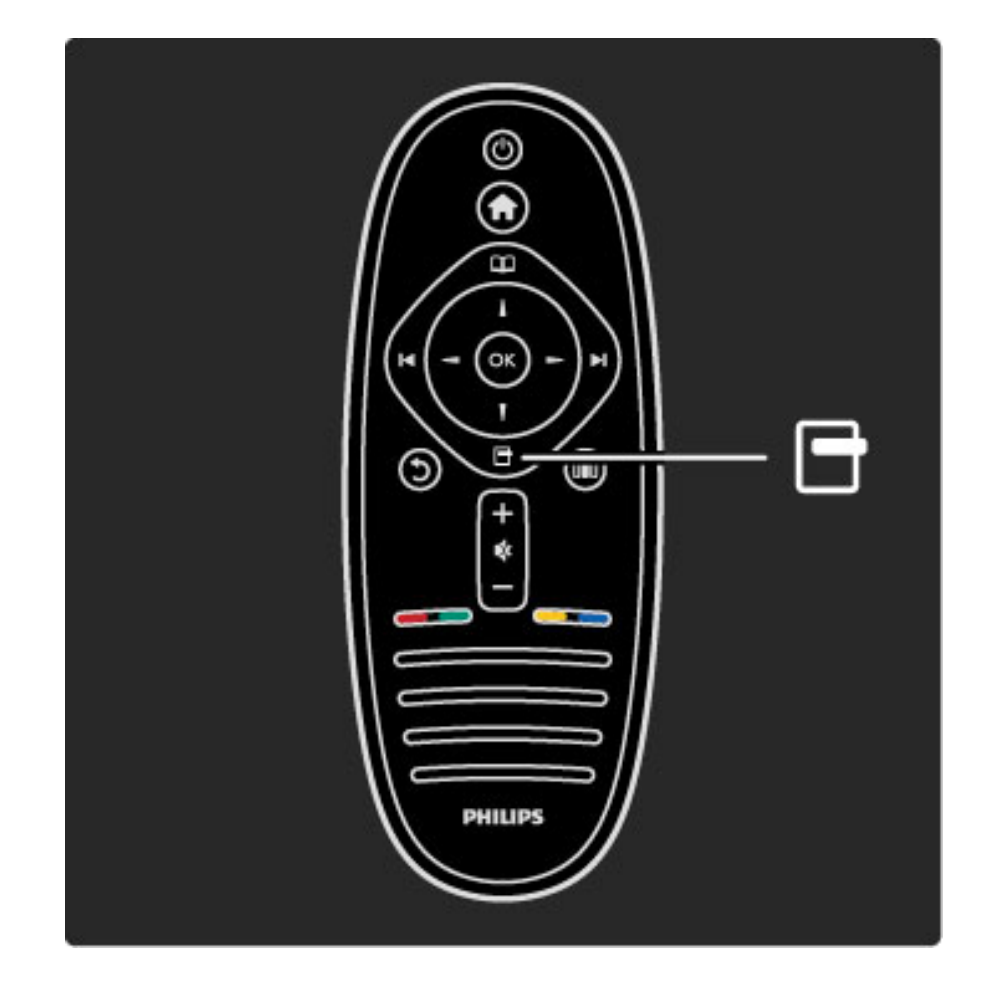

Pentru a deschide sau a închide meniul Opțiuni  $\Box$ .

În meniul Opțiuni, puteți selecta setările legate de afișările de pe ecran.

În timp ce vizionați un canal, marcați-l ca favorit sau opriți prezentarea de fotografii pe ecran.

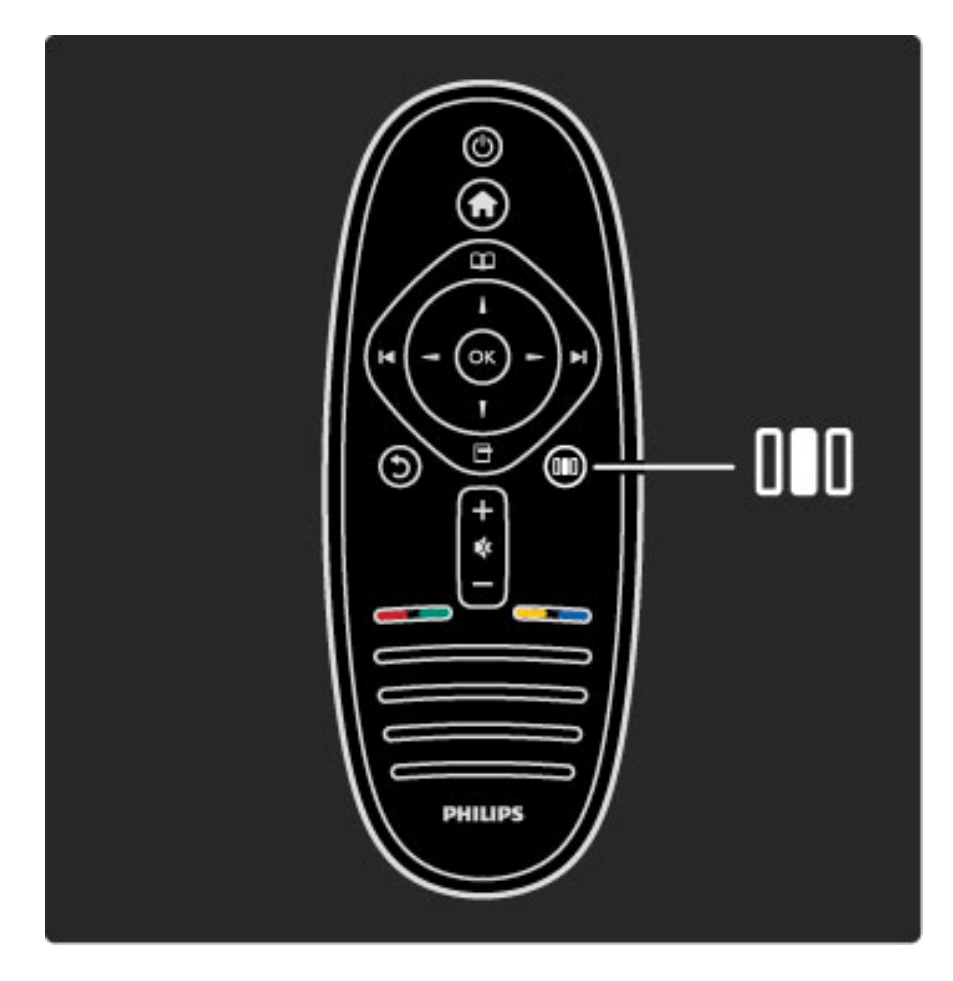

Pentru a deschide sau a închide meniul Reglare DD.

În meniul Reglare, puteți regla rapid unele setări de imagine și de sunet.

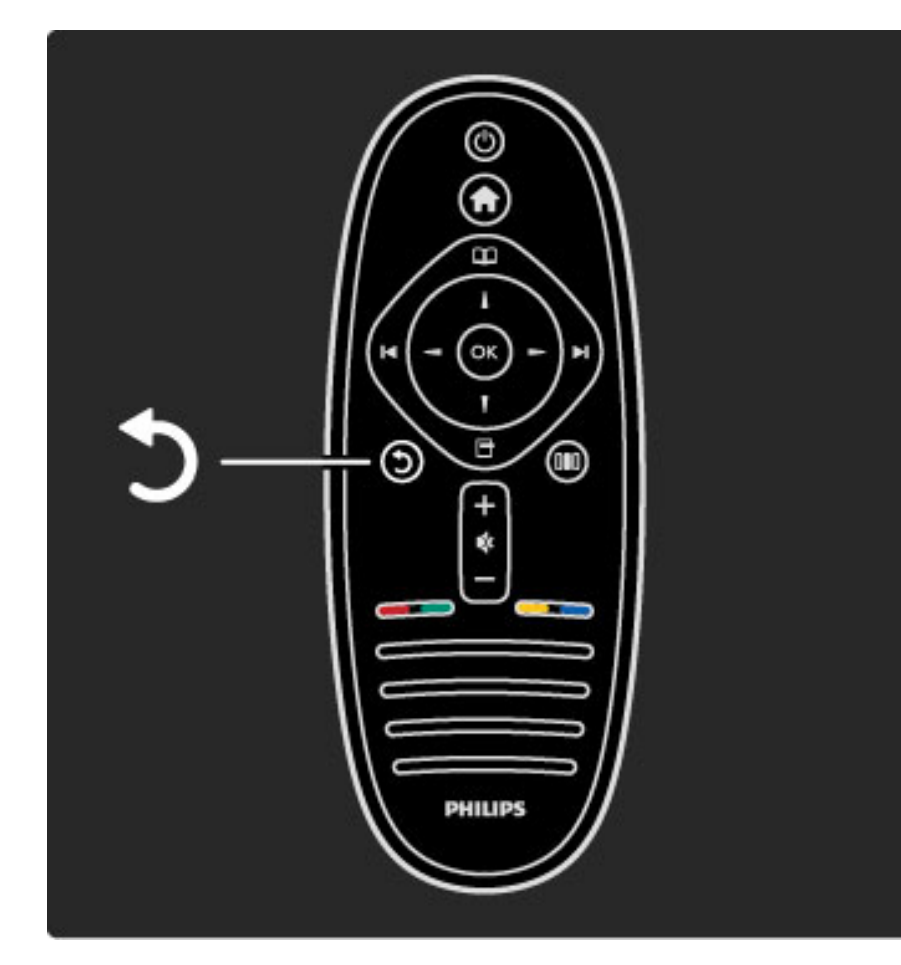

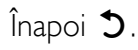

Cu Înapoi vă întoarceți la canalul TV anterior sau mergeți un pas înapoi într-un meniu.

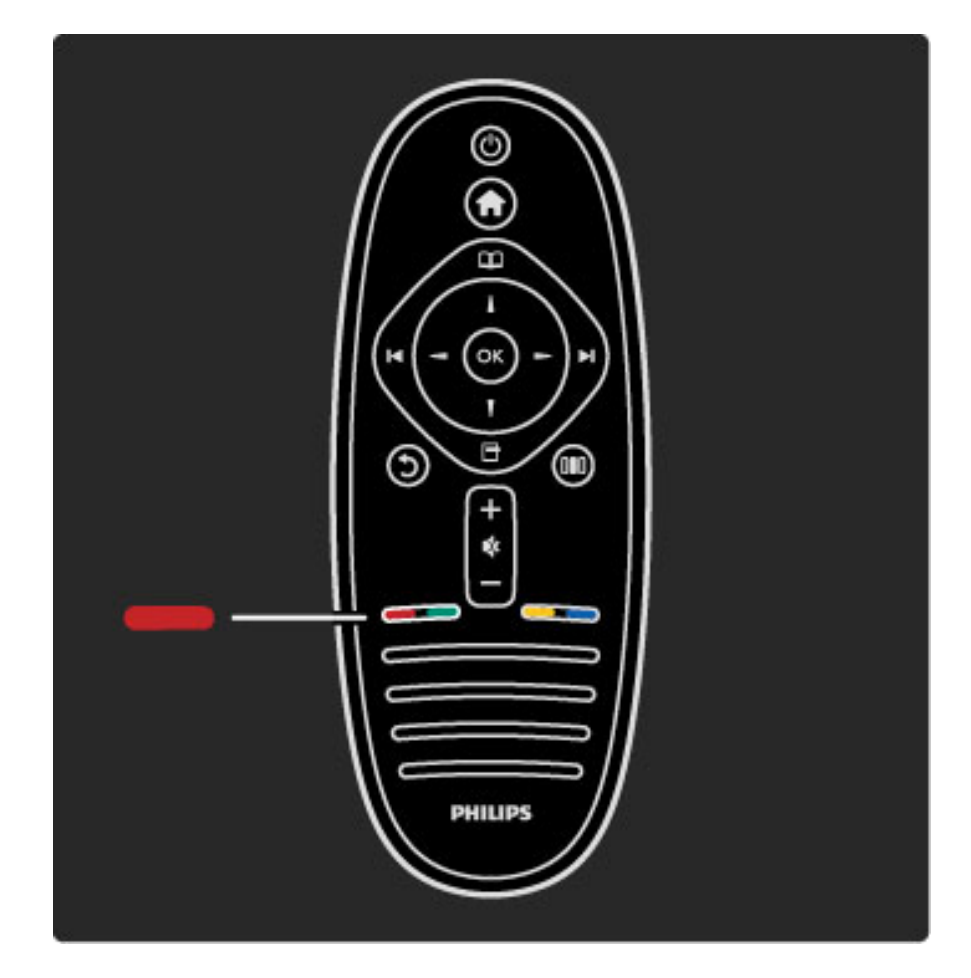

#### Roşu

Cu tasta roșie, selectați opțiunea roșu sau deschideți serviciile TV interactive digitale sau unele clipuri demonstrative.

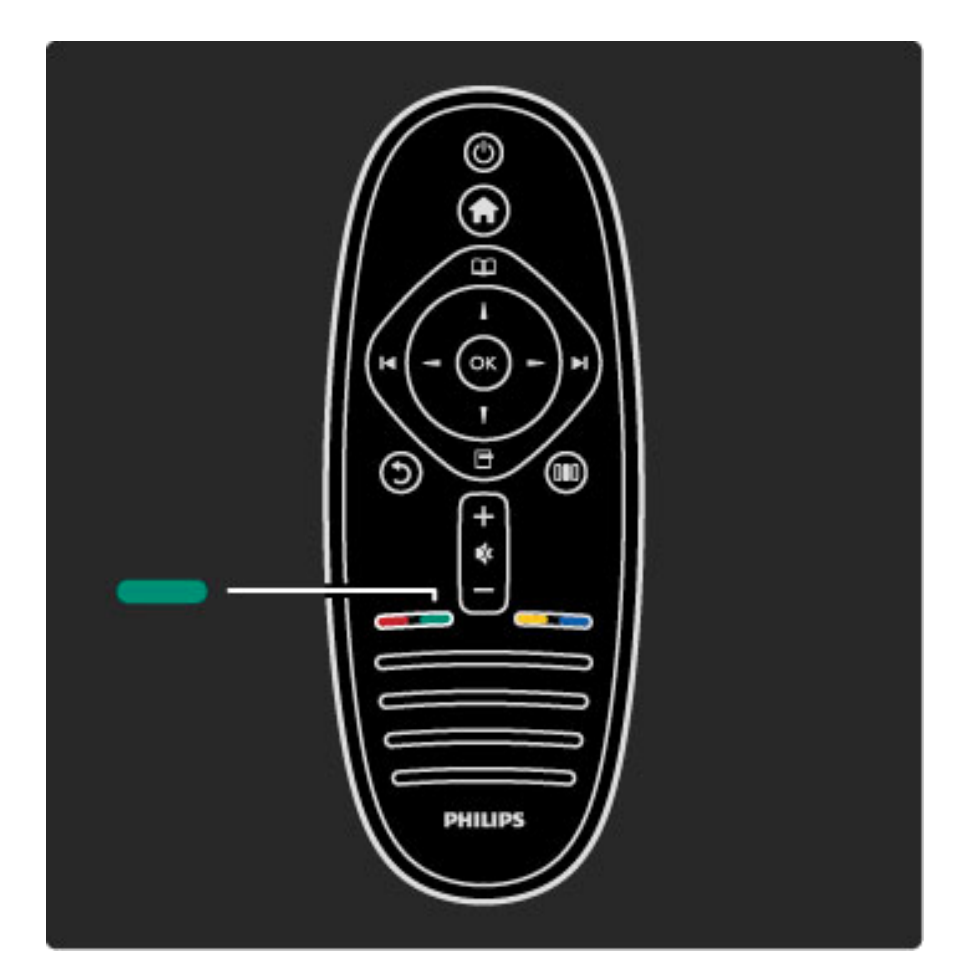

#### Verde

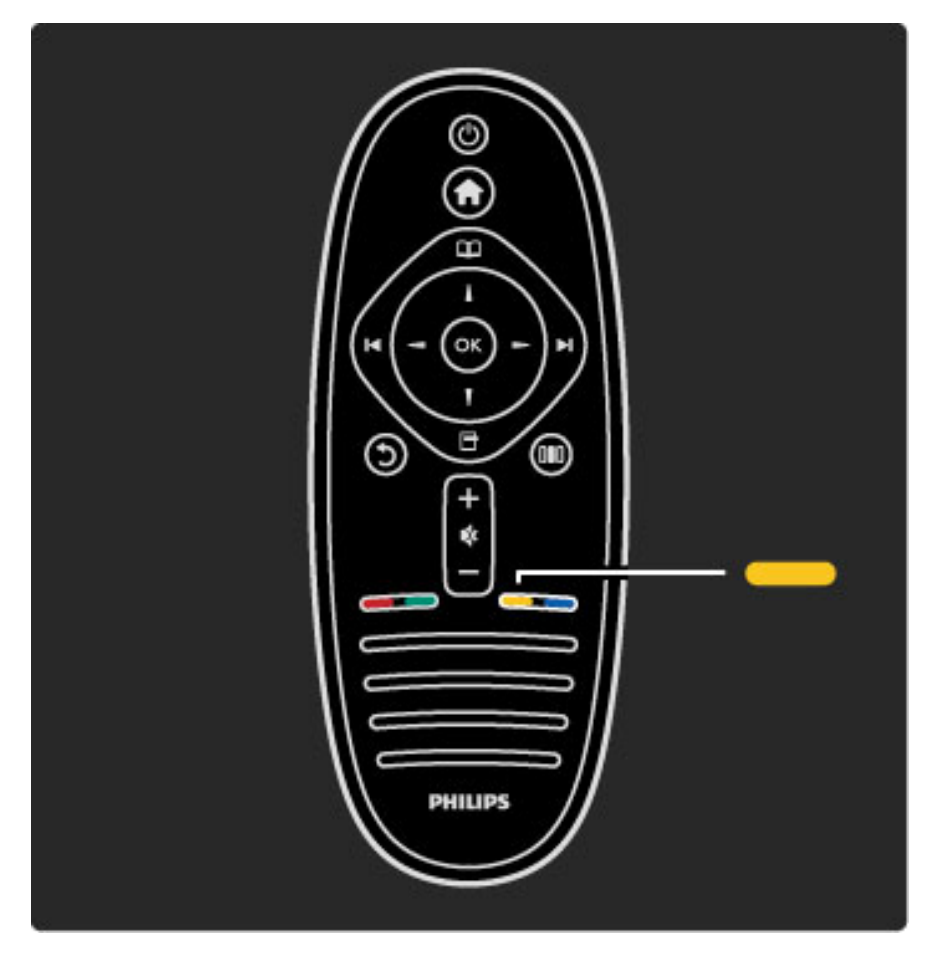

Cu tasta verde, selectați opțiunea verde sau setările ecologice.

#### Galben

Cu tasta galbenă, selectați opțiunea galben sau meniul Ajutor.

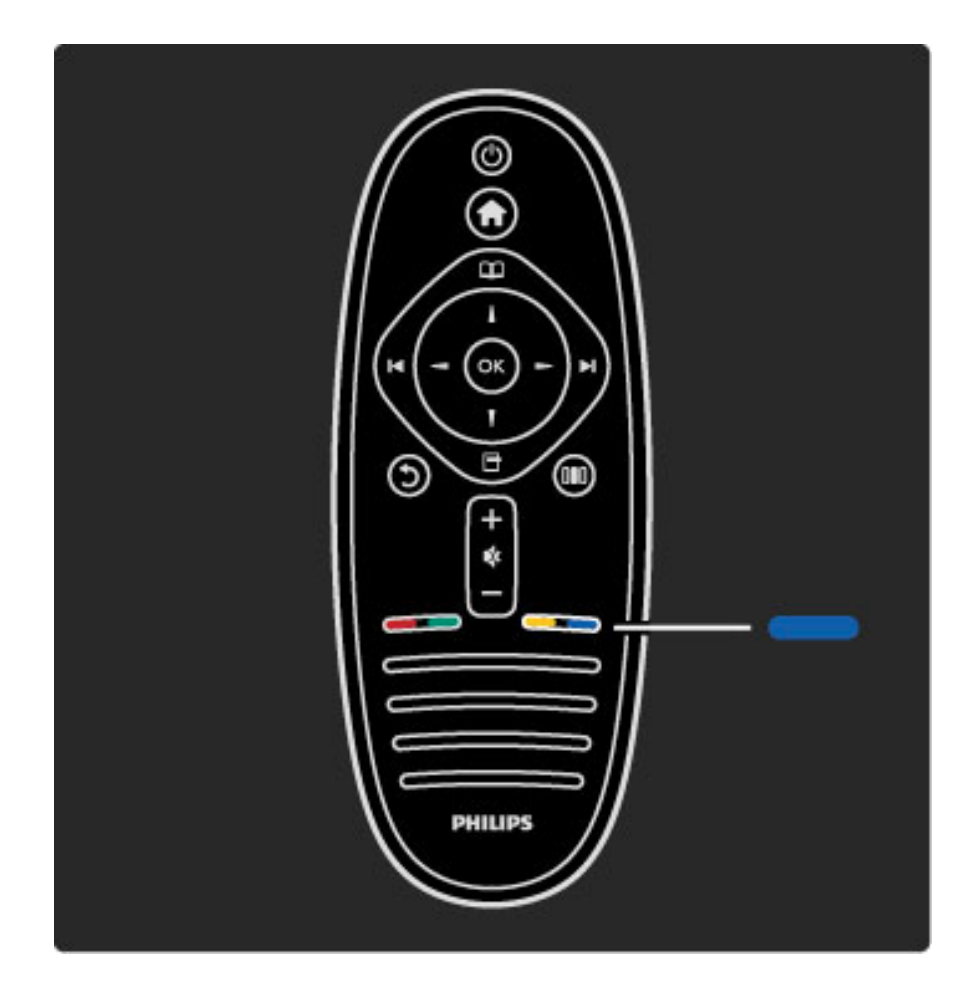

#### Albastru

Cu tasta albastră, selectați opțiunea albastru.

Citiți mai multe despre telecomandă în Ajutor > Utilizarea televizorului > Telecomanda > Imagine de ansamblu.

Sau accesați pagina Q Căutare pentru a căuta orice subiect.

Apăsați  $\blacktriangle$  pentru a selecta următorul tur al televizorului.

### Meniurile televizorului

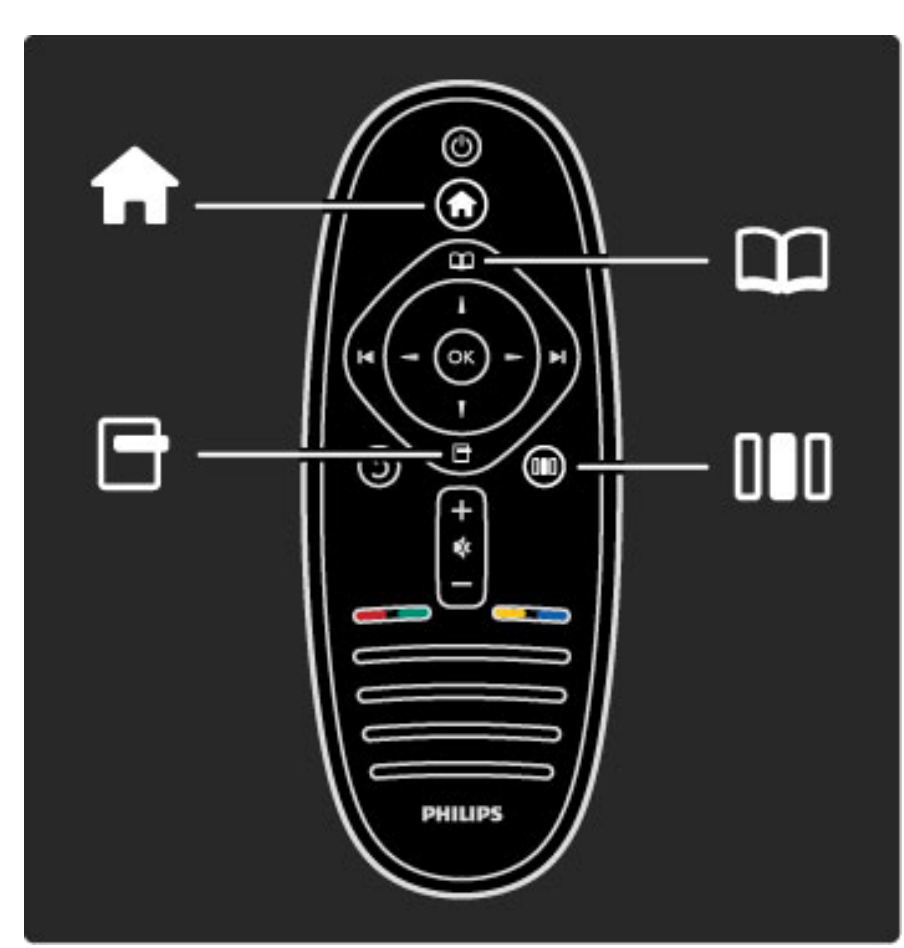

Puteți controla televizorul cu cele 4 meniuri. Descoperiți și învățați utilizările specifice ale acestora.

- meniul Acasă
- meniul Parcurgere
- meniul Opțiuni
- meniul Reglare

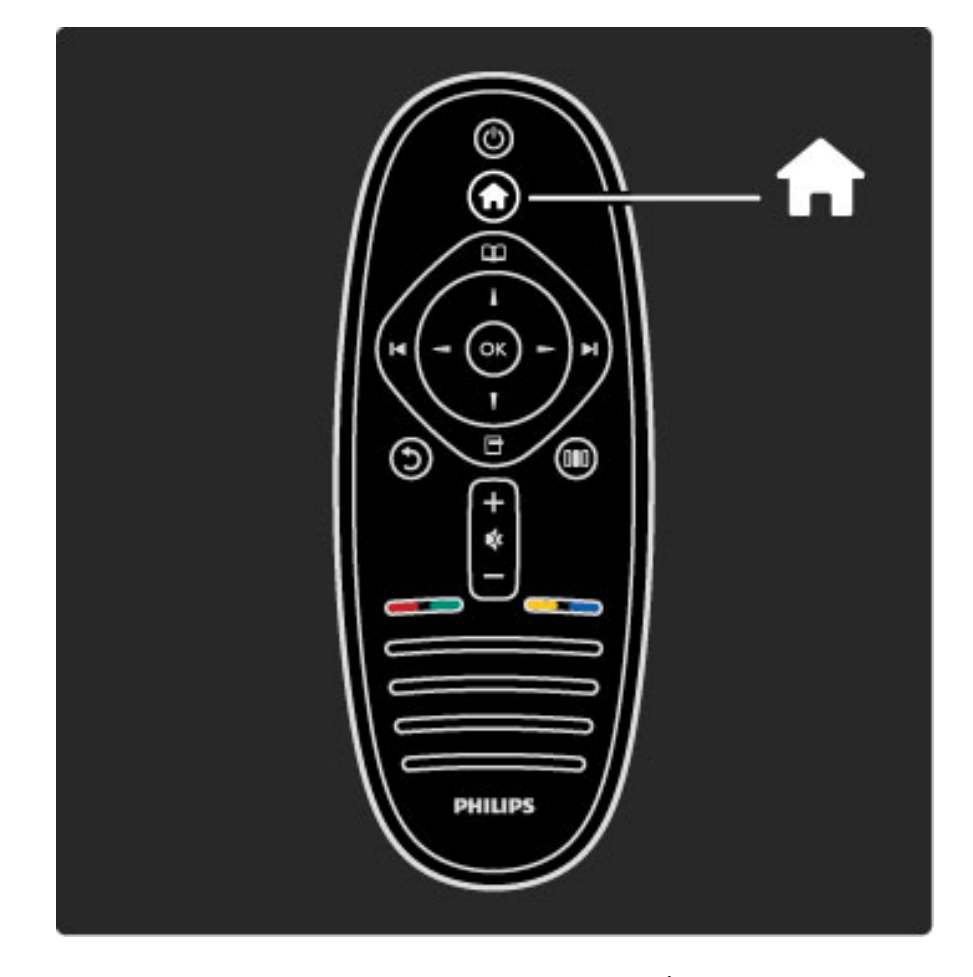

Pentru a deschide sau a închide meniul Acasă  $\biguparrow$ .

Deschideți meniul Acasă ca punct de plecare pentru a controla televizorul.

În meniul Acasă, puteți porni sau opri o activitate la televizor. Precum vizionarea la televizor - Vizionare TV - sau urmărirea unui film de la un player DVD conectat.

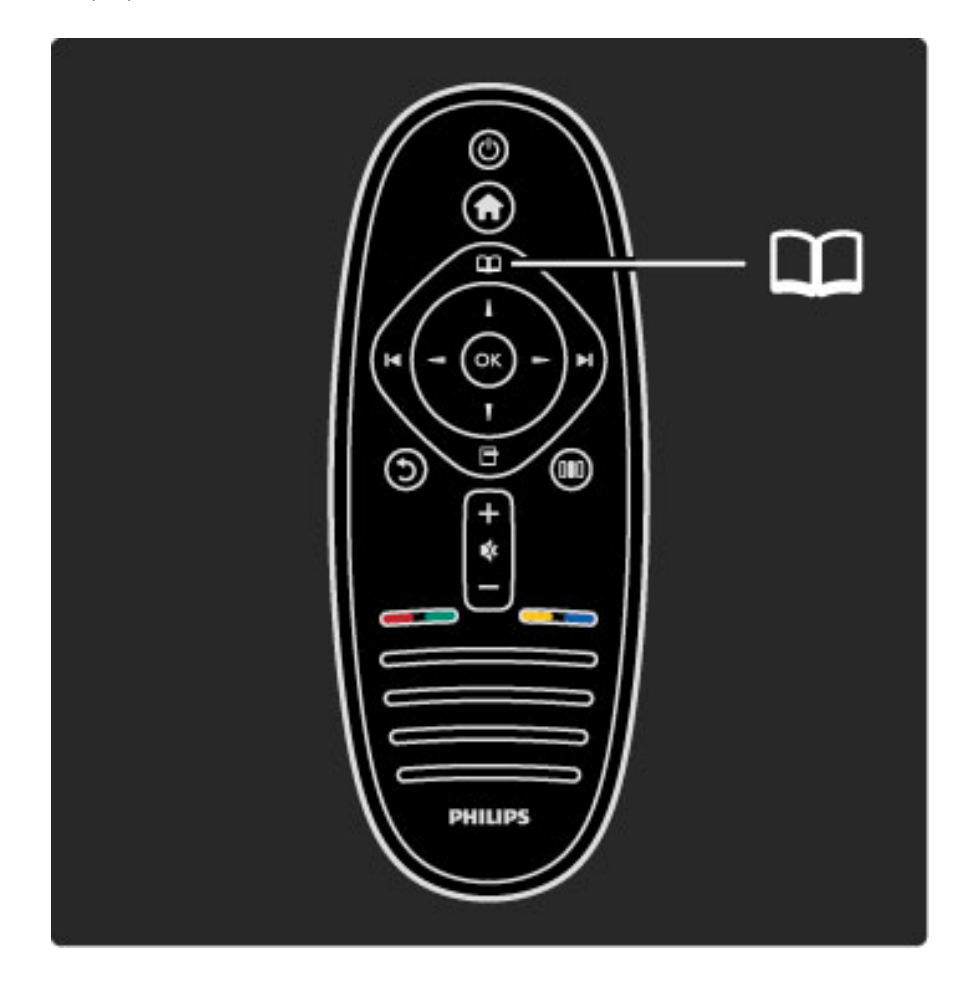

Pentru a deschide sau a închide meniul Parcurgere  $\square$ .

Cu o activitate pornită în meniul Acasă, deschideți meniul Parcurgere pentru a găsi conținutul activității.

În timp ce vizionați la televizor, puteți găsi un canal în Lista de canale sau puteți deschide Teletext.

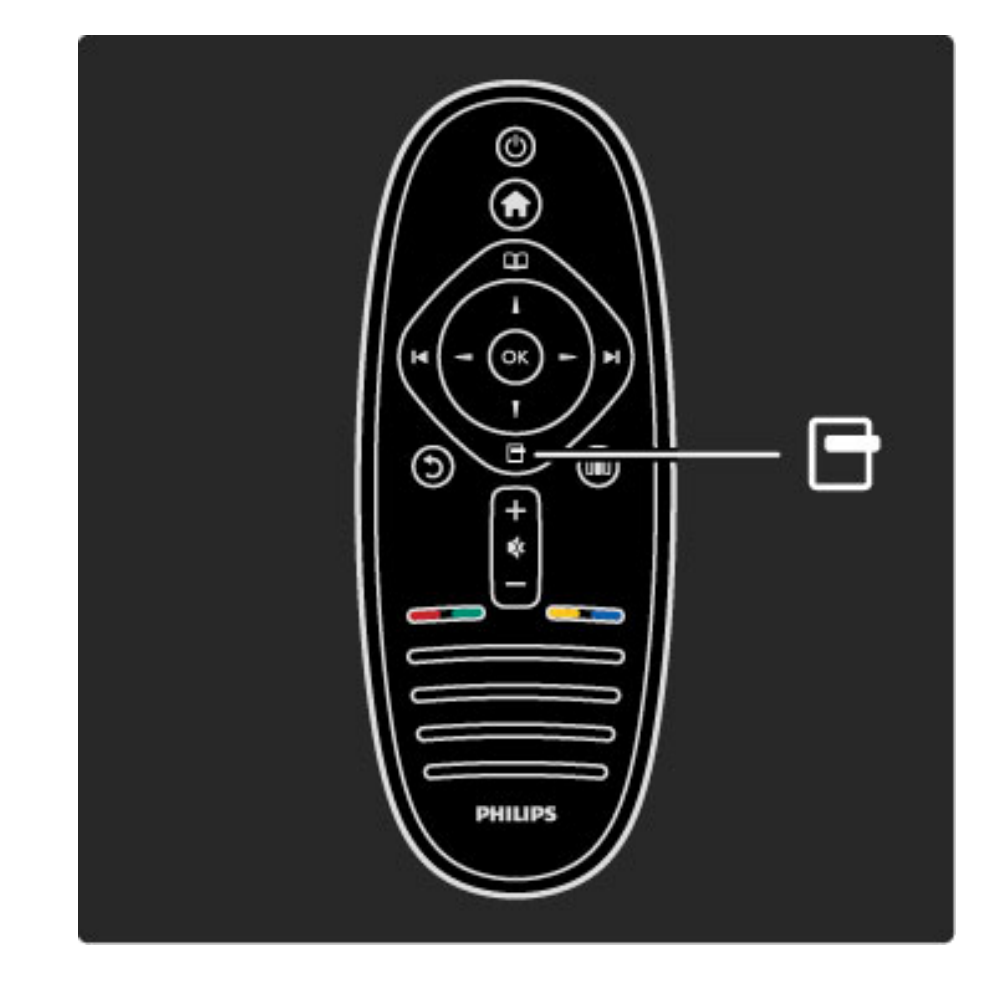

Pentru a deschide sau a închide meniul Opțiuni <sup>d</sup>

Deschideți meniul Opțiuni pentru a selecta o setare legată de afișările de pe ecran.

În timp ce vizionați un canal, marcați-l ca favorit, dar deschideți de asemenea meniul discului DVD în timp ce vizionați un film de pe DVD.

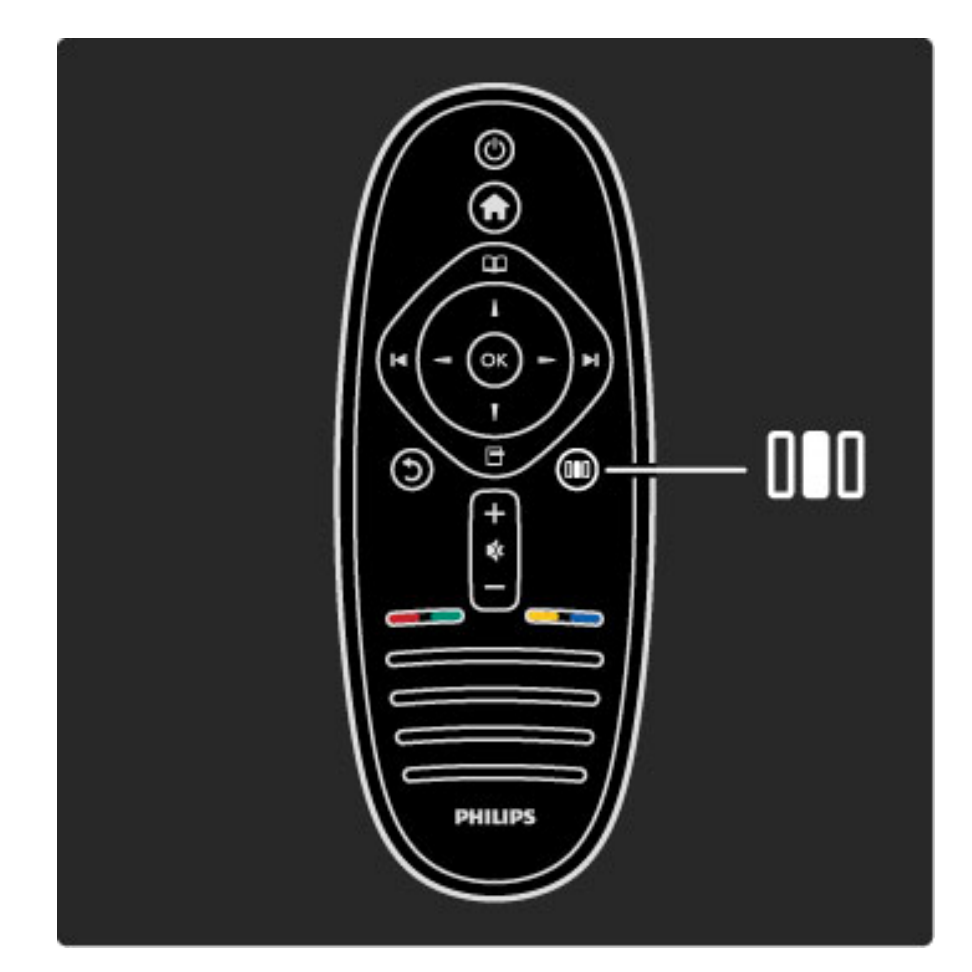

Pentru a deschide sau a închide meniul Reglare DID

Deschideți meniul Reglare pentru a regla rapid setările de imagine și de sunet.

Puteți selecta setarea Imagine inteligentă la Joc, ceea ce este ideal pentru jocuri, sau modificați setarea Surround a boxelor televizorului.

Accesati pagina Q Căutare pentru a căuta orice subiect în Ajutor.

## Conectarea dispozitivelor

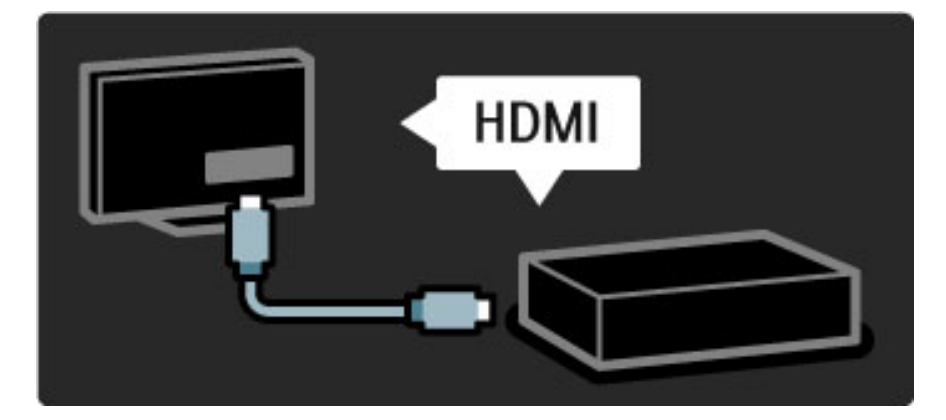

Pentru a conecta un player DVD, un player Blu-ray Disc sau o consolă de jocuri, utilizați conexiunea HDMI.

Conexiunea HDMI oferă o calitate video și audio optimă, iar dacă dispozitivul dvs. este prevăzut cu EasyLink (HDMI-CEC), televizorul poate adăuga automat dispozitivul în meniul Acasă.

Atunci când se adaugă un dispozitiv în meniul Acasă, îl puteți selecta pentru a-i viziona programul. Dacă dispozitivul nu este prevăzut cu EasyLink sau dacă nu utilizați conexiunea HDMI, trebuie să adăugați dispozitivul conectat în meniul Acasă utilizând Adăugați dispozitivele dvs.

Citiți mai multe despre opțiunea Adăugați dispozitivele dvs. în Ajutor > Utilizarea televizorului > Meniuri > Meniul Acasă.

Citiți mai multe despre EasyLink în Ajutor > Configurare > EasyLink HDMI-CEC.

 $\ln$  capitolul Ajutor > Conexiuni, desenele precum acestea vă ajută să conectați cele mai uzuale dispozitive.

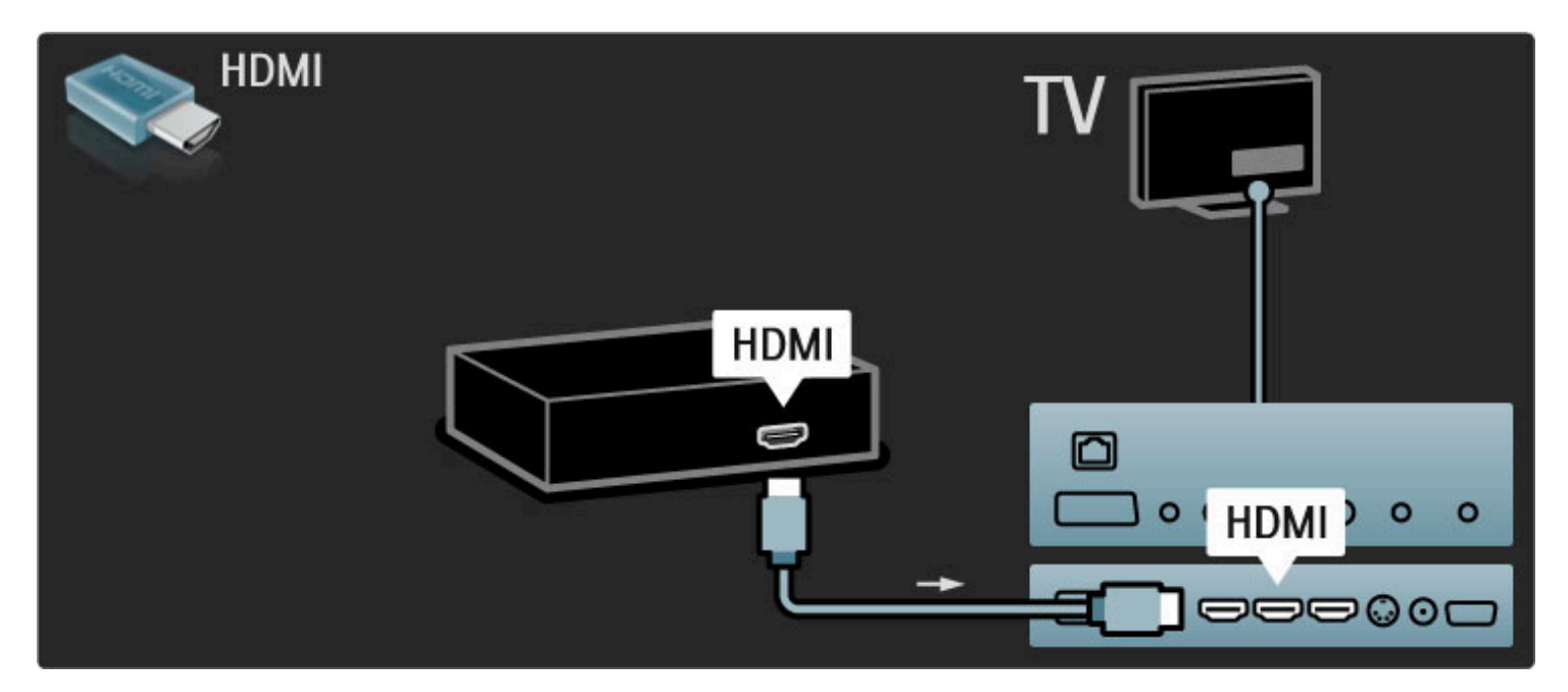

## Televizorul High Definition

Acest televizor poate afișa programe cu înaltă definiție, dar pentru a beneficia de calitatea HD TV, trebuie în primul rând să recepționați programele în HD. Dacă nu vizionați programe cu transmisie HD, calitatea imaginii va fi cea a unui televizor normal.

Vizionați programe HD TV de la ...

• un player Blu-ray Disc

• un receptor HD digital conectat prin HDMI și cu un abonament la programe HD

- transmisii HD prin unde radio (DVB-T MPEG4)
- canale care oferă HD pe o rețea DVB-C
- o consolă de jocuri HD conectată prin HDMI și care redă un joc HD

#### Clip video HD

Pentru a experimenta claritatea uimitoare și calitatea imaginilor televizorului HD, puteți porni clipul video High Definition din meniul Acasă. Apăsați Ajutor > Configurare > Vizualizare demonstrații (pe a doua pagină a meniului Configurare).

Contactați distribuitorul pentru mai multe informații. Vizitați www.philips.com/support pentru a găsi întrebări frecvente cu lista de canale sau furnizori HD din tara dvs.

## Rețea și Net TV

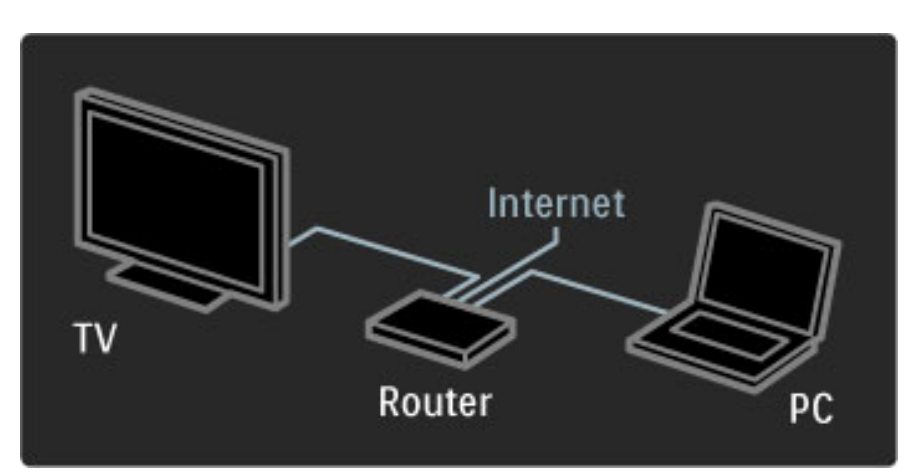

#### rețea de computere

Puteți conecta televizorul la rețeaua PC. Bucurați-vă de fotografiile, clipurile video și fișierele audio de pe PC pe un ecran mare de televizor.

Citiți mai multe despre rețeaua PC în Ajutor > Configurare > Rețea.

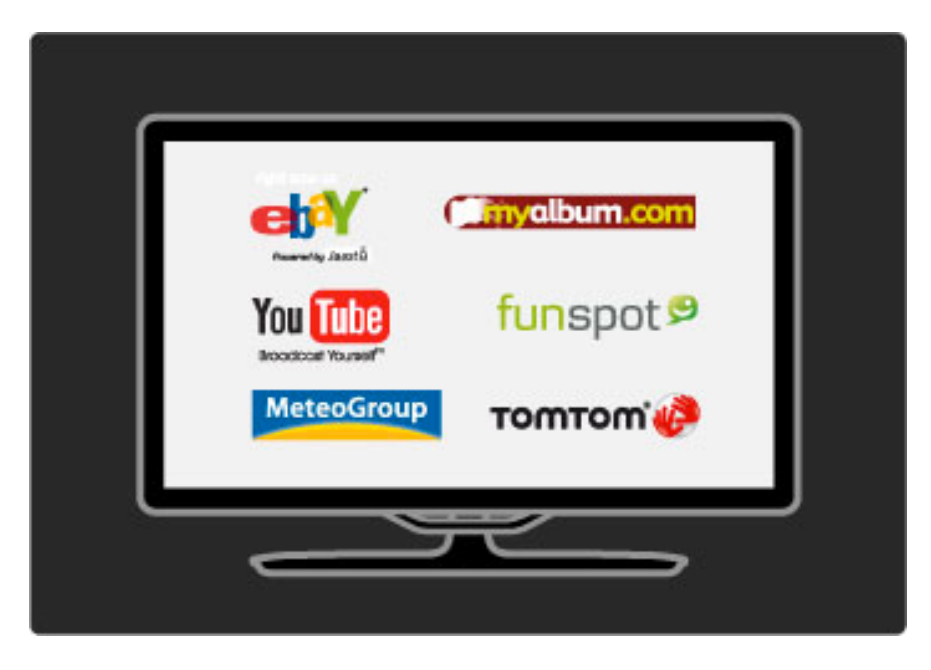

#### Net TV

Dacă aveți o conexiune Internet în rețeaua dvs. la domiciliu, vă puteți conecta la Net TV. Net TV vă oferă filme, imagini, muzică, știri și divertisment, jocuri online și multe altele.

Citiți mai multe despre Net TV în Ajutor > Utilizarea televizorului > Net TV.

## 1.2 Configurarea

## Montarea pe perete sau pe suport

*Suportul 2-în-1 furnizat împreun*! *cu televizorul poate fi utilizat ca suport pentru mas*! *sau ca dispozitiv de montare pe perete. Instruc*"*iunile pentru montarea suportului 2-în-1 sunt incluse, de asemenea, în Ghidul*  $de$  *inițiere tipărit.* 

Citiți instrucțiunile de la paginile următoare.

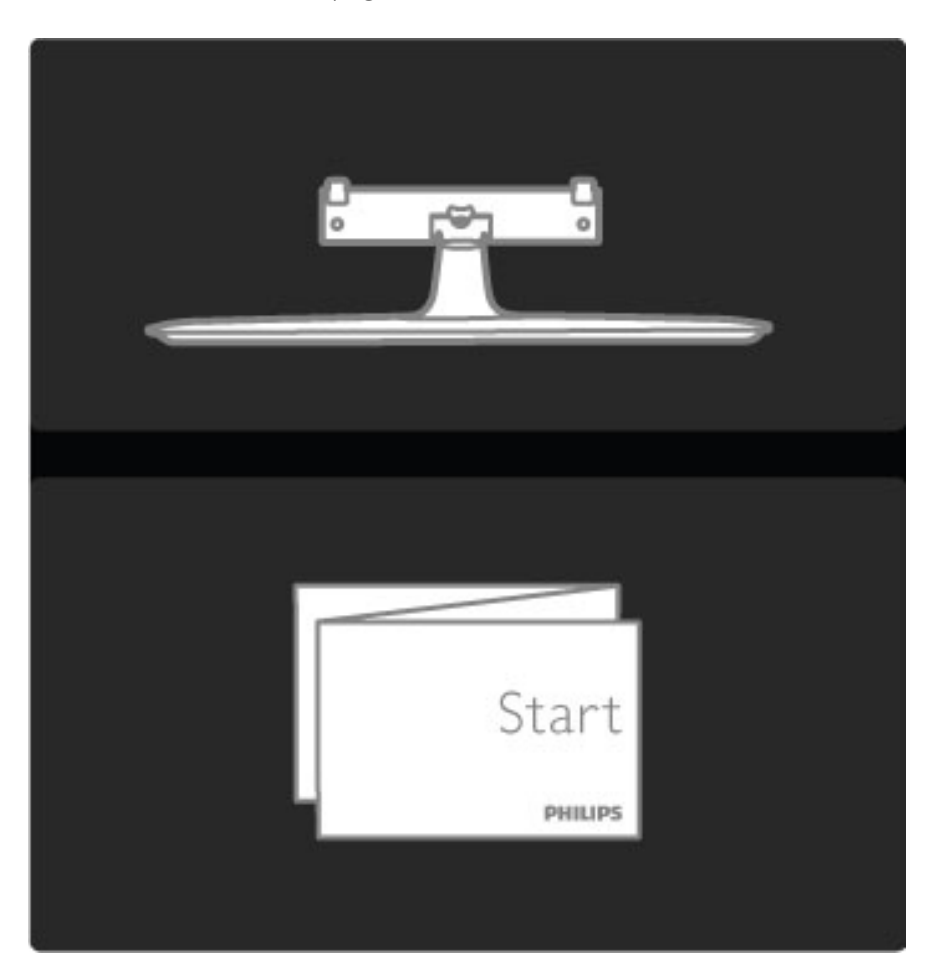

#### Precauție

Fixarea pe perete a televizorului necesită o tehnică specială și trebuie efectuată numai de către personal calificat. Fixarea pe perete a televizorului trebuie să respecte standardele de siguranță aplicabile conform greutății televizorului. Citiți și precauțiile de siguranță înainte să poziționați televizorul.

*Koninklijke Philips Electronics N.V. nu își asumă nicio responsabilitate pentru montarea incorect*! *sau orice tip de montare cauzatoare de accidente sau v*!*t*!*m*!*ri corporale.*

Demontați televizorul de pe suport dacă este necesar.

Pentru a monta televizorul pe perete, aveți nevoie de cele 2 șuruburi utilizate pentru a fixa televizorul pe suportul pentru televizor și de 2 discuri de montare conform indicației.

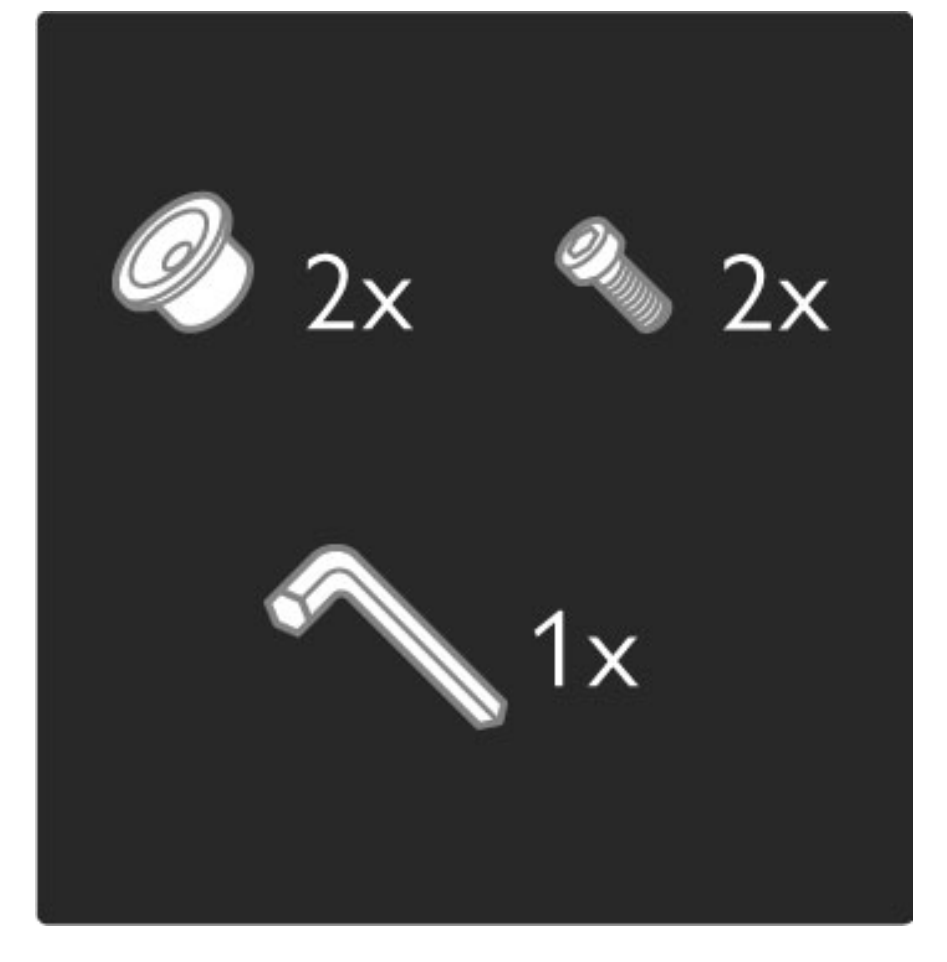

Deșurubați șurubul din centrul barei cu cheia hexagonală furnizată.

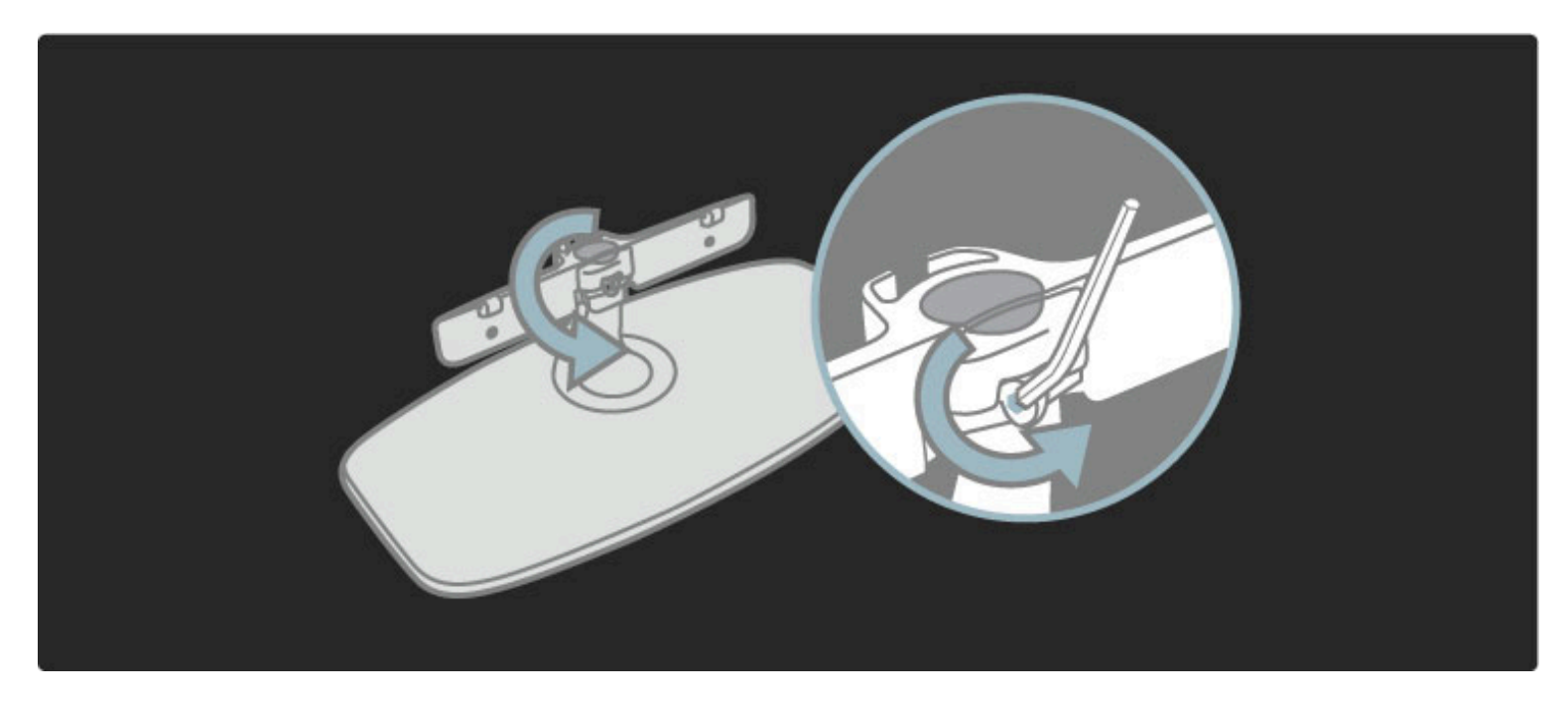

Întoarceți bara conform indicației.

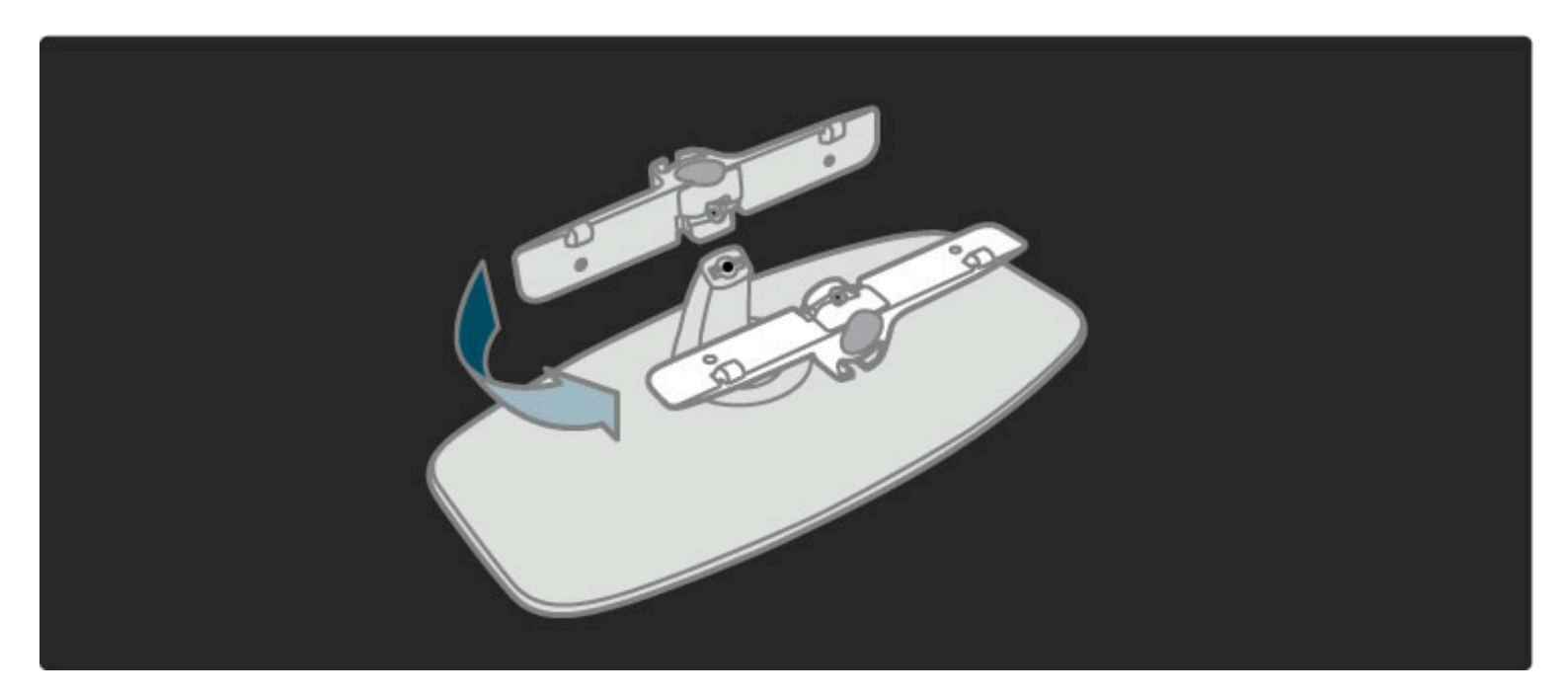

Repoziționați bara pe suport și fixați șurubul cu cheia hexagonală.

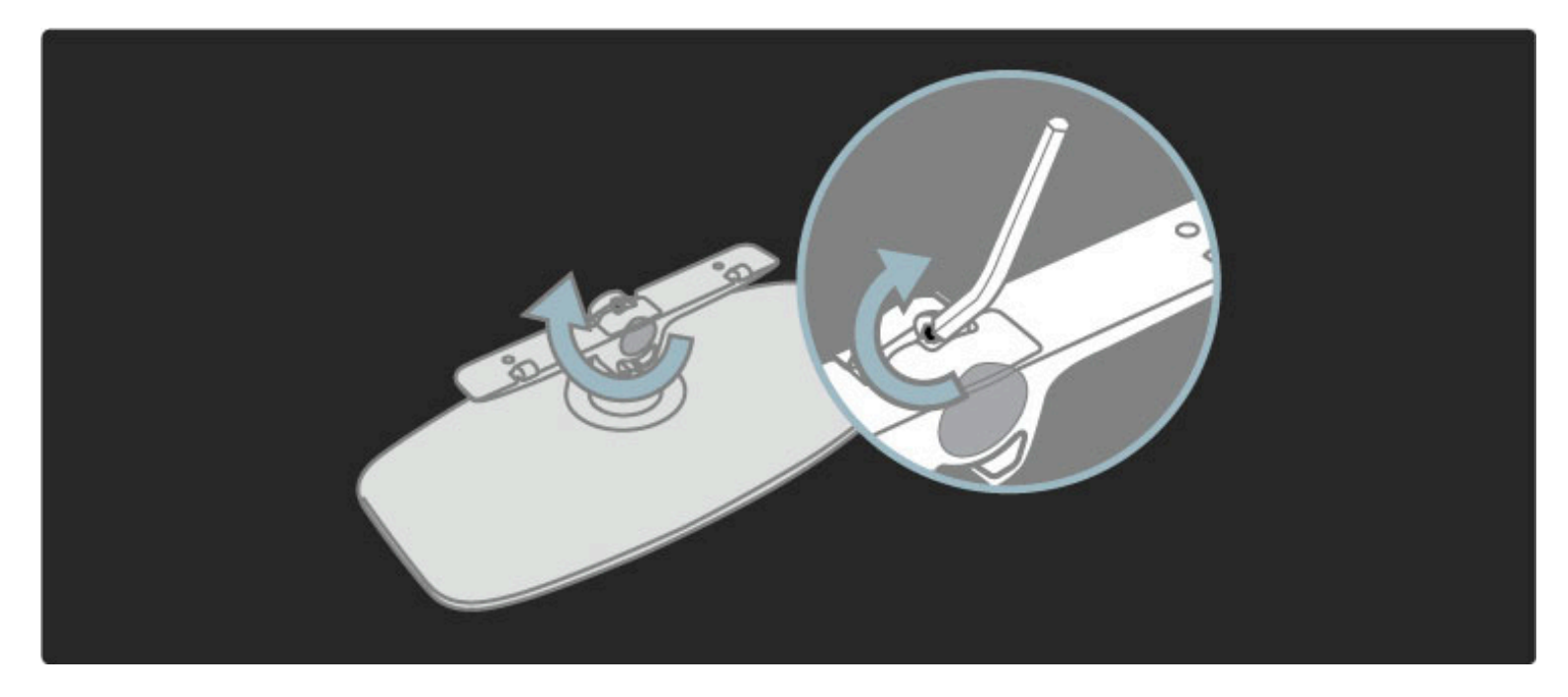

Fixați stativul de televizor.

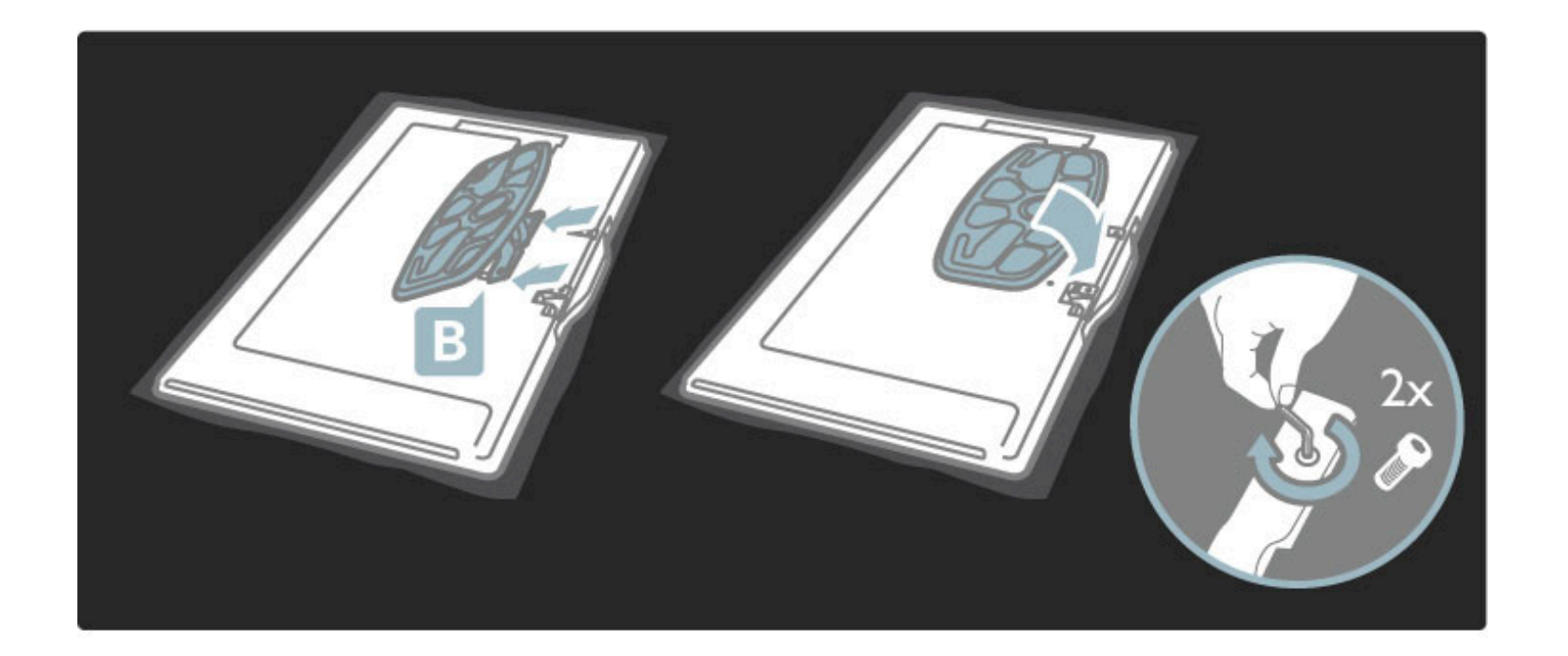

Televizorul este montat la înălțimea corectă dacă aveți ochii la nivelul centrului ecranului atunci când stați așezat.

Distanța dintre cele 2 puncte de fixare . . .

- 81 cm/32"= 260 mm
- 94 cm/37"= 300 mm
- 102 cm/40"= 300 mm
- 117 cm/46"= 340 mm

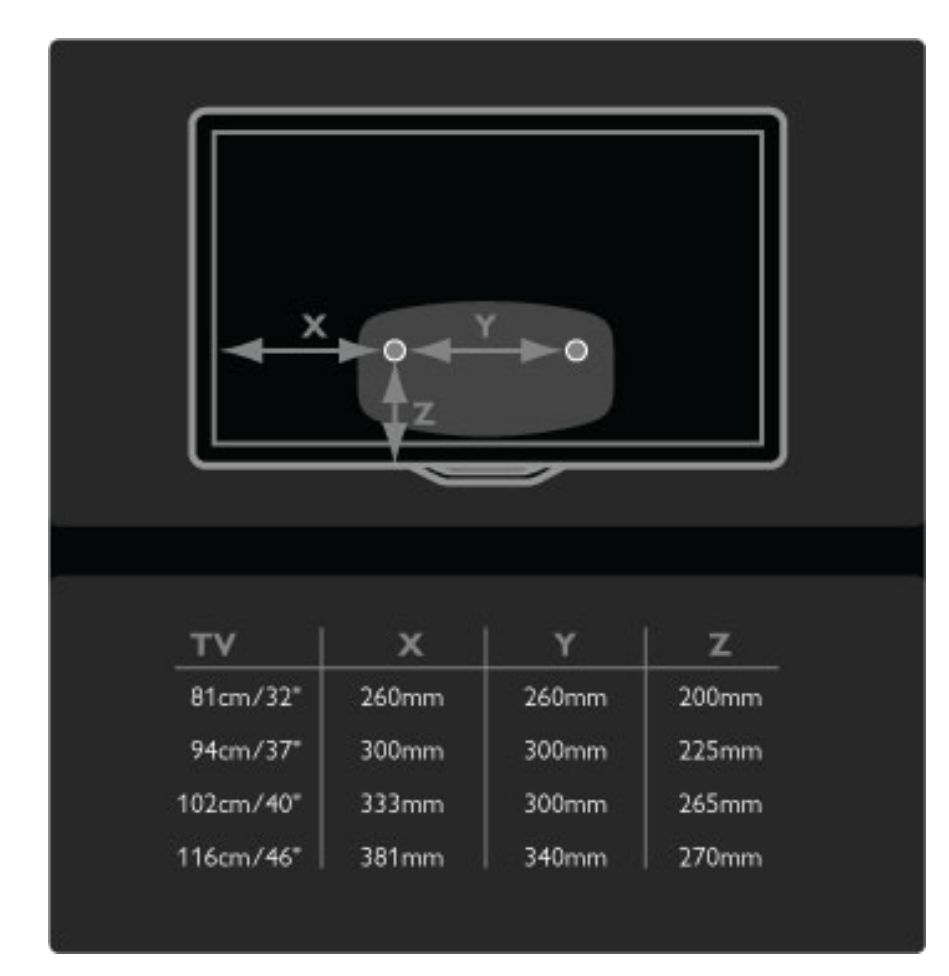

Fixați cele 2 discuri de montare. Utilizați șuruburi cu un diametru de maxim 6 mm.

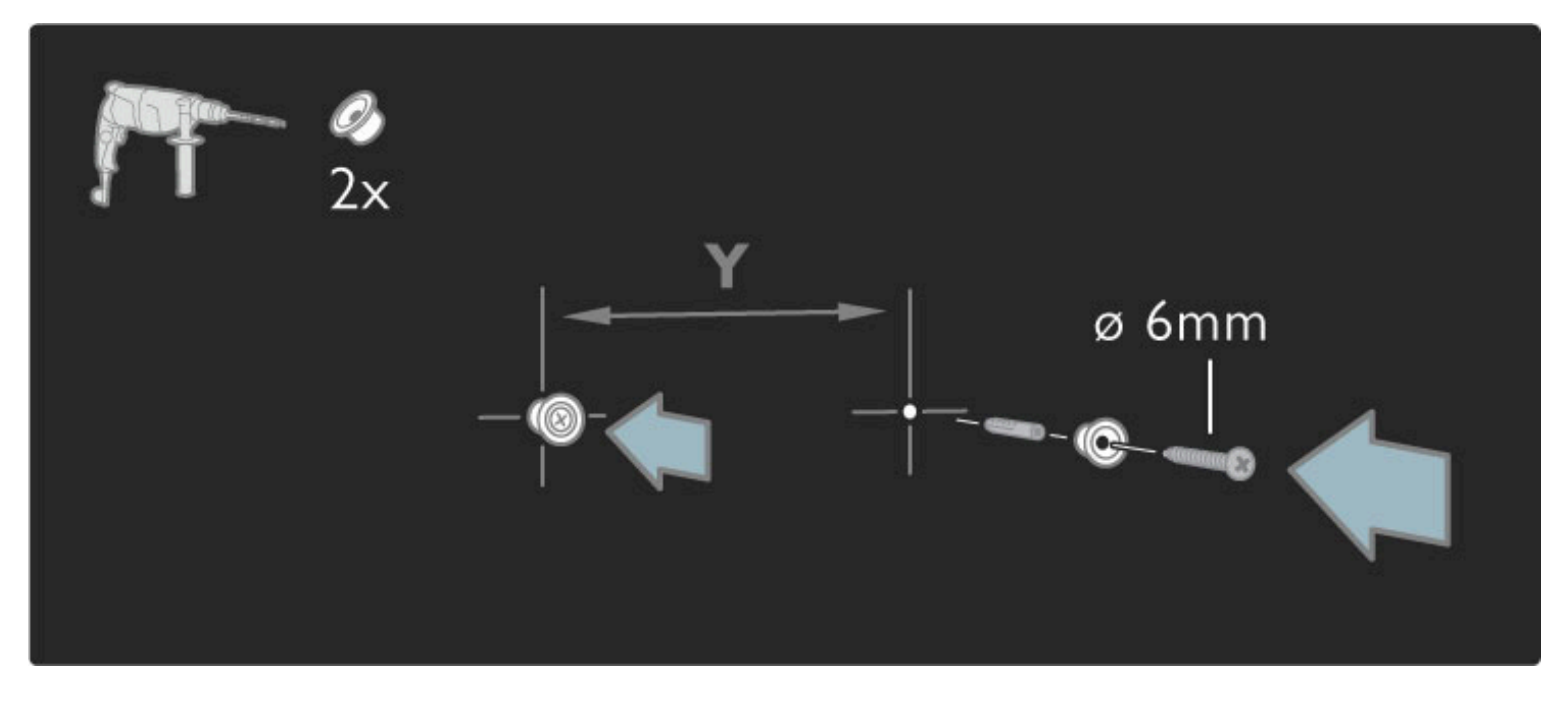

Glisați placa de la baza suportului pe discurile de montare.

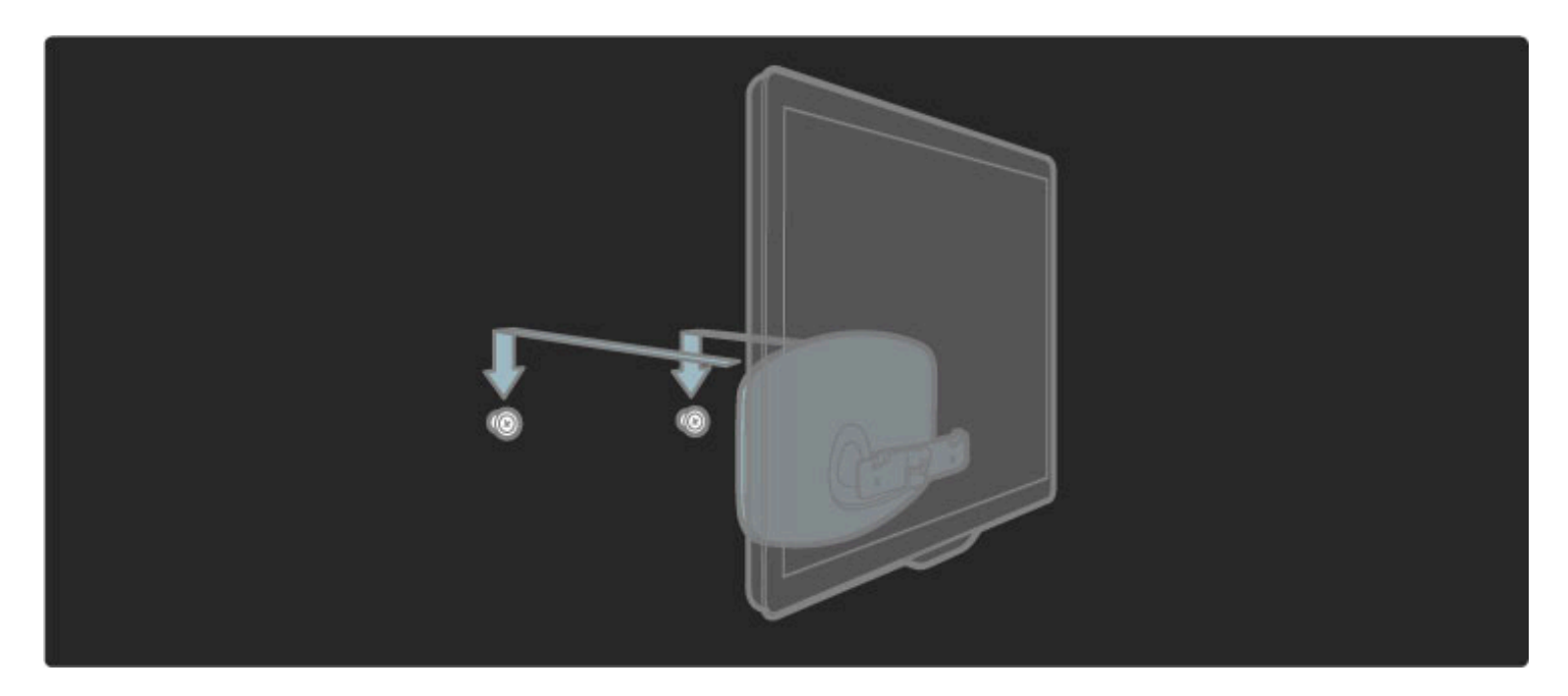

Pentru a alinia televizorul, trageți ușor către dvs. partea inferioară a televizorului și lăsați-o să gliseze pe discuri.

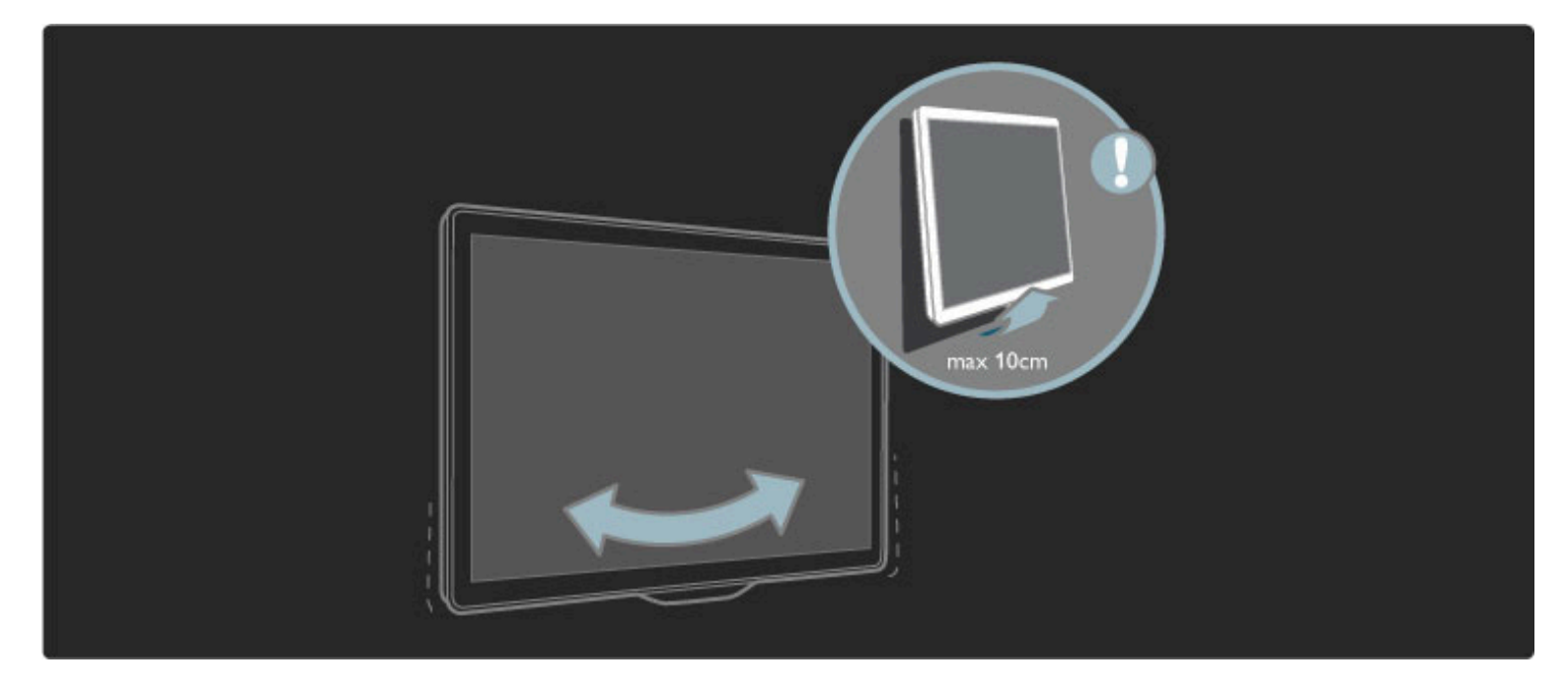

Deşurubați şurubul și întoarceți bara în poziția indicată.

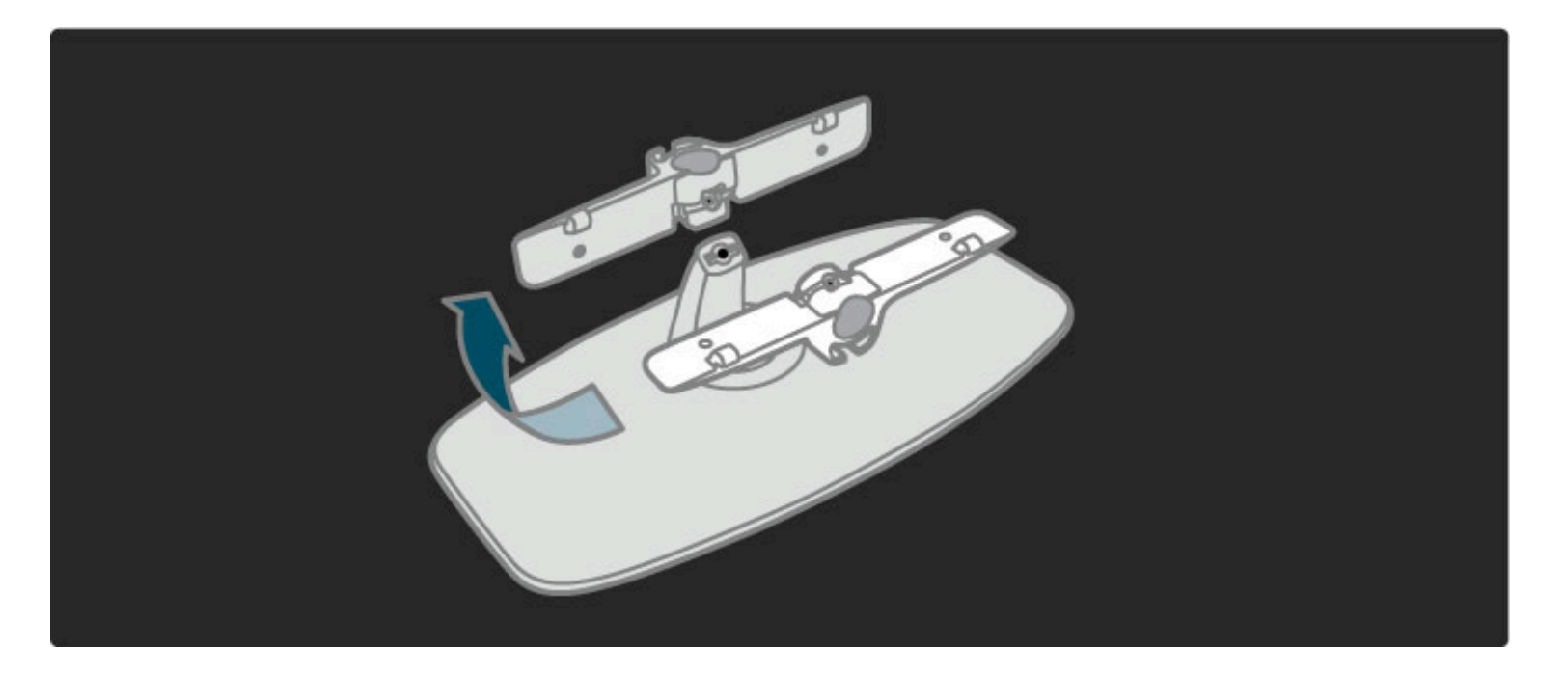

## Informații VESA

*Televizorul dvs. este preg*!*tit pentru un dispozitiv de montare pe perete compatibil VESA (neinclus).*

- Codurile VESA pentru a achiziționa dispozitivul:
- 81 cm/32" VESA MIS-F 100, 100, M6
- 94 cm/37" VESA MIS-F 200, 300, M6
- 102 cm/40" VESA MIS-F 200, 300, M6
- 46PFL8605: VESA MIS-F 200, 300, M6
- 46PFL9705: VESA MIS-F 300, 300, M6

Utilizați șuruburi cu lungimea indicată în schemă.

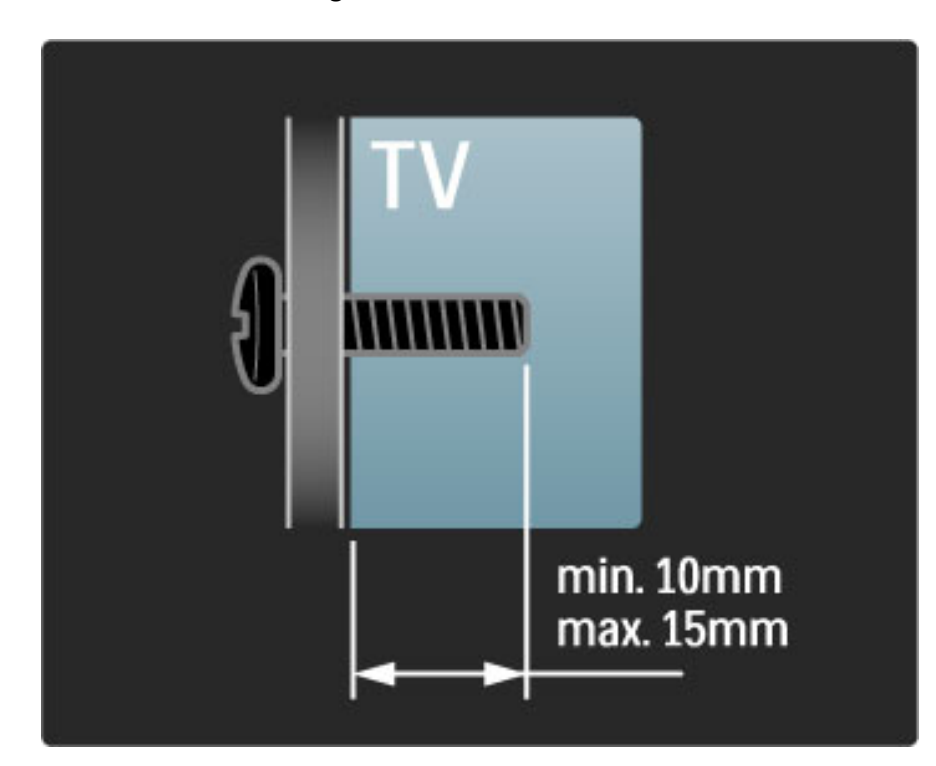

## Poziționarea televizorului

Înainte de poziționarea televizorului, citiți cu atenție precauțiile de siguranță.

- Poziționați televizorul astfel încât lumina să nu cadă direct pe ecran.
- Reduceți iluminarea din cameră, pentru efect Ambilight optim.
- · Poziționați televizorul la o distanță de până la 25 cm de perete, pentru efect Ambilight optim.

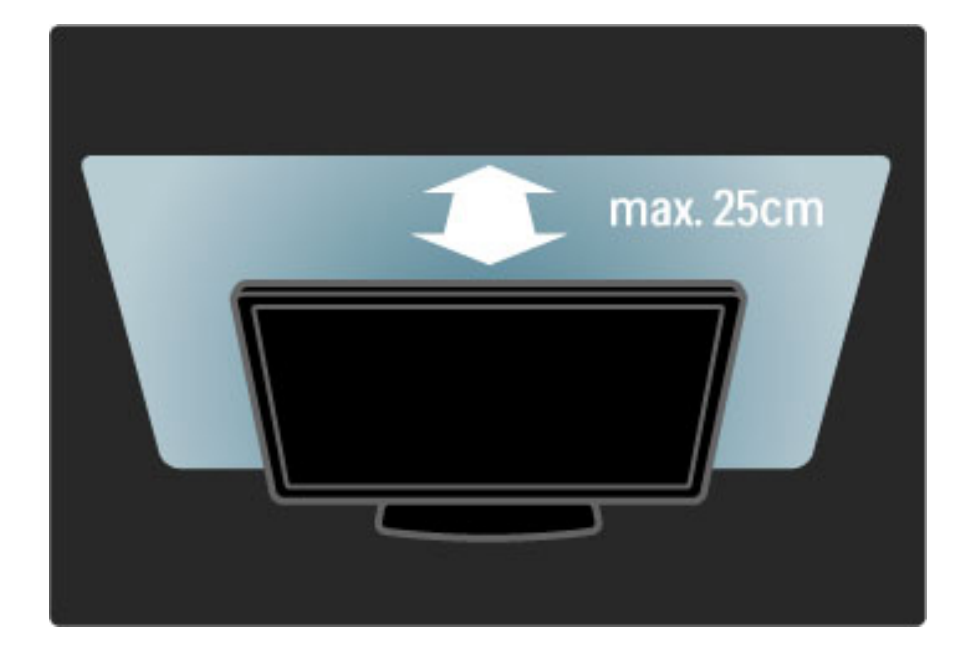

*Pozi*!*iona*!*i televizorul la distan*!*a optim*" *de vizionare. Observa*!*i mai*  $m$ ulte detalii din imaginea HD TV sau orice imagine, fără a vă *suprasolicita ochii. G*"*si*!*i-v*" *"punctul optim" în fa*!*a televizorului, pentru*  $e$ xperiența ideală la televizor și o vizionare relaxată.

Distanța ideală pentru vizionarea la televizor este de trei ori dimensiunea diagonalei ecranului. Când sunteți a sezat, ochii dvs. trebuie să se afle la nivelul centrului ecranului.

## Siguranța și întreținerea

Asigurați-vă că ați citit și ați înțeles toate instrucțiunile înainte de a utiliza televizorul. Garanția își pierde valabilitatea în caz de daune provocate de nerespectarea instrucțiunilor.

#### Risc de soc electric sau incendiu!

• Nu expuneți niciodată televizorul sau telecomanda la ploaie, apă sau căldură excesivă.

• Nu așezați niciodată recipiente cu lichid, de exemplu vaze, în apropierea televizorului. În cazul vărsării de lichide pe televizor sau în interiorul acestuia, scoateți imediat televizorul din priză. Contactați Philips Consumer Care pentru verificarea televizorului înainte de utilizare.

• Niciodată nu puneți televizorul, telecomanda sau bateriile acesteia lângă surse deschise de flacără sau alte surse de căldură, inclusiv lumina directă a soarelui.

• Mențineți întotdeauna lumânările și alte tipuri de flacără descoperită la distanță de acest produs.

• Nu introduceți niciodată obiecte în fantele de ventilație sau alte deschideri ale televizorului.

• Evitați exercitarea unei forțe excesive asupra prizelor. Prizele nefixate corespunzător pot cauza arcuri electrice și constituie un pericol de incendiu.

• Nu amplasați niciodată televizorul sau alte obiecte pe cablul de alimentare.

• Când deconectați cablul de alimentare, trageți întotdeauna de stecher, niciodată de cablu.

Risc de vătămare corporală sau de deteriorare a televizorului!

• Pentru a ridica și transporta un televizor de peste 25 kg, sunt necesare două persoane.

• Dacă montați televizorul pe un stativ, utilizați numai stativul furnizat. Fixați ferm stativul de televizor. Așezați televizorul pe o suprafață plană și uniformă, care poate suporta greutatea aparatului.

• La montarea televizorului pe un perete, asigurați-vă că dispozitivul aferent poate suporta în condiții de siguranță greutatea televizorului. Koninklijke Philips Electronics N.V. nu își asumă nicio răspundere pentru accidentele, vătămările sau daunele rezultate din montarea necorespunzătoare pe perete.

#### Risc de rănire a copiilor!

Urmați aceste precauții pentru a preveni răsturnarea televizorului și rănirea copiilor:

• Nu așezați niciodată televizorul pe o suprafață acoperită cu o pânză sau alt material care poate fi tras.

• Asigurați-vă că nicio parte a televizorului nu se află suspendată dincolo de marginea suprafeței de instalare.

• Nu așezați niciodată televizorul pe o piesă de mobilier înaltă (cum ar fi un raft de cărți) fără a asigura atât mobilierul cât și televizorul de perete sau de un suport adecvat.

• Educați copiii cu privire la pericolele cățărării pe mobilier pentru a ajunge la televizor.

#### Risc de supraîncălzire!

Lăsați întotdeauna un spațiu de cel puțin 10 cm în jurul televizorului, pentru ventilație. Aveți grijă ca fantele sistemului de ventilare ale televizorului să nu fie niciodată acoperite de perdele sau alte obiecte.

#### Furtuni cu fulgere

Scoateți televizorul din priză și deconectați antena înaintea furtunilor cu descărcări electrice. Pe durata acestora, nu atingeți nicio componentă a televizorului, cablul de alimentare sau cablul antenei.

#### Risc de deteriorare a auzului!

Evitați utilizarea căștilor la volum ridicat sau pentru perioade prelungite de timp.

#### Temperaturi scăzute

Dacă televizorul este transportat la temperaturi mai mici de 5°C, înainte de a conecta televizorul la priză, despachetați-l și așteptați până când temperatura sa ajunge la temperatura camerei.

• Risc de deteriorare a ecranului televizorului! Niciodată nu atingeți, nu împingeți, nu frecați și nu loviți ecranul cu obiecte.

• Scoateți televizorul din priză înainte de a-l curăța.

• Curățați televizorul și rama acestuia cu o cârpă moale, umezită. Nu utilizați niciodată alcool, substanțe chimice sau agenți de curățare de uz casnic pentru curățarea televizorului.

• Pentru a evita deformarea imaginii și estomparea culorilor, ștergeți picăturile de apă cât mai rapid posibil.

• Evitați pe cât posibil imaginile staționare. Imaginile staționare sunt imaginile care rămân pe ecran o perioadă îndelungată de timp. Acestea includ meniurile pe ecran, benzile negre, afișarea orei etc. Dacă trebuie să utilizați imagini staționare, micșorați contrastul și luminozitatea ecranului, pentru a evita deteriorarea acestuia.

## $\overline{1.3}$  Tastele de pe televizor

## Comutatorul de pornire

Porniți sau opriți televizorul cu comutatorul de pornire de la partea inferioară a televizorului. Atunci când este oprit, televizorul nu consumă deloc energie.

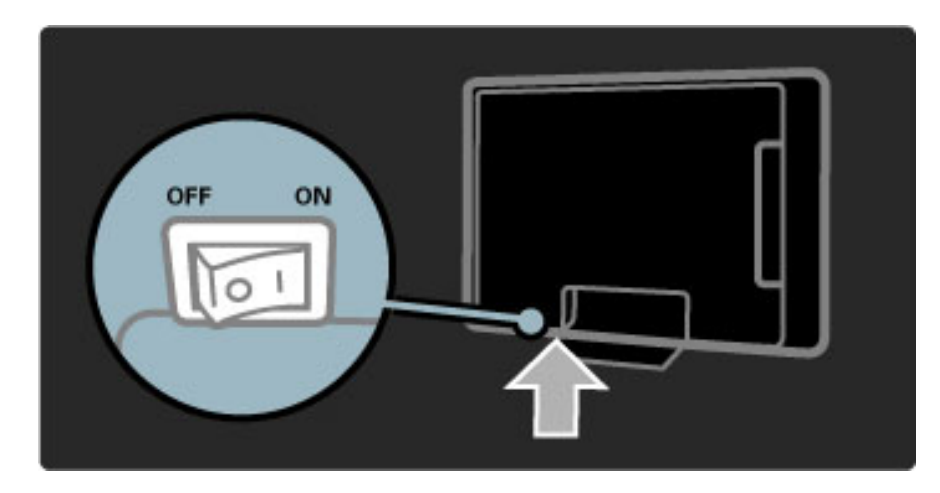

Dacă indicatorul luminos roșu este stins, porniți televizorul cu comutatorul de pornire.

Dacă indicatorul roșu este aprins (indicație standby), apăsați  $\bigcirc$  de pe telecomandă pentru a porni televizorul. Alternativ, puteți porni televizorul din standby cu orice tastă de pe televizor. Pornirea televizorului durează câteva secunde.

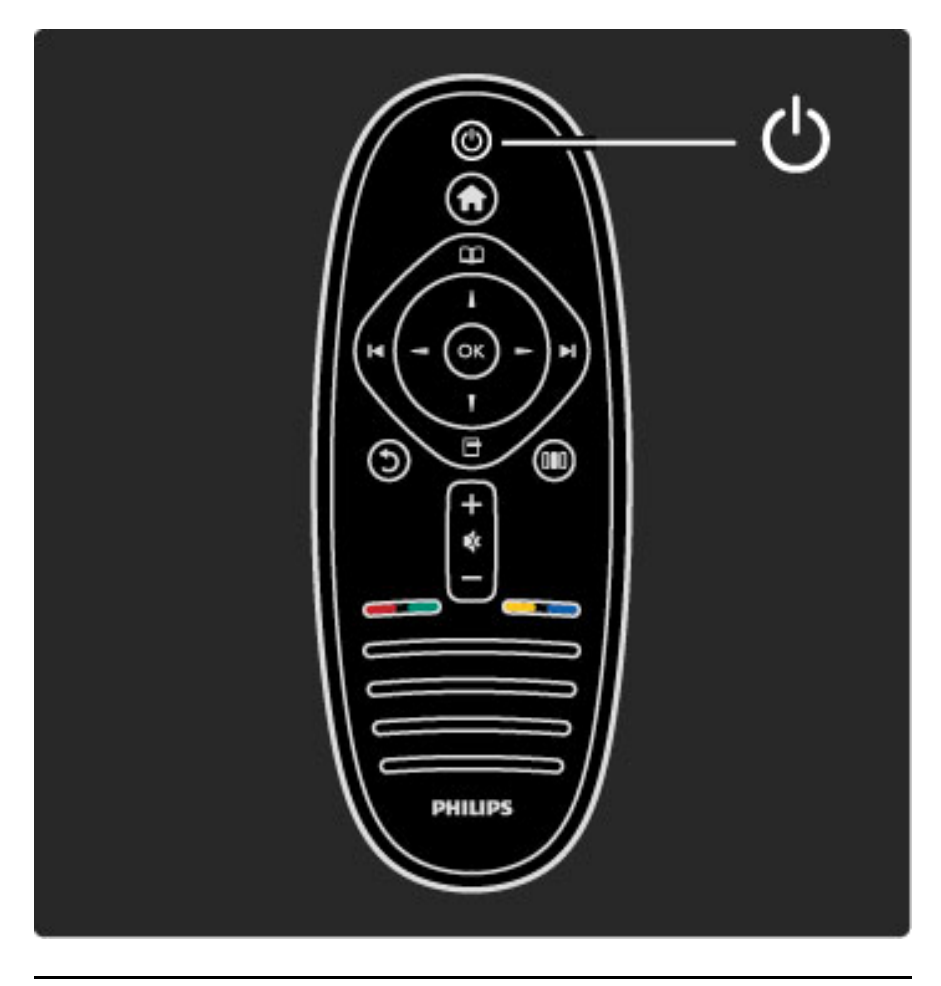

 $\triangle$  Volum

Apăsați <a> (Volum) - sau + pentru a regla volumul. Sau utilizați tastele  $+$  sau - de pe telecomandă.

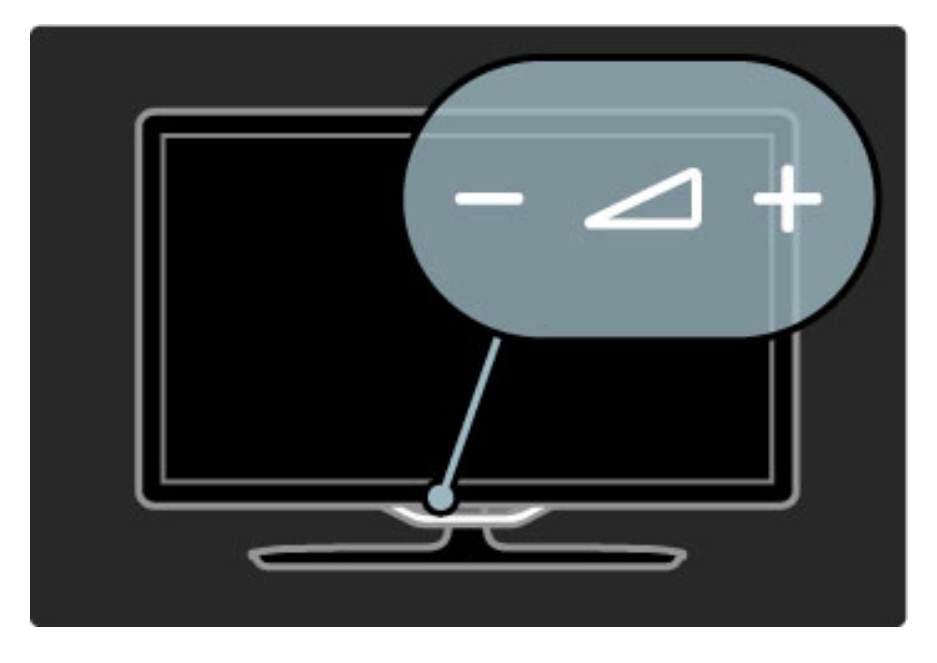

## $\mathbb{G}$  Ambilight

Apăsați  $\mathbb \bigoplus$  (Ambilight), pentru a porni sau a opri Ambilight.

Atunci când televizorul este în modul standby, puteți activa Ambilight și crea un efect Ambilight LoungeLight în camera dvs. Citiți mai multe despre LoungeLight în Ajutor > Utilizarea televizorului > Utilizarea Ambilight > LoungeLight

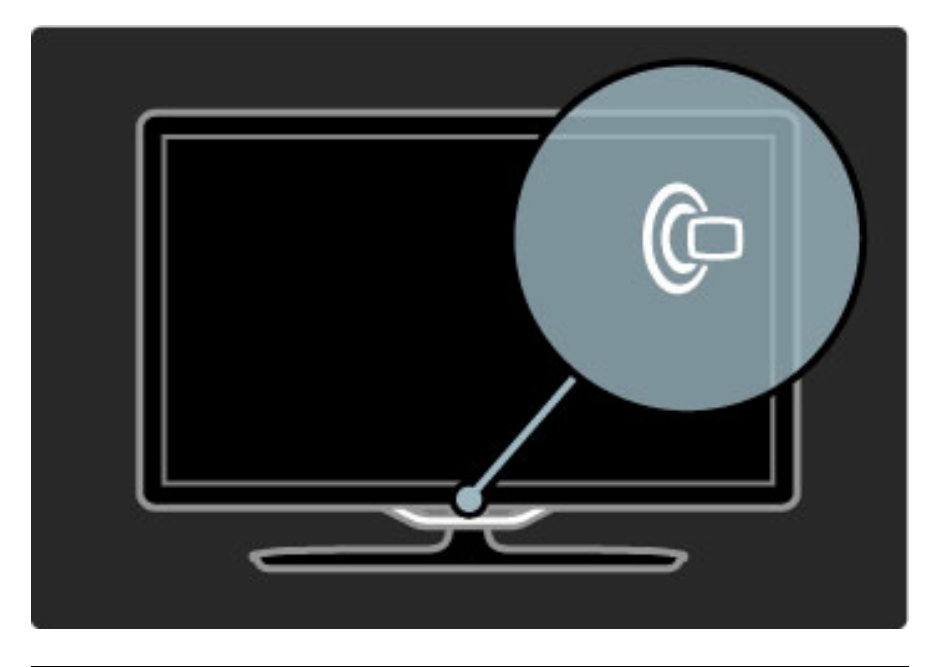

## A Acasă

Apăsați **î** (Acasă) pentru a deschide meniul Acasă pe ecran. Puteți naviga prin meniul Acasă utilizând tastele Volum - sau + (stânga sau dreapta) și Canal - sau + (sus sau jos) de pe televizor. Pentru a confirma o alegere, apăsați  $\bigcap$  din nou.

Citiți mai multe despre Acasă în Ajutor > Utilizarea televizorului > Meniuri >  $\biguparrow$  Acasă

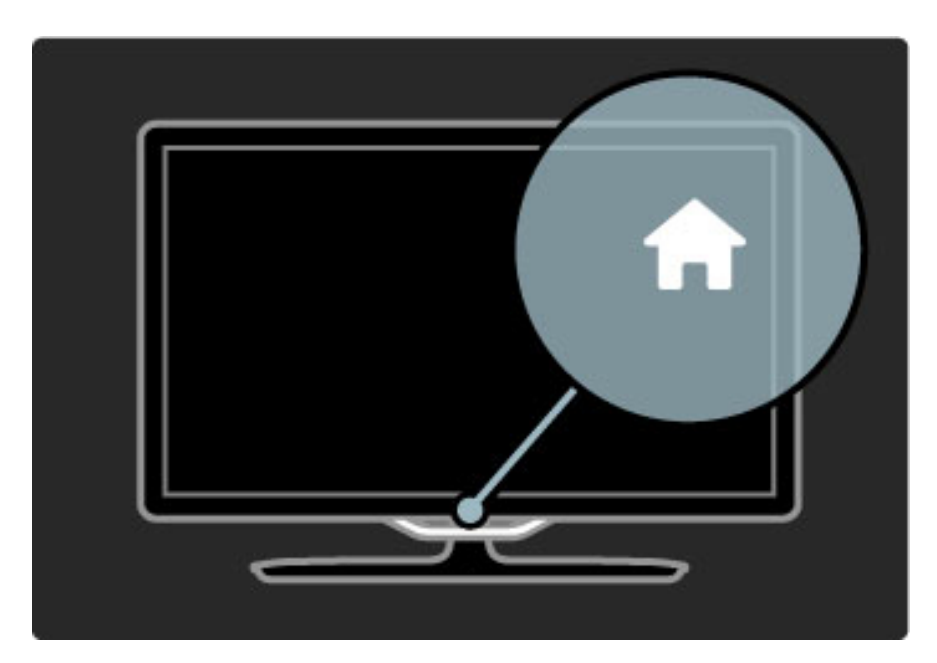

## CH Canal

Apăsați CH (Canal) - sau + pentru a comuta canalele. Sau utilizați tastele  $\blacktriangleright$ I sau  $\blacktriangleright$ I de pe telecomandă.

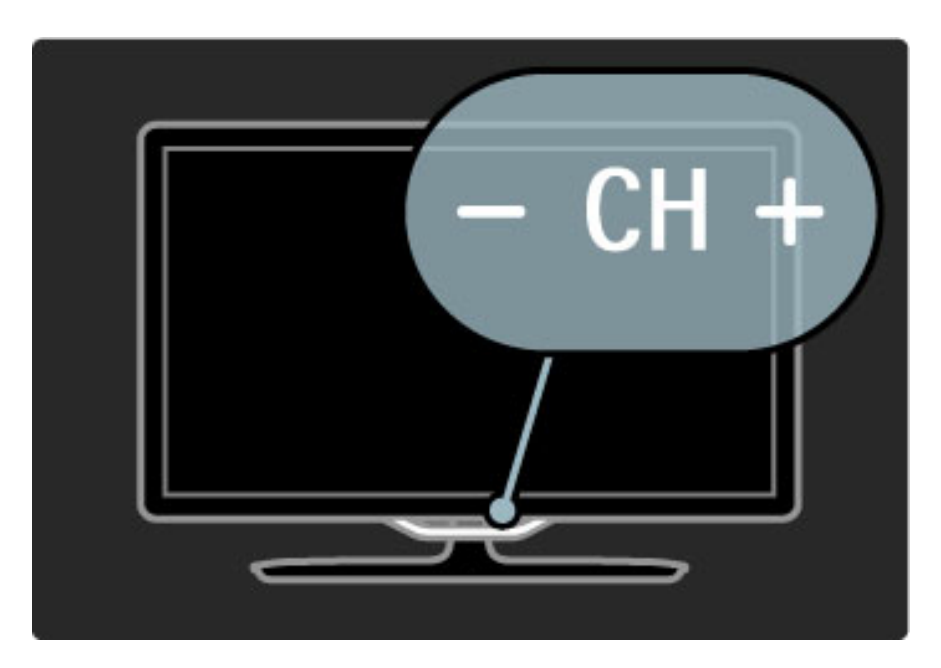

## 1.4 Înregistrați-vă televizorul

*Felicit*!*ri pentru achizi*"*ie* #*i bine a*"*i venit la Philips.*

Înregistrați-vă televizorul și bucurați-vă de o serie de beneficii printre care asistență (inclusiv materiale pentru descărcare), acces privilegiat la informații despre produse noi, oferte și reduceri exclusive, ocazia de a câștiga premii și chiar de a participa la sondaje speciale despre noile lansări.

Vizitați www.philips.com/welcome

## 1.5 Ajutor și asistență

## Utilizarea opțiunilor Ajutor și Căutare

#### Ajutor

Puteți deschide opțiunea Ajutor din meniul Acasă. În majoritatea cazurilor puteți apăsa de asemenea tasta galbenă de pe telecomandă pentru a deschide sau a închide direct opțiunea Ajutor. Pentru unele activități, precum Teletext, tastele colorate au funcții specifice și nu pot deschide opțiunea Ajutor.

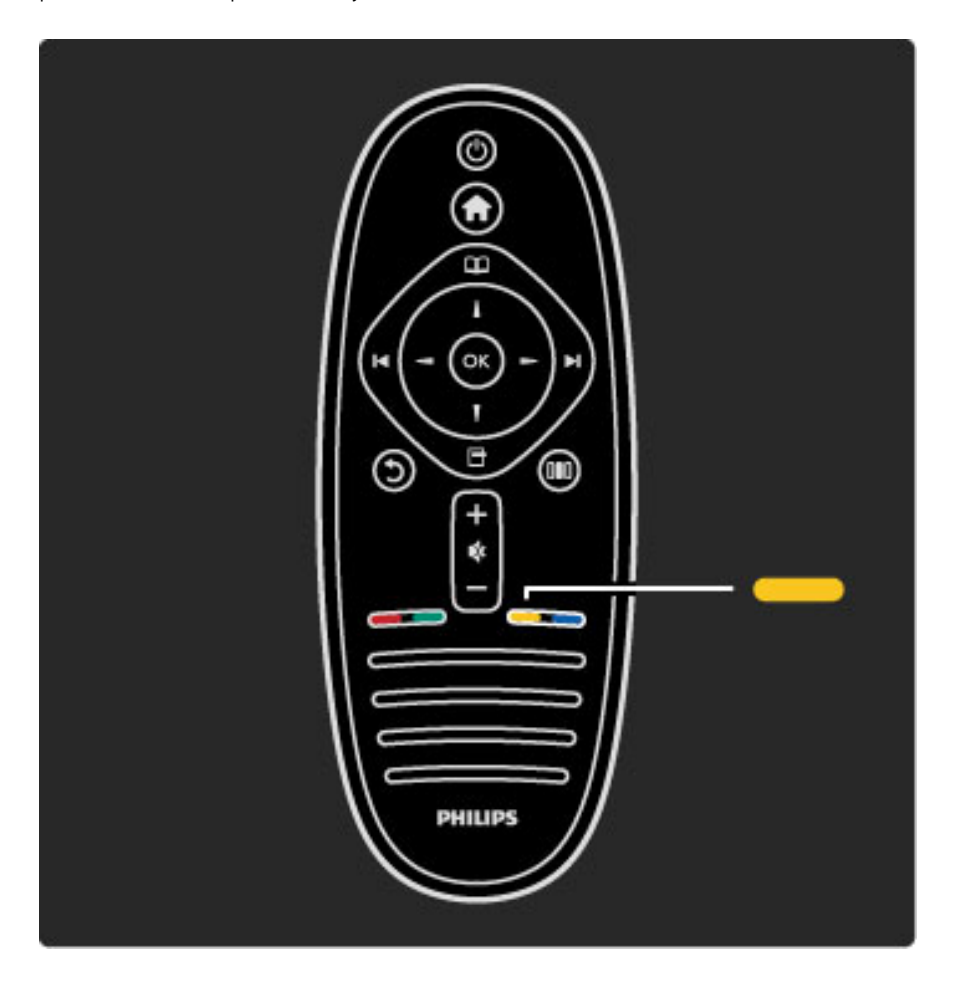

Înainte de a urma instrucțiunile din Ajutor, închideți opțiunea Ajutor. Apăsați tasta galbenă sau apăsați  $\bigoplus$  pentru a închide opțiunea Ajutor. Atunci când apăsați din nou tasta galbenă, opțiunea Ajutor se va deschide la pagina la care ați închis-o.

#### Q Căutare

În opțiunea Ajutor, utilizați  $\mathsf Q$  Căutare pentru a găsi un subiect care vă trebuie. Selectați un subiect din listă cu tastele de navigare și apăsați OK. Este posibil ca subiectul pe care îl căutați să nu fie prezent pe prima pagină, ci cu câteva pagini mai departe. Apăsați > pentru a accesa pagina următoare.

## Asistența online

Pentru a rezolva orice problemă legată de televizorul Philips, puteți consulta asistența noastră online. Puteți selecta limba și introduce numărul modelului pentru televizorul dvs.

#### Vizitați www.philips.com/support

Pe site-ul de asistență puteți afla numărul de telefon din țara dvs. pentru a ne contacta, precum și răspunsurile la întrebările frecvente (FAQ).

Puteți descărca software-ul nou al televizorului sau manualul pentru a-l citi pe PC. Puteți trimite prin e-mail o întrebare specifică sau, în unele țări, discuta online cu unul dintre colaboratorii noștri.

## Contactați Philips

Pentru asistență, puteți apela linia telefonică de asistență pentru clienții Philips din țara dvs. Găsiți numărul de telefon pe documentația tipărită care însoțește televizorul dvs. Sau consultați site-ul nostru web www.philips.com/support

#### Modelul și numărul de serie al televizorului

Este posibil să vi se solicite să precizați numărul modelului și numărul de serie pentru televizor. Găsiți aceste numere pe eticheta ambalajului sau pe eticheta cu tipul televizorului din spatele sau partea inferioară a televizorului.

## 2 Utilizarea televizorului

## 2.1 Telecomandă

## Imagine de ansamblu

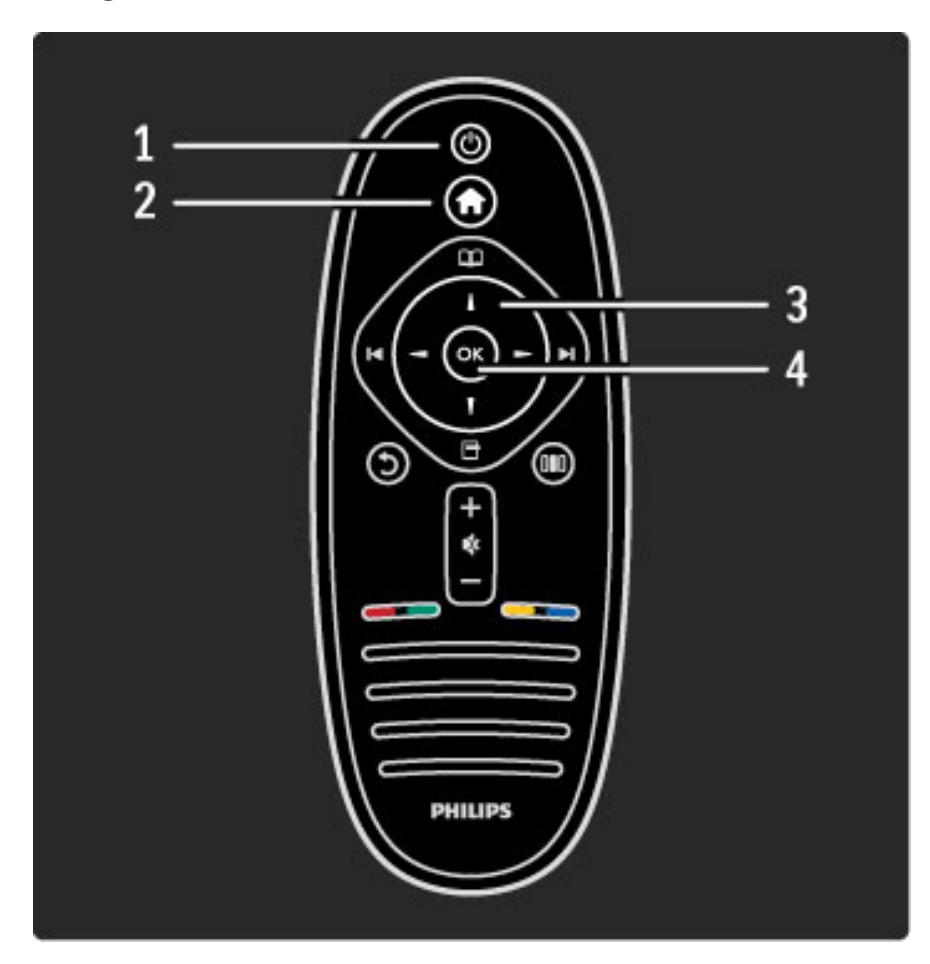

#### 1 Standby  $\bigcirc$

Pentru a comuta televizorul din standby sau înapoi în standby.

#### 2 Acasă  $\biguparrow$

Pentru a deschide sau a închide meniul Acasă.

3 Tasta Navigare

Pentru a naviga în sus, în jos, la stânga sau la dreapta. 4 Tasta OK

Pentru a activa o selecție.

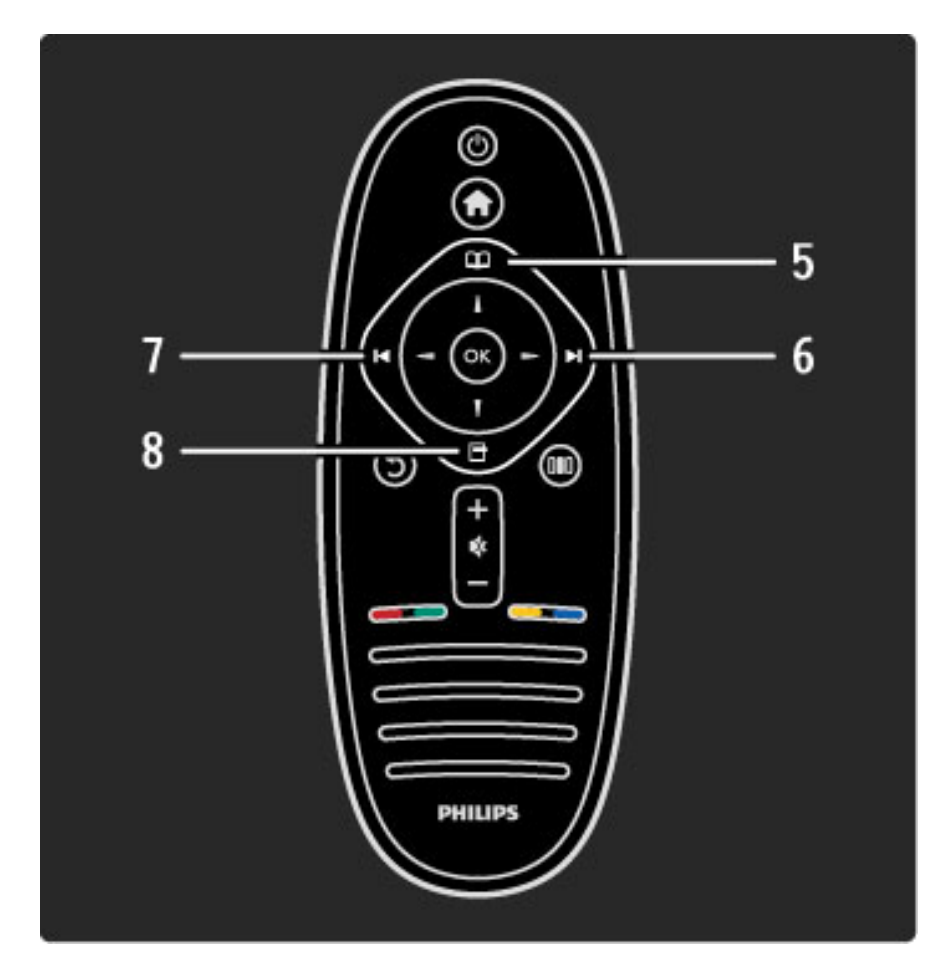

## 5 Parcurgere  $\square$

Pentru a deschide sau a închide meniul Parcurgere. 6 Următor ▶

Pentru a comuta la canalul, pagina sau capitolul următoare. 7 Anterior I

Pentru a comuta la canalul, pagina sau capitolul anterioare. 8 Optiuni  $\Box$ 

Pentru a deschide sau a închide meniul Opțiuni.

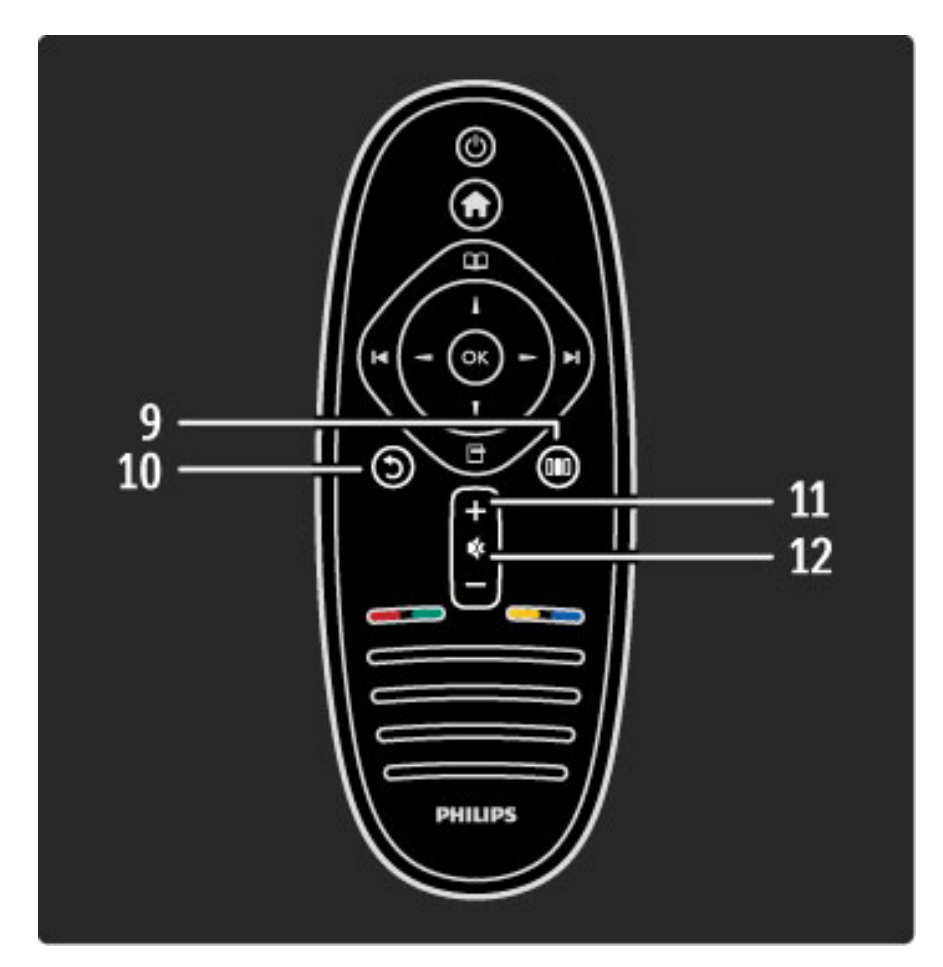

#### 9 Înapoi  $\mathfrak{D}$

Pentru a reveni la canalul anterior. Pentru a ieși dintr-un meniu fără a modifica o setare. Pentru a reveni la pagina anterioară de teletext sau de Net TV.

#### 10 Reglare DUI

Pentru a deschide sau a închide cele mai utilizate setări, precum imagine, sunet sau Ambilight.

#### 11 Volum  $\Delta$

Pentru a regla nivelul volumului.

#### 12 Dezactivare sonor  $\mathbf{\&}$

Pentru a dezactiva sunetul sau a-l restabili.

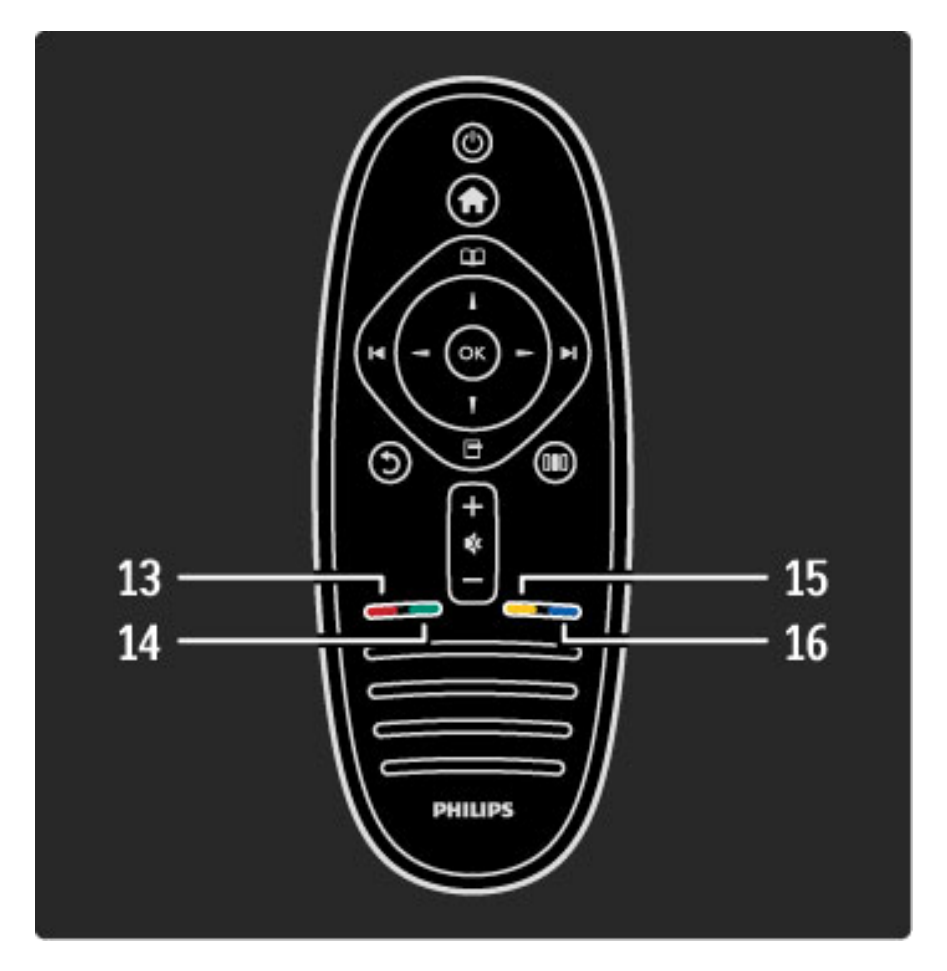

#### 13 Tasta de culoare roșie

Pentru a deschide televiziunea interactivă sau a selecta o pagină de teletext.

#### 14 Tasta de culoare verde

Pentru a deschide setările ecologice sau a selecta o pagină de teletext.

### 15 Tasta de culoare galbenă

Pentru a deschide și a închide opțiunea Ajutor sau a selecta o pagină de teletext.

#### 16 Tasta de culoare albastră

Pentru a selecta o pagină de teletext.

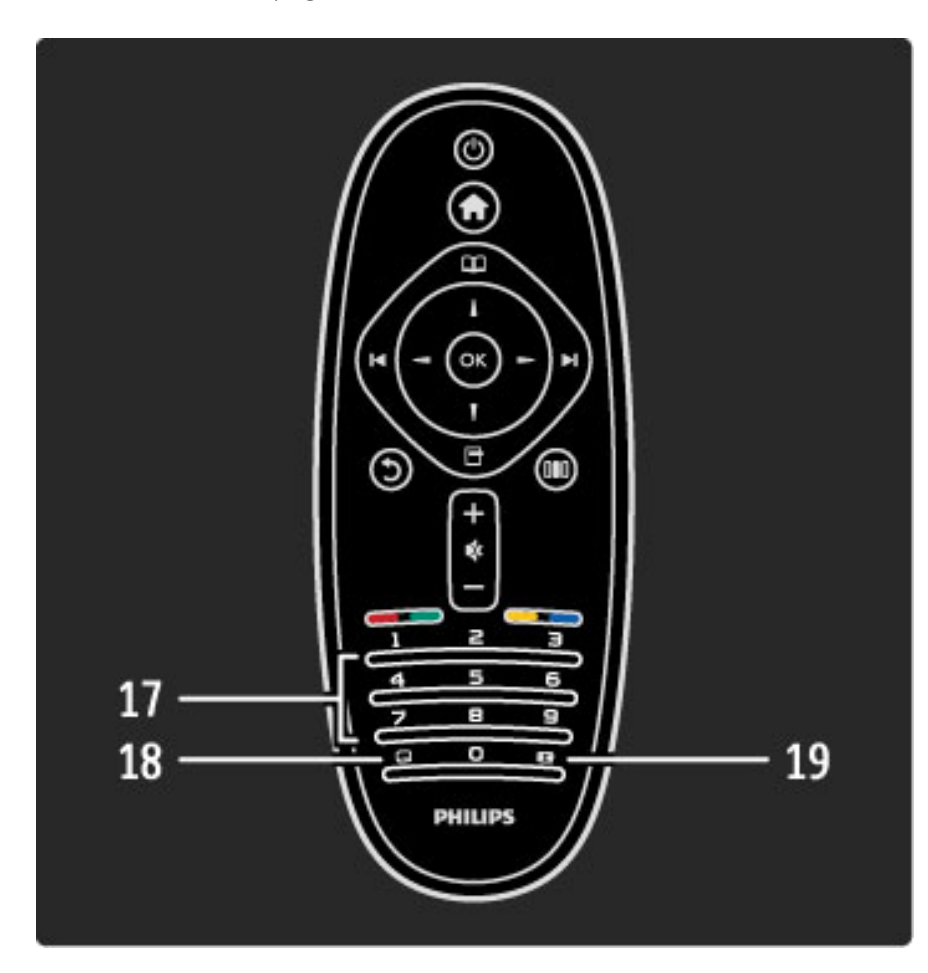

#### 17 Taste numerice si tastatura pentru text

Pentru a selecta direct un canal TV sau a introduce text. 18 lesire Pentru a ieși din MHP. 19 Teletext Pentru a deschide sau a închide Teletextul.

Pentru a afla cum să utilizați telecomanda, citiți Ajutor > Pentru a începe > Turul televizorului > Telecomanda.

## Telecomanda EasyLink

*Telecomanda televizorului poate controla de asemenea un dispozitiv conectat. Dispozitivul trebuie s*! *fie prev*!*zut cu EasyLink (HDMI-CEC)* "*i s*!*-l aib*! *activat. Dispozitivul trebuie s*! *fie de asemenea conectat cu un cablu HDMI.*

#### Controlarea unui dispozitiv EasyLink

Pentru a controla un astfel de dispozitiv cu telecomanda televizorului, selectați dispozitivul -sau activitatea sa- în meniul  $\bigcap$  Acasă și apăsați OK. Comenzile tuturor tastelor, cu excepția tastei  $\bigcap$ , sunt redirecționate către dispozitiv.

Dacă tasta de care aveți nevoie nu se află pe telecomanda televizorului, puteți afișa taste suplimentare pe ecran cu Afișare telecomandă.

#### Afişare taste telecomandă

Pentru a afișa tastele dispozitivului pe ecran, apăsați  $\Box$  (Opțiuni) și selectați Afișare telecomandă. Selectați tasta care vă trebuie și apăsați OK.

Pentru a ascunde tastele telecomenzii dispozitivului, apăsați  $\mathfrak{D}$ (Înapoi).

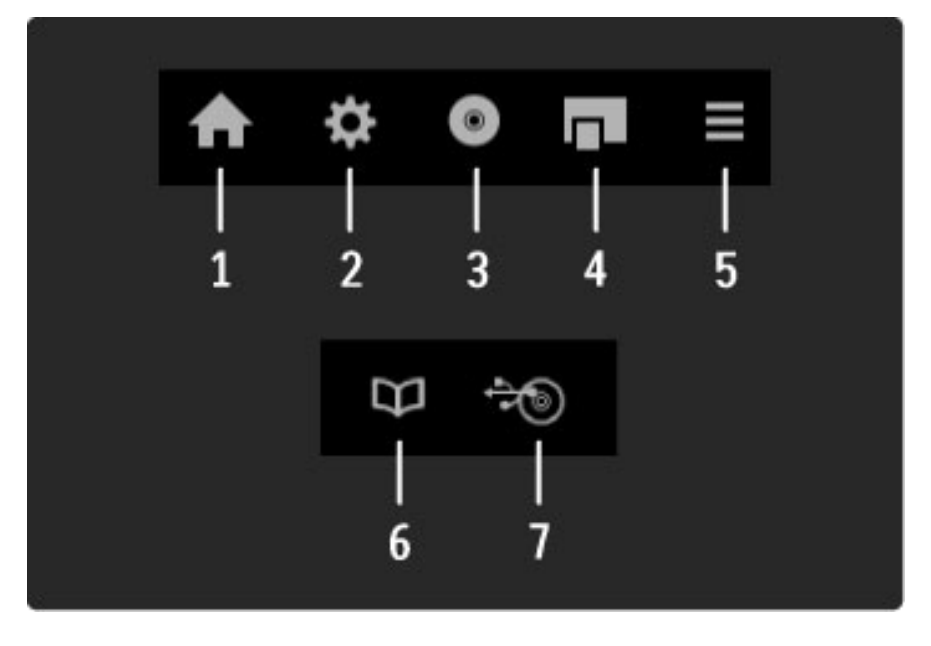

În general, aceste taste deschid următoarele meniuri ale dispozitivului: 1 Meniul Acasă

- 2 Meniul Configurare
- **3** Meniul Disc (continut disc)
- 4 Meniul Pop-up
- 5 Meniul Optiuni
- 6 Ghid de programe
- 7 Selectare suport media

Citiți mai multe despre EasyLink în Ajutor > Configurare > Dispozitive > EasyLink HDMI-CEC.

## Senzor IR

Asigurați-vă întotdeauna că îndreptați telecomanda spre senzorul în infraroșu al telecomenzii din partea frontală a televizorului.

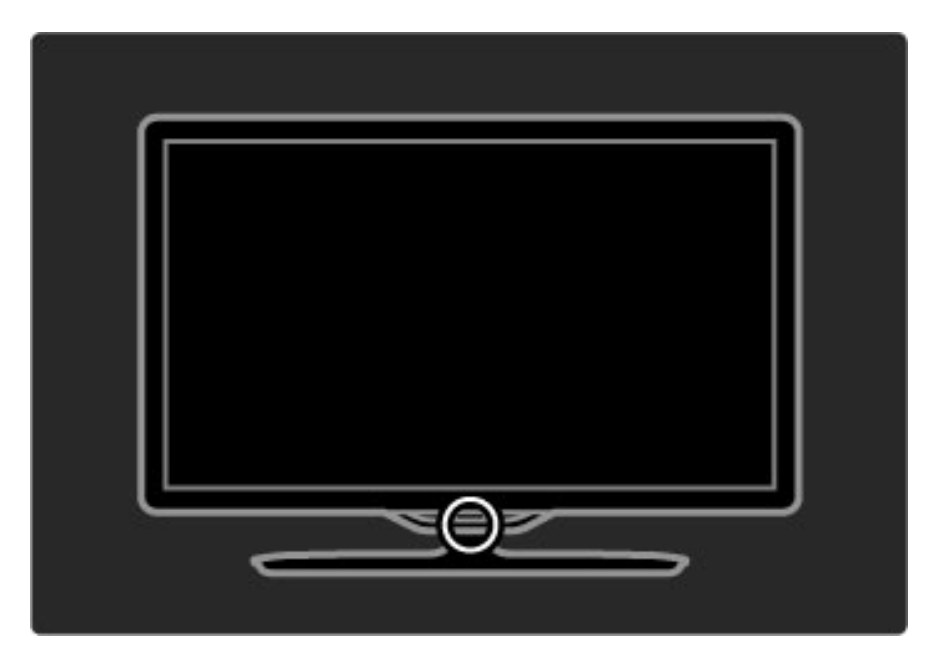

### Baterii

Pentru a înlocui bateriile telecomenzii, deschideți prin glisare tăvița din partea inferioară a telecomenzii. Utilizați 2 baterii plate (tip  $CR2032 - 3V$ ). Asigurați-vă că borna + a bateriilor (partea superioară) este îndreptată în sus. Tăvița are 2 indicatoare +.

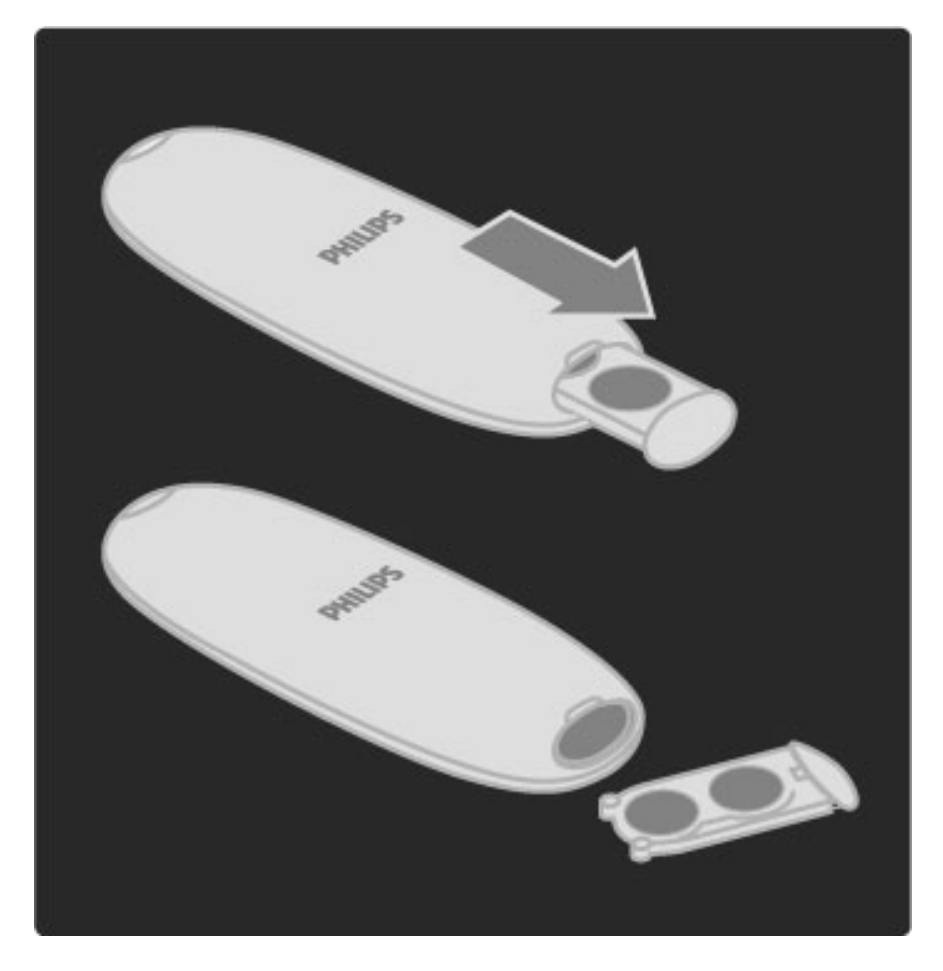

Scoateți bateriile dacă nu utilizați telecomanda mai mult timp. Evacuați bateriile conform directivelor privind casarea. Citiți Ajutor > Pentru a începe > Configurare > Casare.

## Curățarea

Telecomanda este tratată cu un strat anti-zgâriere.

Pentru a curăța telecomanda, folosiți o cârpă moale și umedă. Niciodată nu utilizați alcool, substanțe chimice sau agenți de curățare de uz casnic pentru curățarea televizorului sau a telecomenzii.

## 2.2 Meniuri

## A Acasă

*Cu meniul Acas*!*, pute*"*i începe vizionarea la televizor sau a unui film de pe disc sau începe orice alt*! *activitate. Pute*"*i ad*!*uga o activitate atunci când conecta*"*i un dispozitiv la televizor.*

Apăsați  $\bigcap$  pentru a deschide meniul Acasă.

Pentru a începe o activitate, selectați-o cu tastele de navigare și apăsați OK.

Pentru a închide meniul Acasă, apăsați  $\bigcap$  din nou.

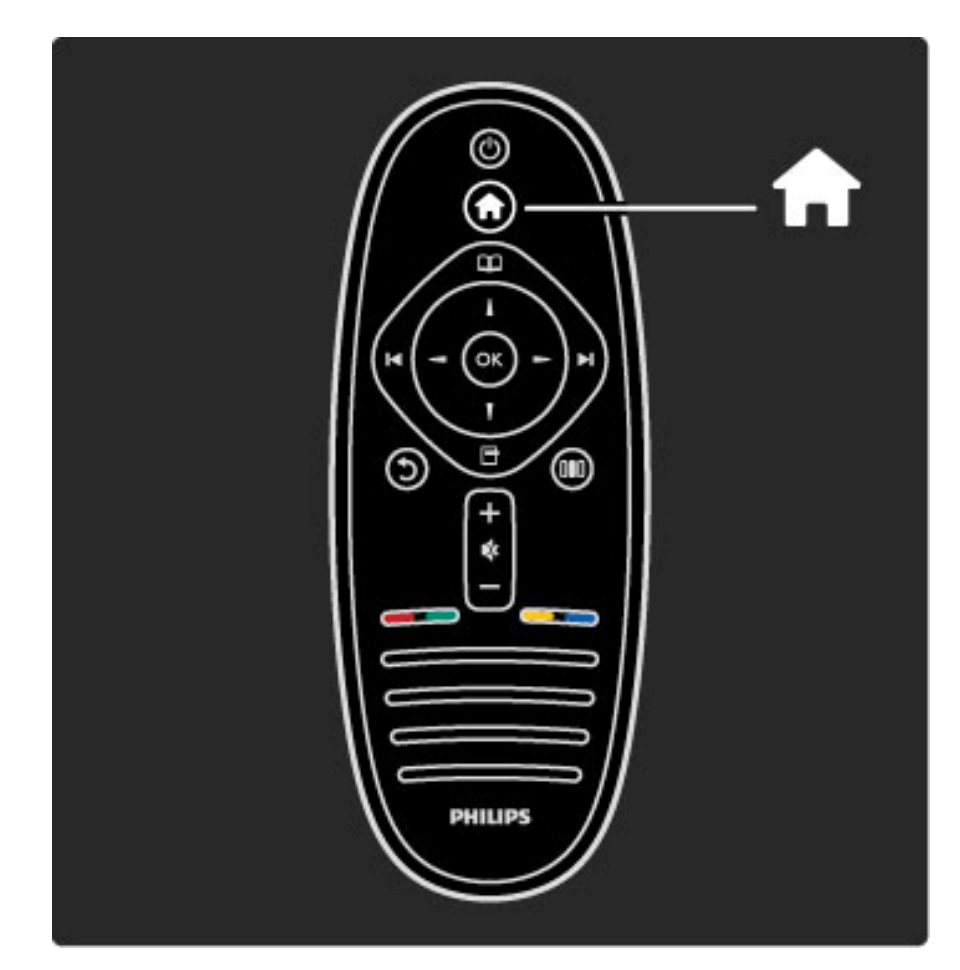

#### Controlați un dispozitiv selectat

Telecomanda televizorului poate controla un dispozitiv dacă dispozitivul este conectat prin HDMI și are EasyLink (HDMI-CEC).

Citiți mai multe despre telecomanda EasyLink în  $A$ jutor > Utilizarea televizorului > Telecomanda > Telecomanda EasyLink.

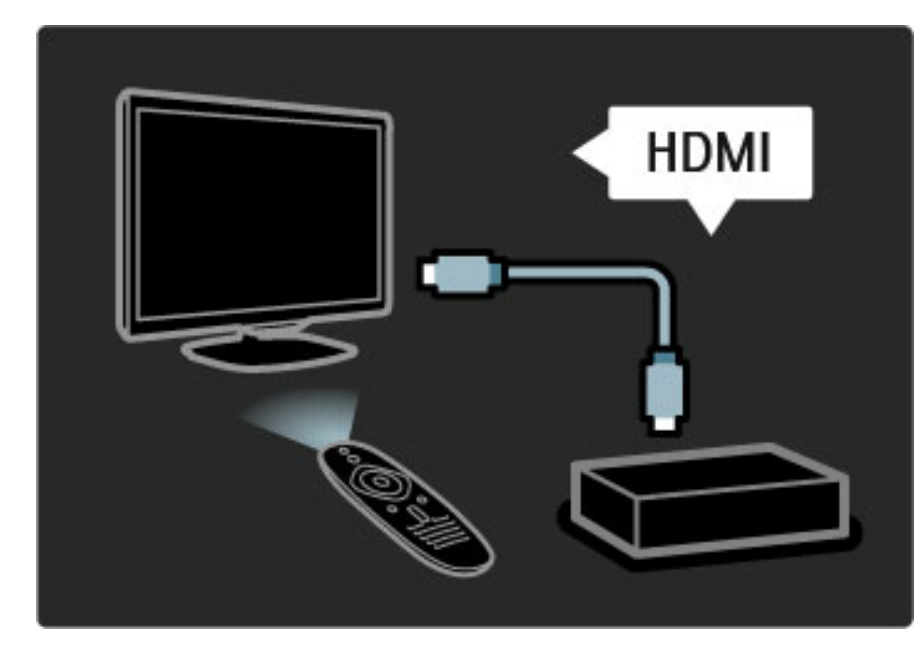

#### Adăugați un dispozitiv

Dispozitivele conectate cu EasyLink (HDMI-CEC) își afișează automat activitatea în meniul Acasă. Un singur dispozitiv poate adăuga mai multe activități. Dispozitivul trebuie să fie conectat cu un cablu HDMI. Dacă dispozitivul conectat nu se afișează automat în meniul Acasă, este posibil ca EasyLink de pe dispozitiv să fie deconectat.

Dacă dispozitivul dys. conectat nu are EasyLink (HDMI-CEC) sau nu este conectat cu un cablu HDMI, trebuie să adăugați manual dispozitivul cu opțiunea Adăugați dispozitivele dvs. din meniul Acasă.

#### Adăugați dispozitivele dvs.

În meniul Acasă, selectați Adăugați dispozitivele dvs. și apăsați pe OK. Urmati instructiunile de pe ecran.

Televizorul vă cere să selectați dispozitivul și conexiunea la care este cuplat acesta.

Dispozitivul sau activitățile sale sunt adăugate acum la meniul Acasă.

#### Redenumiți un dispozitiv

Pentru a redenumi un dispozitiv sau o activitate adăugate, apăsați  $\blacksquare$ (Optiuni) si selectati Redenumire. Utilizati tastatura de pe telecomandă în mod similar cu cel pentru mesageria prin SMS pentru a introduce noul nume.

#### Stergeti un dispozitiv

Pentru a șterge un dispozitiv sau o activitate din meniul Acasă, selectați articolul și apăsați  $\blacksquare$  (Opțiuni), apoi selectați Eliminați acest dispozitiv. Dacă un dispozitiv sau o activitate apar în continuare în meniul Acasă după ce le-ați șters, opriți setarea EasyLink de pe dispozitiv pentru a împiedica acest pop-up automat să apară din nou.

Cititi mai multe despre EasyLink în  $A$ jutor > Configurare > EasyLink HDMI-CEC.

#### Optiuni pentru un dispozitiv

Pentru a vizualiza opțiunile disponibile pentru un dispozitiv sau o activitate din meniul Acasă, selectați-le și apăsați  $\blacksquare$  (Opțiuni). Puteți Redenumi sau Elimina dispozitive și activități, Reordona ordinea acestora sau Restaura activitățile dacă ați șters una sau mai multe activități ale unui dispozitiv.

#### Reordonare

Pentru a reordona un dispozitiv sau o activitate în meniul Acasă, selectați-le și apăsați  $\Box$  (Opțiuni).

#### 1 Selectați Reordonare.

2 Cu ajutorul tastelor de navigare, repoziționați dispozitivul sau activitatea unde doriți. Puteți reordona numai ordinea dispozitivelor și activităților adăugate.

3 Apăsați OK pentru a confirma poziția. Toate dispozitivele și

activitățile se deplasează către dreapta. Puteți evidenția un alt dispozitiv sau o altă activitate și le puteți repozitiona.

Pentru a opri reordonarea, apăsați  $\blacksquare$  (Opțiuni) și selectați leșire din reordonare.

#### Restaurare activități

Pentru a reapela o activitate ștearsă de pe un dispozitiv cu mai multe activități, selectați dispozitivul sau una dintre activitățile sale și apăsați  $\Box$  (Optiuni). Selectati **Restaurare activităti** și apăsati **OK**. Toate activitățile șterse ale acestui dispozitiv apar din nou.

## **ED** Parcurgere

*Cu meniul Parcurgere, g*!*si*"*i canalul pe care dori*"*i s*!*-l viziona*"*i din Lista de canale, un program viitor de pe Ghidul programelor de pe ecran sau o pagin*! *teletext.*

Apăsați  $\Box$  pentru a deschide meniul Parcurgere. Selectați-vă opțiunea cu tastele de navigare și apăsați OK. Pentru a închide meniul Parcurgere, apăsați **m** din nou.

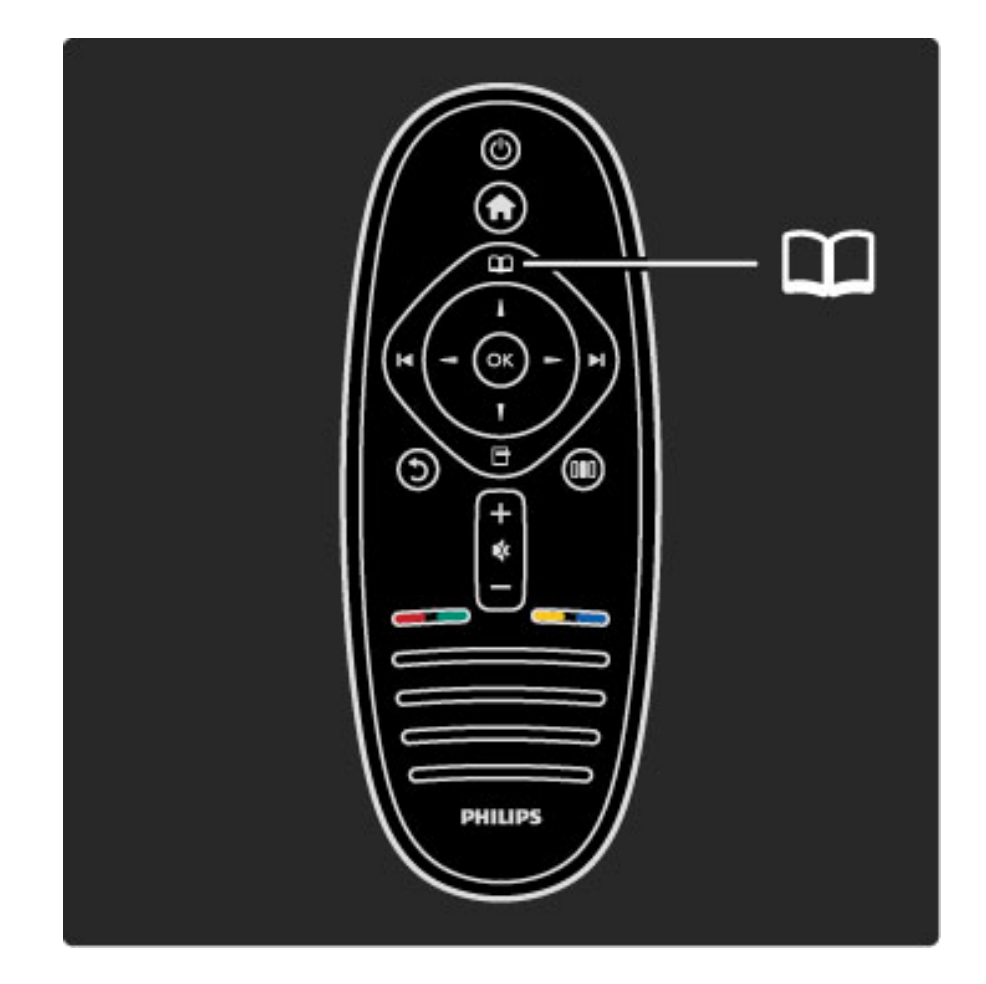

#### Găsiți-vă conținutul

În timp ce vizionați programe TV, deschideți meniul Parcurgere pentru a deschide Lista de canale, Ghidul de programe sau Teletextul.

Atunci când alte activități sunt selectate din meniul Acasă, precum Parcurgere PC sau Parcurgere USB, utilizați meniul Parcurgere pentru a găsi o imagine, muzică sau un clip video stocate pe calculatorul dvs. sau pe USB.

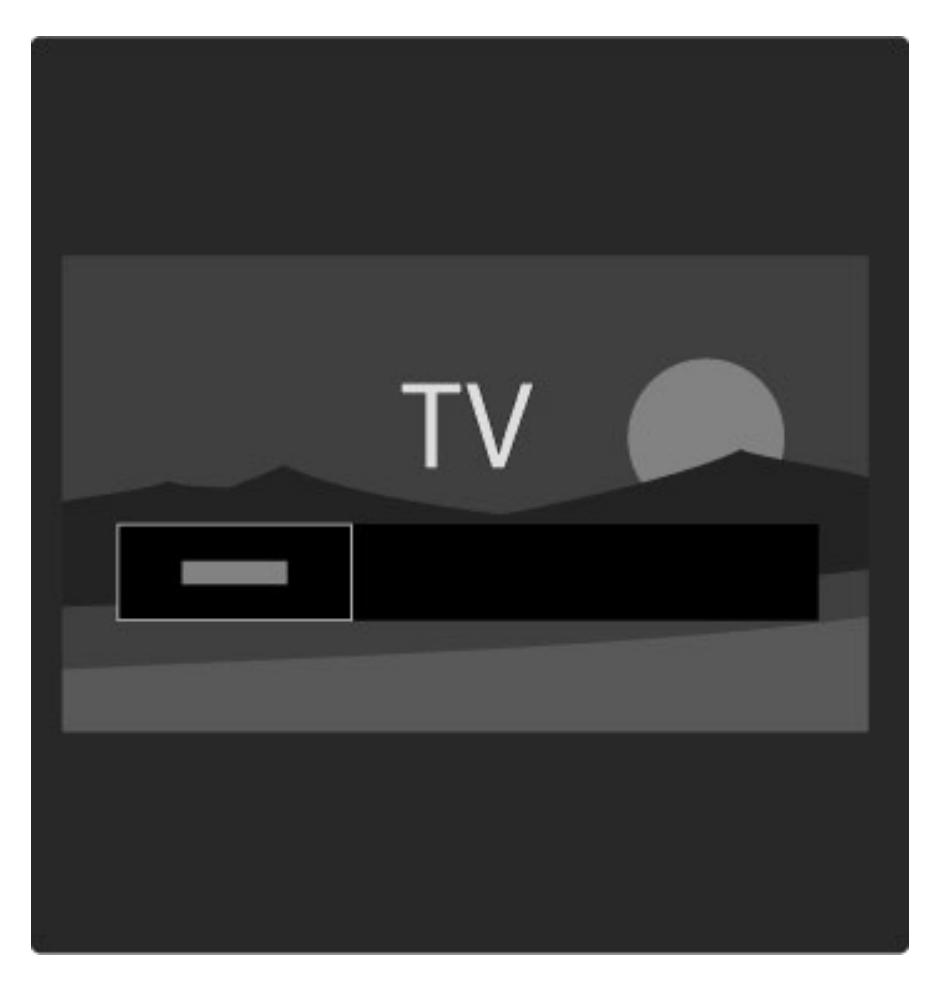

#### Listă de canale

*Lista de canale afi*!*eaz*" *canalele TV* !*i posturile de radio instalate pe televizorul dvs.*

Atunci când vizionați la televizor, apăsați  $\Box$  pentru a deschide meniul Parcurgere și selectați Lista de canale. Navigați către un canal sau post de radio și apăsați OK pentru a viziona canalul sau a asculta postul de radio selectat.

Apăsați  $\mathfrak{D}$  (Înapoi) pentru a părăsi lista de canale fără a schimba canalul.

#### Opțiuni listă de canale

Cu Lista de canale pe ecran, puteți apăsa  $\Box$  (Opțiuni) pentru a selecta următoarele opțiuni:

- Listă selectare
- Marcare ca favorit
- Reordonare
- Redenumire
- Ascundere canal
- Afisare canale ascunse

#### Listă selectare

Utilizați această opțiune pentru a selecta ce canale sunt afișate în Lista de canale. Lista pe care o selectați aici stabilește ce canale vizionați cu  $\blacktriangleright$ I și  $\blacktriangleright$  în timp ce priviți la televizor.

#### Marcare ca favorit

Când este evidențiat în Lista de canale, un canal poate fi setat drept canal favorit.

Citiți Utilizarea televizorului > Vizionarea la televizor > Canale favorite.

#### Reordonare

Puteți repoziționa canale în listă.

1 Apăsați  $\blacksquare$  (Opțiuni) și selectați Reordonare pentru a începe să reordonați canalele.

2 Evidențiați un canal și apăsați OK.

3 Repoziționați canalul unde doriți cu ajutorul tastelor de navigare. Alternativ, introduceți noua poziție direct cu tastele numerice.

4 Apăsați OK pentru a confirma poziția. Puteți insera canalul sau îl puteți schimba.

Puteți să evidențiați alt canal și să faceți la fel.

Pentru a opri reordonarea, apăsați  $\blacksquare$  (Opțiuni) și selectați leșire din reordonare.

#### Redenumire

Puteți redenumi un canal în Lista de canale.

1 În lista de canale, evidențiați canalul pe care doriți să-l redenumiți. 2 Apăsați  $\Box$  (Opțiuni) și selectați Redenumire pentru a începe redenumirea. Puteți introduce text direct cu tastatura telecomenzii sau deschide o tastatură completă la partea superioară a meniului de introducere de text.

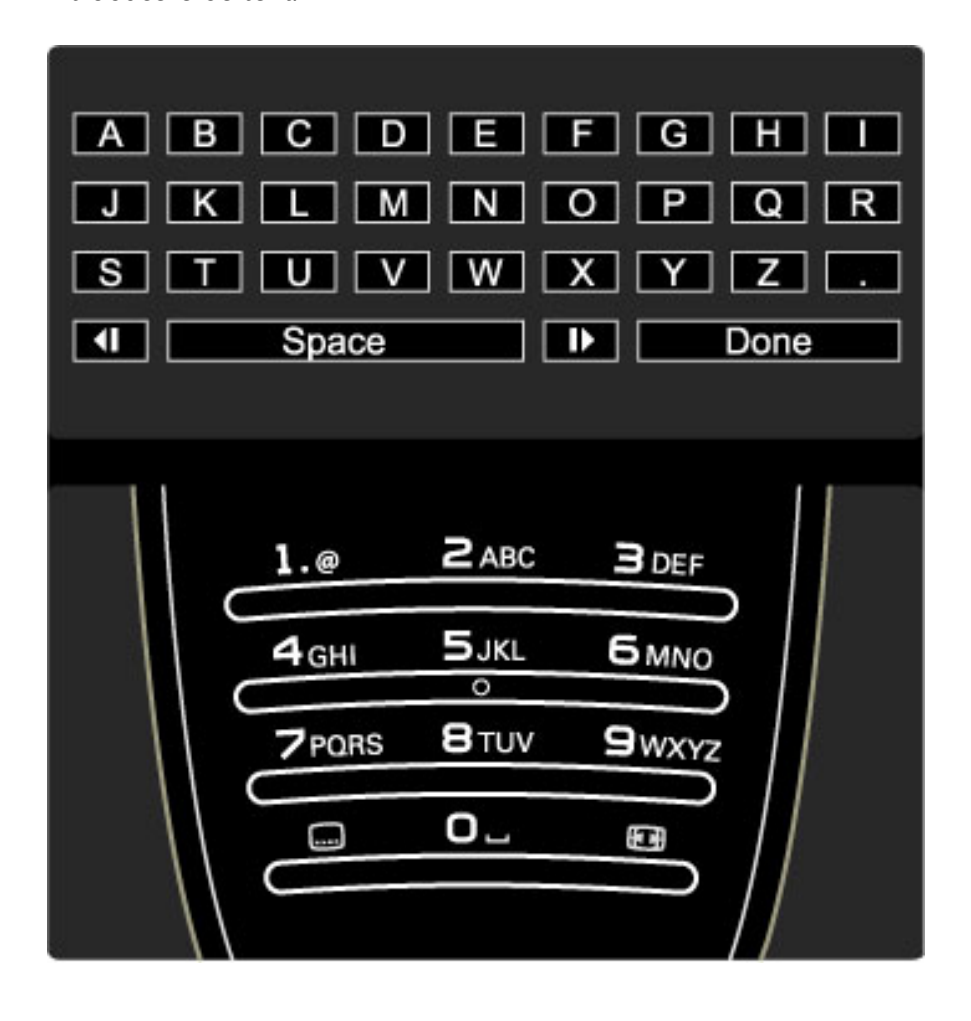

#### Introduceți text cu tastatura telecomenzii

Utilizati tastele de navigare pentru a pozitiona cursorul în text. Apăsați  $\bigcirc$  (Înapoi) pentru a șterge un caracter. Utilizați tastatura telecomenzii, în mod similar cu cel pentru mesageria prin SMS, pentru a introduce un caracter. Utilizați tasta 1 pentru a selecta un caracter special. Selectați Stergere pentru a sterge un caracter.

Selectați Executat pentru a finaliza Redenumirea.

#### Introduceți text cu tastatura pe ecran

Pentru a deschide tastatura pe ecran în partea superioară a meniului de introducere de text, apăsați OK atunci când cursorul din text clipește.

Pe tastatură, utilizați tastele de navigare pentru a poziționa evidențierea unui caracter și apăsați OK pentru a-l introduce. Pentru a șterge un caracter, apăsați  $\mathfrak{D}$  (Înapoi) sau evidențiați  $\mathfrak{B}$  și apăsați OK.

Pentru a comuta de la majuscule la minuscule sau la un set de caractere speciale, apăsați > (Următor) sau I< (Anterior). Pentru a edita un caracter într-o linie de text, poziționați cursorul pe acest caracter și utilizați tastele  $\leftarrow$  și  $\rightarrow$  de la ambele capete ale tastei spațiu de pe ecran.

Pentru a închide tastatura de pe ecran, evidentiati Executat și apăsati OK.

#### Ascundere canal

Puteți ascunde un canal din Lista de canale. Atunci când vă uitați prin canale, un canal ascuns va fi omis.

1 În Lista de canale, evidențiați canalul pe care doriți să-l ascundeți. 2 Apăsați → (Opțiuni) și selectați Ascundere canal. Canalul este ascuns imediat ce închideți Lista de canale.

#### Afișați canalele ascunse

Puteți reapela toate canalele ascunse și le puteți afișa din nou. 1 În Lista de canale, apăsați  $\blacksquare$  (Opțiuni) și selectați Afișați canalele ascunse. Lista de canale afișează acum din nou toate canalele.

2 Apăsați  $\Box$  (Opțiuni) și selectați Afișați canalele pentru a afișa canalele ascunse anterior.

Sau dacă doriți să lăsați ascunse canalele ascunse anterior, apăsați  $\blacksquare$ (Opțiuni) și selectați leșire.

## $\Box$  Optiuni

*Meniul Op*!*iuni ofer*" *set*"*ri legate de ceea ce se afi*#*eaz*" *pe ecran. În*  $f$ uncție de ceea ce se afișează, meniul Opțiuni conține diferite setări.

Apăsați  $\blacksquare$  (Opțiuni) în orice moment pentru a vedea ce opțiuni sunt disponibile.

Pentru a închide meniul Opțiuni, apăsați  $\Box$  din nou.

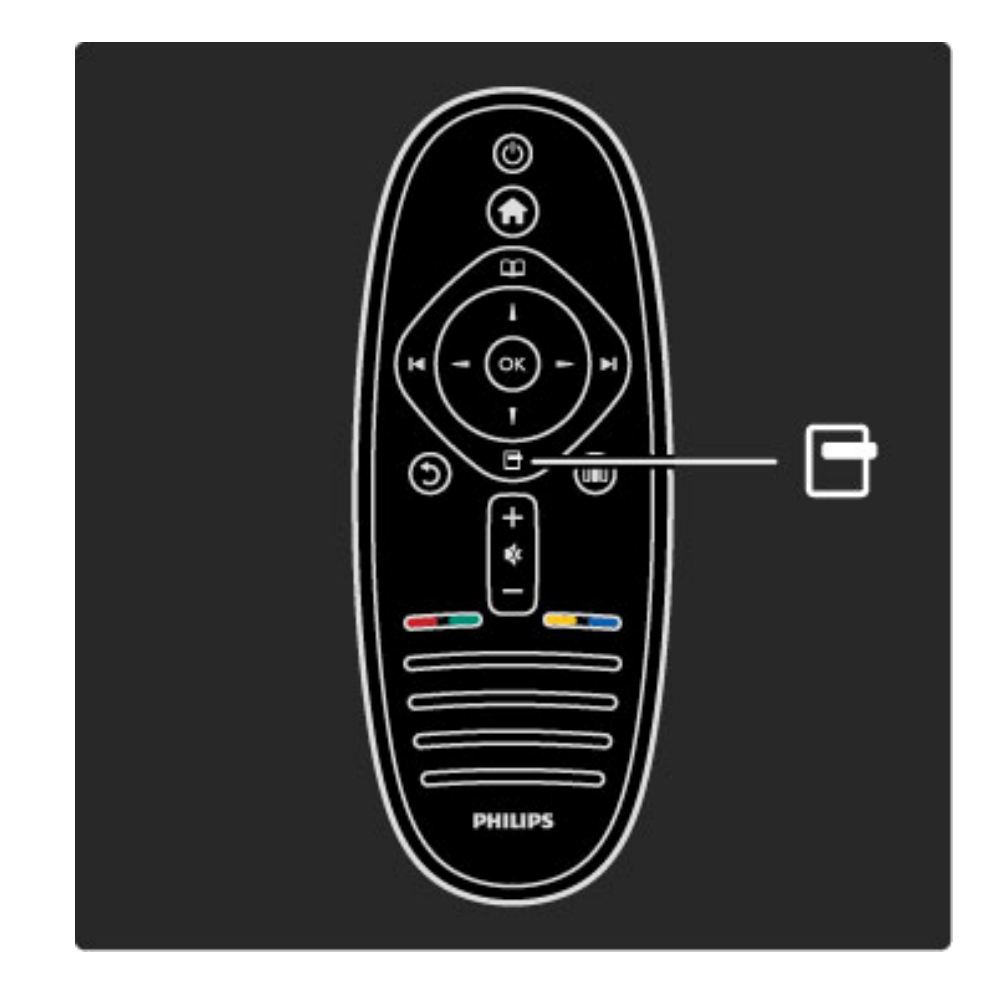

## OO Reglare

*Cu meniul Reglare, pute*!*i regla rapid set*"*rile pentru imagine, sunet* #*i Ambilight.*

#### Apăsați DIO pentru a deschide meniul Reglare.

Selectați-vă opțiunea cu tastele de navigare și apăsați OK. Pentru a închide meniul Reglare, apăsați **DD** din nou.

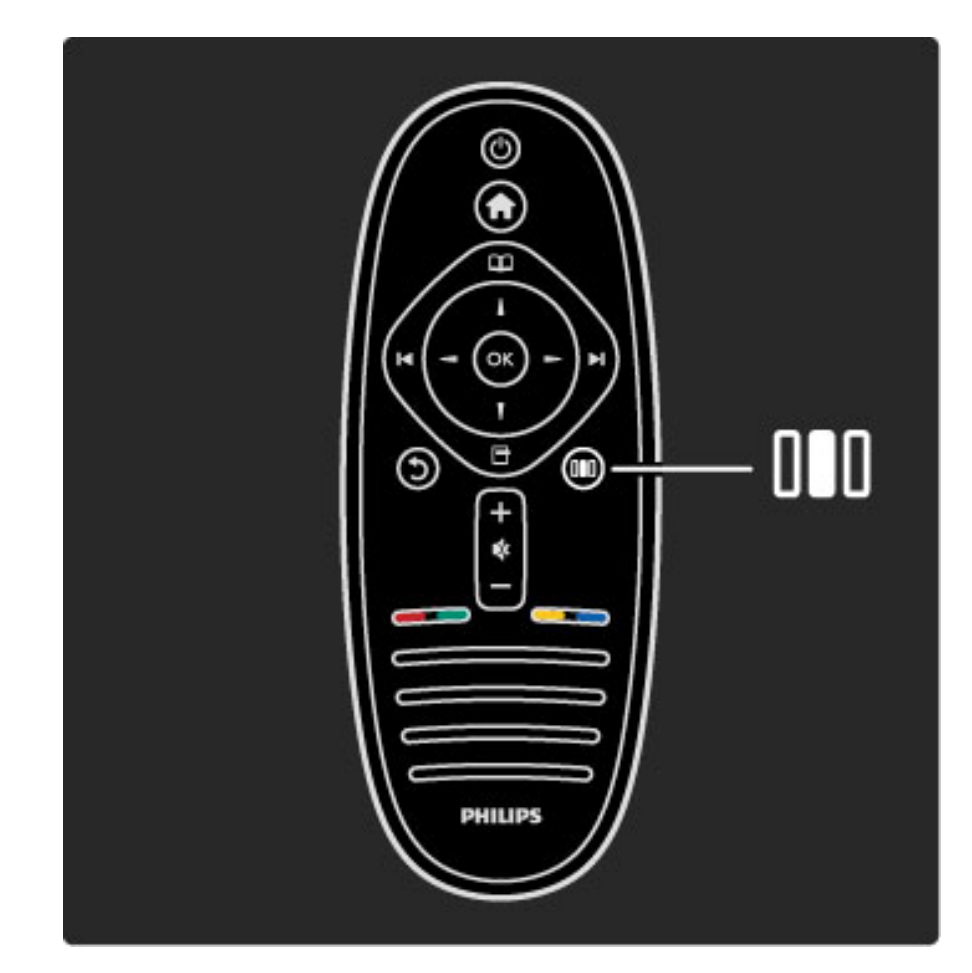

#### Avantaje

În meniul Reglare puteți încetini sau accelera dinamica Ambilight, regla Formatul imaginii sau ridica puțin imaginea pentru a vizualiza subtitrările și selecta o setare prestabilită pentru imagine sau pentru sunet în conformitate cu ceea ce vizionați. Dacă un sistem Home Theatre, conectat cu EasyLink, transmite presetările sale de sunet, le puteți selecta și pe acestea.

#### În meniul Reglare puteți regla următoarele:

- Activare sau dezactivare Ambilight
- Dinamica Ambilight
- Formatul imaginii
- Imagine inteligentă (presetări)
- Sunet inteligent (presetări)
- Boxe
- Surround
- Deplasare imagine

#### Ambilight

Citiți mai multe despre setările Ambilight în Ajutor > Utilizarea televizorului > Utilizarea Ambilight.

#### Format imagine

Cititi mai multe despre setările Formatului imaginii în Ajutor > Utilizarea televizorului > Vizionarea la televizor > Format imagine.

#### Imagine inteligentă, Sunet inteligent

Puteți să configurați televizorul la o setare predefinită care se potrivește ideal cu programul pe care îl urmăriți. Citiți mai multe despre setările inteligente în Ajutor > Utilizarea  $t$ elevizorului > Vizionarea la televizor > Setări inteligente

#### Boxe

Pentru a auzi sunetul prin boxele televizorului, închideți Ajutor, apăsați DIO (Reglare), selectați Boxe și selectați Televizor. Selectați Amplificator dacă doriți să auziți sunetul printr-un sistem Home Theatre sau un amplificator conectat. Aceste setări prevalează temporar asupra oricăror setări EasyLink.

#### surround

Pentru a comuta automat televizorul la cel mai bun mod sunet surround (în funcție de programul care este transmis), închideți Ajutor, apăsați DII (Reglare), selectați Surround și selectați Pornit.

#### Deplasare imagine

Puteți deplasa imaginea de pe ecran într-o direcție verticală sau orizontală în funcție de intrarea TV. De exemplu, puteți deplasa imaginea în sus vertical pentru a vizualiza complet subtitrările.

În timp ce vizionați la televizor, apăsați **ODO** (Reglare), selectați Deplasare imagine și apăsați OK. Deplasați imaginea cu tastele de navigare. Apăsați OK pentru a opri deplasarea imaginii.

## 2.3 Vizionarea la televizor

## Schimbarea canalelor

Pentru a viziona la televizor și a schimba canalele TV, asigurați-vă că activitatea Vizionarea la televizor este selectată din meniul Acasă.

Pentru a viziona la televizor, apăsați **î**, selectați Vizionarea la televizor și apăsați OK.

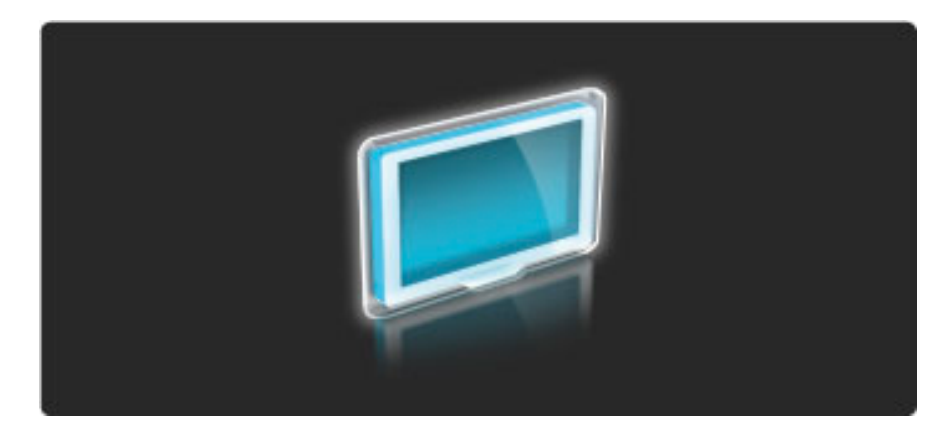

Pentru a schimba canalele TV, apăsați > sau I< de pe telecomandă. Puteți utiliza tastele numerice dacă știți numărul canalului sau puteți utiliza Lista de canale pentru a selecta un canal.

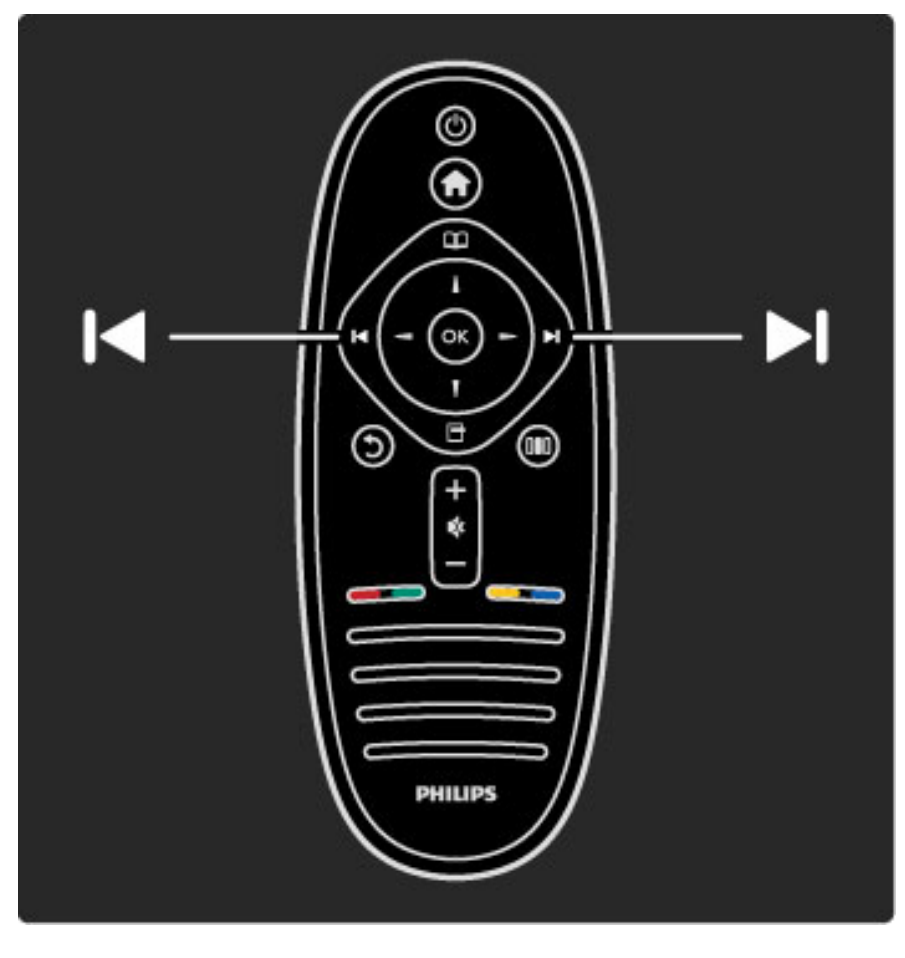

Pentru a reveni la canalul vizionat anterior, apăsați  $\mathfrak{D}$  (Înapoi).

### Listă de canale

Pentru a deschide Lista de canale, în timp ce vizionați la televizor, apăsați  $\Box$  pentru a deschide meniul Parcurgere. Selectați Lista de canale și apăsați OK. Selectați un canal cu tastele de navigare și apăsați OK pentru a comuta canalul.

Pentru a părăsi Lista de canale fără a schimba canalul, apăsați **D** (Inapoi).

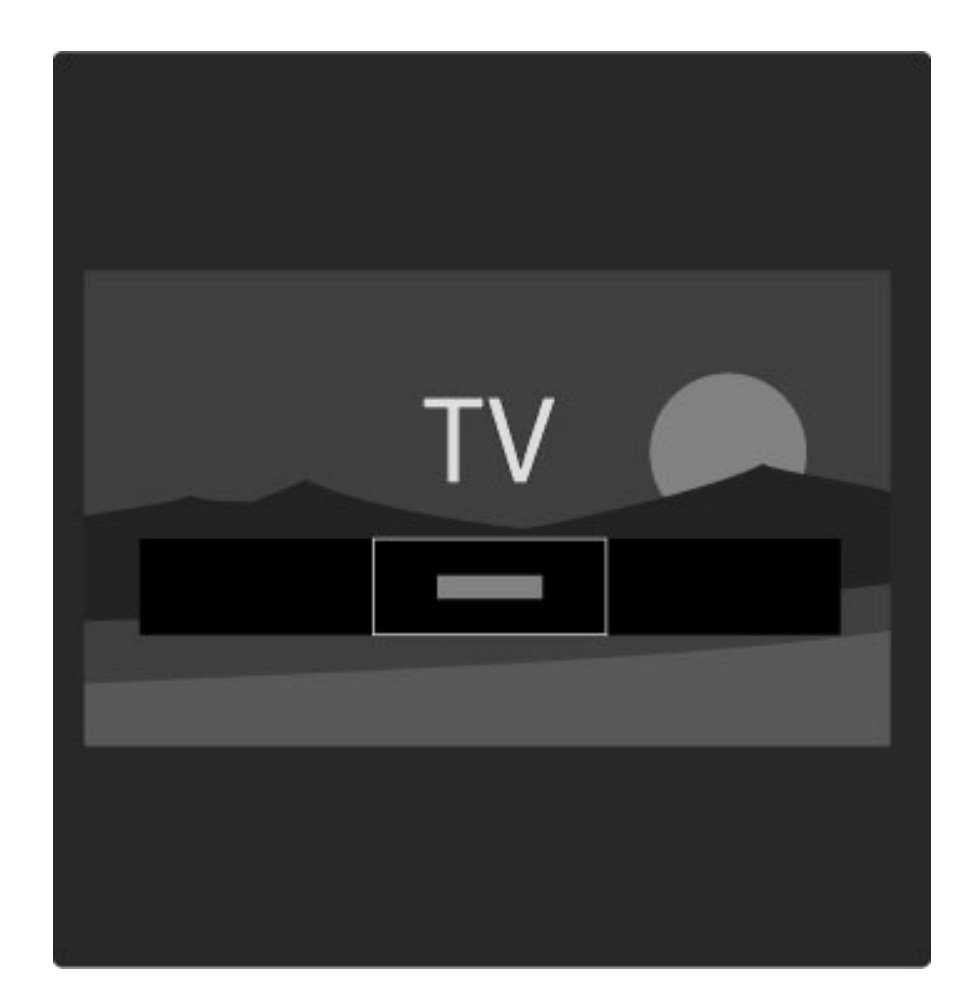

#### Paginile din Lista de canale

Lista de canale poate avea mai multe pagini. Pentru a vizualiza pagina următoare sau anterioară a Listei de canale, apăsați > sau I<.

Puteți Reordona și Redenumi canalele sau puteți face un canal favorit. Citiți mai multe despre Lista de canale în Ajutor > Utilizarea televizorului > Meniuri > Parcurgere $\square$ .

#### Canale radio

Dacă este posibilă transmisia digitală, în timpul instalării se instalează posturi de radio digitale. Comutați la un canal radio exact cum comutați la un canal TV. Instalarea unui canal DVB-C plasează în general posturile de radio de la numărul de canal 1001 în continuare.

#### Optiuni pentru vizionarea canalelor TV

*Cu transmisia TV digital*!*, pute*"*i s*! *vede*"*i ce program este activat în prezent sau ce program urmeaz*!*, s*! *activa*"*i sau s*! *dezactiva*"*i subtitr*!*rile sau chiar s*! *viziona*"*i diagnosticarea canalelor.*

Atunci când vizionați canale TV, apăsați  $\blacksquare$  (Opțiuni) pentru a selecta o opțiune disponibilă.

#### Ce se transmite

Această opțiune afișează informații privind programul curent și programul următor de pe acest canal. Utilizați tastele de navigare pentru a derula textul sau a trece la coloana următoare. Stare

În funcție de transmisie, pagina de Stare va prezenta informații relevante. Puteți utiliza aceste informații pentru a îmbunătăți semnalul canalului sau a verifica dacă sunt disponibile anumite servicii.

#### Selectare video

Canalele TV digitale pot oferi semnale multi video (transmisii multiple), diferite puncte de vedere sau unghiuri ale camerei pentru același eveniment sau diferite programe pe un singur canal TV. Televizorul afișează un mesaj pentru a informa dacă sunt disponibile astfel de canale TV. Atunci când sunt disponibile, apăsați  $\blacksquare$  (Opțiuni) și selectați Selectare video pentru a efectua alegerea dorită.

### Canale preferate

*În Lista de canale pute*!*i marca un canal ca favorit. Pute*!*i seta Lista de canale pentru a v*" *afi*#*a numai canalele favorite.*

Pentru a deschide Lista de canale, în timp ce priviți la televizor, apăsați  $\Box$  (Parcurgere) de pe telecomandă.

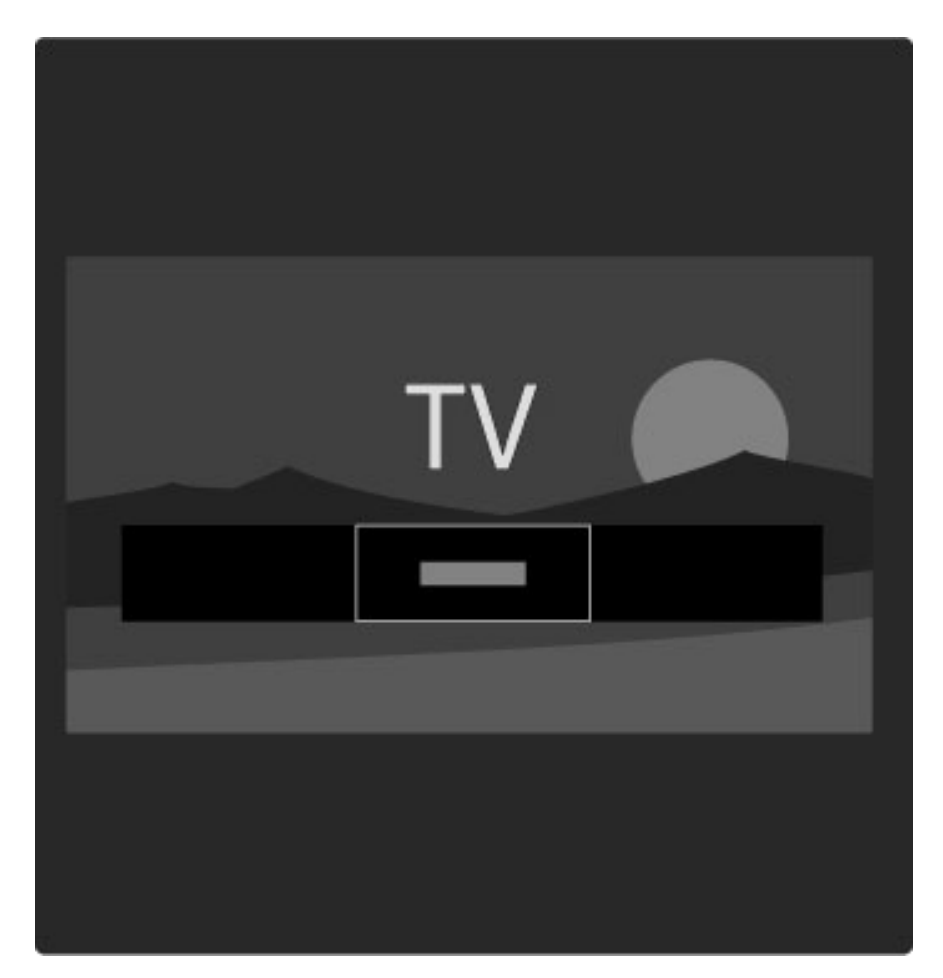

#### Configurați un canal favorit

Atunci când vizionați la televizor, apăsați  $\Box$  pentru a deschide meniul Parcurgere. Selectați Lista de canale și apăsați OK. Navigați la un canal pe care doriți să-l marcați ca favorit și apăsați  $\Box$  (Opțiuni). Selectați Marcare ca favorit. În Lista de canale, canalul favorit este marcat cu un  $\bigstar$ .

Puteți demarca un canal favorit cu Anulare marcare favorit.

#### Vizionați numai canalele favorite

Puteți seta Lista de canale să afișeze numai canalele dvs. favorite. Cu lista pe ecran, apăsați  $\Box$  (Opțiuni) și selectați Listă selectare. Selectați Favorite din listă și apăsați OK.

Cu Lista favorite selectată veți vedea numai canalele dvs. favorite atunci când vă uitați prin canale.

### Ghid de programe

*Ghidul de programe este un ghid pe ecran pentru programele TV. Pute*!*i seta un memento care s*" *v*" *anun*!*e când urmeaz*" *s*" *înceap*" *un program sau selecta programele dup*" *gen.*

*Ghidul de programe este asigurat de c*"*tre furnizorul Net TV.*

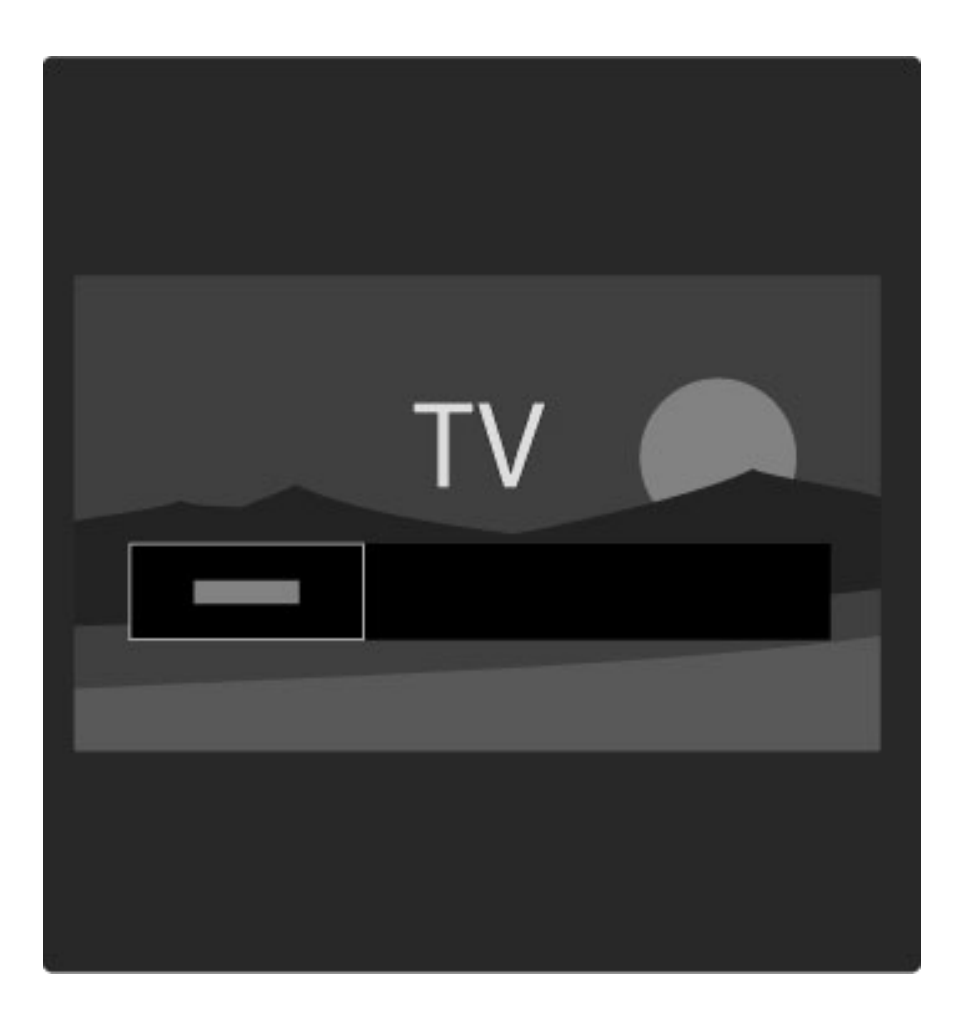

Pentru a deschide Ghidul de programe atunci când vizionați la televizor, apăsați  $\Box$  pentru a deschide meniul Parcurgere. Selectați Ghid de programe și apăsați OK.

Pentru a părăsi Ghidul de programe fără a modifica o setare, apăsați  $\mathfrak{D}$  (Înapoi).

#### Prima utilizare

Prima dată când deschideti Ghidul de programe, televizorul scanează toate canalele TV pentru informații privind ghidul de programe. Aceasta poate dura câteva minute. Aceste date sunt memorate în televizor. Citiți de asemenea Actualizare Ghid de programe în opțiunile Ghidului de programe.

#### Opțiuni Ghid de programe

Selectați un program cu tastele de navigare și apăsați  $\Box$  (Opțiuni) pentru a selecta următoarele:

#### • Setare memento

Pentru a seta un memento pe ecran pentru momentul în care trebuie să înceapă un program, selectați Setare memento și apăsați OK. Programul este marcat cu  $\bullet$ . Pentru a anula acest memento, selectați Stergere memento și apăsați OK.

#### • Schimbati ziua

- Vizualizați programele zilei anterioare sau următoare.
- Informații suplimentare
- Afișează detaliile și rezumatul programului.
- Căutare după gen
- Vizualizați toate programele selectate după gen.

#### • Memento-uri programate

Dacă este setat un memento, puteți vizualiza o listă a tuturor memento-urilor programate.

#### • Actualizare Ghid programe

După prima scanare, televizorul memorează datele ghidului de programe. Dacă actualizați sau reinstalați canalele sau reordonați Lista de canale, va fi necesar să actualizați aceste date.

Pentru a actualiza aceste date, selectați Actualizare Ghid de programe. Memento-urile sunt sterse și noile date sunt memorate.

———————————————————————

#### Date specifice

In funcție de numărul de canale care au date din ghidul de programe, televizorul memorează informații despre ghid timp de până la opt zile.

#### Furnizor sau rețea

Pentru a selecta de unde provin informațiile Ghidului de programe, apăsați  $\bigoplus$  > Configurare > Setări TV > Preferințe > Ghid de programe.

Selectați De la retea sau De la furnizor.

#### De la retea

Până când vă conectați la NetTV, informațiile ghidului provin de la televiziune. După ce v-ați conectat la Net TV, televizorul comută automat la Internet pentru informații privind ghidul de programe. De la furnizor

Informatiile ghidului provin de la furnizor/operator.

## Setări Imagine inteligentă și Sunet inteligent

Pentru reglarea ușoară a imaginii sau a sunetului, puteți selecta o setare prestabilită pentru fiecare dintre acestea.

Când vizionați la televizor, apăsați **DID** pentru a deschide meniul Reglare și selectați Imagine inteligentă sau Sunet inteligent. Efectuați o selecție din listă și apăsați OK.

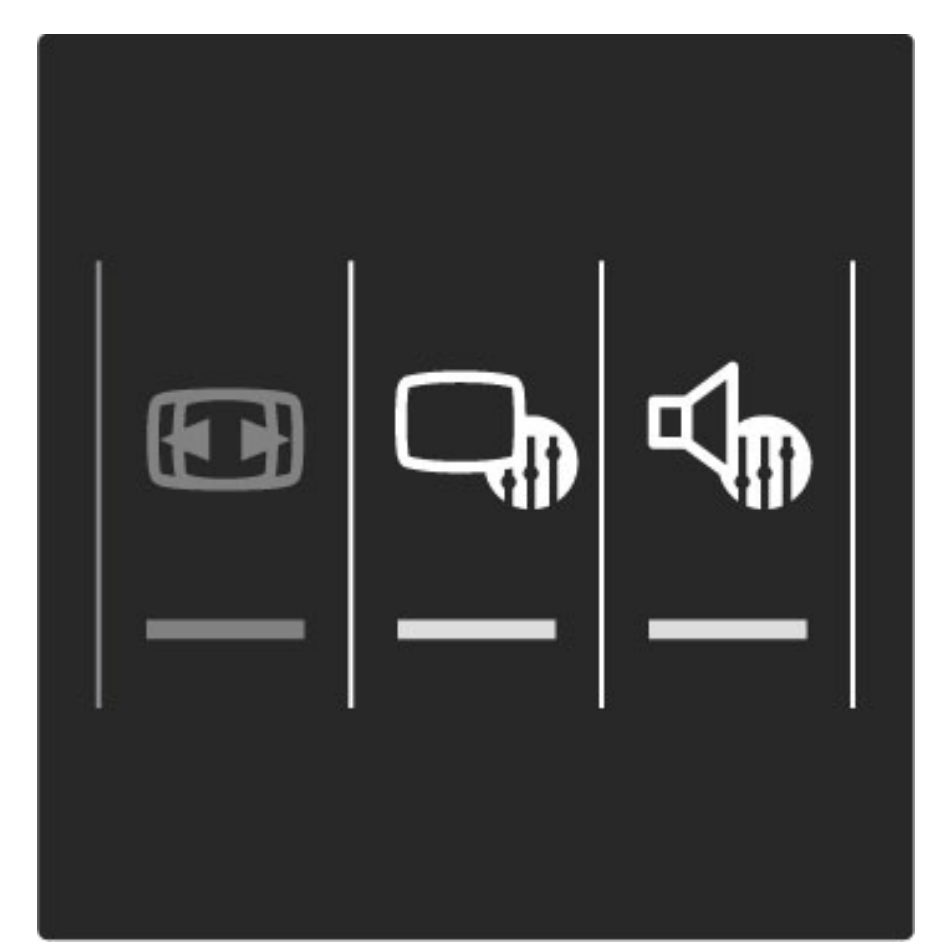

#### Imagine inteligentă și Sunet inteligent

Setările inteligente sunt o combinație de setări prestabilite adecvate pentru o utilizare specifică, precum jocuri sau vizionare în timpul zilei. Puteți regla o setare specifică precum Luminozitate sau Contrast, Bas sau Sunete înalte a unei setări inteligente alese. Setarea inteligentă va memora reglajele pe care le-ați făcut.

#### Reglare setări inteligente

Pentru a regla o setare specifică a unei setări inteligente, selectați setarea inteligentă și apăsați OK. Apoi apăsați  $\bigoplus$  și selectați Configurare. Selectați Setări TV, navigați la setarea individuală și reglați-o.

Pentru a reveni la valorile setării inteligente inițiale, anulând reglajele pe care le-ați efectuat, mai întâi setați televizorul în setarea inteligentă pe care doriți să o resetați. Apoi apăsați  $\bigcap$  > Configurare > Setări TV, selectați Resetare, apăsați OK și confirmați.

Citiți mai multe despre reglarea setărilor separate în Ajutor > Configurare  $>$  Imagine, Sunet și Ambilight.

#### Listă Imagine inteligentă

- Personal Alegerile dvs. efectuate în Personalizare imagine și sunet
- Intens Ideal pentru vizionare în timpul zilei
- Natural Setări pentru imagine naturală
- Cinema Ideal pentru a viziona filme
- Joc Ideal pentru jocuri
- Economie de energie Setări referitoare la energie
- Standard Setări standard din fabrică
- Fotografie Ideal pentru a viziona fotografii

• Personalizat - O setare de imagine inteligentă liberă pentru orice setare doriti

#### Listă Sunet inteligent

- Personal Alegerile dvs. efectuate în Personalizare imagine și sunet
- Standard Standard din fabricatie
- Stiri Ideal pentru vorbire
- Film Ideal pentru a viziona filme
- Joc Ideal pentru jocuri
- Dramă Ideal pentru telenovele
- Sport Ideal pentru programe de sport

## Format imagine

*Dac*! *apar benzi negrepe ecran, pute*"*i regla formatul imaginii la un format care umple ecranul.*

Când vizionați la televizor, apăsați **DIO** pentru a deschide meniul Reglare și selectați Format imagine. Selectați un format din listă și apăsați **OK**.

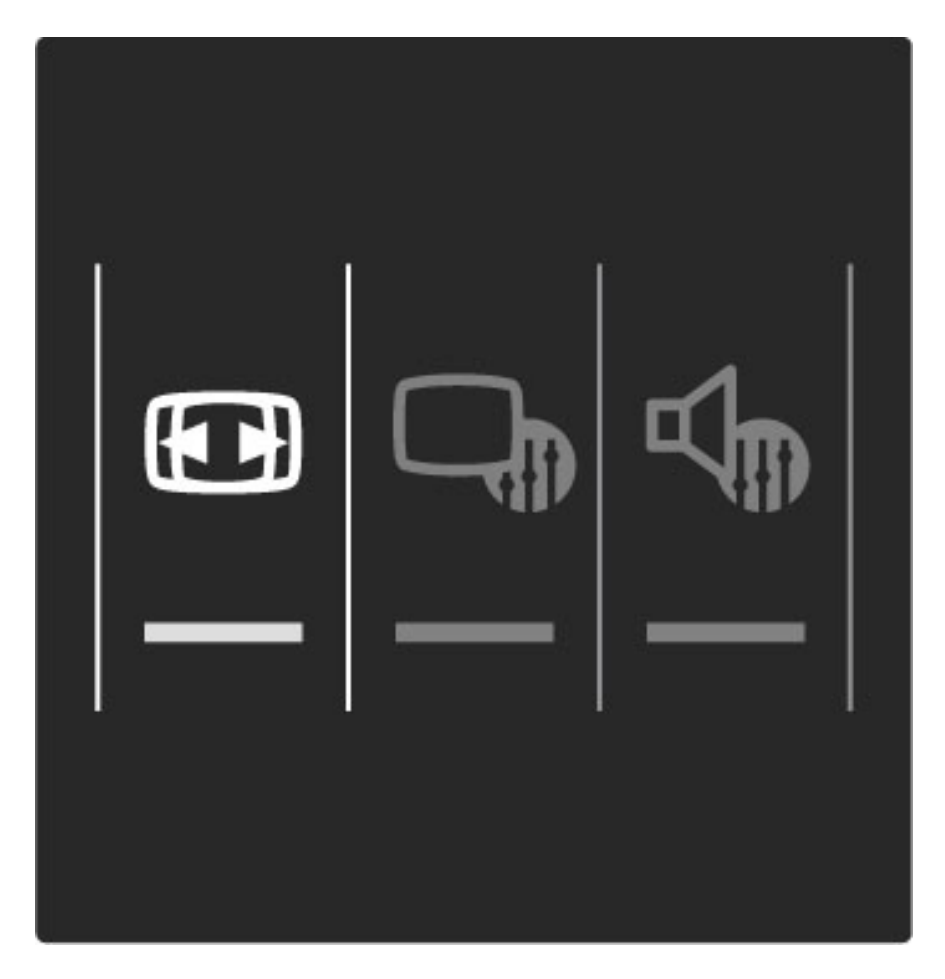

#### Formate imagine

Sunt disponibile următoarele formate în funcție de imaginea de pe ecran:

#### • Umplere automată

Mărește imaginea automat, pentru a umple tot ecranul. Distorsiune minimă a imaginii, subtitrările rămân vizibile. Nu este potrivit pentru intrare PC.

#### • Zoom automat

Mărește imaginea automat pentru a umple cât mai mult ecranul fără distorsiuni. Pot fi vizibile benzi negre. Nu este potrivit pentru intrare PC.

#### • Super zoom

Îndepărtează liniile negre de pe părțile laterale ale transmisiilor 4:3. Imaginea este reglată pentru a umple tot ecranul.

• Extinderea filmului

Scalează imaginea la un format 16:9.

• Ecran lat

Modifică imaginea la un format 16:9.

#### • Nescalat

Mod expert pentru HD sau pentru intrare PC. Afişare pixel cu pixel. Este posibil să apară benzi negre cu imagini de pe un PC.

## Comutarea în modul standby

Dacă televizorul este pornit, apăsați  $\Phi$  pe telecomandă pentru a comuta în modul standby. Dacă indicatorul tastei standby roșu este activ.

 $De$ și televizorul consumă foarte puțină energie atunci când se află în *modul standby, se consum*" *în continuare energie.*

*Atunci când televizorul nu este utilizat pentru o perioad*" *mai lung*" *de timp, v*" *recomand*"*m s*" *opri*#*i televizorul complet de la comutatorul de pornire.*

## 2.4 Urmăriți de la un dispozitiv conectat

## Selectați un dispozitiv

*Atunci când se adaug*! *un dispozitiv conectat la meniul Acas*!*, îl pute*"*i* selecta cu ușurință.

Pentru a selecta și a viziona un dispozitiv conectat sau o activitate, apăsați  $\bigoplus$  pentru a deschide meniul Acasă și a selecta dispozitivul sau activitatea sa și apăsați OK. Asigurați-vă că dispozitivul este pornit.

Citiți mai multe despre opțiunea Adăugați dispozitivele dvs. în Ajutor > Utilizarea televizorului > Meniuri > Meniul Acasă.

## Utilizați telecomanda televizorului

Telecomanda televizorului poate controla un dispozitiv dacă dispozitivul este conectat prin HDMI și are EasyLink (HDMI-CEC).

Citiți mai multe despre telecomanda EasyLink în Ajutor > Utilizarea televizorului > Telecomanda > Telecomanda EasyLink.

## 2.5 Ambilight

## Avantaje

Cu Ambilight, vă bucurați de o experiență de vizionare mai relaxată și o calitate a imaginii percepute îmbunătățită.

Reduceți iluminarea din cameră și poziționați televizorul la o distanță de până la 25 cm de perete pentru cel mai bun efect Ambilight. Pentru a preveni recepția slabă a telecomenzii cu infraroșu, nu plasați dispozitivele în raza de acțiune Ambilight.

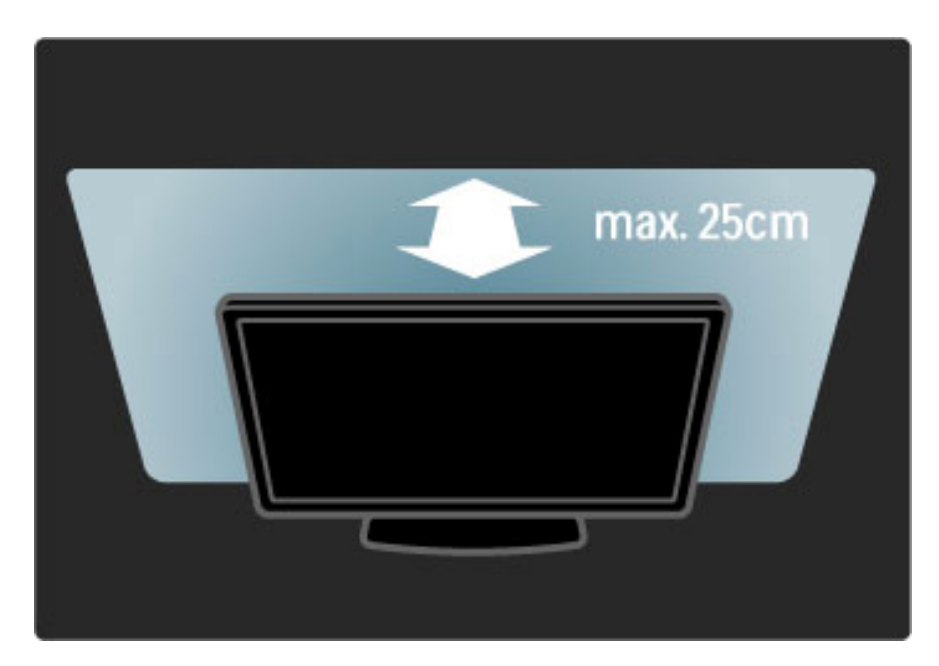

## Reglare

Puteți utiliza meniul Reglare pentru a seta cele mai utilizate setări Ambilight.

Când vizionați la televizor, apăsați **DIO** pentru a deschide meniul Reglare.

Pentru a închide meniul Reglare, apăsați **OIO** din nou.

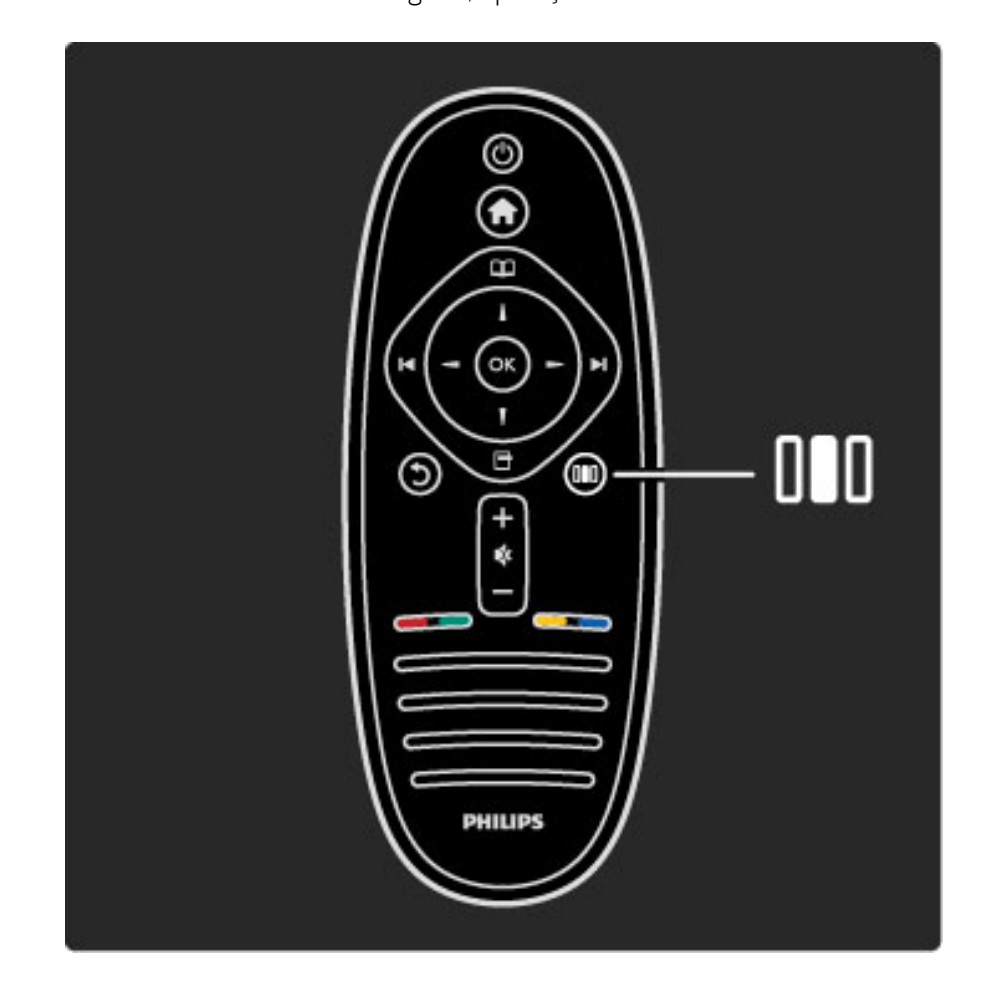

#### Activați sau dezactivați Ambilight

În meniul Reglare, selectați Ambilight și apăsați OK. Activați sau Dezactivati Ambilight.

#### Ambilight dinamic

În meniul Reglare, selectați Ambilight dinamic și apăsați OK. Reglați viteza la care răspunde Ambilight la imaginile de pe ecran.

#### Luminozitate Ambilight

În meniul Reglare, selectați Luminozitate Ambilight și apăsați OK. Reglați nivelul de lumină generată de Ambilight.

#### Culoare Ambilight

În meniul Reglare, selectați Culoare Ambilight și apăsați OK. Selectați **Dinamic**, dacă Ambilight trebuie să răspundă la imaginile de pe ecran sau selectați una dintre culorile fixe. Selectați Personalizat dacă doriti să setati o culoare fixă specifică.

Citiți mai multe despre setările Ambilight în  $A$ jutor > Utilizarea televizorului > Utilizarea Ambilight > Configurare.

## **Configurare**

*Ca* !*i set*"*rile din meniul Reglare, Ambilight ofer*" *unele set*"*ri avansate.* Puteți seta o culoare fixă proprie sau o dezactivare Ambilight întârziată *dup*" *ce a*#*i oprit televizorul.*

Pentru a deschide meniul Ambilight, apăsați **î** și selectați Configurare > Setări TV > Ambilight.

#### Culoare personalizată

Pentru a seta o culoare Ambilight proprie, selectați Personalizat în meniul Culoare Ambilight. Cu Personalizat selectat, puteți deschide meniul Culoare personalizată. Selectați Paletă pentru a vă alege propria culoare. Culoare personalizată Ambilight este o setare de culoare fixă (nedinamică).

#### Separare

Pentru a seta diferența în nivelul de culoare între luminile din fiecare parte a televizorului, selectați Separare. Separare Dezactivată conferă o culoare Ambilight dinamică, dar uniformă.

#### Oprire televizor

Pentru a seta Ambilight să scadă în intensitate și să se oprească la câteva secunde după ce ați oprit televizorul, selectați Oprire televizor. Lăsați Ambilight să scadă în intensitate și să se dezactiveze complet înainte de a reporni televizorul.

#### Lumină lounge Scenea

Pentru a opri întotdeauna Ambilight atunci când se pornește Scenea, selectați Lumină lounge Scenea și selectați Dezactivat.

#### Culoare perete

Culoarea peretelui din spatele televizorului dvs. poate influența efectul de culoare al Ambilight. Pentru a corecta această influență, selectați Culoare perete și selectați o culoare care este compatibilă cu culoarea peretelui. Ambilight își va corecta culorile pentru a se combina cel mai bine cu culoarea peretelui din spatele televizorului.

#### Lumină lounge

Citiți mai multe despre Lumina Iounge în **Ajutor > Utilizarea** televizorului > Utilizarea Ambilight > Lumină lounge.

### Lumină lounge

Când televizorul este în standby, puteți activa Ambilight și crea Lumină *lounge în camera dvs.*

Pentru a activa Ambilight în timp ce televizorul este în standby, apăsați  $\mathbb{G}$  de pe televizor.

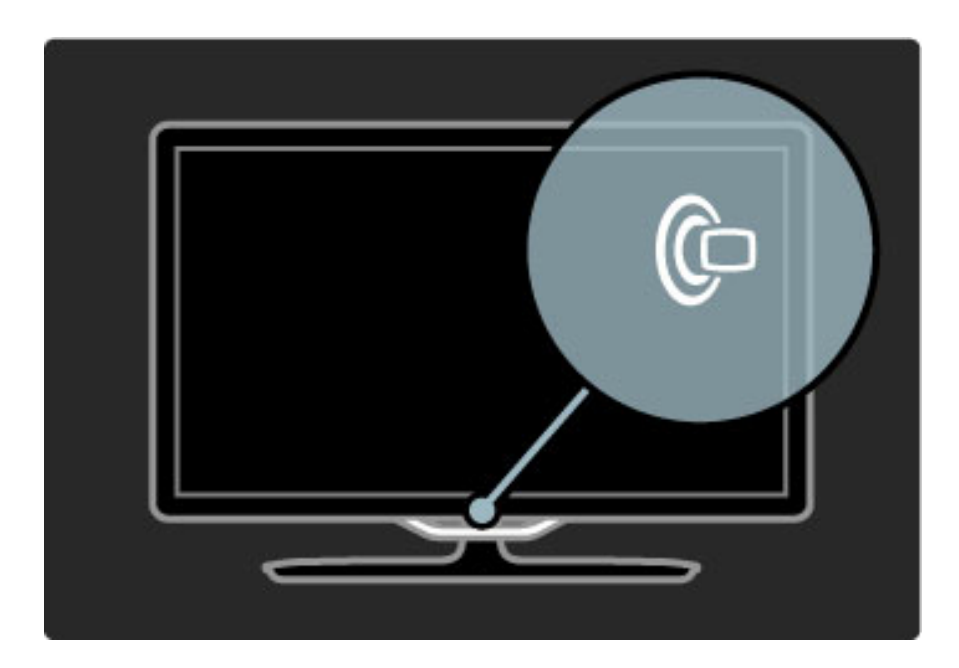

Pentru a modifica schema de culori Lumină lounge, apăsați  $\mathbb G$  de pe televizor din nou.

Pentru a opri Lumină lounge, apăsați și mențineți apăsat  $\mathbb G$  de pe televizor timp de 3 secunde.

Puteți configura de asemenea schema de culori din meniul Configurare.

Cu televizorul pornit, apăsați **î** și selectați **Configurare**. Selectați Setări TV > Ambilight > Lumină lounge. Selectați schema de culori cu care va porni Lumină lounge.

## 2.6 Net TV

## Ce este Net TV?

Net TV oferă servicii Internet și site-uri Web personalizate pentru televizorul dvs. Puteți vizita site-uri populare, viziona știri și divertisment, împrumuta un film de la un magazin video sau viziona un spectacol TV pe care l-ați ratat.

#### Pagini Net TV

Cele mai populare site-uri Web din tara dvs. și-au personalizat siteurile Web pentru utilizarea pe televizor. Citiți noutățile din ziare, vizionati cele mai recente clipuri video sau vedeti prognoza meteo.

#### Ghidul de programe Net TV

După ce v-ați conectat la Net TV, ghidul de programe TV utilizează Internetul pentru a-și colecta informațiile.

#### Magazine video

Cu Net TV vă puteți împrumuta filmul favorit de la un magazin video online.

#### Ati ratat un program?

Dacă o televiziune oferă acest serviciu, puteți recupera un program favorit pe care l-ați ratat. Vizionați acest program atunci când doriți.

Citiți mai multe despre Net TV în capitolele următoare.

#### Servicii noi

Se adaugă regulat servicii noi. Consultați din când în când paginile Net TV pentru a descoperi serviciile nou adăugate.

#### Date specifice

• Disponibilitatea serviciilor Net TV variază în funcție de țară. • Cu Net TV vă puteți conecta, de asemenea, la Internet. Puteți vizualiza orice site Web doriți, dar rețineți că majoritatea site-urilor Internet nu sunt adaptate pentru a fi vizualizate pe un ecran de televizor și că anumite plug-in-uri (de ex. pentru a vizualiza pagini sau videoclipuri) nu sunt disponibile pe televizorul dvs.

- Serviciile Net TV pot fi adăugate, modificate sau oprite.
- Net TV afișează câte o pagină pe rând pe întreg ecranul.
- Nu puteți descărca și salva fișiere sau instala plug-in-uri.

#### De ce aveți nevoie

Pentru a vă bucura de Net TV trebuie să conectați televizorul la un router cu o conexiune de mare viteză la Internet.

#### Citiți Ajutor > Configurare > Rețea.

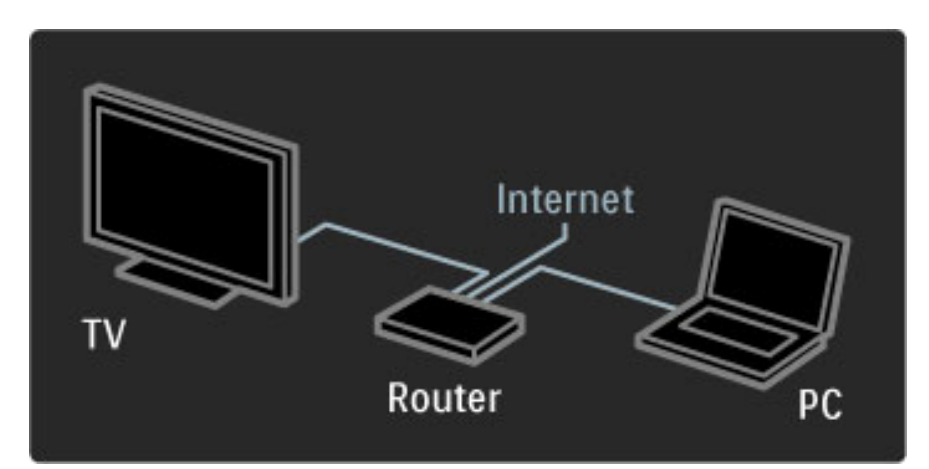

Odată ce conexiunea este stabilită, selectați Parcurgere Net TV din meniul Acasă pentru a începe configurarea Net TV pe ecran.

Citiți Ajutor > Utilizarea televizorului > Net TV > Prima utilizare.

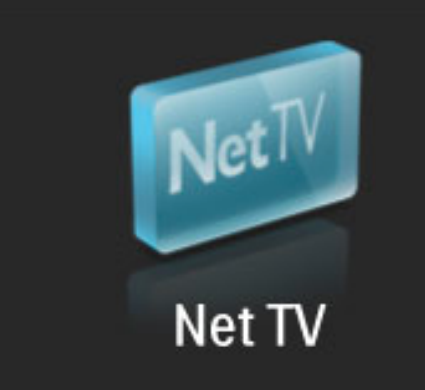

### Prima utilizare

1 Exprimati-vă acordul pentru Condițiile de utilizare.

2 Înregistrați-vă la Net TV.

3 Activati Evaluarea.

Net TV este gata de utilizare.

#### Modul de înregistrare

Pentru a vă înregistra, aveți nevoie de o adresă de e-mail și un PC conectat la Internet. Dacă omiteți înregistrarea la prima utilizare, vă puteți înregistra mai târziu de pe prima pagină Net TV.

Pentru a începe înregistrarea pe Net TV, introduceți adresa dvs. de e-mail pe ecran. Pentru a deschide tastatura de pe ecran, apăsați OK cu câmpul text evidențiat. Introduceți caracterele unul câte unul. Selectați Înregistrare și apăsați OK.

Va apărea un mesaj dacă s-a trimis un e-mail de înregistrare la adresa dvs. de e-mail. Deschideți e-mailul pe PC-ul dvs. și faceți clic pe legătura către formularul de înregistrare. Completați formularul și faceți clic pe buton pentru a-l trimite.

Pe televizor, selectați OK și apăsați OK pentru a deschide prima pagină Net TV.

#### Activare Restricționare acces minori

Prima dată când deschideți prima pagină Net TV, puteți activa Evaluarea. Dacă activați Evaluarea, trebuie să introduceți un cod personal de blocare/deblocare. Introduceți un cod din 4 cifre de blocare/deblocare Net TV.

Utilizați tastele numerice de pe telecomandă. Introduceți din nou același cod pentru confirmare.

Net TV este gata de utilizare.

#### Beneficiile înregistrării

Când v-ați înregistrat, paginile dvs. Net TV favorite sau blocate sunt memorate ca rezervă. De asemenea, sunt memorate ultimele 16 adrese Web (URL-uri) pe care le-ați vizitat. Puteți partaja aceste pagini cu o altă televiziune Net TV dacă înregistrați acel televizor cu aceeasi adresă de e-mail.

Când v-ați înregistrat, puteți memora din nou aceste pagini selectate după o resetare accidentală a Net TV cu Ștergere istoric.

#### Beneficiile setării Restricționare acces minori

Cu Restricționare acces minori activată ... puteți bloca și debloca serviciile și/sau categoriile de servicii • unele servicii care nu sunt adecvate pentru copii sunt blocate de la început, dar pot fi deblocate

#### Date specifice Restricționare acces minori

• Pot fi blocate numai serviciile de pe paginile Net TV. Nu pot fi blocate reclamele și site-urile de Internet.

• Serviciile sunt blocate în funcție de țară. Categoriile sunt blocate pentru toate țările.

## Parcurgere Net TV

Pentru a deschide Net TV, închideți Ajutorul și apăsați  $\bigcap$ , selectați Parcurgere Net TV și apăsați OK. Televizorul se conectează la Net TV și deschide prima pagină.

Pentru a părăsi Net TV, apăsați  $\bigoplus$  și selectați altă activitate.

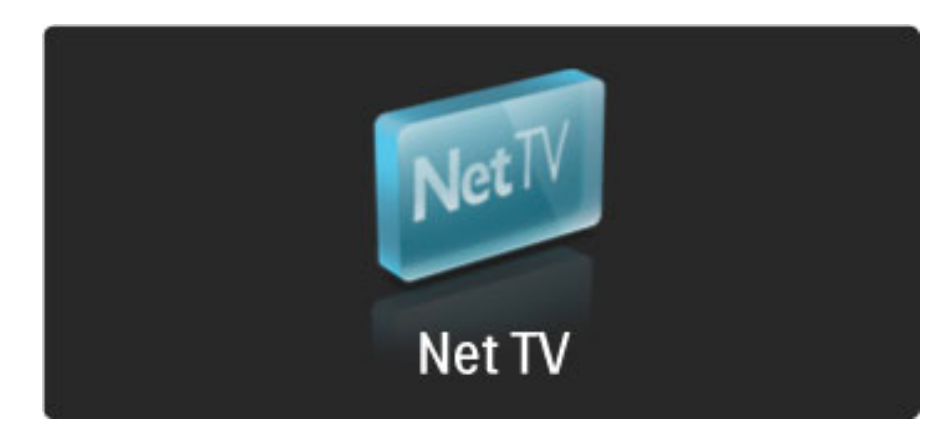

#### Prima pagină  $\bigstar$

Prima pagină  $\bigstar$  afișează serviciile dvs. favorite și unele servicii recomandate. Puteți parcurge Net TV de pe această pagină

Pentru a reveni la prima pagină  $\blacktriangleright$ , apăsați  $\square$  (Parcurgere).

#### Deschideți un serviciu Net TV

Selectați un serviciu Net TV cu tastele  $\triangle$  sau  $\blacktriangledown$ ,  $\blacktriangleleft$  sau  $\blacktriangleright$ . Pentru a deschide un serviciu selectat, apăsați OK.

O animație cu un lacăt care se închide înseamnă că pagina pe care ați deschis-o este o pagină sigură.

#### Navigati la un serviciu Net TV

Navigarea la un serviciu Net TV poate fi diferită de utilizarea altui serviciu. Puteți utiliza în principal tastele de navigare și tasta OK pentru a parcurge serviciul. Unele servicii indică și modul de parcurgere.

Pentru a merge înapoi cu o pagină, apăsați  $\mathfrak D$  (Înapoi).

#### Toate serviciile

Pentru a vizualiza serviciile disponibile pentru țara dvs, selectați **!!!** Servicii și apăsați OK.

Pe această pagină, puteți vizualiza toate serviciile sau le puteți vizualiza după categorie, de ex. Stiri sau Divertisment. Pentru a vizualiza serviciile după categorie, selectați o categorie în coloana din stânga și apăsați OK.

#### Optiuni

Apăsați  $\Box$  (Opțiuni) pentru a selecta următoarele:

- Blocare serviciu
- Marcare favorit
- Anularea restrictionării accesului minorilor
- Afișare telecomandă
- Reîncărcare pagină
- Zoom pagină
- Informații de securitate
- Stergere memorie Net TV

#### Blocare serviciu

Pentru a bloca un serviciu Net TV, selectați-i pictograma și apăsați  $\Box$  (Opțiuni). Selectați **Blocare serviciu** și apăsați **OK**. Pictograma serviciului este blocată cu un  $\mathbf{\dot{m}}$ .

Pentru a deschide un serviciu blocat, trebuie să introduceți codul din 4 cifre. După ce ați deschis un serviciu blocat, puteți șterge blocarea.

#### Marcare favorite

Pentru a marca un serviciu ca favorit, selectați pictograma serviciului și apăsați □ (Opțiuni). Selectați Marcare favorit și apăsați OK. Puteți marca până la 12 servicii ca favorite. Toate serviciile dvs. favorite sunt afișate în  $\bigstar$  Prima pagină. În **: i** Servicii, serviciile favorite sunt marcate cu o stelută  $\bigstar$ .

Numai serviciile Net TV pot fi marcate ca favorite. Reclamele și siteurile de Internet nu pot fi marcate.

#### Anulare marcare favorit

Pentru a anula marcarea ca favorit, selectați pictograma unui serviciu favorit și apăsați  $\Box$  (Opțiuni) și selectați Anulare marcare favorit.

#### Anularea restricționării accesului minorilor

Pentru a anula restricționarea accesului minorilor, apăsați  $\Box$ (Optiuni) și selectați Anularea restricționării accesului minorilor. Introduceți codul din 4 cifre pentru a anula restricționarea accesului minorilor.

#### Afisare telecomandă

Taste precum Redare  $\blacktriangleright$ , Derulare înapoi << si Derulare rapidă înainte >> pot fi apelate cu Afișare telecomandă.

Apăsați  $\Box$  (Opțiuni) și selectați Afișare telecomandă. Cu aceste taste pe ecran, puteți controla playere audio sau video. Selectați o tastă și apăsați  $OK$  pentru a-i îndeplini funcția. Apăsați  $\Im$  (Înapoi) pentru a ascunde aceste taste pe ecran.

#### Reîncărcare pagină

Dacă ceva nu a funcționat corect în timpul încărcării unei pagini, puteți încerca s-o reîncărcați. Apăsați n (Opțiuni) și selectați Reîncărcare pagină.

#### Zoom pagină

Pentru a mări sau a micșora o pagină de Internet, apăsați  $\blacksquare$ (Optiuni) și selectați Zoom pagină. Utilizați bara de glisor pentru a seta mărirea.

Pentru a derula printr-o pagină de Internet, utilizați tastele de navigare pentru a trece de la o evidențiere la alta.

#### Informații de securitate

Pentru a vizualiza informațiile de securitate ale unei pagini, apăsați  $\blacksquare$ (Opțiuni) și selectați Informații de securitate.

#### \$tergere memorie Net TV

**!)** Avertisment - această opțiune resetează complet Net TV. Pentru a sterge complet memoria Net TV, inclusiv Favoritele dvs., codul Evaluare, parole, cooky-uri și istoric, apăsați  $\Box$  (opțiuni) și selectați Ștergere memorie Net TV.

#### Servicii Net TV pentru o altă țară

Este posibil ca o altă țară să aibă alte servicii disponibile. Pentru a comuta la serviciile unei alte țări, selectați Tara : ... din partea dreapta jos a paginii și apăsați OK. Selectați o țară și apăsați OK.

Koninklijke Philips Electronics N.V. nu își asumă nicio răspundere privind conținutul și calitatea conținutului furnizat de furnizorii de servicii de continut.

#### Site-uri de Internet

Cu Net TV vă puteți conecta de asemenea la Internet. Puteți vizualiza orice site Web dorit, dar retineti că majoritatea site-urilor de Internet nu sunt destinate pentru a fi vizualizate pe un ecran de televizor și anumite plug-in-uri (de ex. pentru a vizualiza pagini sau clipuri video) nu sunt disponibile pe televizorul dvs.

#### Deschidere un site de Internet

Pentru a accesa o pagină de Internet, selectați  $\bigcirc$  Internet și apăsați OK. Utilizând tastatura pe ecran, puteți introduce adresa Web de care aveți nevoie. Selectați un caracter și apăsați OK pentru a-l introduce în linia de adresă din partea de sus a paginii. După ce ați introdus adresa, selectați Accesare și apăsați OK pentru a încărca site-ul de Internet.

Utilizați tastele  $\blacktriangle$  sau  $\blacktriangledown$ ,  $\blacktriangleleft$  sau  $\blacktriangleright$  pentru a naviga la legăturile disponibile pe o pagină publică de Internet, apăsați OK pentru a merge la legătură.
### Istoric Internet

Net TV va adăuga automat orice site pe care-l vizitați la istoric. Ulterior, puteți selecta o pictogramă de site din listă și apăsa OK pentru a-I deschide. Pentru a derula prin istoric, utilizați tastele de navigare.

### **Stergere istoric Net TV**

Cu o pictogramă de site selectată în istoric, puteți șterge întreaga listă. Apăsați **de** (Opțiuni) și selectați **Ștergere istoric**.

### Magazine video

Cu acest televizor, puteți împrumuta un fișier video de la un magazin video online.

- 1 Deschideți un magazin video.
- 2 Selectați un fișier video.
- 3 Efectuați plata online.
- 4 Descărcați fișierul video.
- 5 Începeți vizionarea.

### De ce aveți nevoie

Pentru a împrumuta și a descărca un fișier video, aveți nevoie de o conexiune de mare viteză de Internet la televizor. Citiți mai multe despre conectarea la rețea în Ajutor > Configurare > Rețea. Aveți nevoie de asemenea de un card de memorie SD pentru a-l insera în slotul pentru card SD al televizorului.

### Formatarea unui card SD

Pentru a formata un card de memorie SD ca memorie video, inserați cardul SD în slotul SD. Televizorul va porni automat formatarea cardului SD. Televizorul ar putea respinge cardul SD dacă viteza de scriere este insuficientă pentru transferul video. Odată formatat, lăsați cardul permanent în slot.

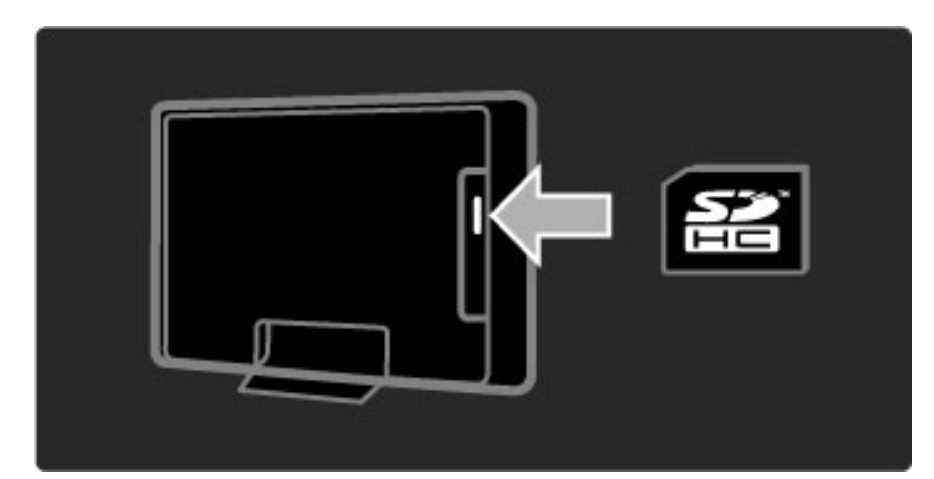

### Vizualizare un magazin video

Pentru a vizualiza un magazin video, apăsați  $\bigcap$ , selectați Net TV > Magazine video și apăsați OK. Pagina de magazine video afișează magazinele disponibile pentru țara dvs. Pentru a vizualiza un magazin, selectați pictograma sa și apăsați OK.

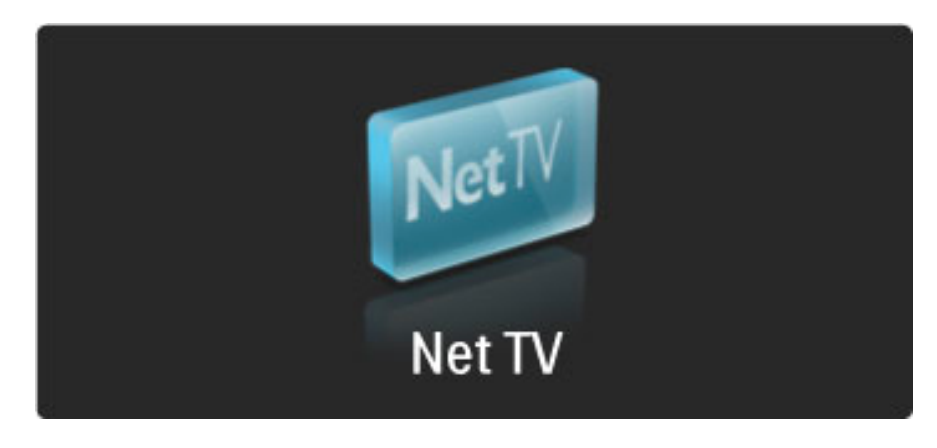

### Împrumutarea unui fișier video

Pentru a împrumuta un fișier video, selectați-i pictograma de pe pagina de magazine video și apăsați OK. În majoritatea cazurilor puteți împrumuta un fișier video pentru 1 zi sau pentru două zile sau chiar numai pentru 1 oră. Modul în care selectați și împrumutați un fișier video variază de la magazin la magazin.

### Plata

Magazinul vă va solicita să vă conectați sau să deschideți un nou cont de conectare dacă nu aveți deja unul. Conectarea poate consta întruna dintre adresele dvs. de e-mail și un cod PIN personal. Atunci când sunteți conectat, puteți selecta metoda de plată, un card de credit sau un cod de valoare în majoritatea cazurilor. Consultați siteul Web al magazinului video pentru mai multe informații privind termenii lor de plată.

Pentru a introduce un cod numeric (PIN), utilizați numerele de pe telecomandă.

Pentru a introduce o adresă de e-mail, selectați câmpul text de pe pagină și apăsați OK. Selectați un caracter de pe tastatură și apăsați OK pentru a-l introduce.

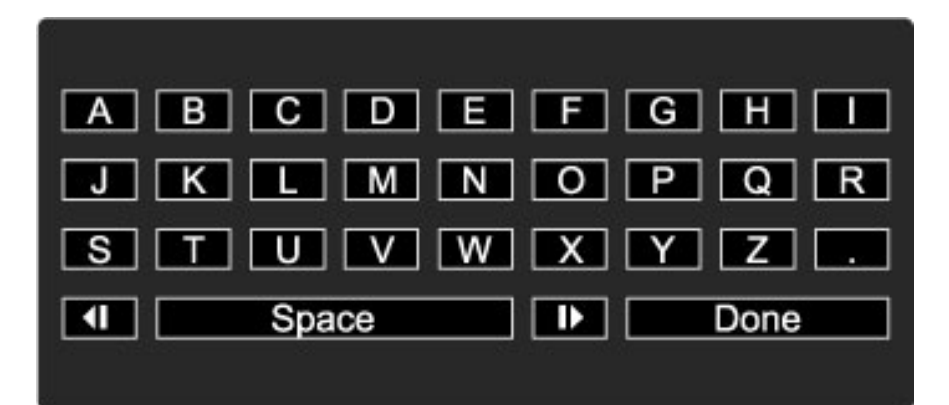

### Descărcarea fișierului video

După finalizarea plății, puteți descărca fișierul video pe memoria. În timpul descărcării, puteți să vizionați în continuare programul normal până când televizorul vă anunță că fișierul video este pregătit pentru redare. Dacă anulați o descărcare, încă puteți să descărcați fișierul video până când expiră perioada de împrumut.

#### Începerea vizion\$rii

Pentru a începe vizionarea unui fișier video descărcat, apăsați  $\biguparrow$ , selectați Net TV > Magazine video și apăsați OK. Fiind conectat, introduceți magazinul de unde ați împrumutat fișierul video și selectați fișierul video din lista de fișiere video descărcate. Selectați fișierul video și apăsați OK pentru a reda.

## TV online

*Unele televiziuni digitale oferă un serviciu TV online. Cu TV online puteți viziona un program pe care l-a*"*i ratat. Conecta*"*i-v*! *la pagina TV online a televiziunilor pentru a vedea ce programe sunt disponibile.*

### De ce aveți nevoie

Pentru a vă conecta cu un serviciu TV online, aveți nevoie de o conexiune de Internet de mare viteză la televizor. Citiți mai multe despre conectarea la rețea în  $A$ jutor > Configurare  $>$  Retea.

### Deschideți TV online de pe Net TV

Pentru a deschide serviciul TV online de pe Net TV, apăsați  $\biguparrow$ , selectați Parcurgere Net TV și apăsați OK. În serviciile Net TV, căutați pictograma canalului TV care transmite programul dorit. Selectați serviciul și apăsați OK.

#### Deschidere TV online pe un canal

Pentru a deschide direct serviciul TV online al unui canal TV, apăsați tasta Roșie. Dacă acest serviciu este disponibil, televizorul va deschide pagina televiziunii.

Disponibilitatea serviciilor TV online variază în funcție de țară.

# 3 Mai multe despre

# ...

### 3.1 Text

# Pagini teletext

### Deschidere teletext

Pentru a deschide Teletextul, când vizionați la televizor, apăsați  $\square$ (Parcurgere) și selectați Teletext.

Pentru a închide Textul digital, apăsați  $\mathfrak{D}$  (Înapoi).

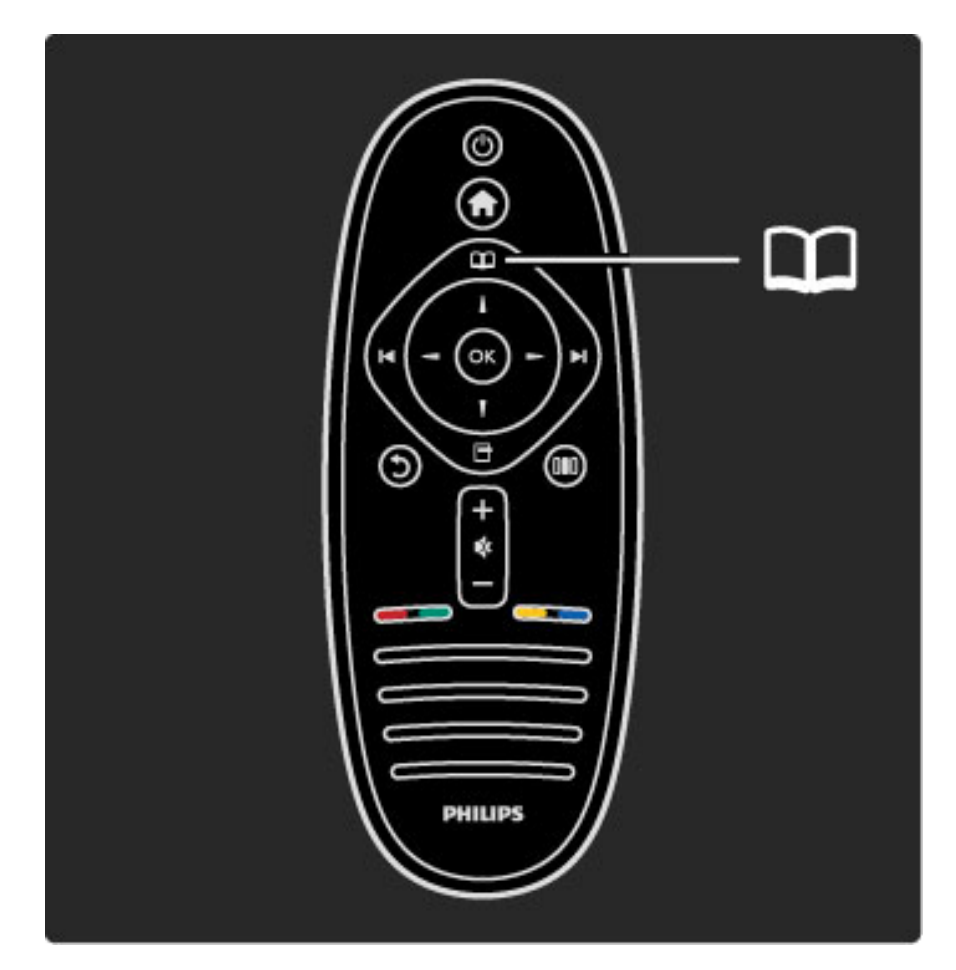

### Selectați o pagină teletext

Pentru a selecta o pagină ...

• Introduceți numărul paginii utilizând tastele numerice.

- Apăsați I sau I
- Apăsați sau v.

Apăsați o tastă color pentru a selecta unul dintre subiectele codificate prin culori din partea inferioară a ecranului.

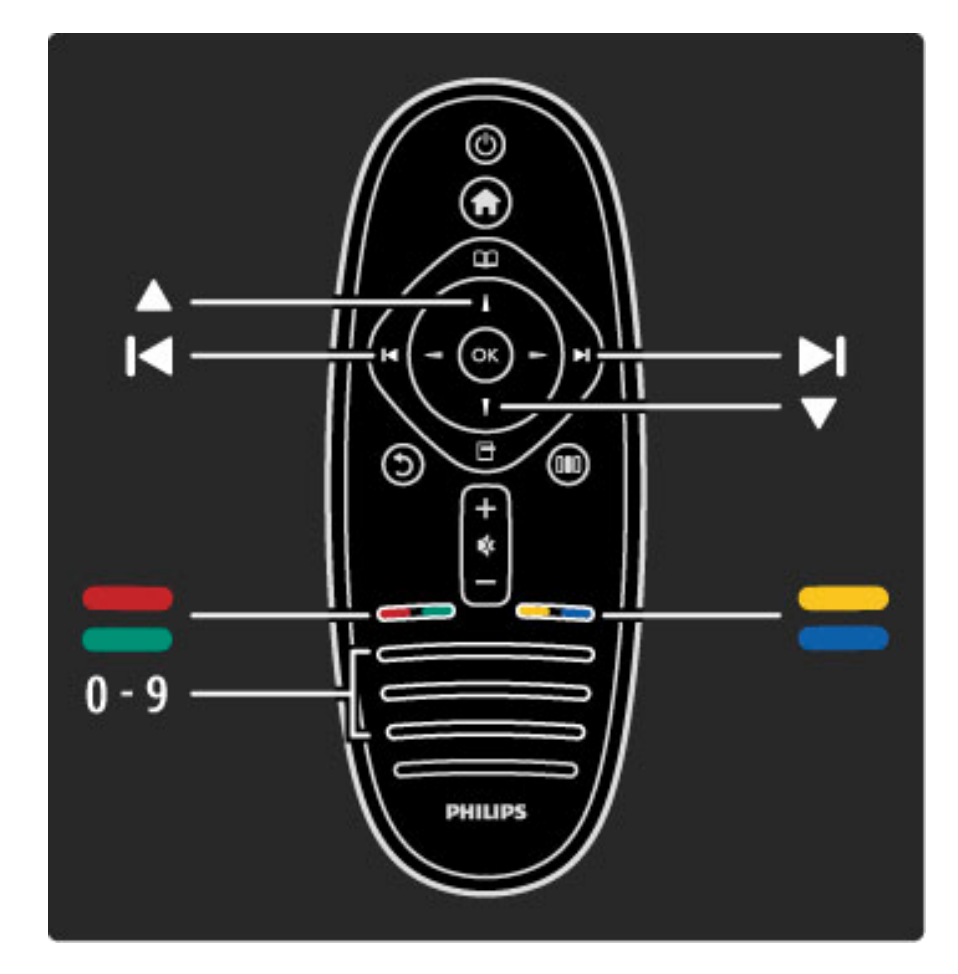

### Sub-pagini teletext

Un număr de pagină teletext poate conține mai multe subpagini. Numerele subpaginilor sunt afișate pe o bară de lângă numărul paginii principale.

Pentru a selecta o subpagină, apăsați < sau  $\blacktriangleright$ .

### Pagini teletext T.O.P.

Unele televiziuni oferă teletext T.O.P. Pentru a deschide teletextul T.O.P.din cadrul teletextului, apăsați  $\Box$ (Opțiuni) și selectați Vedere T.O.P..

### Căutare teletext

Puteți selecta un cuvânt și scana teletextul pentru toate secvențele în care reapare acest cuvânt. Acesta este un mod practic de a căuta un anumit subiect.

Deschideți o pagină teletext și apăsați OK. Selectați un cuvânt sau un număr cu tastele de navigare. Acum apăsați din nou OK pentru a trece imediat la următorul loc în care apare acest cuvânt sau număr. Apăsați din nou OK pentru a trece la următorul loc de apariție. Pentru a opri căutarea, apăsați  $\blacktriangle$  până când nu mai este selectat nimic.

### Teletext de la un dispozitiv conectat

Unele dispozitive conectate care receptionează canale TV pot oferi de asemenea teletext.

Pentru a deschide teletextul de la un dispozitiv conectat, apăsați  $\biguparrow$ , selectați dispozitivul și apăsați OK. Atunci când vizionați un canal, apăsați  $\Box$  (Opțiuni), selectați Afișare telecomandă și selectați tasta  $\equiv$  și apăsați OK. Apăsați  $\supset$  (Înapoi) pentru a ascunde tastele telecomenzii.

Pentru a închide Textul digital, apăsați  $\mathfrak D$  (Înapoi).

### Text digital (numai în Marea Britanie)

Unele televiziuni digitale oferă text digital dedicat sau servicii interactive pe canalele lor TV digitale. Aceste servicii includ teletextul normal, utilizând tastele numerice, colorate și de navigare pentru selectare și navigare.

Textul digital este blocat atunci când sunt transmise subtitrări și este setat Subtitrare activată în Meniul subtitrări. Selectați **Dezactivare** subtitrări pentru a permite Text digital.

## Opțiuni de teletext

 $\stackrel{\cdot}{\text{in}}$  teletext, apăsați  $\bigoplus$  (Opțiuni) pentru a selecta următoarele:

- Înghețare pagină
- Ecran dublu
- Vedere T.O.P.
- Mărire
- Afişare
- Derulare subpagini
- Limbă

### Înghețare pagină

Pentru a opri rotația automată a subpaginilor, apăsați  $\blacksquare$  (Opțiuni) ș i selectați **Înghețare pagină** .

### Ecran dublu / Ecran întreg

Pentru a afișa canalul TV și teletextul împreună, apăsați ➡ (Opțiuni) și selectați Ecran dual . Selectați Ecran întreg pentru a comuta înapoi la vizualizare pe tot ecranul.

### Vedere T.O.P.

Pentru a deschide teletextul T.O.P., apăsați ■ (Opțiuni) și selectaț i Vedere T.O.P.

### **M**ărire

Pentru a mări pagina teletext pentru a citi mai confortabil, apăsați  $\blacksquare$ (Opțiuni) și selectați Mărire. Pentru a derula în jos pe pagină, apăsaț i  $\bullet$  sau  $\blacktriangle$ .

### Afişare

Pentru a anula ascunderea informațiilor de pe o pagină, apăsați  $\blacksquare$ (Opțiuni) și selectați Afișare .

### Derulare subpagini

Pentru a derula subpaginile atunci când acestea sunt disponibile, apăsați 日 (Opțiuni) și selectați **Derulare subpagini** .

### Limbă

Pentru a comuta grupul de caractere pe care teletextul le utilizează pentru a afișa corect, apăsați ■ (Opțiuni) și selectați **Limbă** .

## Configurare teletext

### Limbă teletext

Unele televiziuni digitale au disponibile mai multe limbi de teletext.

Pentru a seta limba primară și secundară pentru teletext, apăsați  $\bigcap$ > Configurare > Setări canal și selectați Teletext - Primar sau Teletext - Secundar și selectați limbile pentru teletext preferate.

### Teletext 2.5

Dacă este disponibil, Teletext 2.5 oferă mai multe culori și grafică mai bună. Teletextul 2.5 este activat ca setare standard din fabrică . Pentru a-I opri, selectați  $\bigcap$  > Configurare > Setări TV > Preferințe > Teletext 2.5 .

# 3.2 Televiziune interactivă

# Avantaje

Televiziunea interactivă poate oferi știri și divertisment sau programe suplimentare pe un canal TV digital. Televiziune interactivă depinde de tară sau de televiziune. Beneficiile variază de la text îmbunătățit la televiziune online și multe altele.

Pentru unele servicii iTV, aveți nevoie de o conexiune de mare viteză la Internet. Citiți Ajutor > Configurare > Rețea.

# Utilizare iTV

Pentru a deschide iTV, apăsați tasta Roșie în timp ce vizionați un canal digital. Dacă este disponibilă televiziune interactivă, se deschide pagina de start a furnizorului.

Pentru a închide iTV, apăsați  $\mathfrak D$  (Înapoi) în mod repetat până când se închide pagina iTV.

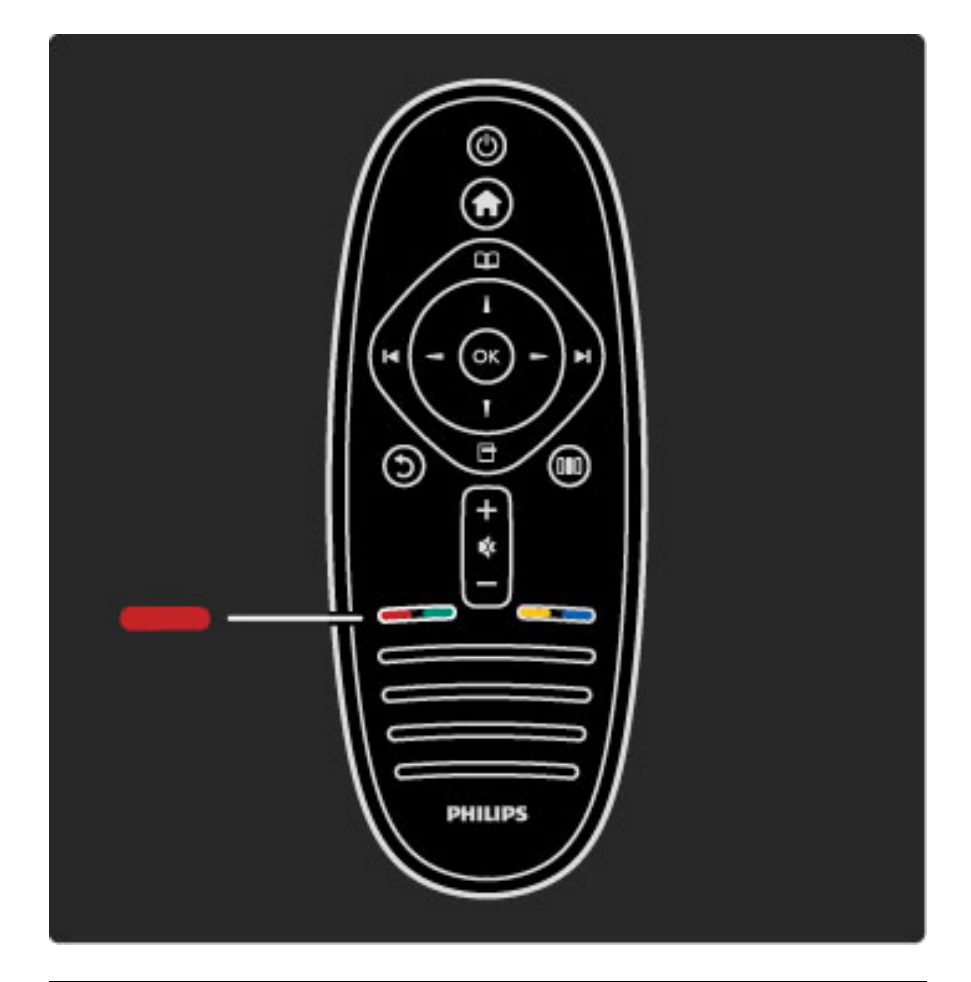

# MHP iTV

Dacă televizorul a fost instalat pentru țara Italia, MHP (Multimedia Home Platform) este activă. Aplicațiile MHP sunt oferite de emițători. Paginile pentru aplicații MHP oferă toate tipurile de interactivitate. Puteți răspunde unui program sau vota, puteți face cumpărături online sau puteți achita costul unui program video la cerere.

Pentru a beneficia pe deplin de beneficiile platformei MHP, aveți nevoie de o conexiune de mare viteză la Internet. Citiți mai multe despre conectarea televizorului la Internet în Ajutor > Configurare  $>$  Retea.

### Deschiderea paginilor MHP

Când comutați la un canal TV care oferă MHP, așteptați până când pictograma MHP arată că aplicația este încărcată complet. Pentru a deschide paginile MHP, apăsați tasta de culoare roșie sau apăsați Teletext, în funcție de aplicație. Pentru a închide MHP, apăsați leșire.

### Parcurgerea paginilor MHP

Puteți utiliza tastele pentru parcurgere și tastele color, tastele numerice și tasta  $\mathfrak D$  (Înapoi) pentru parcurgerea paginilor MHP. Puteți utiliza tastatura telecomenzii cum procedați pentru mesajele SMS/text pentru a introduce text.

### Pornire automată

Televizorul este setat pentru a încărca paginile MHP automat. Pentru a evita încărcarea automată, puteți opri pornirea MHP automată.

Pentru a opri pornirea automată, apăsați  $\square$  (Parcurgere), selectați Aplicatii MHP și apăsați OK. Apăsați > pentru a afișa elementul pe ecran, dacă este cazul. Selectați Dezactivare pornire automată MHP pentru a opri încărcarea automată.

### Selectarea aplicațiilor MHP

Se poate ca unele pagini MHP să nu se lanseze. În acest caz, puteți încerca să lansați aplicația din lista aplicațiilor MHP.

Apăsați  $\Box$  (Parcurgere), selectați Aplicații MHP și selectați Dezactivare pornire automată MHP. Această setare face ca o aplicație individuală să poată fi selectată. Selectați aplicația dorită din listă (dacă este disponibilă) și apăsați OK pentru a lansa aplicația.

# 3.3 Multimedia

# Parcurgere USB

*Pute*!*i s*" *vizualiza*!*i fotografii sau s*" *reda*!*i muzic*" #*i clipuri video de pe un dispozitiv de memorie USB.*

Inserați un dispozitiv USB în conexiunea USB din partea stângă a televizorului în timp ce televizorul este conectat. Televizorul detectează dispozitivul și deschide o listă care îi afișează conținutul. Dacă lista nu apare automat, apăsați **î**, selectați Parcurgere USB și apăsați OK.

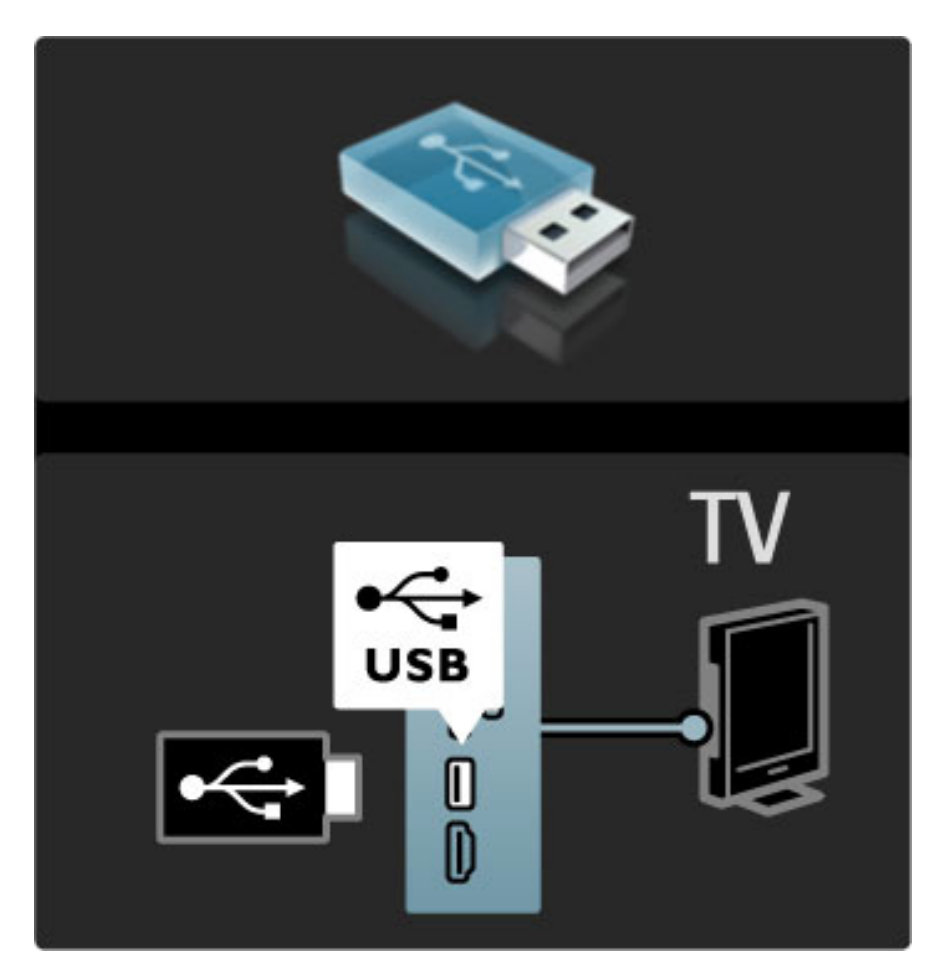

Pentru a închide Parcurgere USB, apăsați  $\bigtriangleup$  și selectați altă activitate sau deconectați dispozitivul USB.

### Vizualizare fotografii

Pentru a vizualiza fotografii, selectați o fotografie din listă și apăsați OK. Dacă sunt mai multe fotografii în dosar, televizorul pornește o prezentare a acestor fotografii.

Pentru a opri, apăsați  $\Box$  (Opțiuni) și selectați Oprire.

Pentru a pune pe pauză sau a reda prezentarea din nou, apăsați OK. Pentru a vizualiza următoarea fotografie, apăsați >. Pentru a vizualiza fotografia anterioară, apăsați  $\blacktriangleleft$ .

### Opțiuni pentru fotografii

Apăsați  $\Box$  (Opțiuni) pentru a selecta următoarele:

- Afişare informații
- Stop
- Redare o singură dată / Repetare
- Rotire
- Redare aleatorie pornită / oprită
- Viteză prezentare diapozitive
- Tranziție prezentare diapozitive
- Setare ca Scenea

### Aleatoriu pornit

Redă fișierele aleatoriu.

### Setare ca Scenea

Setează fotografia curentă ca fotografie fundal pentru Scenea.

### Redare videoclipuri sau muzică

Pentru a reda clipuri video sau muzică, selectați fișierul din listă și apăsați OK. Dacă există mai multe fișiere video sau muzicale în folder, televizorul redă fișierele unul după altul. Pentru a opri, apăsați  $\Box$  (Optiuni).

Pentru a pune pe pauză sau a reda, apăsați OK. Pentru a reda următorul fișier din folder, apăsați  $\blacktriangleright$ I. Pentru a reda fișierul anterior, apăsați  $\blacktriangleleft$ . Pentru a derula rapid înainte, apăsați  $\blacktriangleright$ . Pentru a derula înapoi, apăsați <

### Opțiuni pentru muzică și fișiere video

Apăsați  $\Box$  (Opțiuni) pentru a selecta următoarele:

- Stop
- Redare o singură dată / Repetare
- Redare aleatorie pornită / oprită

### Muzică și fotografii

Puteți reda muzică și afișa fotografii în același timp. Trebuie să porniți mai întâi muzica, apoi fotografiile.

1 Selectați un folder cu fișiere audio și apăsați OK.

2 Selectați un folder cu fișiere foto și apăsați OK.

Pentru a opri, apăsați **d** (Opțiuni) și selectați **Oprire**.

### Dezactivare ecran

Dacă doar ascultați muzică, puteți dezactiva ecranul televizorului pentru a economisi energie.

Pentru a dezactiva ecranul, apăsați tasta Verde, selectați Dezactivare ecran și apăsați OK. Pentru a activa din nou ecranul, apăsați orice tastă de pe telecomandă.

Vedeți lista formatelor de redare compatibile în  $A$ jutor > Specificații > Multimedia.

# Parcurgere PC

*Pute*!*i vizualiza fotografii sau reda muzica* #*i clipurile video de pe un PC în re*!*eaua la domiciliu.*

### De ce aveți nevoie

Pentru a parcurge aceste fișiere PC, trebuie să conectați televizorul la reteaua dvs. de domiciliu. Trebuie să setați de asemenea software-ul PC-ului pentru server-ul media pentru a partaja fișierele cu televizorul.

Citiți mai multe despre conectarea la o rețea în  $A$ jutor > Configurare  $>$  Retea.

### Parcurgere PC

Pentru a parcurge fișierele de pe PC, apăsați  $\bigcap$ , selectați Parcurgere PC și apăsați OK. Dacă rețeaua nu este instalată încă atunci când selectați Parcurgere PC, instalarea Rețelei începe automat. Urmați instrucțiunile de pe ecran. Pentru a închide Parcurgere PC, apăsați  $\bigcap$  și selectați o altă activitate.

Pentru a selecta, vizualiza și reda fișierele, citiți  $A$ jutor > Mai multe despre ... > Multimedia > Parcurgere USB.

Vedeți lista formatelor de redare compatibile în  $A$ jutor > Specificații > Multimedia.

### Scenea

*Cu Scenea, pute*!*i seta o fotografie ca un tablou pe ecranul televizorului. Selecta*!*i fotografia favorit*" *din colec*!*ia dvs.*

Pentru a deschide Scenea, apăsați **î**, selectați Scenea și apăsați OK. Dacă nu ați selectat încă o fotografie proprie, se afișează o fotografie presetată.

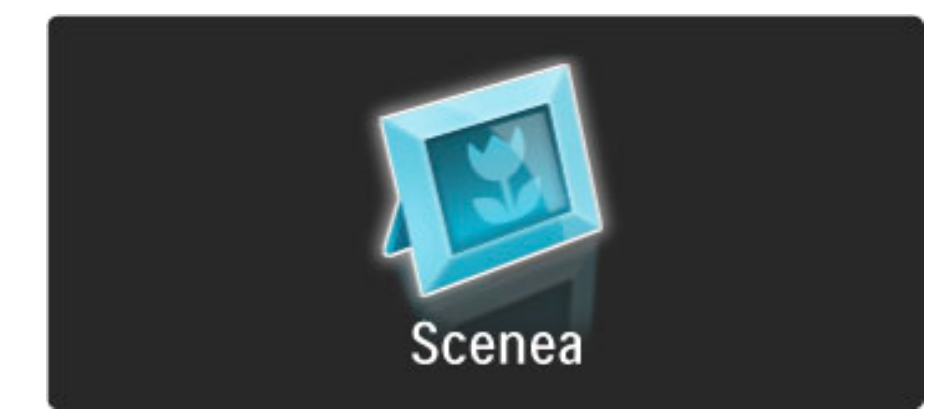

### Selectați o fotografie pentru Scenea

1 Selectați o fotografie de la un dispozitiv USB conectat sau de la un PC conectat. Această fotografie trebuie să fie în format JPEG. 2 Cu fotografia evidențiată în Parcurgere USB sau Parcurgere listă PC, apăsați  $\Box$  (Opțiuni), selectați Setare ca Scenea și apăsați OK. Prin acceptarea suprascrierii fotografiei curente, noua fotografie este setată.

### Lumină lounge Scenea

Pentru a opri Ambilight atunci când Scenea este activat, apăsați DD (Reglare). Sau apăsați  $\bigoplus$  (Ambilight) din partea frontală a televizorului.

### Economie de energie

Pentru a comuta televizorul la TV la setarea eficientă din punct de vedere energetic, apăsați DIO (Reglare), selectați Imagine inteligentă și apăsați OK. Selectați Economie de energie.

### Date specifice

Cu Scenea activat, televizorul va comuta automat în modul standby după 4 ore. Veți fi avertizat cu 1 minut înainte de oprire. Această comutare automată în modul standby împiedică utilizarea inutilă de energie în cazul în care uitați că Scenea este activat.

Dacă este setat Cronometru oprire, televizorul va trece, de asemenea, în standby după ce timpul setat a trecut. Scenea nu are sunet.

# 3.4 Blocări și cronometre

## Blocări acces copii

*Pentru a împiedica vizionarea de c* !*tre copii a unui canal sau a unui program, pute* "*i s* ! *bloca* "*i canale sau s* ! *bloca* "*i programe clasificate pentru anumite categorii de vârst* ! *.*

### Evaluare

Unele televiziuni digitale au programele clasificate. Atunci când clasificarea este mai mare sau egală cu clasificarea pentru care aț i setat-o pentru vârsta copilului dvs., programul va fi blocat.

Pentru a viziona un program blocat trebuie să introduceți Codul de blocare pentru copii. Evaluarea în funcție de vârstă este setată pentru toate canalele.

### Setarea unei clasificări pentru vârstă

#### Apăsați �� și selectați **Configurare > Setări canal** și selectați **Blocare** pentru copii > Evaluare. .

Pentru a selecta o clasificare pentru vârstă, trebuie să introduceți mai întâi codul de blocare pentru copii alcătuit din 4 cifre. Dacă nu este setat niciun cod de blocare pentru copii, puteți seta codul acum.

Atunci când se introduce codul, puteți selecta clasificarea pentru vârst !. Când clasificarea unui program este egal ! sau mai mare decât clasificarea pe care ați setat-o pentru vârsta copilului dvs., programul va fi blocat. Televizorul va solicita codul pentru a debloca programul. Pentru unii operatori, televizorul blochează numai programele cu o clasificare mai ridicată .

### Blocarea unui canal

Pentru a bloca un canal, apăsați  $\bigcap$  și selectați **Configurare > Setări canal** și selectați **Blocare pentru copii > Blocare canal**. În lista cu numere de canale, selectați un canal și apăsați **OK** pentru a bloca un canal.

În listă, un canal blocat este marcat cu un  $\boldsymbol{\mathsf{X}}$ . Acum puteți selecta un alt canal pentru a-I bloca sau debloca. Blocarea se activează imediat ce închideți meniul.

Nu puteți bloca programele de la dispozitivele conectate.

### Schimbarea codului

Pentru a schimba codul curent, apăsați **în** și selectați **Configurare** > Setări canal și selectați Blocare pentru copii > Schimbare cod . Introduceți codul curent și apoi introduceți codul nou de două ori. Noul cod este setat.

### Ati uitat codul?

Pentru a suprascrie codul dacă îl uitați, introduceți 8888 .

# Timer Sleep

*Cu Cronometru oprire pute* "*i comuta televizorul în standby într-un anumit moment.*

Pentru a seta cronometrul oprire, apăsați  $\bigcap$  > Configurare > Setări  $TV$  > Preferințe > Cronometru oprire. Cu bara de glisor puteț i seta timpul până la 180 de minute în trepte de 5 minute. Dacă este setat la 0 minute, Cronometrul oprire este oprit.

Puteți închide televizorul oricând mai devreme sau puteți reseta timpul în timpul numărătorii inverse.

# 3.5 Subtitrări și limbi

## Subtitrări

*Subtitr*!*rile pentru programe sunt disponibile în majoritatea cazurilor.* Puteți seta subtitrările să fie afișate constant. Modul în care se setează subtitrări constante depinde de tipul canalului, analogic sau digital. Pentru canale digitale poate fi setată o limbă de subtitrare preferată.

### Pentru canale analogice

Pentru a afișa subtitrările unui canal, comutați la canal și apăsați  $\square$ (Parcurgere), selectați Teletext și apăsați OK. Introduceți numărul paginii care afișează subtitrările, de obicei 888, și apăsați  $\square$ (Parcurgere) din nou pentru a închide Teletextul. Se vor afișa subtitrările dacă sunt disponibile. Fiecare canal analog trebuie configurat separat.

### Pentru canale digitale

Nu este necesar să se activeze subtitrările în Teletext pentru canale digitale. Puteți seta o limbă de subtitrare primară și secundară preferată. Dacă aceste limbi de subtitrare nu sunt disponibile pentru un canal, puteți selecta o altă limbă de subtitrare disponibilă.

Pentru a seta limba de subtitrare primară și secundară, apăsați  $\bigoplus$  și selectați Configurare > Setări canal și selectați Limbi > Subtitrări primare și Subtitrări secundare.

Pentru a selecta o limbă subtitrare atunci când nu este afișată niciuna dintre limbile dvs. preferate, apăsați  $\blacksquare$  (Opțiuni), selectați Limbă subtitrare și selectați o limbă pe care o doriți temporar.

### Meniul Subtitrare

Pentru a deschide meniul subtitrare, apăsați  $\Box$ .

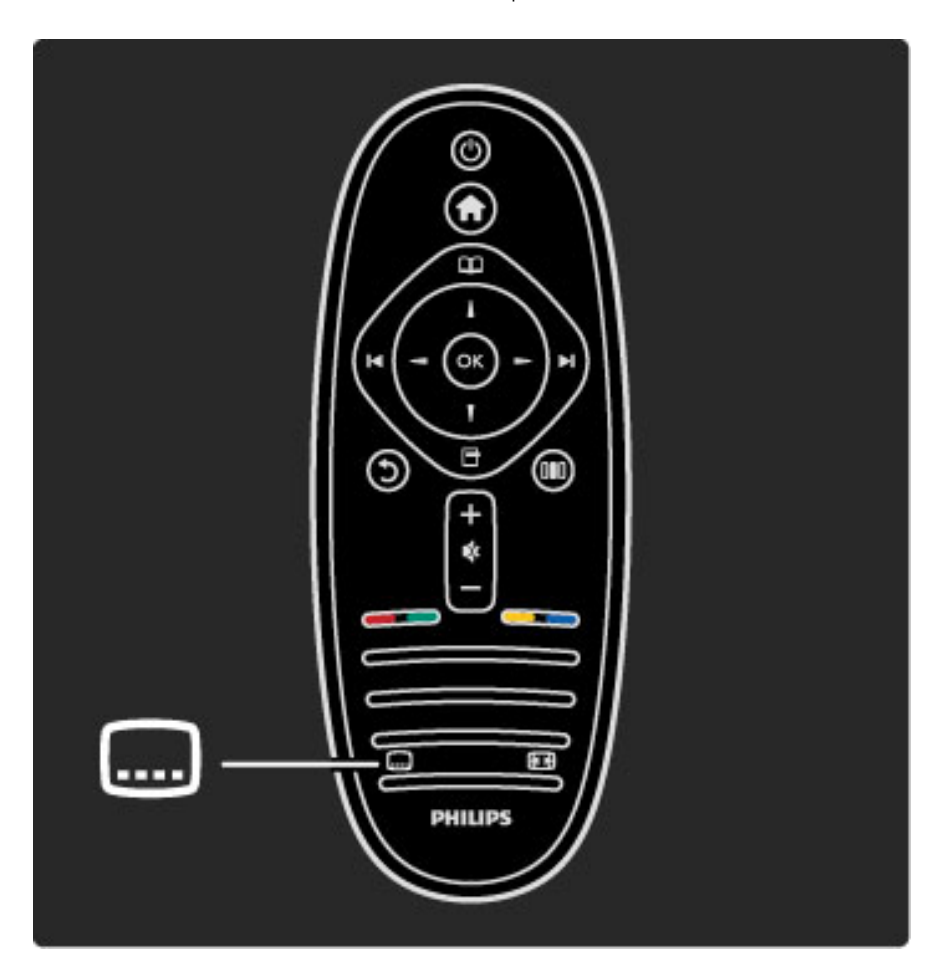

În Meniul subtitrări, puteți comuta subtitrările Activat sau Dezactivat. Selectați Activat când nu este sonor pentru a afișa subtitrările numai când sunetul este dezactivat cu $\mathbf{\mathbf{\mathcal{R}}}$ .

# Limbi audio

*Canalele TV digitale pot transmite semnal audio care transmite câteva limbi pentru un program. Pute*"*i seta televizorul pentru a comuta la limba dvs. preferat*! *dac*! *este disponibil*!*.*

Pentru a vă seta limba audio preferată, apăsați  $\bigcap$  și selectați Configurare > Setări canal și selectați Limbi > Audio primar și Audio secundar. Televizorul va comuta automat la limbile pe care le-ați setat, dacă limba este transmisă.

Pentru a verifica dacă o limbă audio este disponibilă, apăsați  $\blacksquare$ (Optiuni) și selectați Limbă audio. Puteți selecta altă limbă audio din listă.

Unele canale TV digitale transmit semnale audio speciale și subtitrări adaptate pentru persoane cu deficiente de auz sau de vedere. Citiți Mai multe despre… > Acces universal.

# 3.6 Acces universal

### Pornire

*Cu Acces universal activat, televizorul este setat pentru a fi utilizat de c*!*tre persoane cu deficien*"*e de auz* #*i de vedere.*

### Pornire

Dacă nu ați comutat pe Acces universal la prima utilizare, puteți încă să-l comutați în Configurare.

Pentru a porni Acces universal, apăsați  $\bigcap$  > Configurare > Setări  $TV$  > Preferinte > Acces universal. Selectati Pornit si apăsati OK.

Cu Acces universal activat în Configurare, optiunea Acces universal se adaugă în meniul Opțiuni. Cu Meniul universal din Meniul opțiuni puteți seta setări specifice pentru persoane cu deficiențe de auz și de vedere.

## Deficiente de auz

Unele canale TV digitale transmit semnal audio special și subtitrări adaptate pentru persoane cu deficiente de auz. Cu Deficiente de auz activat, televizorul comută automat la semnalul audio și subtitrările adaptate, dacă sunt disponibile.

### Pornire

Pentru a porni Deficiențe de auz, apăsați  $\blacksquare$  (Opțiuni), selectați Acces universal și apăsați OK. Selectați Deficiențe de auz, selectați Pornit și apăsați OK.

Pentru a verifica dacă o limbă audio pentru deficiente de auz este disponibilă, apăsați **d** (Opțiuni), selectați Limbă audio și căutați o limbă audio marcată cu un  $\mathbb{S}$ .

Dacă Acces universal nu apare în Meniul Opțiuni, comutați la Acces universal în Configurare. Citiți Ajutor > Mai multe despre  $\ldots$  > Acces universal > Pornire.

## Deficiente de vedere

În unele tări, unele canale TV digitale transmit semnal audio special adaptat pentru persoane cu deficiente de vedere. Semnalul audio adaptat conține comentarii suplimentare.

### Pornire

Pentru a porni Deficiențe de vedere, apăsați  $\blacksquare$  (Optiuni), selectați Acces Universal și apăsați OK. Selectați Deficiențe de vedere și selectați Pornit sau, dacă sunt disponibile, selectați boxele de la care trebuie să fie redat semnalul audio adaptat. Dacă este disponibil, televizorul va reda semnalul audio pentru deficiențe de vedere.

### Volum - Deficiențe de vedere

Dacă este disponibil, puteți seta volumul comentariilor suplimentare.

Pentru a verifica dacă o limbă audio pentru deficiențe de vedere este disponibilă, apăsați  $\blacksquare$  (Opțiuni), selectați Limbă audio și căutați o limbă audio marcată cu un  $\mathbf{\mathcal{F}}$ .

Dacă Acces universal nu apare în Meniul Opțiuni, comutați la Acces universal în Configurare. Citiți Ajutor > Mai multe despre  $\ldots$  > Acces universal > Pornire.

### Ton taste

Tonul taste oferă un feedback audio ori de câte ori apăsați o tastă de pe telecomandă. Volumul tonului este fix.

### Pornire

Pentru a porni Tonul taste, apăsați **d** (Opțiuni), selectați **Acces** Universal și apăsați OK. Selectați Ton taste și selectați Pornit.

Dacă Acces universal nu apare în Meniul Opțiuni, comutați la Acces universal în Configurare. Citiți Ajutor > Mai multe despre ... > Acces universal > Pornire.

# 4 **Configurare**

### 4.1 Imagine, Sunet, Ambilight

# Setări inteligente

Puteți regla fiecare Setare inteligentă cu setările din Imagine sau Sunet din Configurare, Setări TV. Reglați luminozitatea pentru o anumită Imagine inteligentă sau reglați basul pentru un Sunet inteligent.

Pentru a reveni la valorile setării inteligente inițiale, anulând reglajele pe care le-ații efectuat, mai întâi configurați televizorul în setarea  $\frac{1}{1}$ inteligentă pe care doriți s-o resetați. Apoi apăsați  $\bigcap$  > Configurare > Setări TV, selectați Resetare, apăsați OK și confirmați.

Citiți mai multe despre setările Imagine inteligentă și Sunet inteligent în Ajutor > Utilizarea televizorului > Vizionarea la televizor > Setări Imagine inteligentă și Sunet inteligent.

# Imagine

*În meniul Imagine, pute*!*i regla toate set*"*rile imaginii în mod individual.*

Pentru a deschide Setări imagine, apăsați  $\bigcap$  > Configurare > Setări  $TV$  > Imagine.

### • Contrast

Setează nivelul contrastului imaginii.

### • Luminozitate

Setează nivelul de luminozitate al imaginii.

### • Culoare

Setează nivelul saturației culorilor.

### • Tonalitate cromatică

Dacă se transmite în NTSC, tonalitatea cromatică compensează variațiile de culoare.

### • Claritate

Setează nivelul de claritate pentru detalii fine.

### • Reducere zgomot

Filtrează și reduce zgomotul imaginii în imagine.

### • Nuantă

Setează culorile la Normal, Cald (roșiatic) sau Rece (albăstrui). Selectați Personalizat pentru a configura setările proprii în meniul Personalizat.

### • Nuanță personalizată

Utilizați bara de glisor pentru a seta temperatură de culoare a imaginii.

### • Perfect Pixel HD

Controlează setările avansate ale Motorului Perfect Pixel HD. - Perfect Natural Motion elimină trepidațiile de miscare și reproduce mișcări line, în special în filme.

— 200 Hz Clear LCD / 100 Hz Clear LCD oferă o claritate superioară a mișcării, un nivel de negru îmbunătățit, contrast ridicat fără pâlpâire, o imagine fără zgomot și un unghi de vizualizare mai amplu.

— **Super rezoluție** permite o claritate superioară, în special a liniilor si contururilor din imagine.

- Contrast perfect setează nivelul la care televizorul mărește automat detaliile în zonele întunecate, de mijloc și luminoase ale imaginii.

— Iluminare dinamică setează nivelul la care consumul de energie poate fi redus reducând intensitatea luminoasă a ecranului. Optați pentru cel mai mic consum sau pentru imaginea cu cea mai bună intensitate luminoasă.

— Reducere artefact MPEG fluidizează tranzițiile digitale din imagine. — Îmbunătățire culoare face culorile mai vii și îmbunătățește rezoluția detaliilor din culorile luminoase.

— Gamma este o setare non-liniară pentru luminozitatea imaginii și contrast. Utilizați bara glisantă pentru a seta o valoare gamma mai mare sau mai mică.

### • Mod PC

Setează televizorul la setarea ideală predefinită pentru calculator dacă a fost conectat un calculator.

### • Senzor de lumină

Reglează setările imaginii și Ambilight automat la condițiile de iluminare ale încăperii.

• Formatul imaginii

Citiți Ajutor > Utilizarea televizorului > Vizionarea la televizor > Format imagine.

• Margini ecran

Mărește ușor imaginea pentru a ascunde marginile distorsionate. • Deplasare imagine

Mutați imaginea sus / jos sau stânga / dreapta cu tastele cursor.

### Sunet

*În meniul Sunet, pute*!*i regla toate set*"*rile sunetului în mod individual.*

Pentru a deschide Setări sunet, apăsați  $\bigcap$  > Configurare > Setări TV > Sunet.

### • Bas

- Setează nivelul frecvențelor joase ale sunetului.
- Sunete înalte
- Setează nivelul frecvențelor înalte ale sunetului.
- Surround
- Setează efectul de sunet surround de la boxele interne.

### • Volum căști

Setează volumul pentru conectarea căștilor la televizor.

• Echilibrare automată volum

Reduce diferentele bruște de volum, cum ar fi la începutul reclamelor sau când comutați de la un canal la altul.

### • Balans

Setează balansul dintre boxa stângă și cea dreaptă, pentru a se potrivi mai bine poziției din care ascultați.

## Ambilight

Citiți capitolul Ambilight din Ajutor > Utilizarea televizorului > Ambilight.

# Setări ecologice

*Set*"*rile ecologice includ set*"*rile televizorului care ajut*" *la protejarea mediului înconjur*"*tor.*

Când priviți la televizor, apăsați tasta Verde pentru a deschide Setări ecologice. Setările active sunt marcate cu un  $\mathcal G$ . Apăsați din nou pentru a închide.

### Economie de energie

Această setare Imagine inteligentă setează imaginea, împreună cu Ambilight, la setarea cea mai eficientă în mod ideal din punct de vedere energetic. Pentru a porni, selectați Economie de energie din Setări ecologice și apăsați OK.

Pentru a opri Economia de energie, selectați o altă Imagine inteligentă din meniul DD Reglare.

#### Dezactivare ecran

Dacă doar ascultați muzică, puteți dezactiva ecranul televizorului pentru a economisi energie. Selectați Dezactivare ecran și apăsați OK. Pentru a activa din nou ecranul, apăsați orice tastă de pe telecomandă.

#### Senzor de lumină

Senzorul încorporat reglează automat imaginea, împreună cu Ambilight, la condițiile de iluminare din încăpere. Pentru a porni, selectați Senzor de lumină și apăsați OK. Pentru a opri, apăsați OK din nou.

# 4.2 Canale

# Reordonare și redenumire

Puteți reordona și redenumi canalele din Lista de canale.

Pentru a reordona și redenumi un canal, citiți  $A$ jutor > Utilizarea televizorului > Meniuri >  $\square$  Parcurgere.

## Actualizare canale

*La prima utilizare, televizorul a instalat toate canalele din Lista de canale. Dac*! *televizorul a instalat canale digitale, televizorul poate actualiza automat Lista de canale cu canale noi. Pute*"*i ini*"*ia de asemenea* #*i dvs. o actualizare a Listei de canale. Actualizarea este numai pentru canale digitale.*

### Actualizare automată canale

O dată pe zi, la ora 6 AM, televizorul actualizează canalele și memorează canale noi. Canalele goale sunt eliminate. Pentru canalele noi sau eliminate, se afișează un mesaj la pornirea televizorului. Televizorul trebuie să fie în Standby pentru a actualiza automat canale.

Pentru a opri mesajul la pornire, apăsați  $\bigcap$  > Configurare > Setări canal și apăsați OK. Selectați Instalare canal > Mesaj de actualizare canal și selectați Oprit.

Pentru a opri actualizarea automată a canalelor, apăsați  $\bigoplus$ Configurare > Setări canal și apăsați OK. Selectați Instalare canal > Actualizare automată canal și selectați Dezactivat.

### Pornire actualizare

Pentru a porni dvs. o actualizare a listei de canale pentru canale noi, apăsați  $\bigcap$  > Configurare > Căutare canale și apăsați OK. Selectați Actualizare canale și apăsați OK. Apăsați Pornire. Actualizarea poate dura câteva minute. Urmați instrucțiunile de pe ecran.

# DVB-T sau DVB-C

*Dac*! *atât recep*"*ia DVB-T, cât* #*i cea DVB-C sunt disponibile în* "*ara dvs.* #*i dac*! *acest televizor este preg*!*tit s*! *primeasc*! *DVB-T* #*i DVB-C pentru* "*ara dvs., ve*"*i fi selectat una dintre ele cu instalarea canalului la prima utilizare.*

Dacă doriți să modificați setarea DVB pentru a porni instalarea unui canal nou, apăsați  $\bigcap$  > Configurare > Setări canal și apăsați OK. Selectați Instalare canal > Antenă sau Cablu DVB și apăsați OK. Selectați setarea DVB dorită.

### Instalare canal DVB-C

Pentru ușurința utilizării, toate setările DVB-C sunt setate la automat. Dacă furnizorul dvs. DVB-C v-a dat valori DVB-C specifice, cum ar fi o rată simbol sau o frecvență, introduceți aceste valori atunci când televizorul le solicită în timpul instalării.

### DVB-T + DVB-C

Vă puteți seta televizorul pentru DVB-T și DVB-C. Instalați un sistem urmat de un altul. Atunci când ambele instalări sunt complete, Lista de canale va afișa atât canalele DVB-T, cât și DVB-C.

## Reinstalare

*La prima utilizare, televizorul a instalat toate canalele din Lista de canale. Pute*"*i reface aceast*! *instalare complet*! *pentru a v*! *reseta limba,* "*ara* #*i a instala toate canalele TV disponibile.*

### Instalare completă

Pentru a reinstala televizorul, apăsați  $\bigcap$  > Configurare > Căutare canale și apăsați OK. Selectați Reinstalare canale și apăsați OK. Apăsați Pornire. Actualizarea poate dura câteva minute. Urmați instrucțiunile de pe ecran.

Puteti reordona și redenumi canalele din Lista de canale.

# Calitate recepție

*Dac*! *recep*"*iona*"*i transmisie TV digital*! *(DVB), pute*"*i verifica puterea semnalului* #*i calitatea unui canal. Dac*! *utiliza*"*i o anten*!*, pute*"*i repozi*"*iona antena pentru a încerca s*! *îmbun*!*t*!"*i*"*i recep*"*ia.*

Ca să verificați calitatea recepției pentru un canal digital, porniți canalul și apăsați  $\bigcap$  > Configurare > Setări canal și apăsați OK. Selectați Instalare canal > Digital : Test de recepție și apăsați OK.

Pentru acest canal se afișează frecvența digitală. Dacă recepția este de slabă calitate, vă puteți repoziționa antena. Pentru a verifica din nou calitatea semnalului pentru această frecvență, selectați Căutare și apăsați OK.

Pentru a introduce și dvs. o anumită frecvență digitală, selectați frecvența, poziționați săgețile pe un număr cu  $\blacktriangleright$  și cu < și schimbați numărul cu ▲ și cu ▼. Pentru a verifica frecvența, selectați Căutare și apăsați OK.

Dacă utilizați DVB-C pentru a recepționa canale, sunt disponibile opțiunile Mod rată simbol și Rată simbol. Pentru Mod rată simbol, selectați Automat cu excepția cazului în care furnizorul dvs. de cablu v-a dat o anumită valoare a ratei simbol. Pentru a introduce valoarea ratei simbol, utilizați tastele numerice.

## Instalare manuală — analogic

*Canalele TV analogice pot fi reglate în mod manual, canal cu canal.*

Pentru a instala manual canale analogice, apăsați  $\bigcap$  > Configurare > Setări canal și apăsați OK. Selectați Instalare canal > Analogic : instalare manuală și apăsați OK.

### 1 Sistem

Pentru a configura sistemul TV, selectați Sistem și apăsați OK. Selectați-vă țara sau zona geografică în care vă aflați acum.

### 2 Găsire canal

Pentru a găsi un canal, selectați Găsire canal și apăsați OK. Selectați Căutare și apăsați OK. Puteți introduce de asemenea și dvs. o frecvență. Dacă recepția este de slabă calitate, apăsați Căutare din nou. Dacă doriți să memorați canalul, selectați Gata și apăsați OK.

### 3 Reglaj fin

Pentru a regla fin un canal, selectați Reglaj fin și apăsați OK. Puteți regla fin canalul cu ▲ sau cu ▼. Dacă doriți să memorați canalul găsit, selectați Gata și apăsați OK.

### 4 Stocare

Puteți să memorați canalul pe numărul de canal curent sau ca număr de canal nou. Selectați Memorare canal curent sau Memorare ca și canal nou.

Puteți reface acești pași până când găsiți toate canalele TV analogice disponibile.

## Setări ceas

*În unele* !"*ri, televiziunile digitale nu trimit informa*!*ii UTC - Timp universal coordonat. Este posibil ca trecerea la ora de var*" *s*" *fie ignorat*" #*i*  $t$ elevizorul să arate o oră incorectă.

Pentru a corecta ceasul televizorului, apăsați  $\bigcap$  > **Configurare** > **Setări TV > Preferințe > Ceas** și selectați **În funcție de țară**. Selectați Trecere la ora de vară și selectați setarea corespunzătoare. Pentru a seta manual ora și data, selectați Manual. Apoi selectați Oră sau Dată.

# 4.3 Rețea

## Avantaje

### Parcurgere PC

Dacă conectați televizorul la o rețea la domiciliu, puteți reda fotografii, muzică și clipuri video de pe calculator sau de pe dispozitive de stocare. După instalarea rețelei pe televizor, puteți găsi și reda fișierele de pe PC pe ecranul televizorului.

### Net TV

Dacă conectați televizorul la o rețea la domiciliu, puteți conecta televizorul la Net TV. Net TV oferă servicii de Internet și site-uri Web personalizate pentru televizorul dvs. Redați muzică și clipuri video, consultați știri și divertisment, împrumutați filme și multe altele. După instalarea rețelei, vă puteți bucura de ce este mai bun de pe Internet pentru televizorul dvs.

## De ce aveți nevoie

Pentru a conecta televizorul la rețeaua la domiciliu și la Internet, aveți nevoie de un router în rețeaua la domiciliu. Routerul trebuie conectat la serverul DHCP. Utilizați un router cu o conexiune de înaltă viteză la Internet.

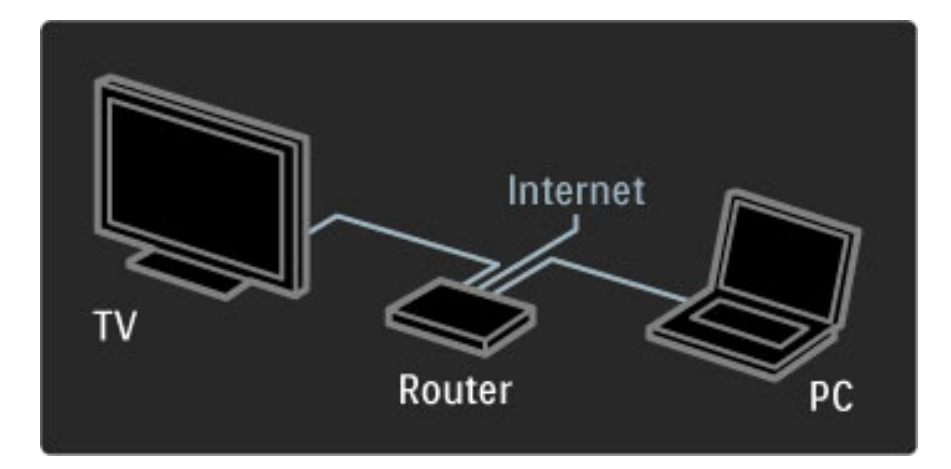

Dacă utilizați o conexiune cu cablu la router, aveți nevoie de un cablu de rețea (Ethernet).

Televizorul utilizează un protocol certificat DLNA. Puteți utiliza un calculator Microsoft Windows XP sau Vista, Intel Mac OSX sau Linux ca sistem de operare.

### Găsiți fișierele PC

Pentru a vă selecta fișierele PC pe ecran, aveți nevoie de software recent pentru server-ul media pe calculator, precum Windows Media Player 11 sau asemănător. Pentru a vă găsi fișierele pe televizor, unele software-uri pentru server-ul media trebuie configurate pentru a partaja fișierele PC cu televizorul.

Vedeți lista software-ului pentru server-ul media acceptat, citiți  $A$ jutor > Specificatii > Multimedia.

## Instalare cu cablu

Conectați routerul la televizor și porniți routerul înainte de a începe instalarea retelei.

Pentru a începe instalarea rețelei, apăsați **î**, selectați **Configurare** > Conectare la retea și apăsați OK. Urmați instrucțiunile de pe ecran.

Televizorul caută permanent o conexiune la rețea. Routerul trebuie conectat la serverul DHCP.

Dacă vi se solicită, acceptați Acordul de licență pentru utilizatorul final.

Citiți mai multe despre modul de conectare în  $A$ jutor > Conexiuni  $>$  Retea  $>$  Cu fir.

## Setări rețea

Pentru a deschide Setări rețea, apăsați  $\bigoplus$  > Configurare > Setări rețea și apăsați OK.

Puteți vizualiza tipul rețelei, adresa IP și MAC, puterea semnalului, viteza și metoda de criptare etc. Puteți seta DHCP și Auto IP, setările de configurare IP, DMR și numele rețelei televizorului.

# 4.4 Dispozitive

# EasyLink HDMI-CEC

*Cu telecomanda televizorului pute*!*i comanda dispozitivele care au EasyLink (HDMI-CEC)* "*i sunt conectate cu un cablu HDMI. Dispozitivele cu EasyLink î*"*i afi*"*eaz*# *automat activitatea în meniul Acas*#*. Televizorul este livrat cu EasyLink conectat.*

Cu un dispozitiv EasyLink conectat, EasyLink oferă următoarele:

### • Redare la o singură atingere

Introduceți un disc și apăsați Redare pe dispozitiv. Televizorul pornește din modul standby și începe redarea discului.

### • Sistem în standby

Apăsați  $\bigcirc$  de pe telecomandă pentru a comuta toate dispozitivele EasyLink în modul standby.

Asigurați-vă că toate setările HDMI-CEC sunt configurate corect pe dispozitiv. EasyLink și Telecomanda EasyLink s-ar putea să nu funcționeze cu dispozitive de la alte mărci.

### HDMI-CEC pe alte mărci

Funcționalitatea HDMI-CEC are diferite nume pe diferite mărci. Unele exemple de nume sunt: Anynet, Aquos Link, Bravia Theatre Sync, Kuro Link, Simplink și Viera Link. Nu toate mărcile sunt complet compatibile cu EasyLink.

# Telecomandă EasyLink

*Cu telecomanda EasyLink, telecomanda televizorului poate opera* dispozitivul de pe care vizionați programul TV. Dispozitivul trebuie să *aib*# *EasyLink (HDMI-CEC)* "*i acesta s*# *fie pornit. De asemenea, dispozitivul trebuie s*# *fie conectat cu un cablu HDMI.*

Cu un dispozitiv EasyLink conectat, selectați dispozitivul (activitatea), iar telecomanda televizorului va comanda acum unele dintre sau toate funcțiile dispozitivului.

Pentru a comuta înapoi la televizor, selectați Vizionarea la televizor din meniul Acasă  $\bigoplus$  și apăsați OK.

### Opriți Telecomanda EasyLink

Pentru a opri Telecomanda EasyLink, apăsați Acasă  $\bigcap$  > Configurare > Setări TV și selectați EasyLink > Telecomanda EasyLink și selectați Oprit.

Citiți mai multe despre EasyLink în  $A$ jutor > Configurare > Dispozitive > EasyLink HDMI-CEC.

# Adăugare dispozitiv nou

Dispozitivele conectate cu EasyLink (HDMI-CEC) își afișează automat activitatea în meniul Acasă. Un singur dispozitiv poate adăuga mai multe activități. Dispozitivul trebuie să fie conectat cu un cablu HDMI. Dacă dispozitivul conectat nu apare în meniul Acasă, este posibil ca EasyLink de pe dispozitiv să fie deconectat.

Dacă dispozitivul dvs. conectat nu are EasyLink (HDMI-CEC) sau nu este conectat cu un cablu HDMI, trebuie să adăugați manual dispozitivul cu opțiunea Adăugați dispozitivele dvs. din meniul Acasă.

### Adăugați dispozitivele dvs.

În meniul Acasă, selectați **Adăugați dispozitivele dvs.** și apăsați pe OK. Urmați instrucțiunile de pe ecran.

Televizorul vă cere să selectați dispozitivul și conexiunea la care este cuplat acesta.

Dispozitivul sau activitățile sale sunt adăugate acum la meniul Acasă.

### Redenumiți un dispozitiv

Pentru a redenumi un dispozitiv sau o activitate adăugate, apăsați  $\Box$ (Opțiuni) și selectați Redenumire. Utilizați tastatura de pe telecomandă în mod similar cu cel pentru mesageria prin SMS pentru a introduce noul nume.

### Stergeti un dispozitiv

Pentru a șterge un dispozitiv sau o activitate din meniul Acasă, selectați elementul și apăsați  $\blacksquare$  (Opțiuni) și apoi selectați Eliminați acest dispozitiv.

Dacă dispozitivul sau activitatea apar în continuare în meniul Acasă după ce le-ati sters, opriti setarea EasyLink de pe dispozitiv pentru a împiedica acest pop-up automat să apară din nou.

### Sunet

Cu un sistem audio conectat, EasyLink oferă de asemenea următoarele:

### • Control sistem audio

În cazul conectării unui sistem audio, puteți asculta sunetul de la televizor prin sistemul audio. Boxele televizorului au sunetul oprit automat.

### • Mod Surround

Cu un dispozitiv Philips recent selectat în meniul Acasă, puteți modifica setarea de sunet surround a dispozitivului pe televizor. Pentru a modifica această setare, apăsați DD (Reglare), selectați Mod Surround și apăsați OK. Pe Modul următor, apăsați OK pentru a comuta între modurile disponibile de pe dispozitiv.

### • Sunet inteligent

Cu un dispozitiv Philips recent selectat în meniul Acasă, puteți modifica setarea Sunet inteligent a dispozitivului pe televizor. Pentru a modifica această setare, apăsați **DD** (Reglare), selectați Sunet inteligent și apăsați OK. Selectați un mod sunet din listă.

### • Ecran oprit

Dacă un dispozitiv Philips recent care este selectat în meniul Acasă trimite numai semnal audio către televizor, este posibil ca dispozitivul să sugereze oprirea ecranului televizorului. Pentru a opri ecranul atunci când apare acest mesaj, selectați Ecran oprit și apăsați OK. Pentru a porni înapoi ecranul, apăsați  $\biguparrow$ .

### • Boxe TV

Boxele televizorului se dezactivează automat atunci când este selectat un dispozitiv audio EasyLink în meniul Acasă. Puteți seta de asemenea boxele televizorului TV să redea întotdeauna sau să nu redea niciodată semnalul audio sau seta televizorul să pornească întotdeauna dispozitivul audio și să redea sunetul de pe dispozitiv.

Pentru a seta boxele televizorului, apăsați  $\bigcap$  > Configurare > Setări TV > EasyLink > Boxe TV. Selectați Autopornire EasyLink numai dacă doriți întotdeauna redarea sunetului de pe dispozitivul audio.

### Sincronizare semnal audio cu semnal video

*Cu un sistem Home Theatre (HTS) conectat la televizor, imaginea de pe televizor* "*i sunetul de la HTS trebuie sincronizate. O decalare este vizibil*# *în scenele cu persoane care vorbesc. Dac*# *acestea termin*# *propozi*!*iile înainte ca buzele să se oprească.* 

### HDMI-ARC

Cele mai recente sisteme Home Theatre cu playere de discuri încorporate reglează automat sincronizarea semnalului audio cu semnalul video atunci când sunt conectate la conexiuni HDMI-ARC (HDMI - Audio Return Channel).

### Întârziere sincronizare audio

Este posibil ca alte sisteme Home Theatre să aibă nevoie de o întârziere sincronizare audio pentru a se sincroniza. Pe HTS, măriți valoarea de întârziere până când există potrivire între imagine și sunet. Poate fi necesară o valoare de întârziere de 180 ms. Citiți manualul de utilizare al HTS.

Cu o valoare de întârziere configurată pe HTS, trebuie să opriți Întârzierea ieșire audio de pe televizor dacă HTS are această întârziere configurată pentru toate conexiunile sale de ieșire. Pentru a opri Întârziere ieșire audio, apăsați  $\biguparrow$  și selectați Configurare > Setări TV > Preferinte > Întârziere iesire audio. Selectati Oprit si apăsați OK.

Dacă nu puteți configura o întârziere pe HTS sau dacă setarea sa maximă este insuficientă, puteți opri procesarea de către televizor a imaginii Perfect Natural Motion. Pentru a opri Perfect Natural Motion, apăsați  $\bigoplus$  și selectați Setări TV > Imagine > Perfect Natural Motion. Selectați Oprit și apăsați OK.

### Comutare automată subtitrare

Dacă redați un DVD sau un disc Blu-ray de pe un player Philips recent, televizorul poate deplasa subtitrările în sus. Atunci subtitrările vor fi vizibile indiferent de formatul Imagine pe care-I selectati. Televizorul are implicit Comutare automată subtitrare pornită.

Pentru a opri Comutare automată subtitrare, apăsați  $\bigcap$  > Configurare  $>$  Setări TV  $>$  EasyLink  $>$  Comutare automată subtitrare. Selectați Oprit.

# Legătură Pixel Plus

Este posibil ca alte dispozitive, playere DVD sau Blu-ray Disc, să aibă propria lor procesare a calității imaginii. Pentru a evita calitatea slabă a imaginii generate de interferența cu procesarea televizorului, procesarea imaginii de către aceste dispozitive trebuie dezactivată. Televizorul are implicit Legătura Pixel Plus pornită și dezactivează procesarea calității imaginii de către un dispozitiv conectat.

Pentru a opri Legătura Pixel Plus, apăsați **în > Configurare > Setări** TV > EasyLink > Legătură Pixel Plus. Selectați Oprit.

# 4.5 Software

## Versiune curentă

Pentru a vizualiza versiunea software curent televizor, apăsați  $\bigcap$ Configurare > Setări software și apăsați OK. Selectați Informații software curent și citiți Versiune: . . ..

## Actualizare de pe Internet

Dacă televizorul este conectat la Internet, este posibil să primiți un mesaj de la Philips pentru a actualiza software-ul televizorului. Aveti nevoie de o conexiune de Internet de mare viteză.

Dacă primiți acest mesaj, vă recomandăm să efectuați actualizarea. Selectati Actualizare. Urmati instrucțiunile de pe ecran.

Puteți de asemenea căuta și dvs. noi actualizări. Pentru a căuta o actualizare, apăsați  $\bigcap$  > Configurare > Actualizare software și apăsați OK. Urmați instrucțiunile de pe ecran.

Când este finalizată actualizarea, televizorul se închide și se deschide din nou automat. Așteptați repornirea automată a televizorului. Nu utilizați Comutatorul de pornire  $\theta$  de pe televizor.

## Actualizarea cu USB

Poate fi necesară actualizarea software-ului televizorului. Aveți nevoie de un PC cu o conexiune de Internet de mare viteză și un dispozitiv de memorie USB pentru a încărca software-ul pe televizor. Utilizați un dispozitiv de memorie USB cu spațiu liber de 256 Mb. Asigurați-vă că protecția la scriere este dezactivată.

- 1 Pornire
- 2 Identificare
- 3 Descărcare
- 4 Actualizare televizor

### 1 Pornirea actualizării pe televizor

Pentru a porni actualizarea software-ului, apăsați  $\bigcap$  > Configurare > Actualizare acum.

### 2 Identificarea televizorului

Inserați memoria USB pe partea laterală a televizorului, selectați Pornire și apăsați OK. Pe memoria USB este scris un fișier de identificare.

### 3 Descărcare software televizor

Inserați memoria USB în PC. Pe memoria USB, localizați fișierul update.htm și faceți dublu clic pe el. Faceți clic pe Trimitere ID. Dacă este disponibil noul software, descărcați fișierul .zip. După descărcare, decomprimați fișierul și copiați fișierul autorun.upg pe memoria USB. Nu plasați acest fișier într-un folder.

### 4 Actualizare software televizor

Inserați din nou memoria USB în televizor. Actualizarea pornește automat. Televizorul se oprește automat timp de 10 secunde și apoi pornește din nou. Vă rugăm așteptați.

- Nu . . . • utilizați telecomanda
- scoateți memoria USB din televizor

Dacă o are loc o pană de curent în timpul actualizării, nu scoateți memoria USB din televizor. Când alimentarea electrică revine, actualizarea va continua.

La sfârșitul actualizării, pe ecran apare mesajul Operație reușită. Scoateți memoria USB și apăsați  $\circledcup$  pe telecomandă.

#### Nu . . .

- apăsați  $\bigcup$  de două ori
- utilizați comutatorul  $\bigcup$  de pe televizor

Televizorul se închide automat (timp de 10 secunde) și apoi se deschide din nou. Asteptați.

Software-ul televizorului a fost actualizat. Puteti utiliza televizorul din nou.

Pentru a împiedica o actualizare accidentală a software-ului televizorului, ștergeți fișierul autorun.upg din memoria USB.

# 5 Conexiuni

#### 5.1 Primele conexiuni

# Cablu de alimentare

Introduceți cablul de alimentare în priza electrică a televizorului.

Când deconectați cablul de alimentare, trageți întotdeauna de stecher, niciodată de cablu.

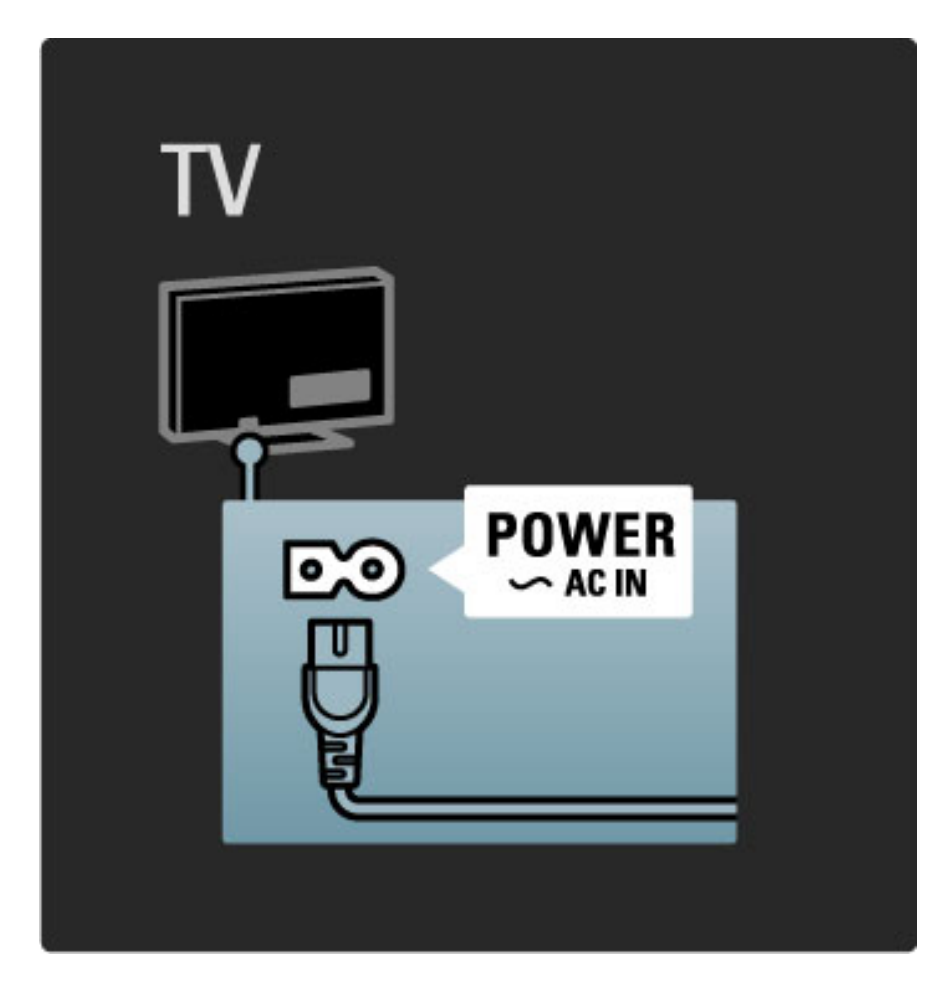

Deși acest televizor are un consum foarte redus de energie în standby, opriți televizorul cu comutatorul de pornire pentru a economisi energie dacă nu utilizați televizorul o perioadă mai mare de timp.

Citiți mai multe despre comutatorul de pornire în Ajutor > Pentru a începe > Tastele de pe televizor > Comutator de pornire.

Asigurați-vă de introducerea sigură a cablului de alimentare în televizor. Asigurați-vă că ștecherul de alimentare din priza de perete este accesibil în permanență.

# Cablu antenă

Localizați conectorul antenei din spatele televizorului. Introduceți ferm cablul antenei în priza  $Antenă  $\blacksquare$$ .

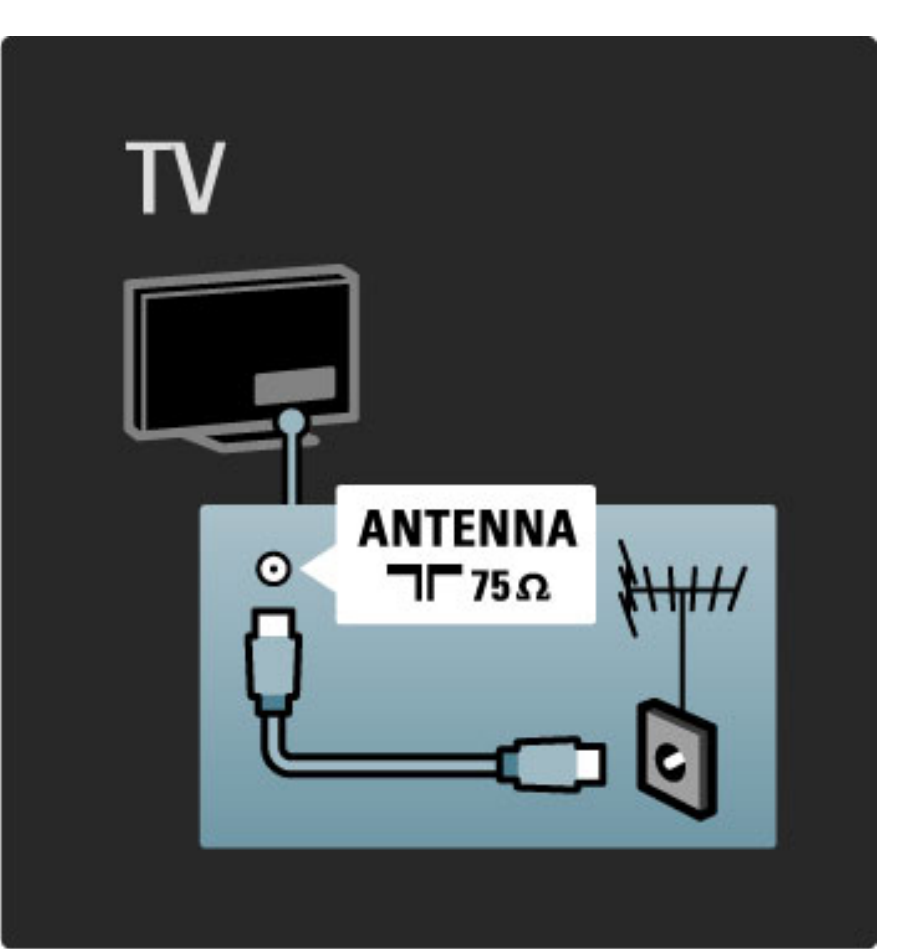

# 5.2 Despre cabluri

# Calitatea cablului

lnainte să conectați dispozitivele la televizor, verificați ce conexiuni sunt disponibile pe dispozitiv. Conectați dispozitivul la televizor cu conexiunea de cea mai bună calitate disponibilă. Cablurile de bună calitate asigură un transfer bun al imaginii și sunetului. Citiți celelalte capitole ale Despre cabluri.

Diagramele de conexiuni afișate în  $A$ jutor > Conexiuni > Conectarea dispozitivelor sunt recomandări. Sunt posibile și alte solutii.

# HDMI

O conexiune HDMI are cea mai bună calitate a imaginii și a sunetului. Un cablu HDMI combină semnale audio și video. Utilizați un cablu HDMI pentru semnale TV de înaltă definiție (HD). Un cablu HDMI transferă semnalele de imagine și de sunet într-o singură direcție. Nu utilizați un cablu HDMI cu lungimea mai mare de 5 m.

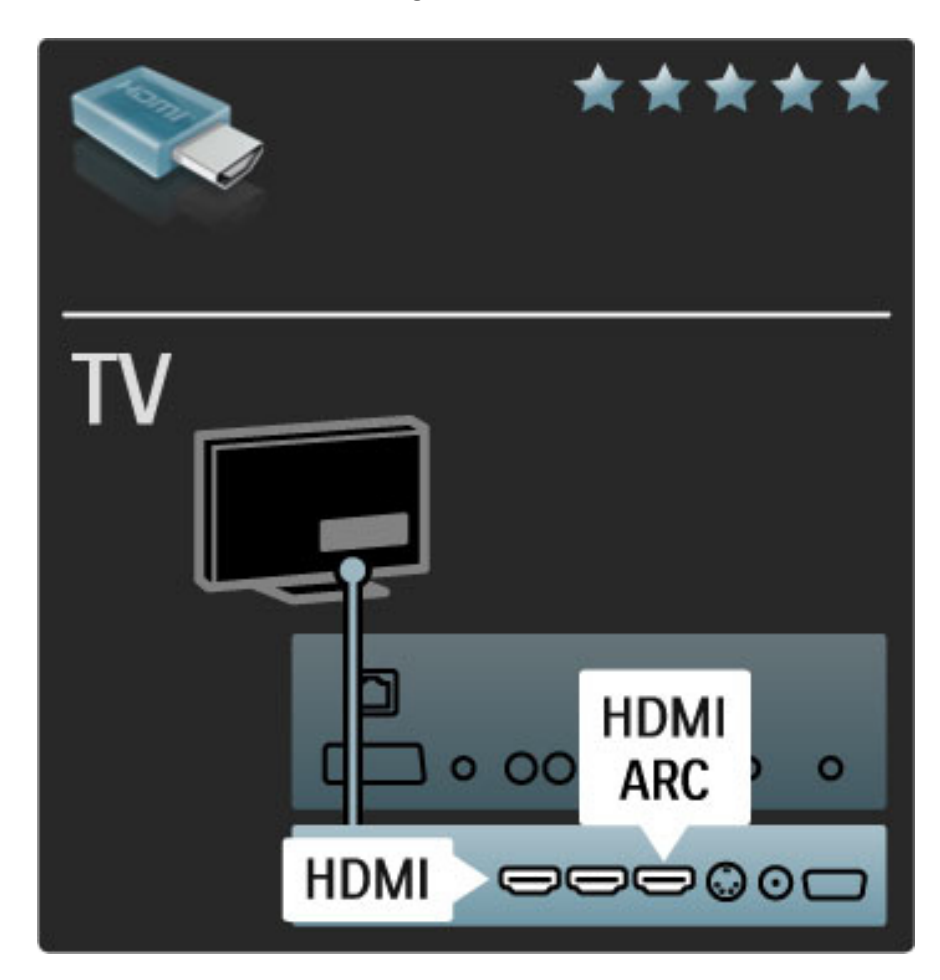

### EasyLink HDMI-CEC

Dacă dispozitivele dvs. sunt conectate cu HDMI și au EasyLink, le puteți comanda cu telecomanda televizorului. Citiți mai multe despre EasyLink în Ajutor > Configurare > Dispozitive > EasyLink HDMI-CEC.

### HDMI-ARC

Dacă aveți un sistem Home Theatre cu o conexiune HDMI-ARC (Audio Return Channel), puteți conecta acest dispozitiv cu televizorul numai cu un cablu HDMI. Utilizați conexiunea HDMI1 ARC.

Puteți omite cablul audio adăugat în mod normal (cablul care conectează ieșirea audio digitală a televizorului cu intrarea audio digitală a dispozitivului). Conexiunea return audio din acest conector HDMI-ARC este încorporată. NU aveți nevoie de un cablu HDMI special.

Puteți lăsa canalul ARC pornit dacă utilizați cablul audio digital suplimentar. Puteți totuși să opriți HDMI-ARC. Pentru a opri ARC în conexiunea HDMI 1, apăsați  $\bigoplus$  > Configurare > Setări TV > EasyLink > HDMI 1 ARC, selectați Oprit și apăsați OK.

### DVI la HDMI

Utilizați un Adaptor DVI la HDMI dacă dispozitivul dvs. are numai o conectare DVI. Utilizați una dintre conexiunile HDMI și adăugați un cablu Audio S/D la Intrarea audio VGA/HDMI pentru sunet, la partea din spate a televizorului.

### Protecție la copiere

O intrare DVI și un cablu HDMI acceptă HDCP (High-bandwidth Digital Contents Protection – Protectie Continuturi Digitale pentru Lățime de bandă mare). HDCP este un semnal cu protecție la copiere care împiedică copierea conținutului de pe un disc DVD sau de pe un disc Blu-ray. Mai poartă și denumirea de DRM (Digital Rights Management - Managementul drepturilor digitale).

# Y Pb Pr

Utilizați conexiunea Component Video YPbPr împreună cu o conexiune Audio Stânga și Dreapta pentru sunet.

Potriviți culorile conectorului YPbPr cu fișele de cablu atunci când conectați. YPbPr poate primi semnale TV de înaltă definiție (HD).

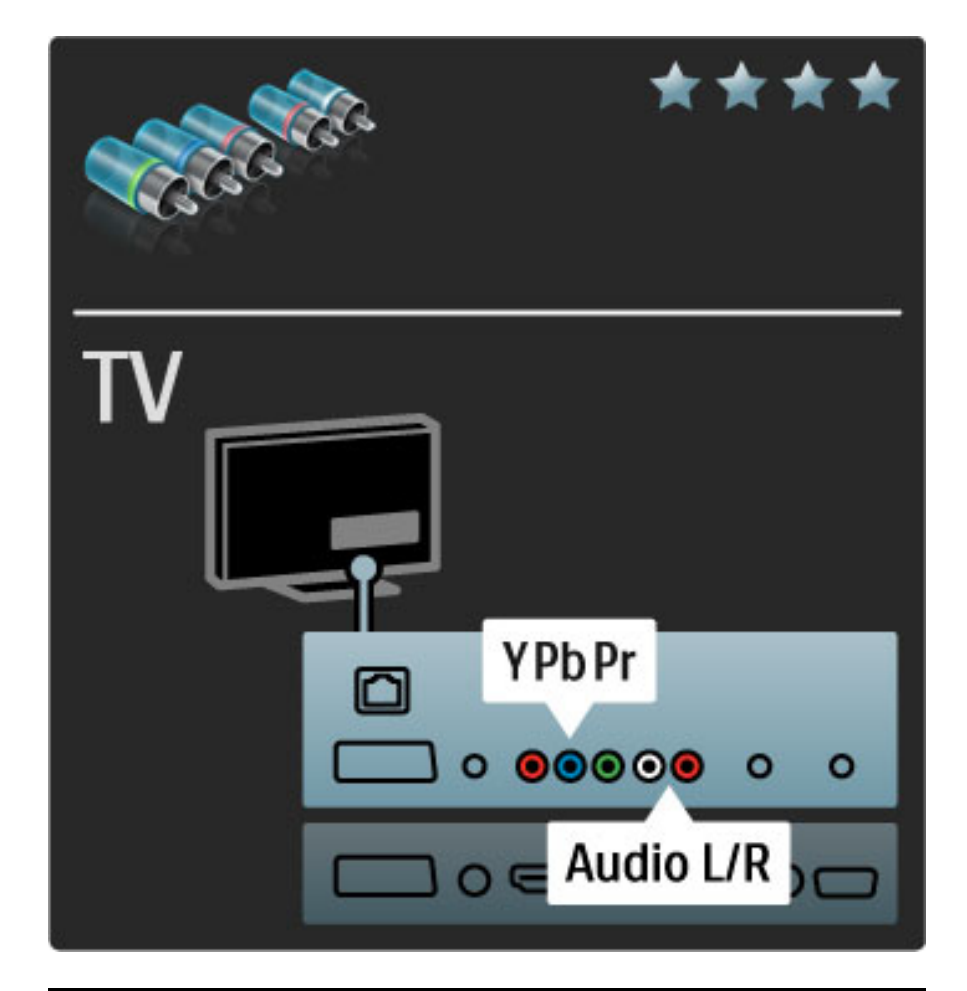

## Scart

Un cablu Scart combină semnalele video și audio. Conectorii Scart pot primi semnale video RGB dar nu pot primi semnale TV de înaltă definitie (HD).

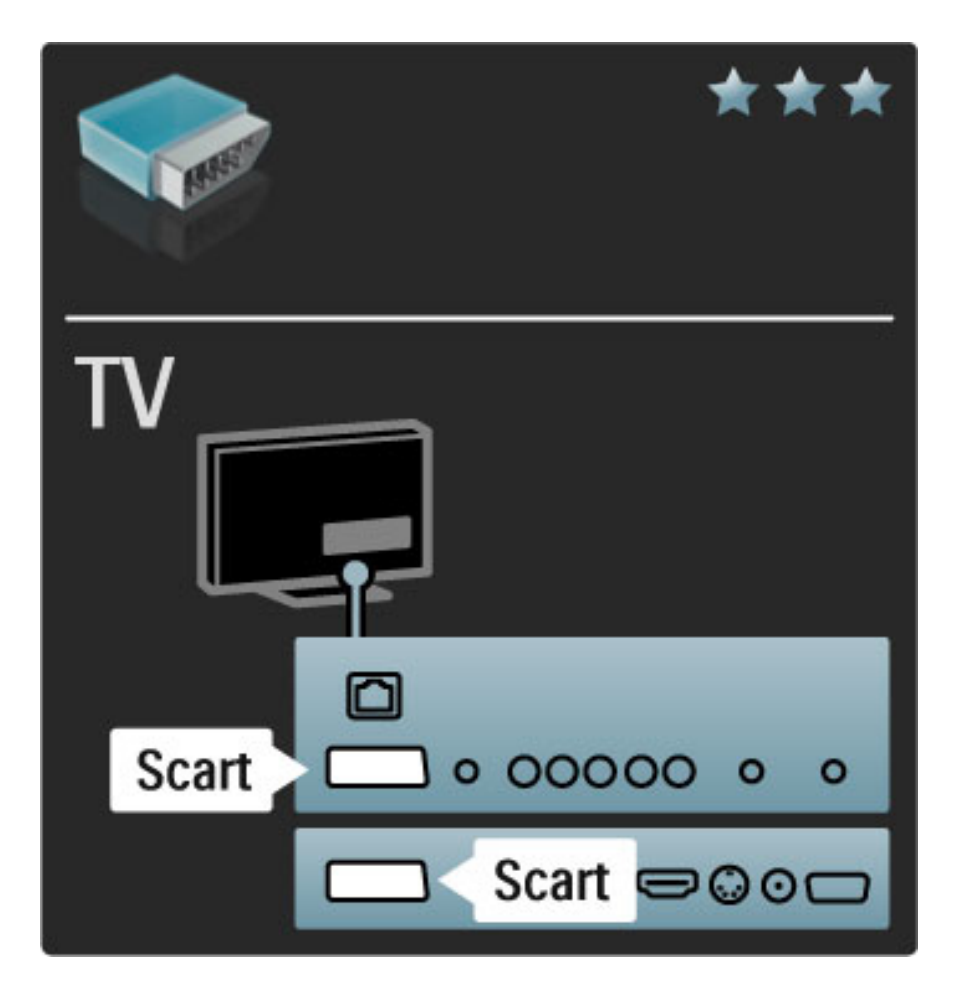

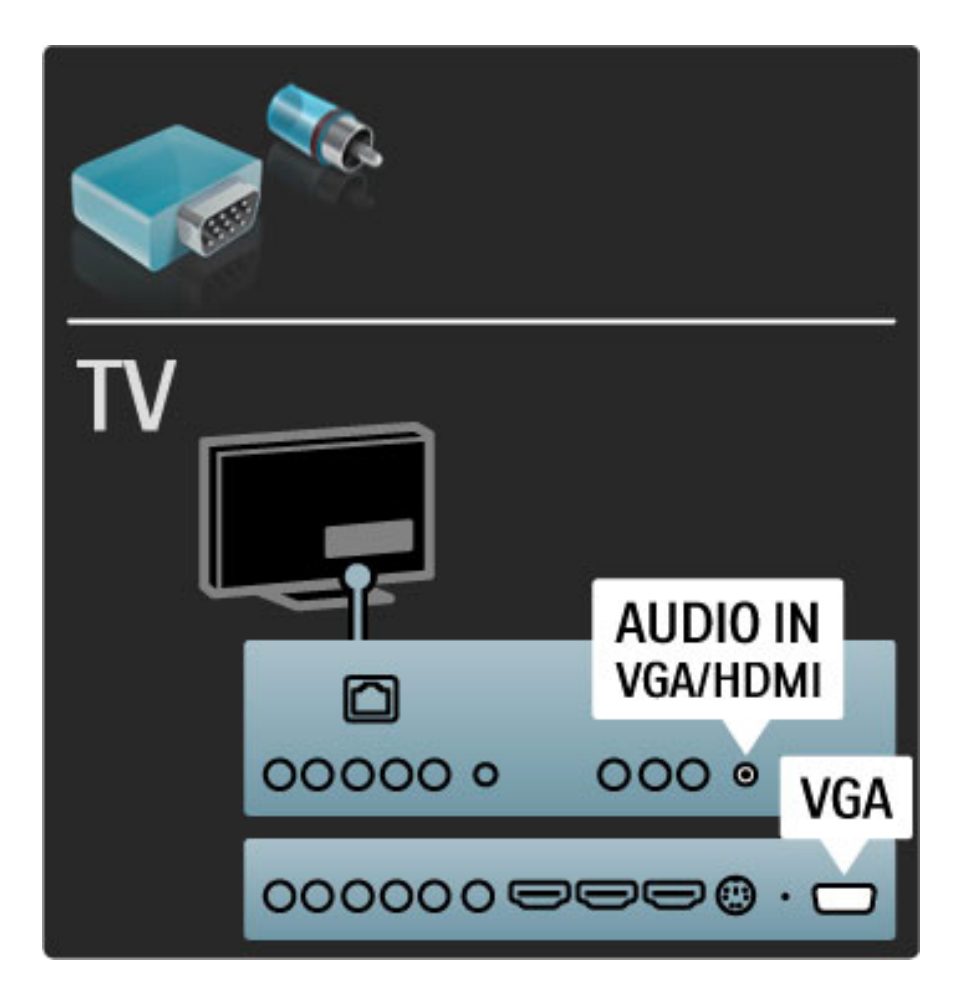

# Video

Dacă aveți un dispozitiv care are numai o Conexiune Video (CVBS), este necesar să utilizați un adaptor Video la Scart (nu este furnizat). Puteți adăuga conexiunile Audio S/D. Conectați adaptorul la o conexiune Scart a televizorului.

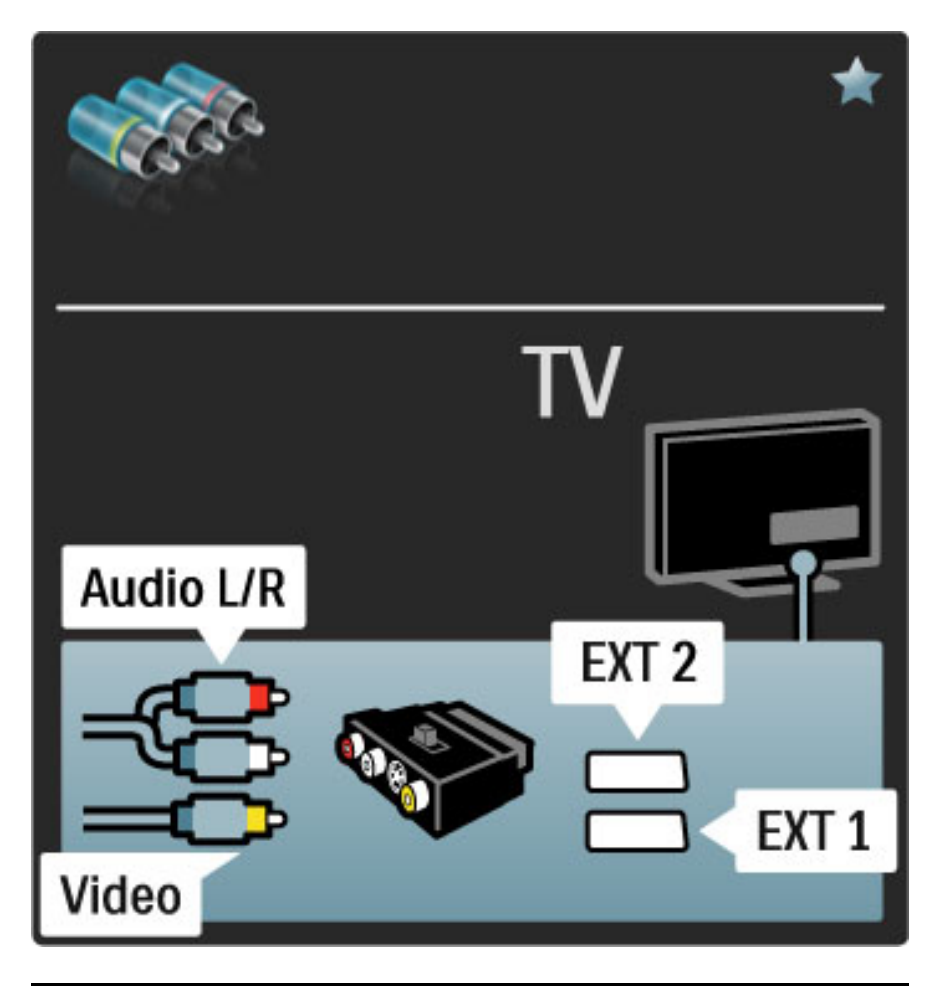

# VGA

Utilizați un cablu VGA (conector DE15) pentru a conecta un calculator la televizor. Cu această conexiune, puteți utiliza televizorul ca monitor de calculator. Puteți adăuga un cablu Audio S/D pentru sunet.

pentru a conecta un calculator cu conexiunea VGA, citiți Ajutor > Conexiuni > Conectare mai multe dispozitive > TV ca monitor PC.

# 5.3 Conectarea dispozitivelor

# SoundBar

Utilizați un cablu HDMI pentru a conecta dispozitivul la televizor.

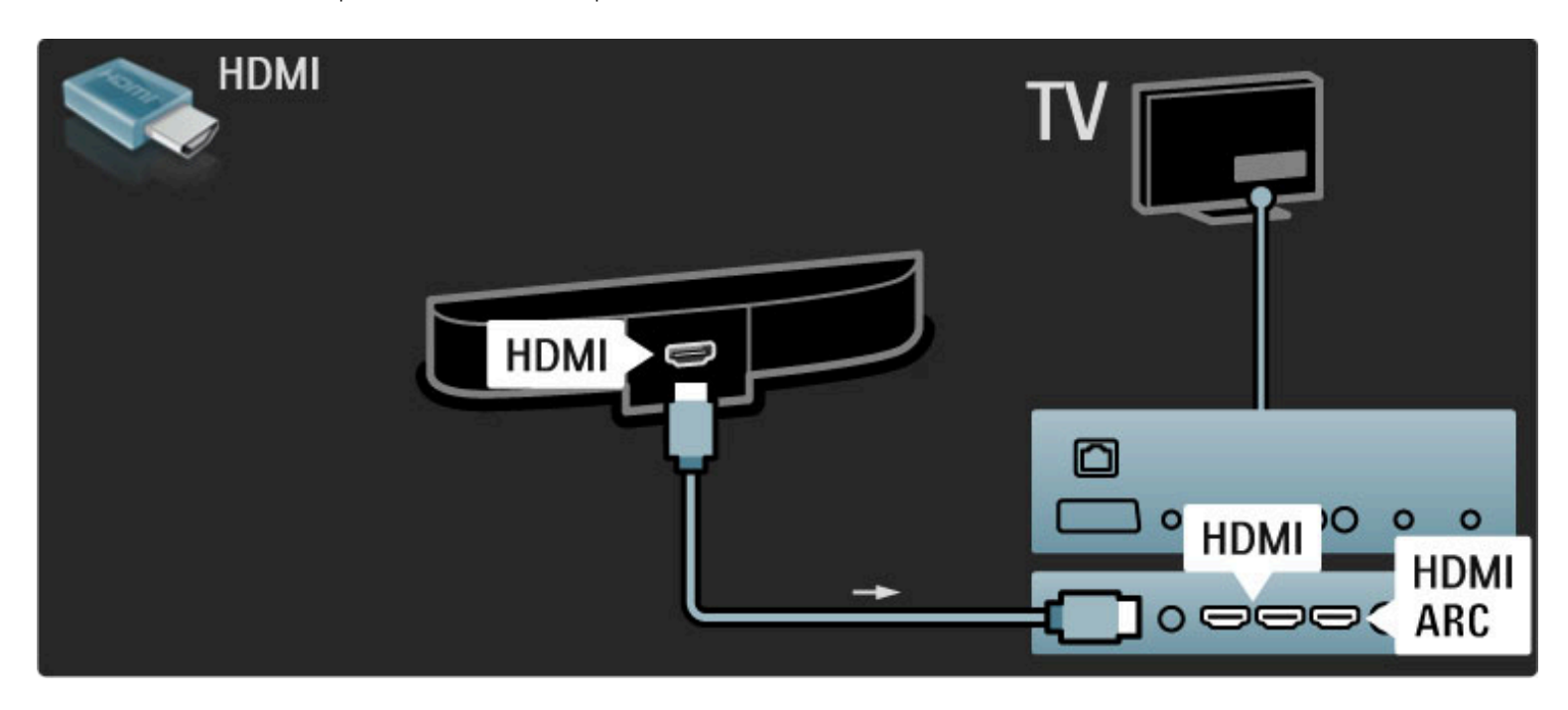

Dacă utilizați conexiuni HDMI-ARC atât pe televizor, cât și pe dispozitiv, nu este necesar niciun alt cablu. Dacă nu, citiți în continuare.

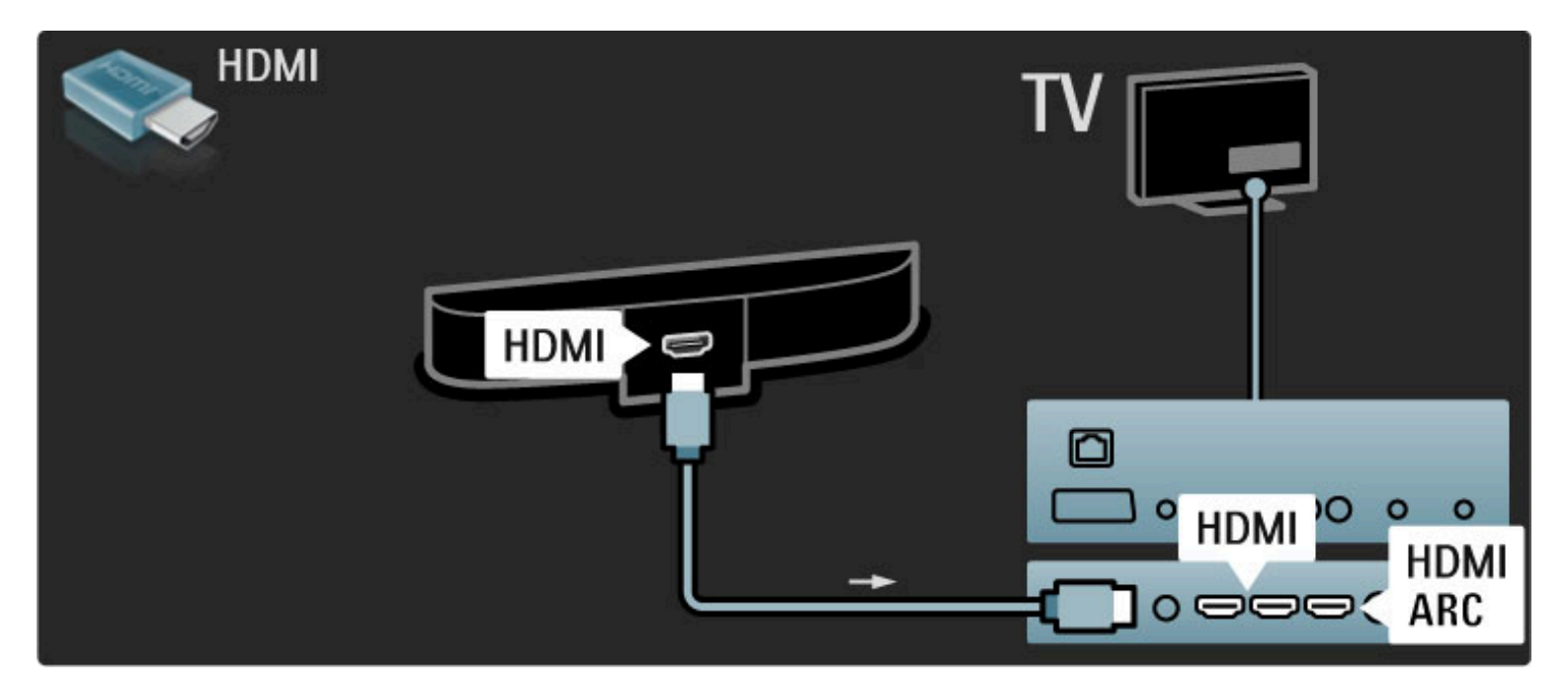

Dacă utilizați conexiunea HDMI-ARC, adăugați un cablu audio digital (RCA coaxial).

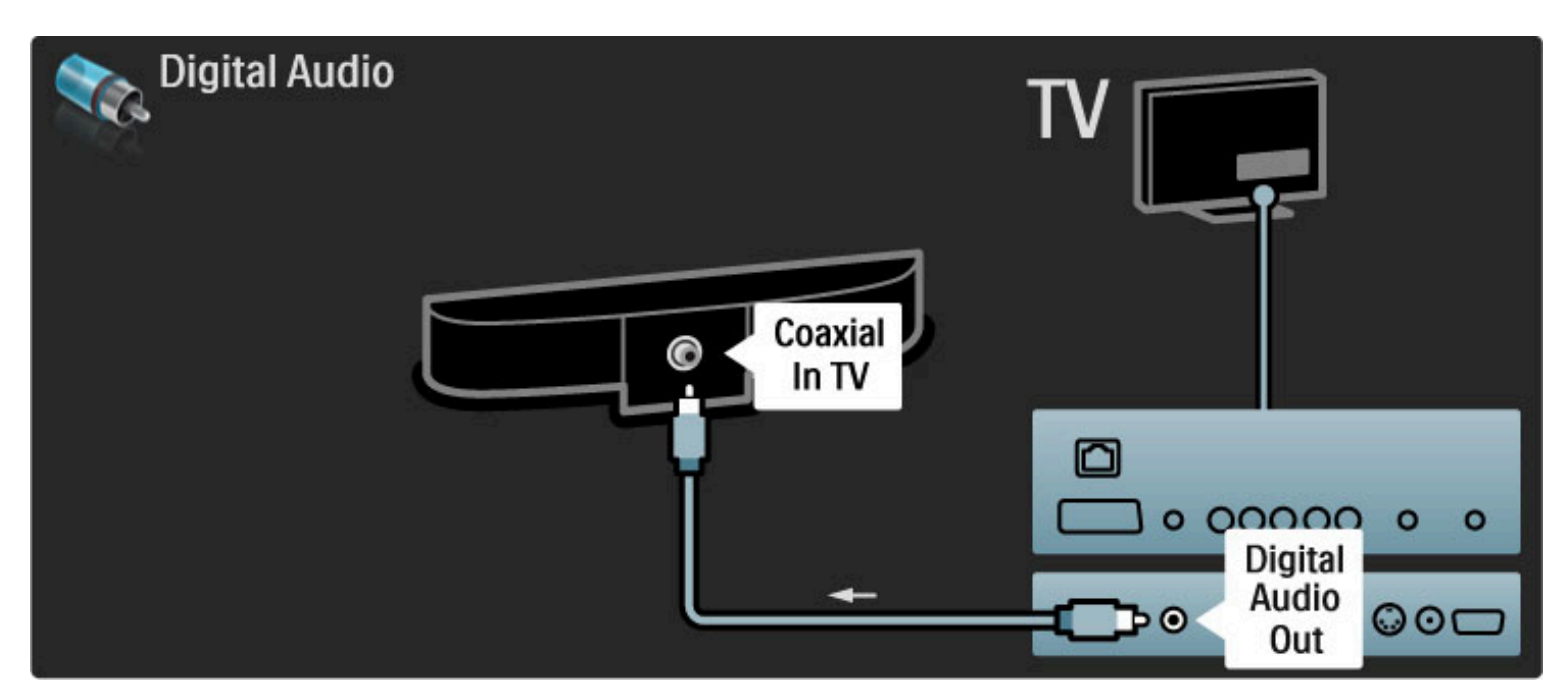

# Player Blu-ray Disc / DVD

Utilizați un cablu HDMI pentru a conecta dispozitivul la televizor.

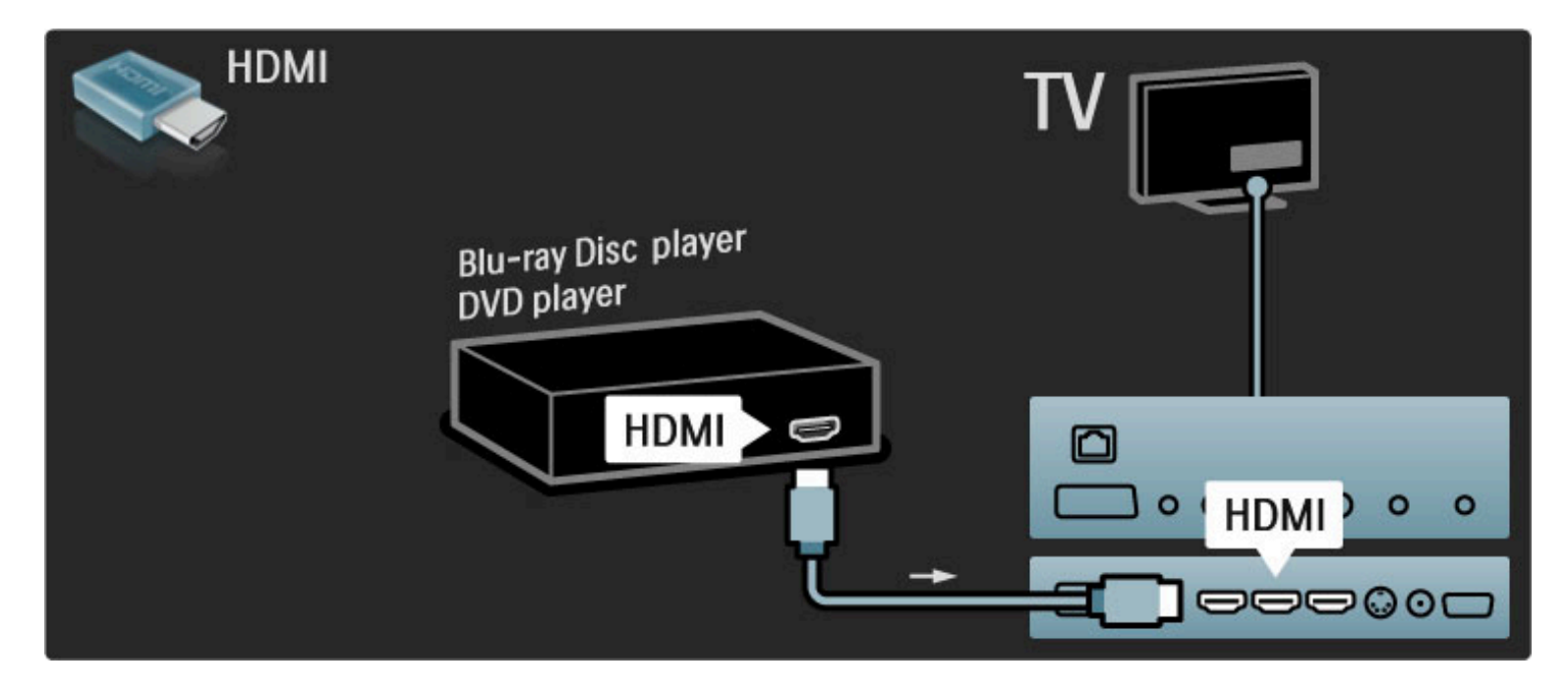

# Sistem Home Theatre cu player de discuri

Utilizați un cablu HDMI pentru a conecta dispozitivul la televizor.

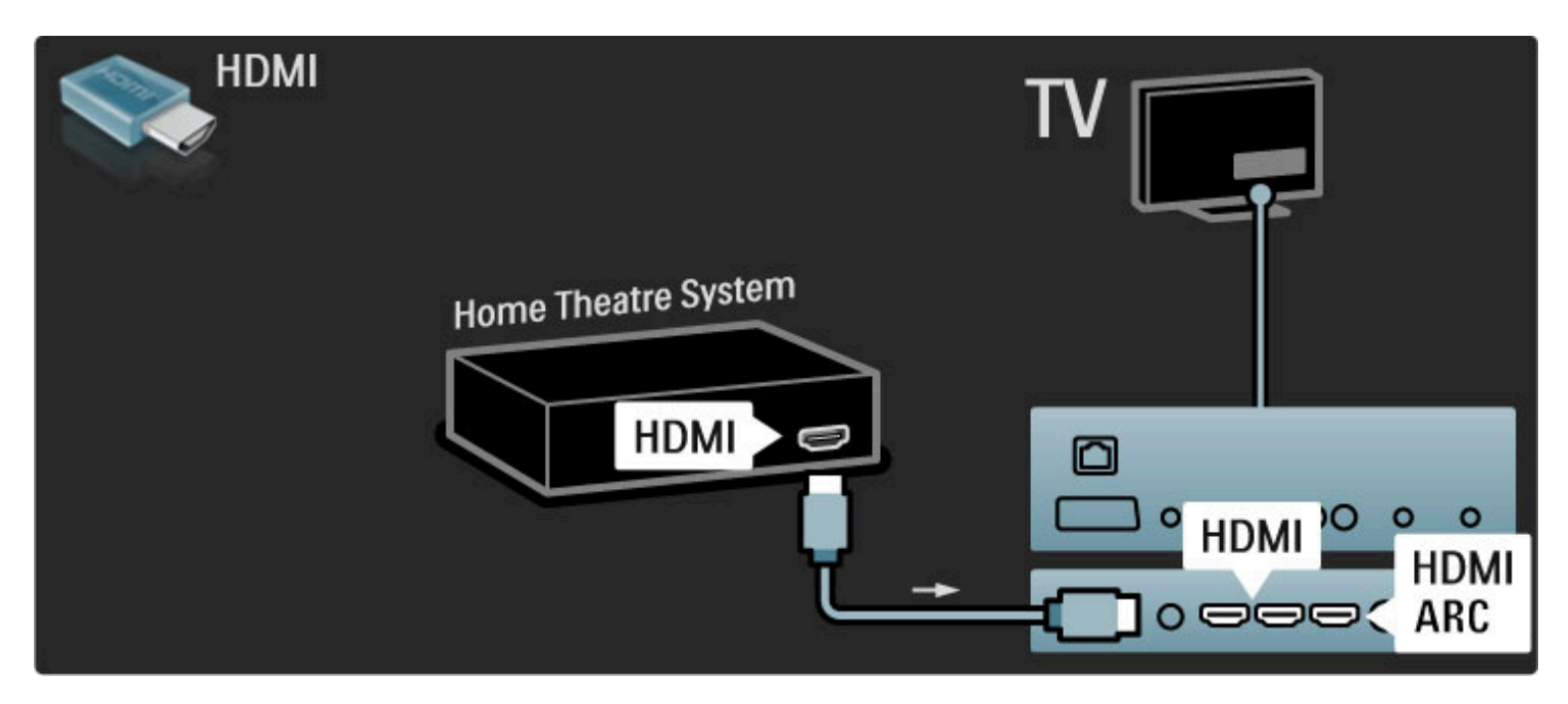

Dacă utilizați conexiuni HDMI-ARC atât pe televizor, cât și pe dispozitiv, nu este necesar niciun alt cablu. Dacă nu, citiți în continuare.

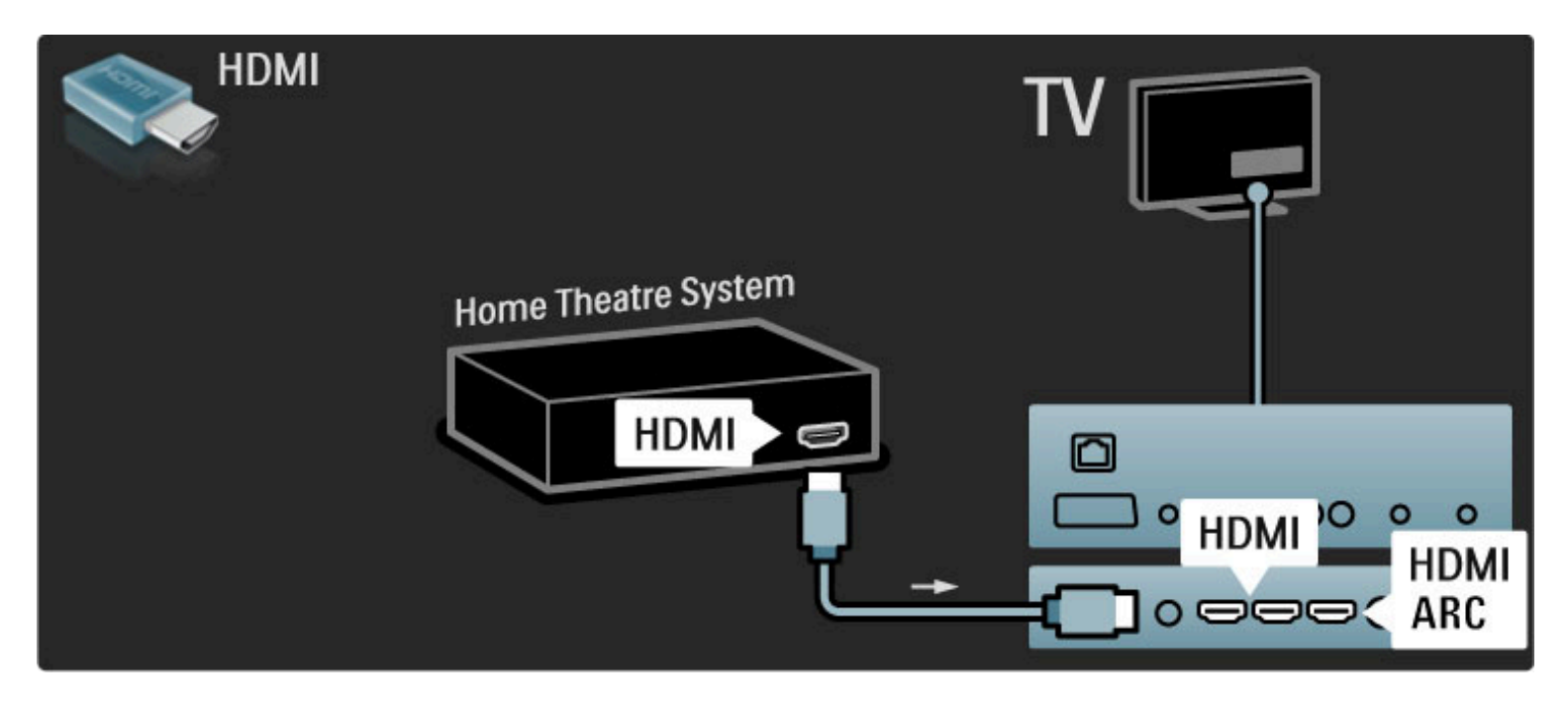

Dacă utilizați conexiunea HDMI-ARC, adăugați un cablu audio digital (RCA coaxial).

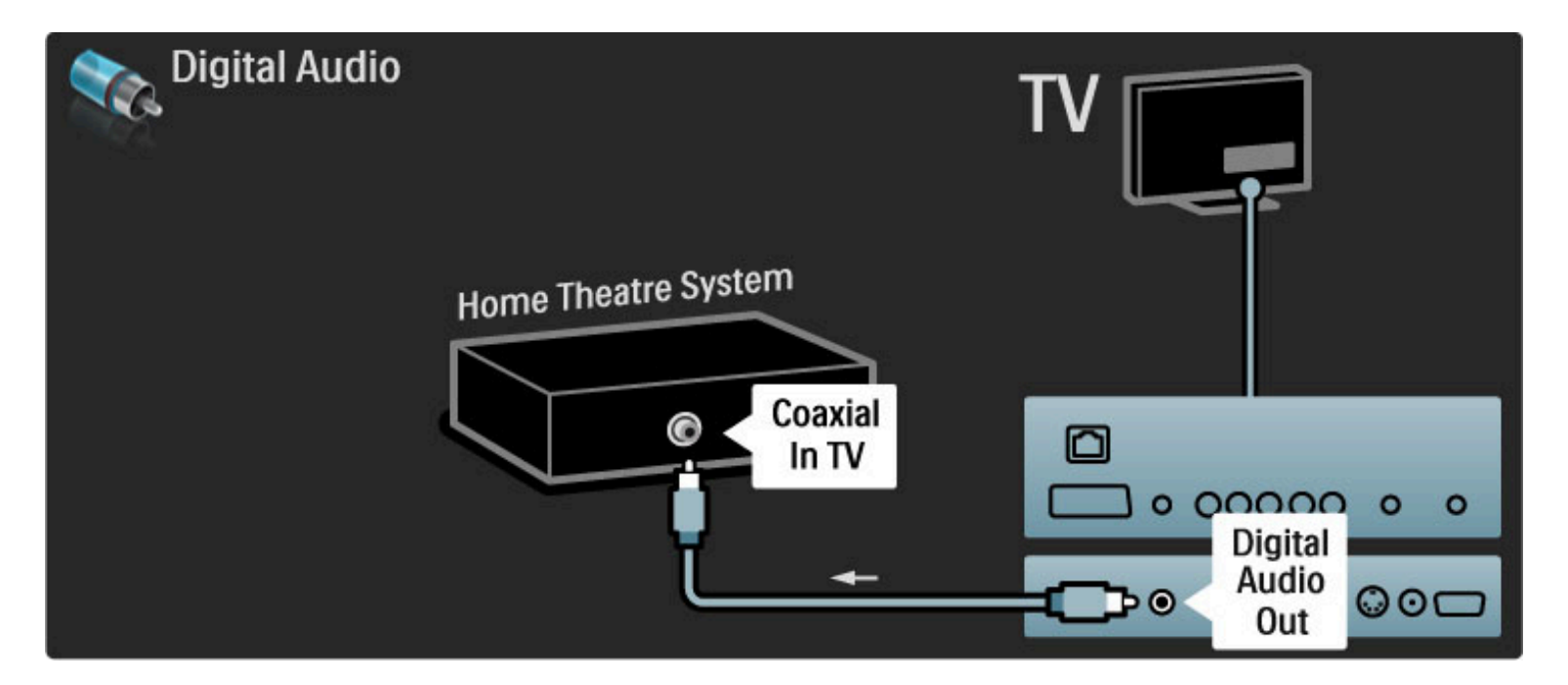

### Sincronizare semnal audio cu semnal video (sinc)

Dacă sunetul nu se potrivește cu imaginea de pe ecran, puteți seta o întârziere pe majoritatea Sistemelor Home Theatre DVD pentru a potrivi sunetul și imaginea.

Citiți mai multe despre Sincronizare audio și video în Ajutor > Configurare > Dispozitive > Sincronizare semnal audio cu semnal video.

Nu conectați semnalul audio de la un DVD player sau alt dispozitiv direct la sistemul Home Theatre. Dirijați întotdeauna sunetul prima dată prin televizor.

## Recorder

Utilizați 2 cabluri de antenă pentru a conecta antena la dispozitiv și la televizor.

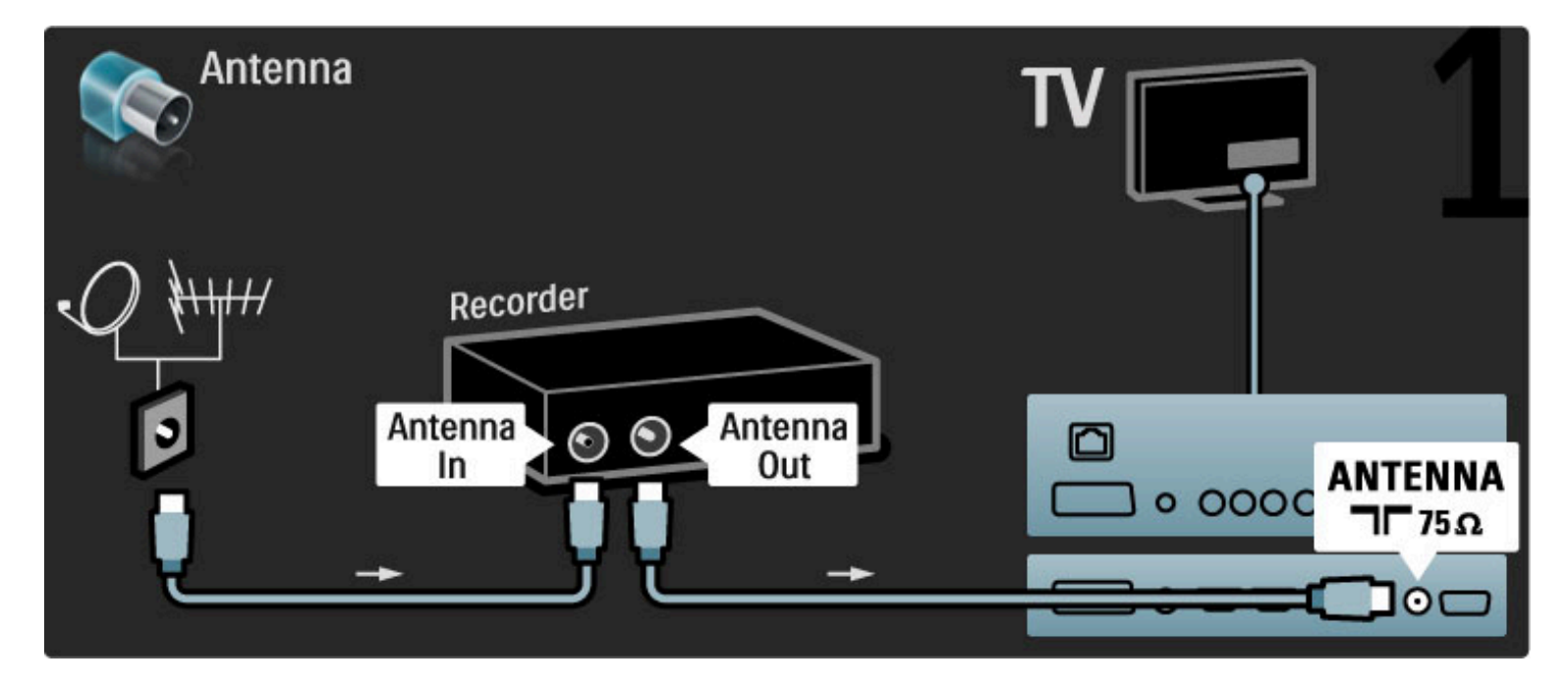

Adăugați un cablu HDMI pentru a conecta dispozitivul la televizor.

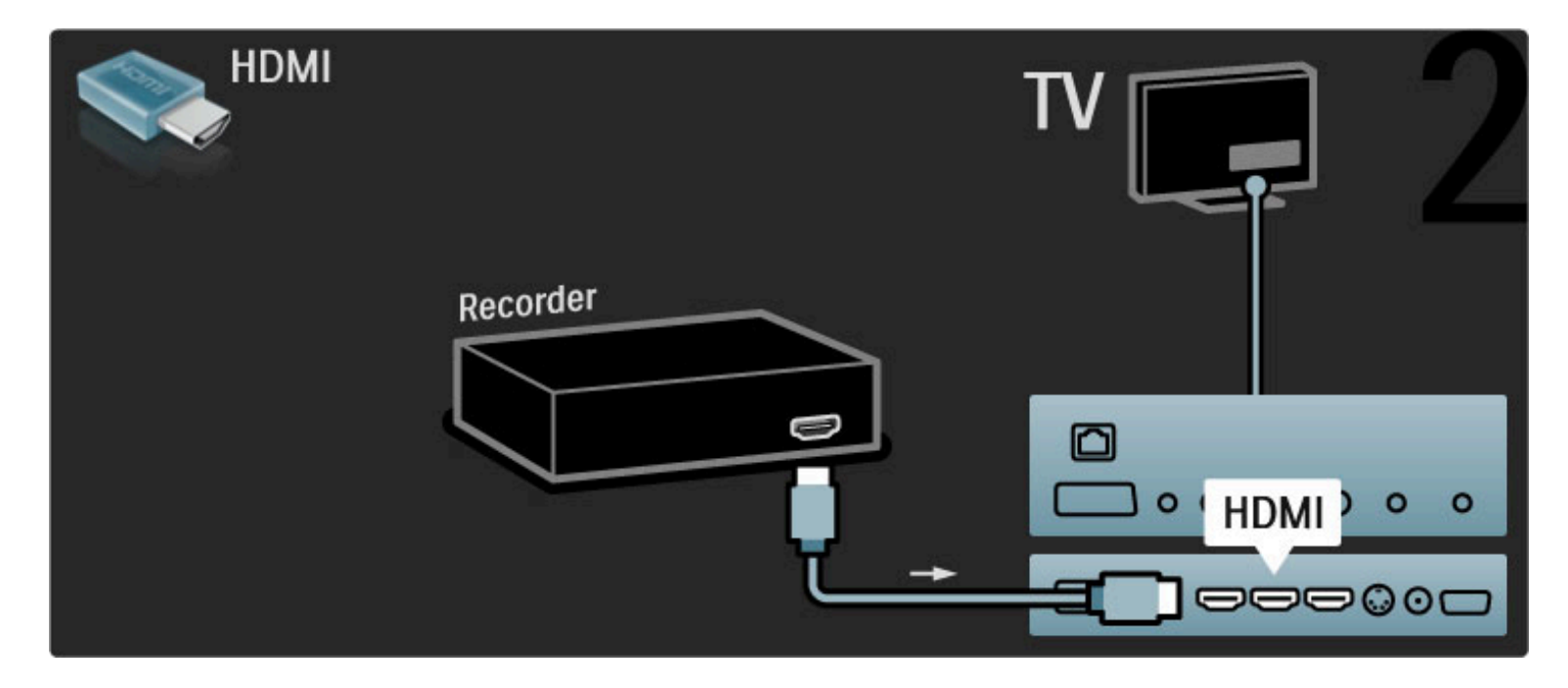

# Receiver digital / Sat.

Utilizați 2 cabluri de antenă pentru a conecta antena la dispozitiv și la televizor.

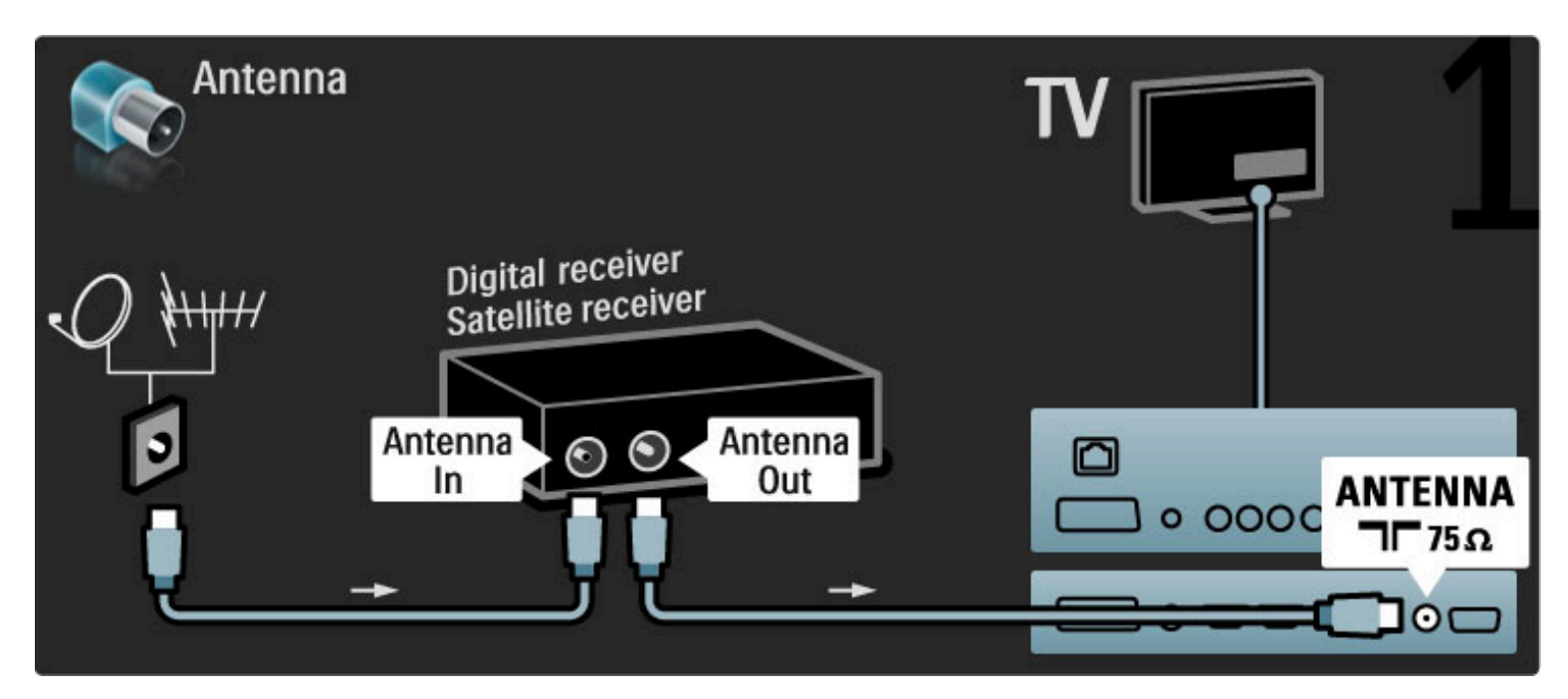

Adăugați un cablu HDMI pentru a conecta dispozitivul la televizor.

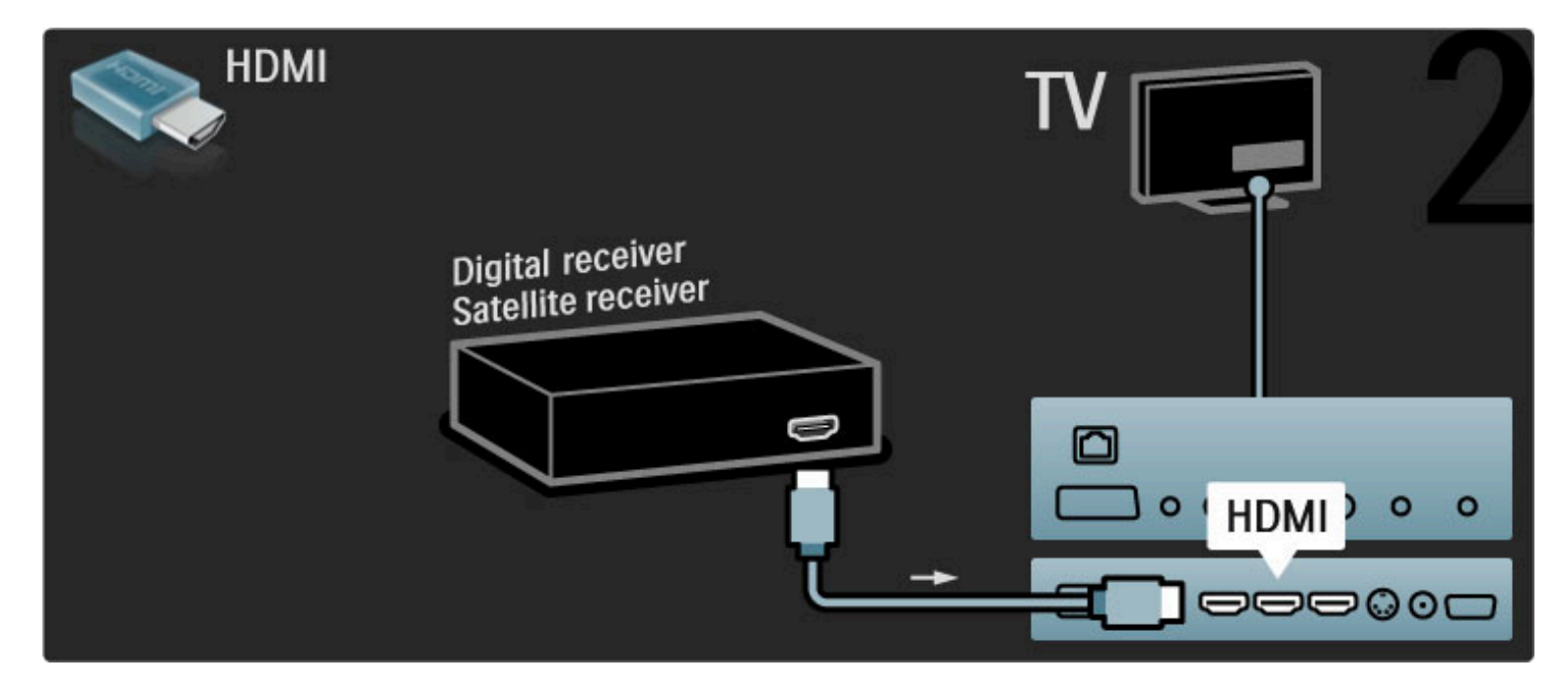

# Receiver digital + Disc Recorder

Mai întâi, utilizați 3 cabluri de antenă pentru a conecta dispozitivele la televizor.

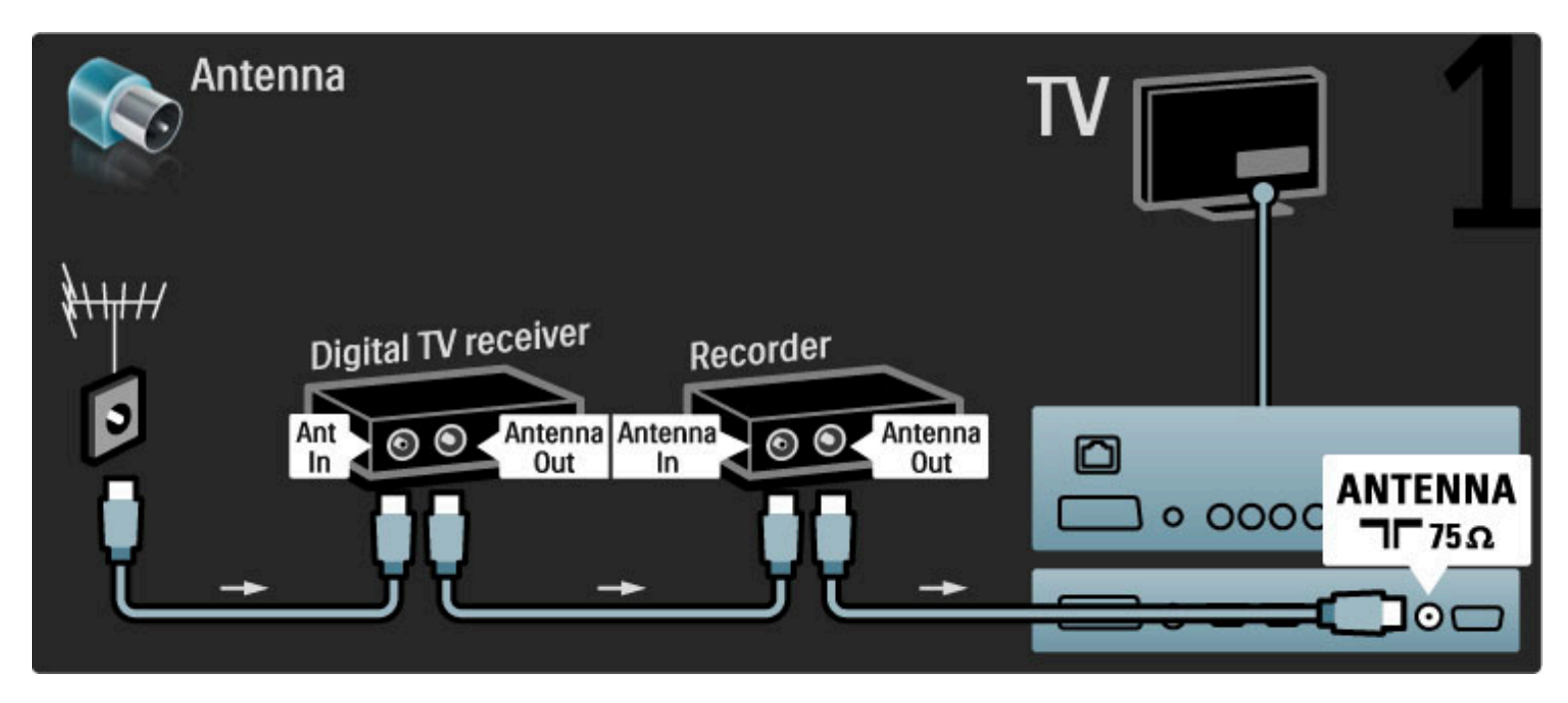

Apoi utilizați un cablu HDMI pentru a conecta receiverul digital la televizor.

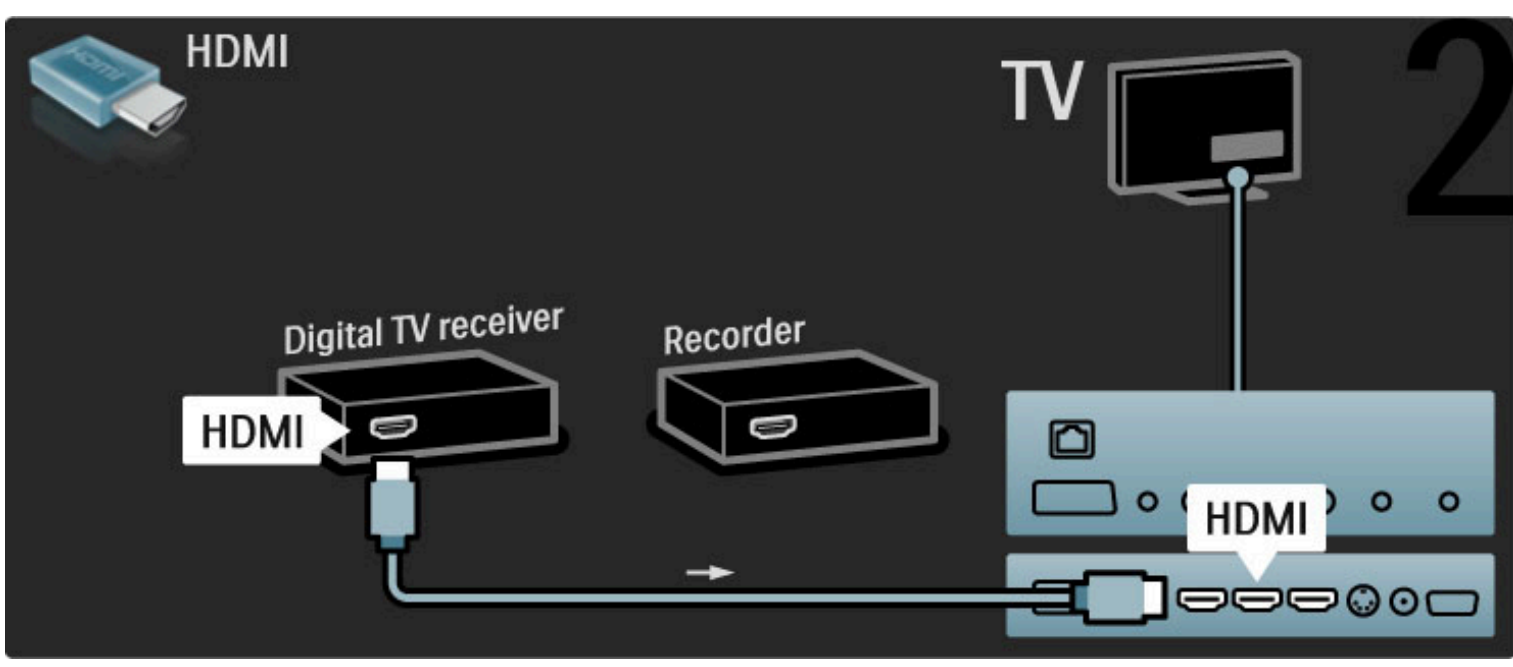

În final, utilizați un cablu HDMI pentru a conecta Disc Recorderul la televizor.

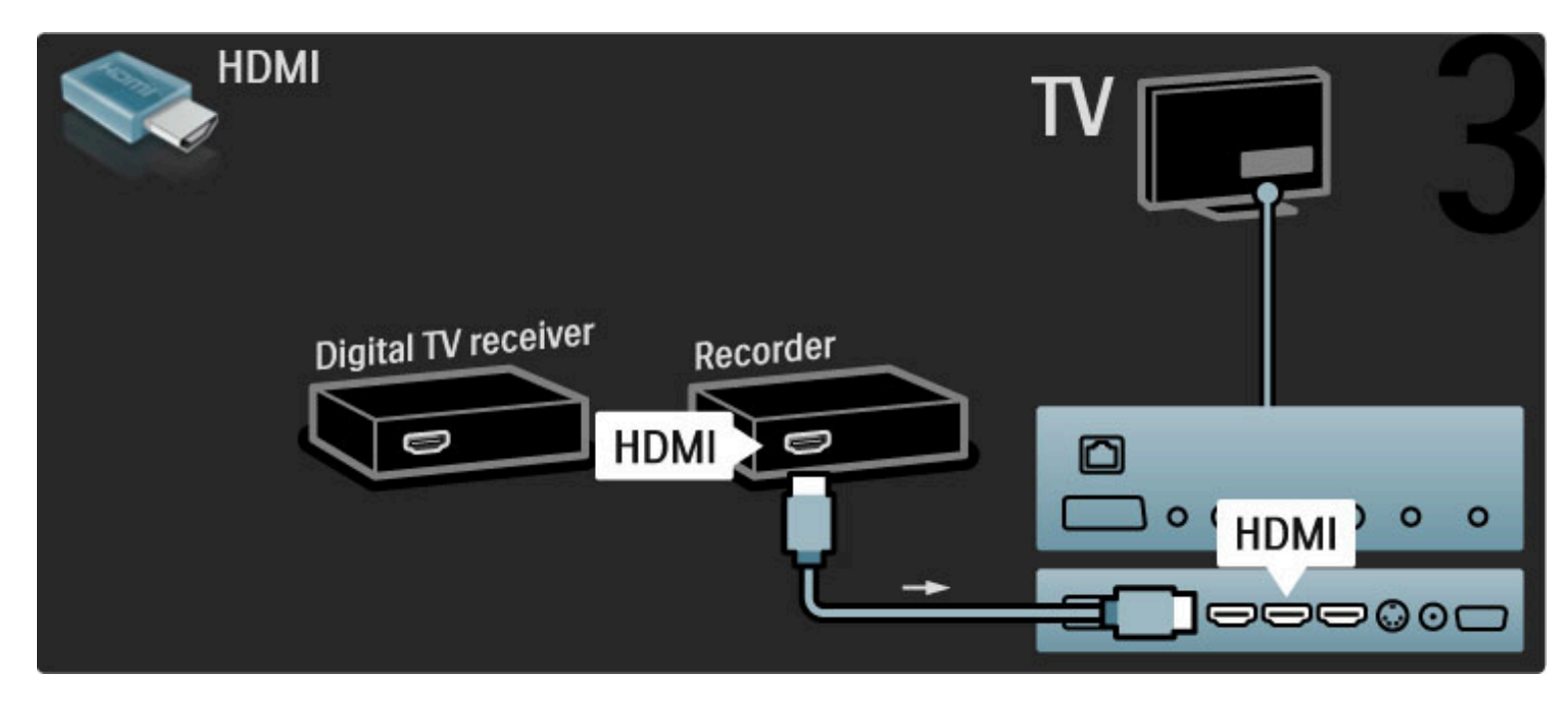

Receiver digital + DVD-R + Home Theatre

Mai întâi, utilizați 3 cabluri de antenă pentru a conecta dispozitivele la televizor.

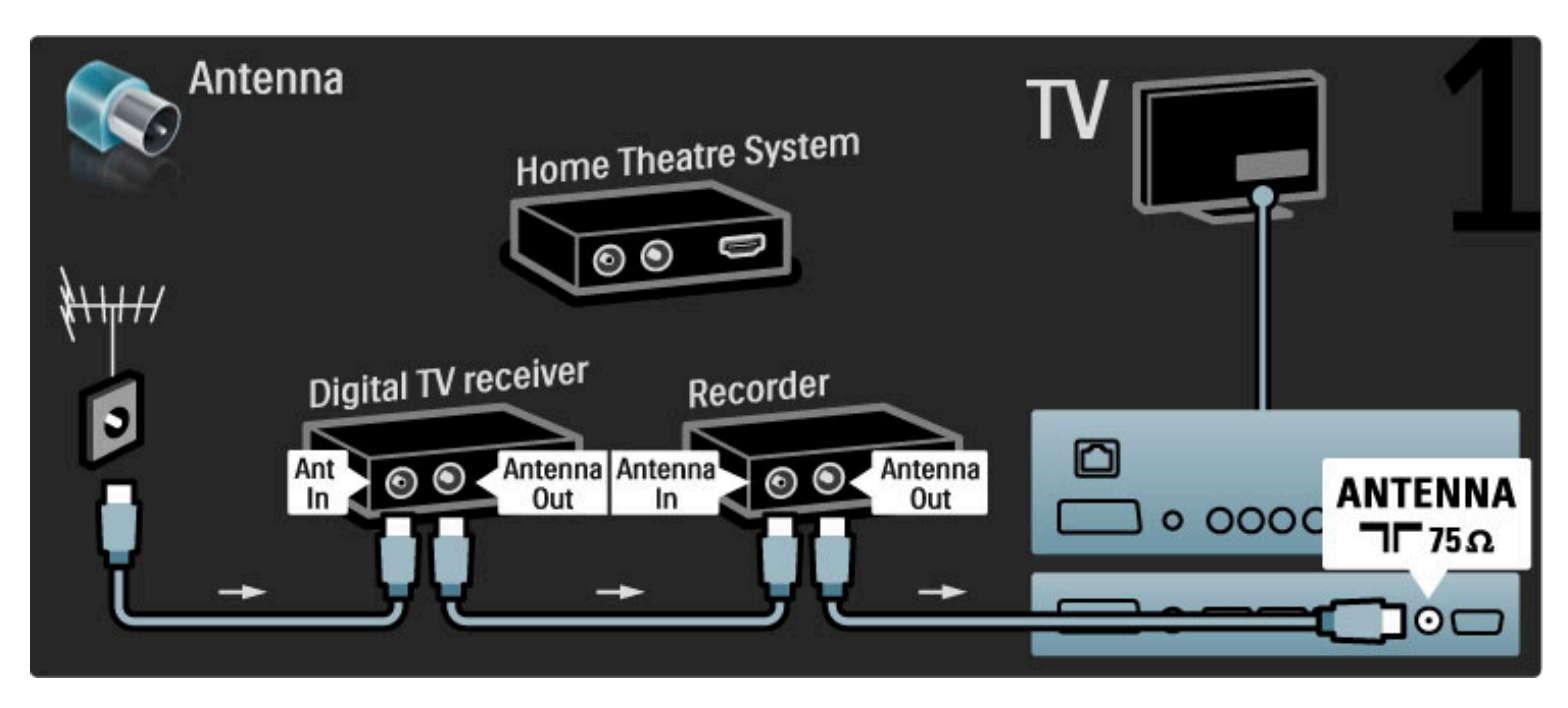

Apoi utilizați un cablu HDMI pentru a conecta receiverul digital la televizor.

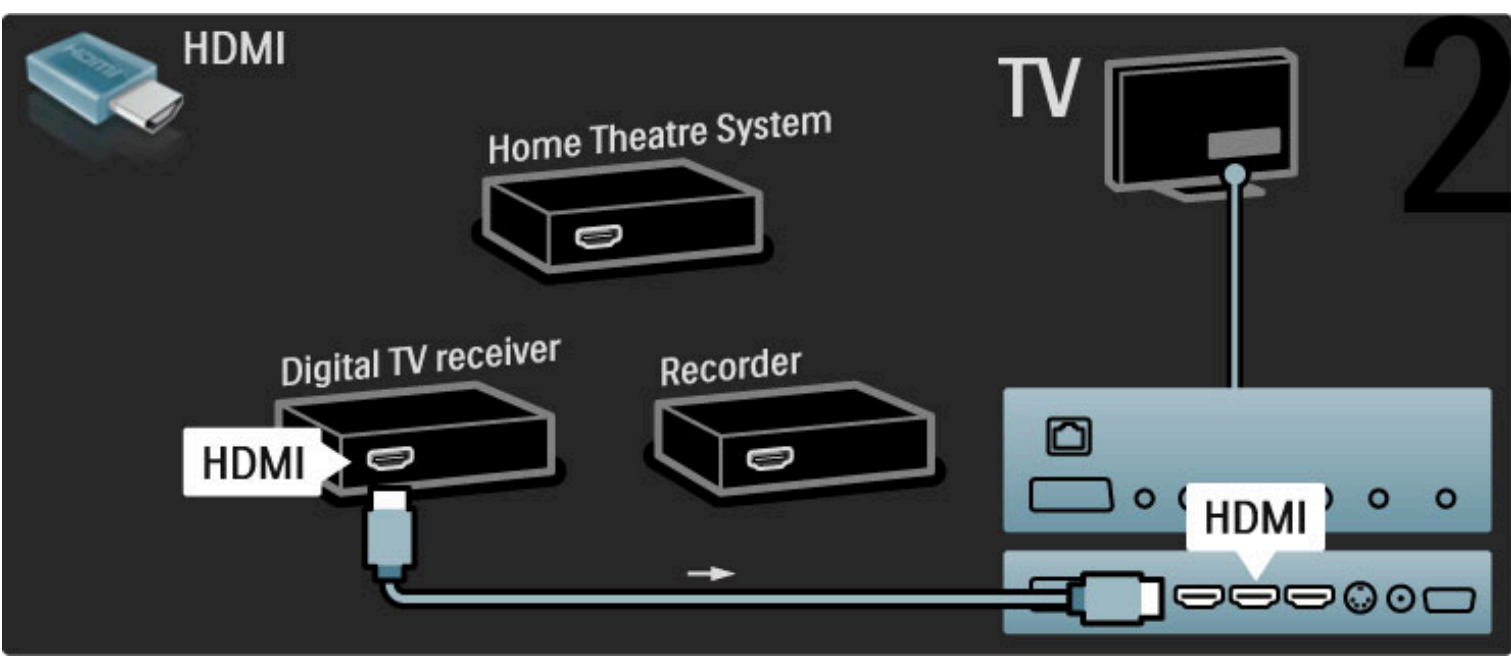

Apoi utilizați un cablu HDMI pentru a conecta Disc recorderul la televizor.

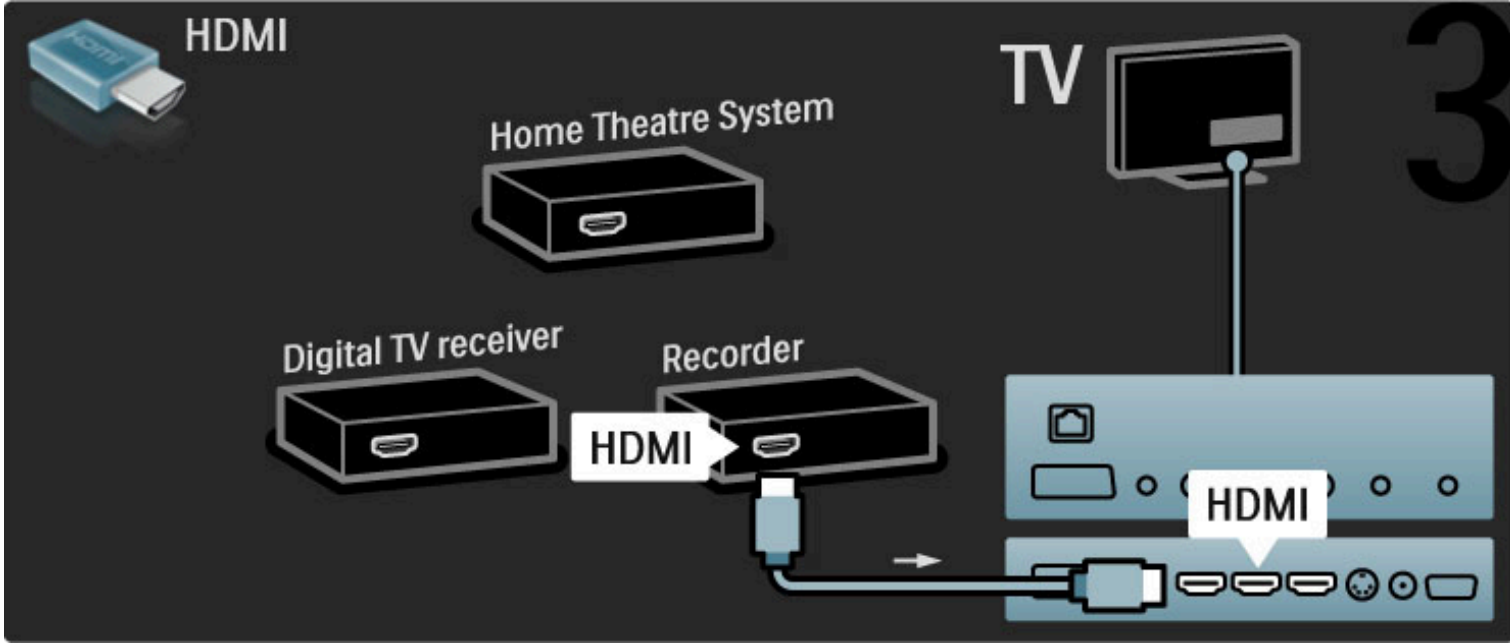

Apoi utilizați un cablu HDMI pentru a conecta Sistemul Home Theatre la televizor.

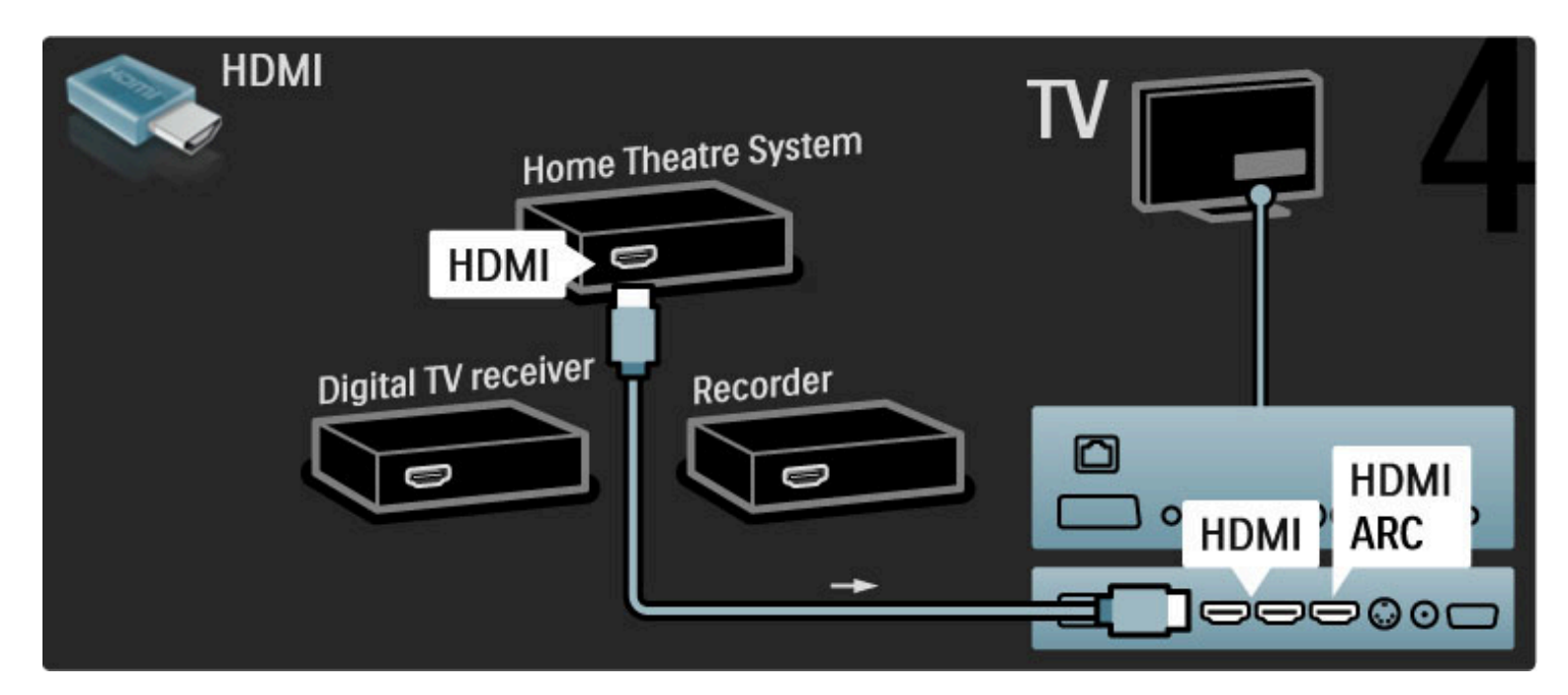

Dacă nu utilizați conexiunea HDMI-ARC pe televizor și dispozitiv, adăugați un cablu audio digital (RCA coaxial).

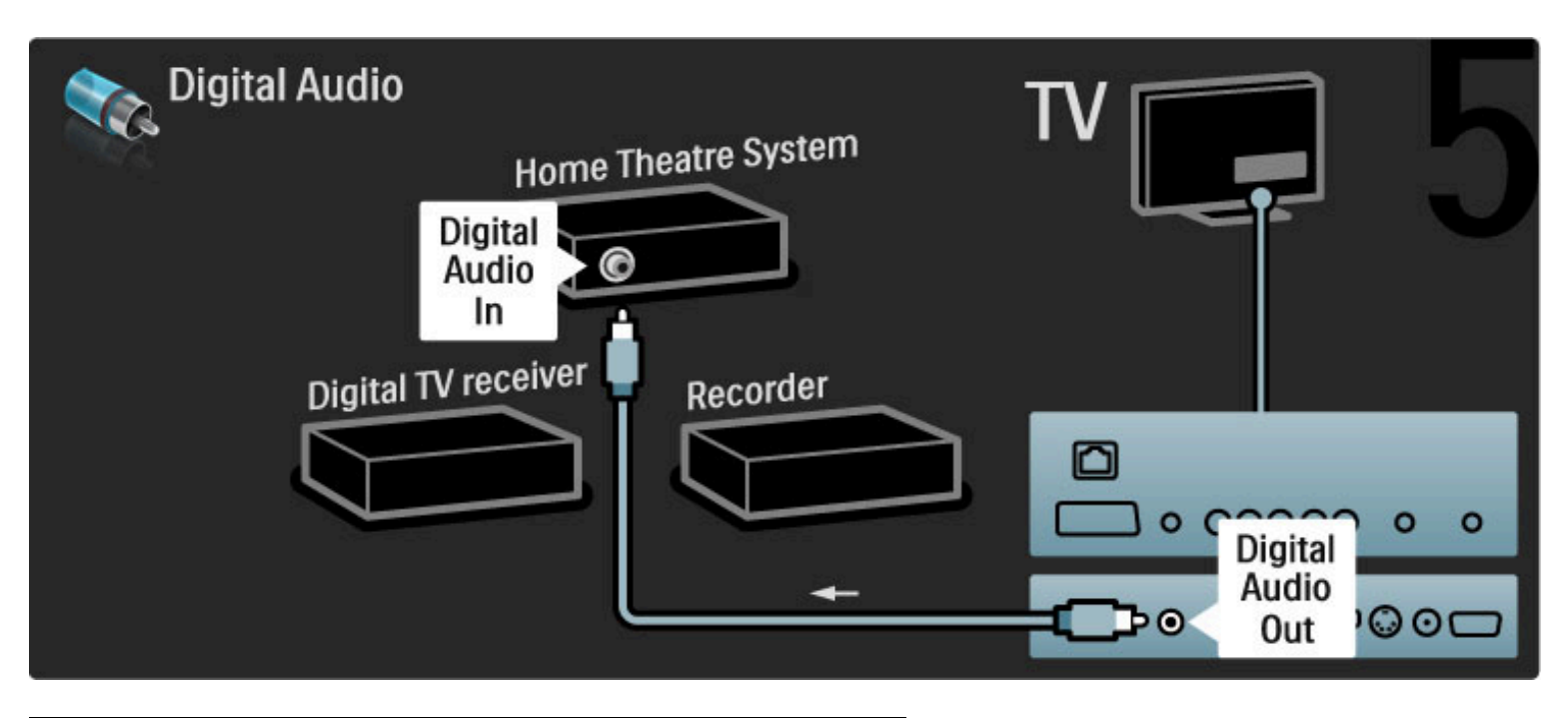

# Receiver HD digital

Mai întâi, utilizați 2 cabluri de antenă pentru a conecta dispozitivul la televizor.

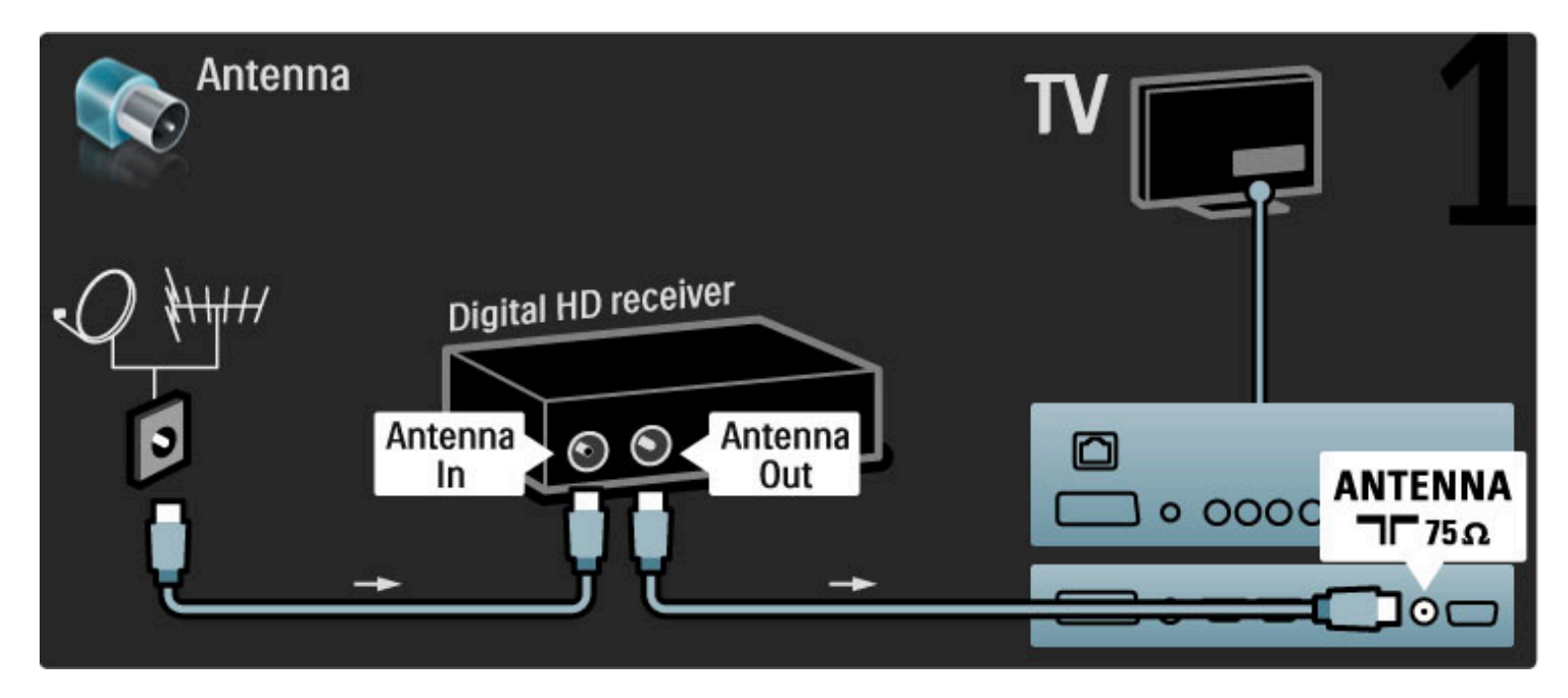

Utilizați un cablu HDMI pentru a conecta dispozitivul la televizor.

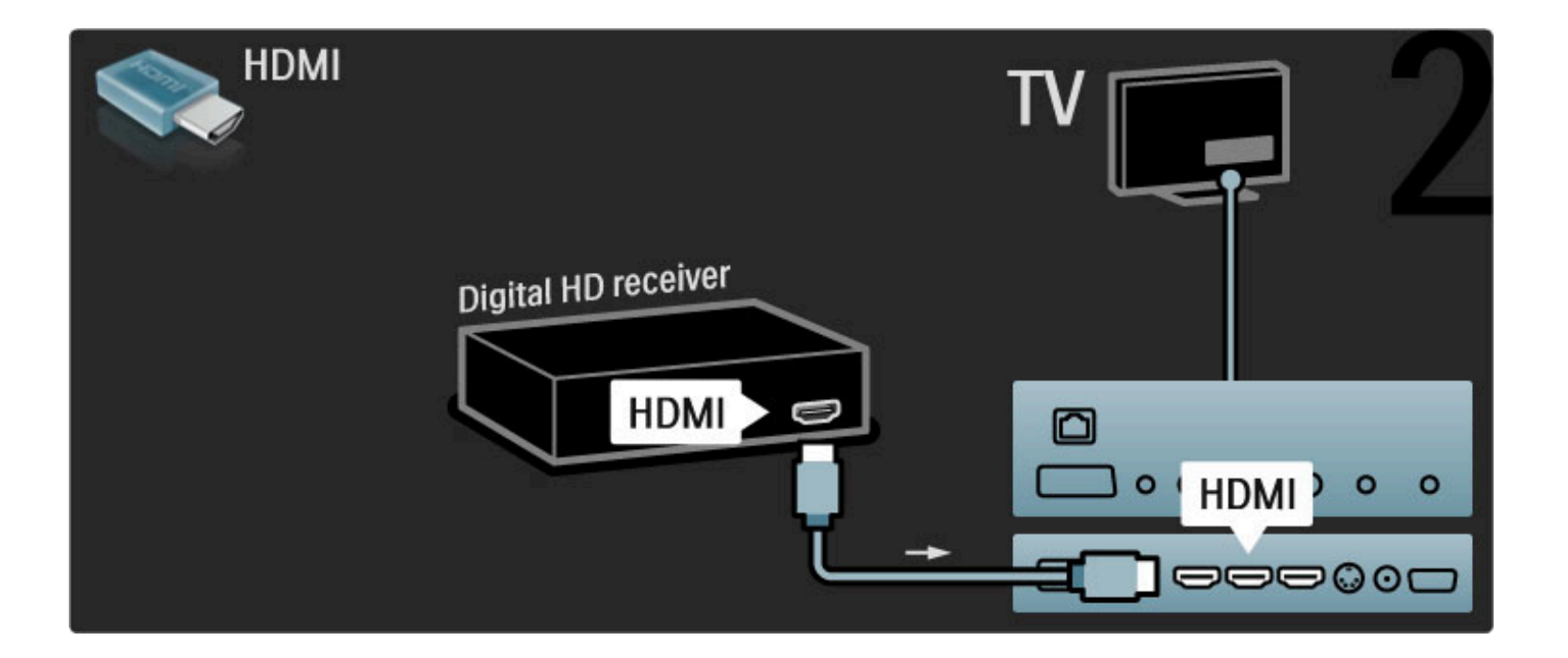

# 5.4 Mai multe dispozitive

## Joc

Conectați o consolă de jocuri în partea laterală sau la spatele televizorului. Puteți utiliza o conexiune HDMI, YPbPr sau Scart. Dacă consola dvs. de jocuri are numai Video (CVBS) și ieșire Audio S/D, utilizați un adaptor Video Audio S/D la Scart pentru a conecta la conexiunea Scart.

### Întârziere imagine

Pentru a împiedica întârzierea imaginii în timpul jocului, închideți Ajutor și apăsați  $III$  (Reglare) și selectați Imagine inteligentă > Joc și apăsați OK. După joc, nu uitați să selectați Imagine inteligentă pe care o utilizați în mod normal pentru a privi la televizor.

Utilizați un cablu HDMI pentru a conecta dispozitivul în partea laterală a televizorului.

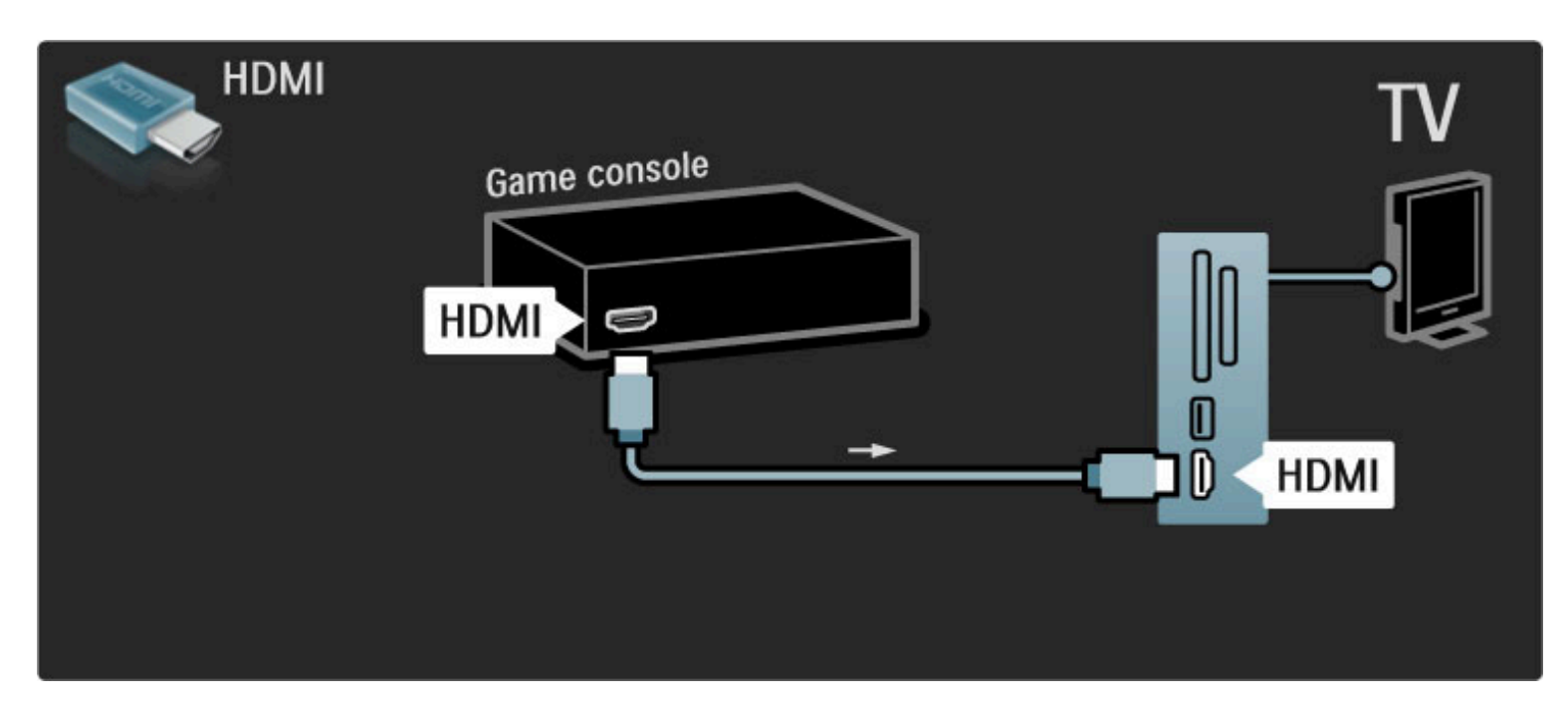

Sau utilizați un adaptor Scart pentru a conecta dispozitivul la televizor.

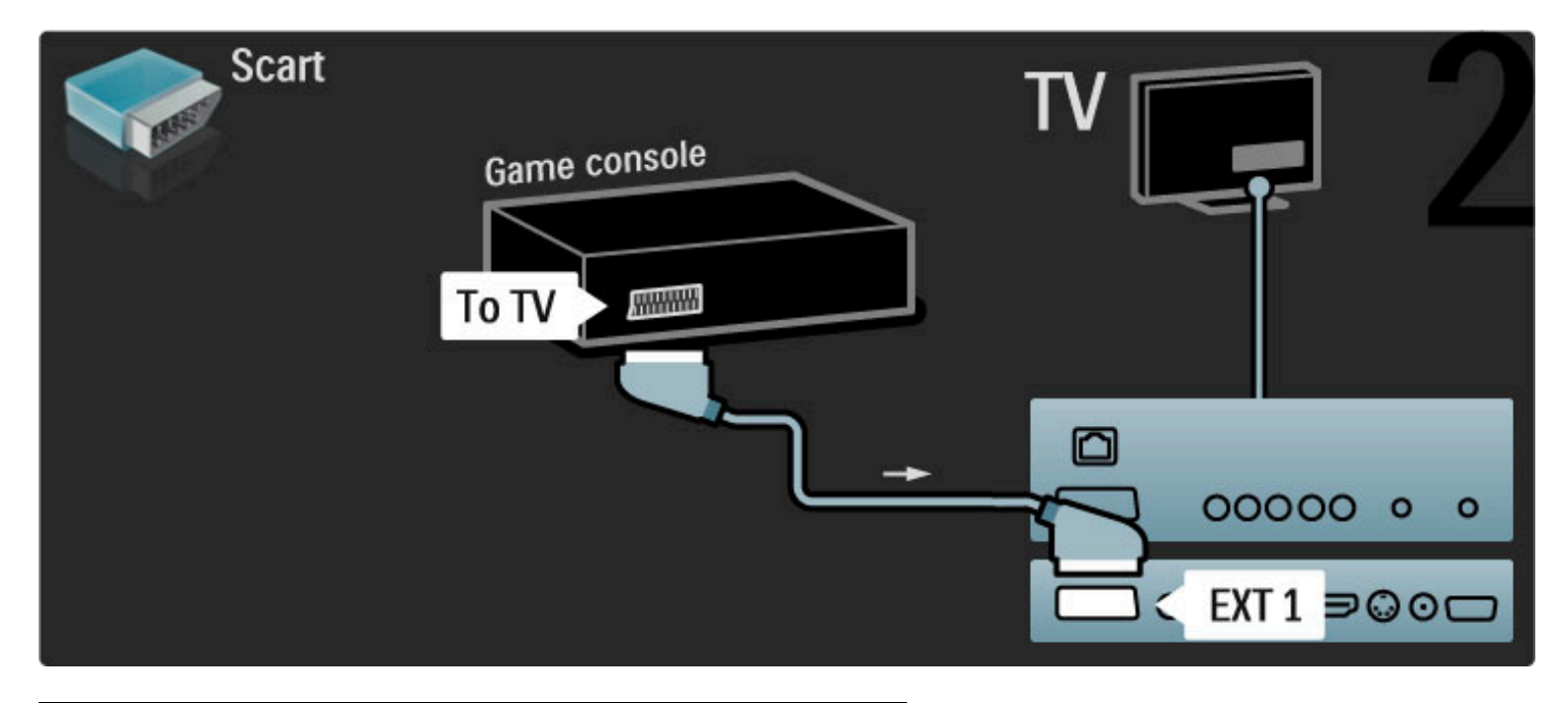

# Joc pentru HD

Utilizați un cablu HDMI sau cabluri YPbPr și Audio S/D pentru a conecta la televizor o consolă de jocuri de înaltă definiție.

Pentru a conecta o Consolă de jocuri HD, citiți Ajutor > Conexiuni > Conectare mai multe dispozitive > Joc.

# Cameră foto

Pentru a vizualiza imaginile stocate pe camera foto digitală, puteți conecta camera direct la televizor. Utilizați conexiunea USB de pe partea laterală a televizorului pentru conectare. Activați camera după ce ați realizat conexiunea.

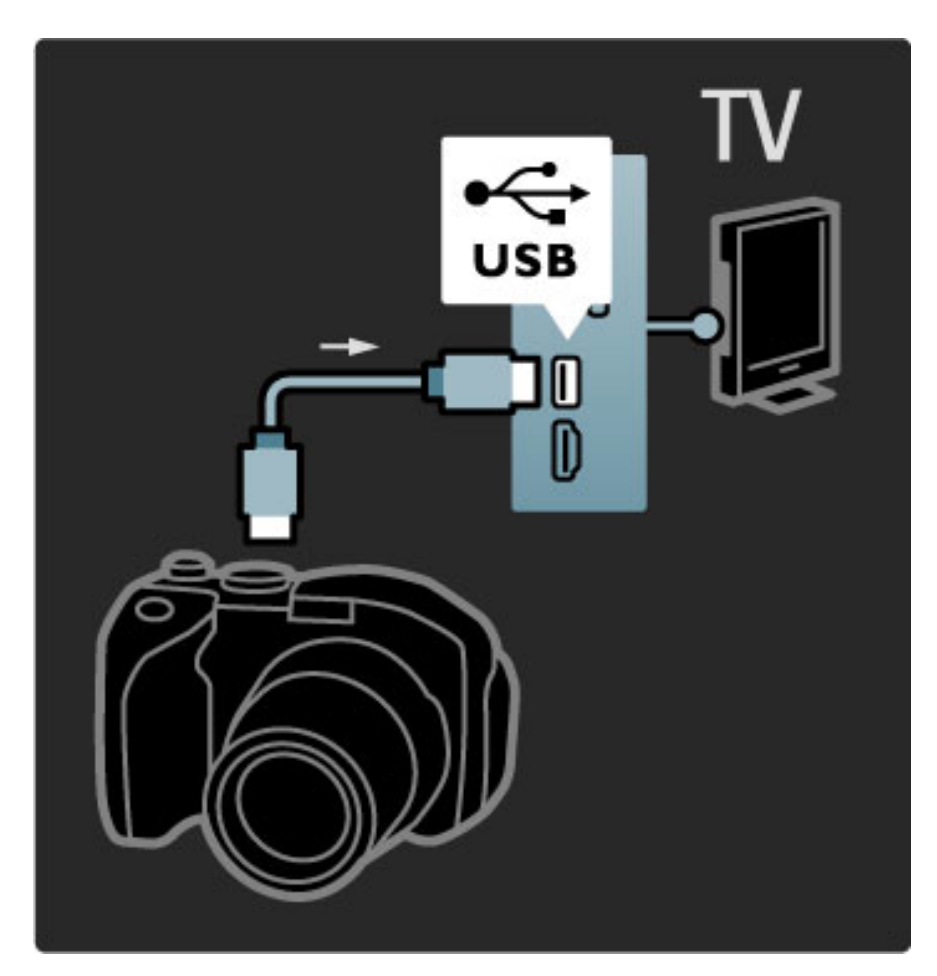

Dacă lista cu conținutul camerei nu apare automat, este posibil să trebuiască se setați camera pentru a transfera conținutul cu PTP (Picture Transfer Protocol - Protocol de transfer imagini). Citiți manualul de utilizare al camerei foto digitale.

## Cameră video

Conectați o cameră video în partea laterală sau la spatele televizorului. Puteți utiliza o conexiune HDMI, YPbPr sau Scart. În cazul în care camera dvs. video are numai Video (CVBS) și ieșire Audio S/D, utilizați un adaptor Video Audio S/D la Scart pentru a conecta la conexiunea Scart.

Consultați paginile următoare pentru a conecta camera video.

Utilizați un cablu HDMI pentru a conecta camera video în partea laterală a televizorului.

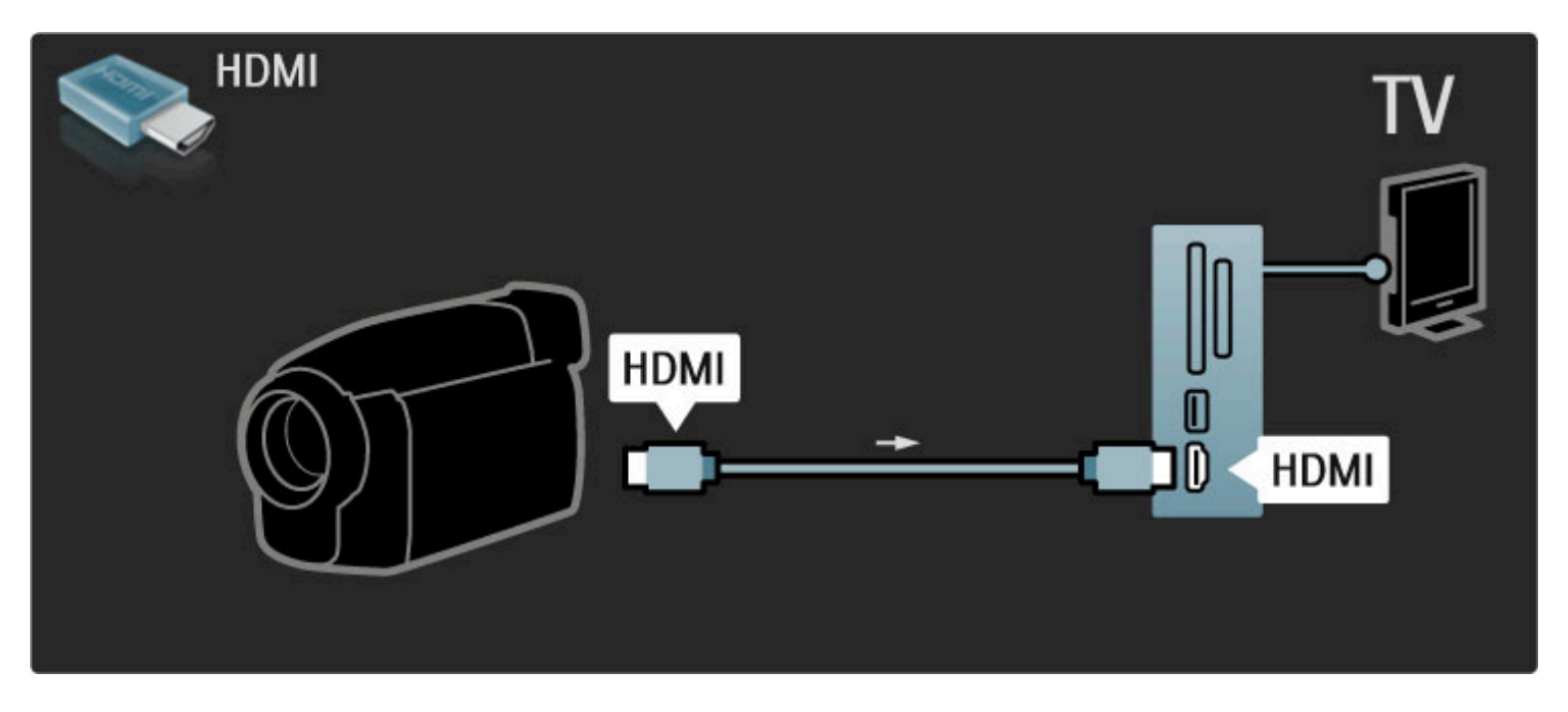

Sau utilizați un adaptor Scart pentru a conecta dispozitivul la televizor.

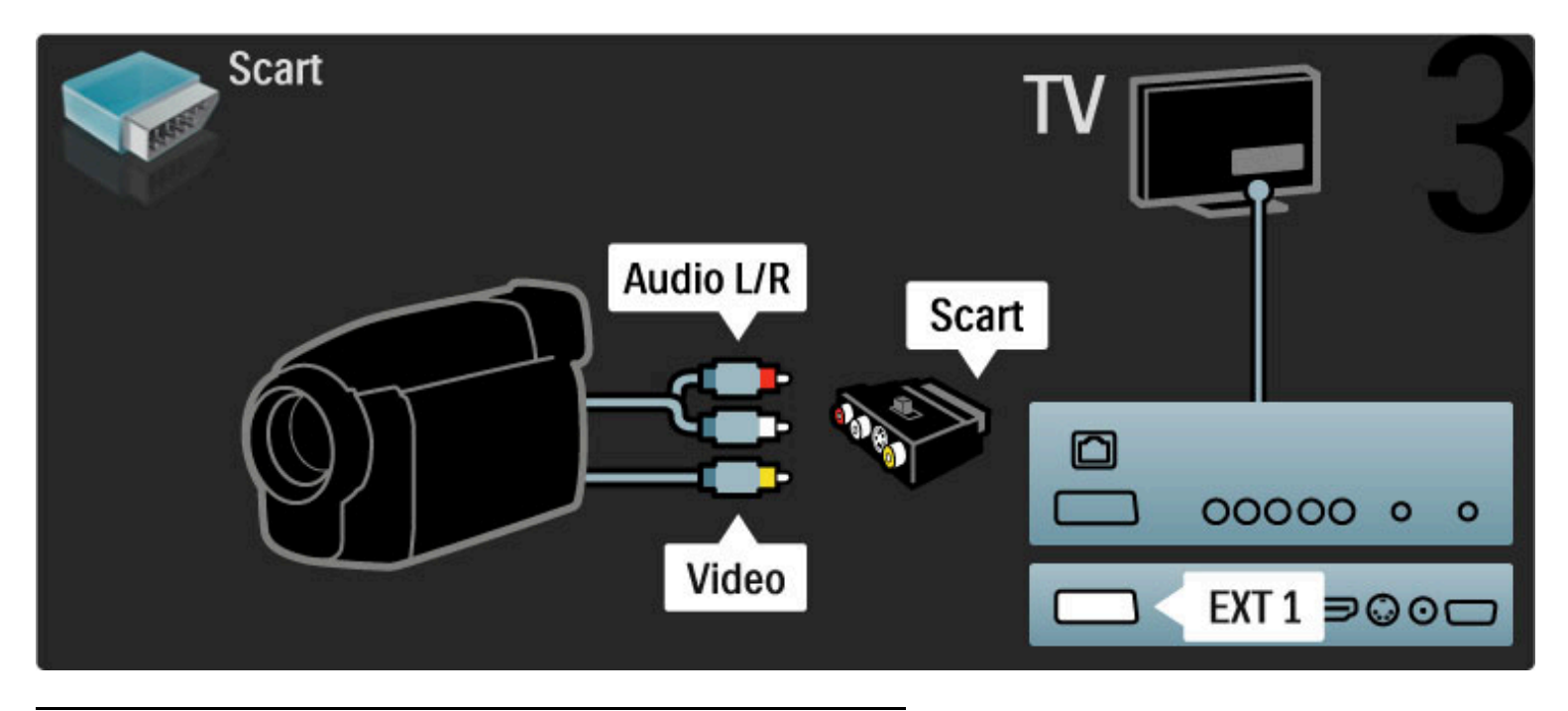

# TV ca monitor PC

Vă puteți conecta televizorul la calculator ca monitor PC. Înainte de a conecta PC-ul, setați rata de reîmprospătare a monitorului PC-ului la 60 Hz.

Consultați paginile următoare pentru modul de conectare a computerului.

Utilizați cablul VGA pentru a conecta PC-ul la conectorul VGA și un cablu audio L/R pentru a conecta VGA Audio L/R la spatele televizorului.

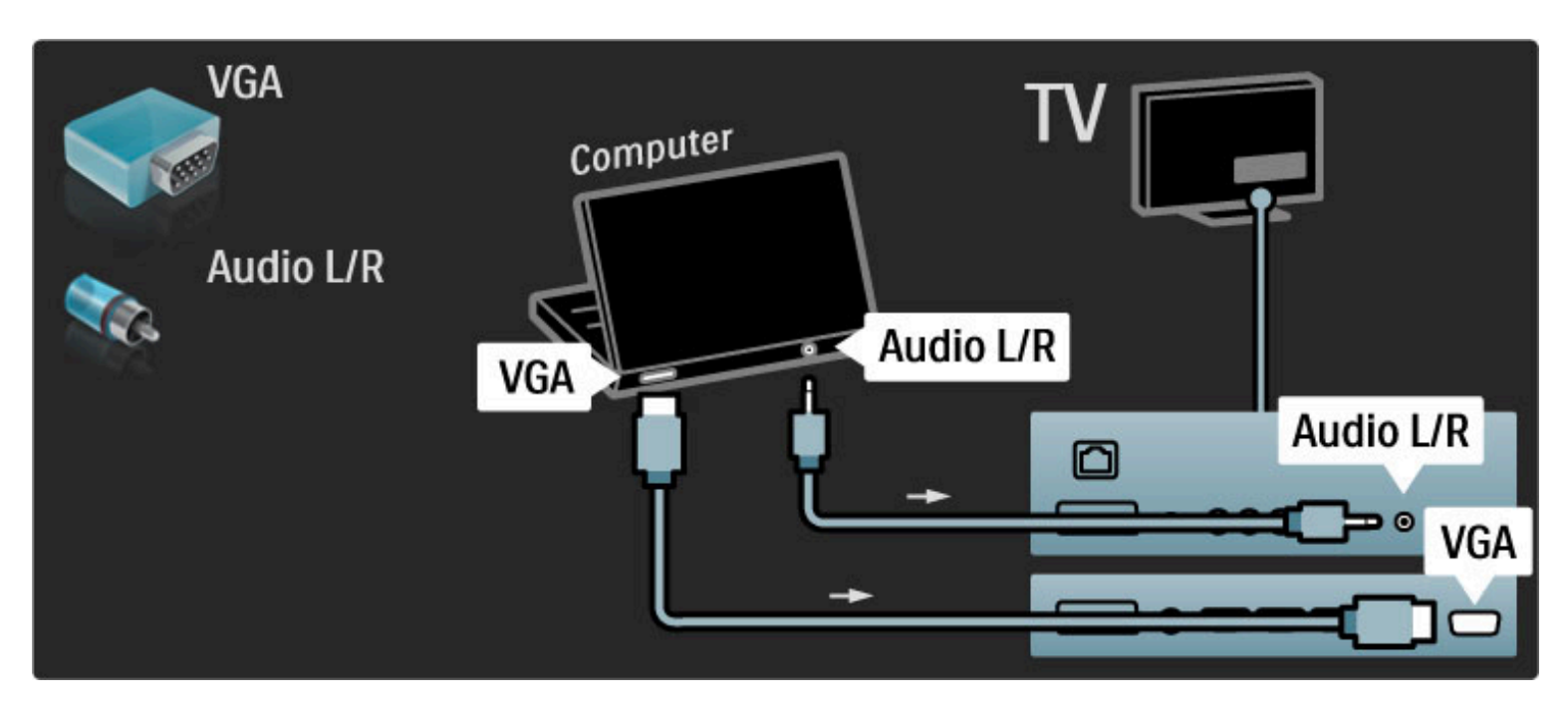

Utilizați un adaptor DVI la HDMI pentru a conecta PC-ul la HDMI și un cablu audio S/D pentru conectare la Audio S/D din spatele televizorului.

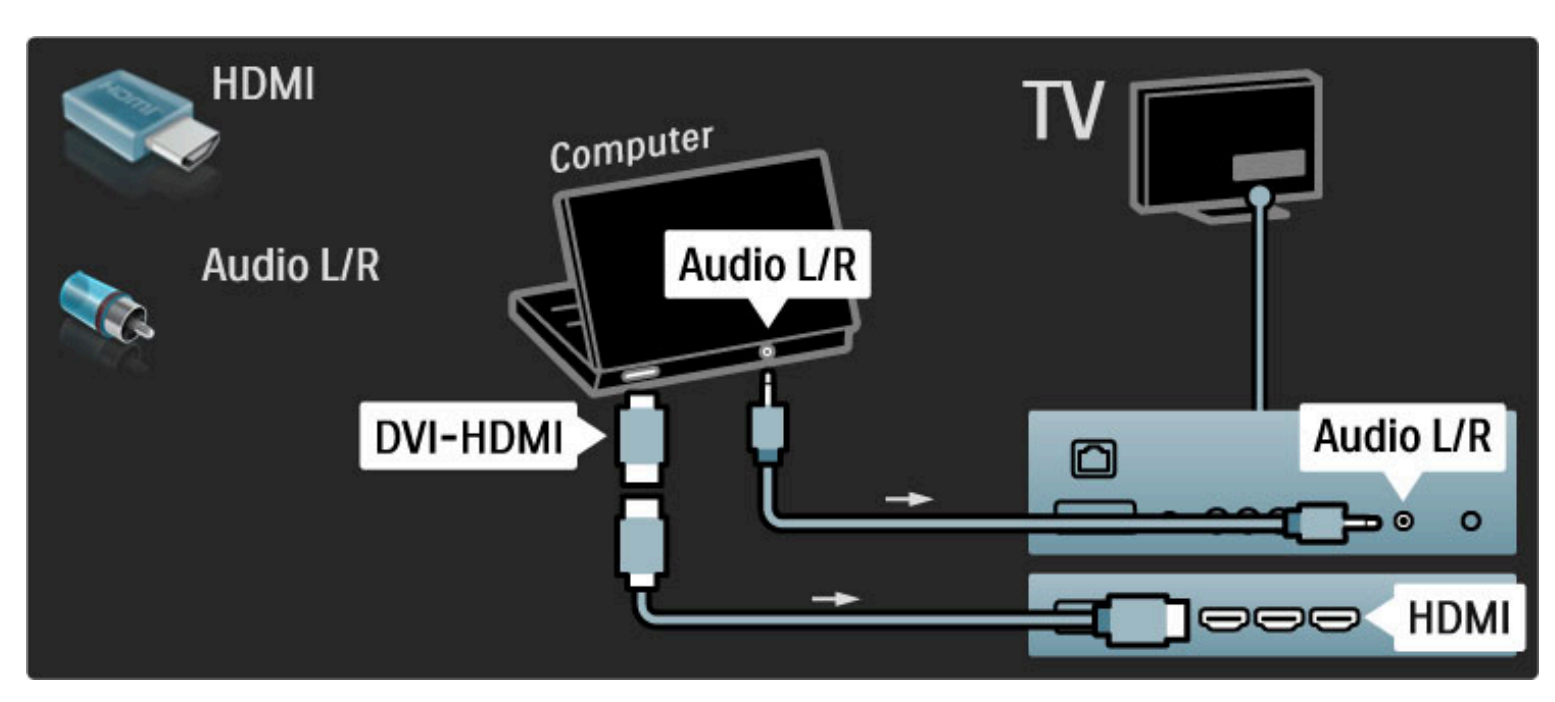

### Setarea ideală a televizorului

Setați formatul Imagine TV la Nescalat pentru cea mai bună claritate a imaginii. În timpul vizionării, apăsați  $\Box$ , selectați Format imagine și selectați Nescalat.

Pentru o listă a rezoluțiilor acceptate, consultați Ajutor > Specificații  $>$  Rezoluții de afișare.

## Decodor

Utilizați un cablu scart pentru a conecta un decodor care decodează canalele de antenă analogice. Utilizați conexiunile EXT1 sau EXT2 de la spatele televizorului.

Trebuie să definiți canalul TV ca fiind decodabil. Apoi atribuiți conexiunea unde este conectat decodorul.

Pentru a atribui acest canal TV, apăsați  $\bigoplus$  > Configurare > Setări canal > Decodor. Selectați Canal pentru a configura canalul pe care doriți să-l decodați. Selectați Stare pentru a seta conexiunea pe care o utilizați pentru decodor.

# 5.5 Retea

## Cu cablu

Pentru a configura conectarea cu cablu la rețea, citiți  $A$ jutor > Configurare  $>$  Retea

Conectați routerul la televizor cu un cablu de rețea. Pentru a îndeplini reglementările EMC, utilizați un cablu Ethernet FTP Cat. 5E ecranat.

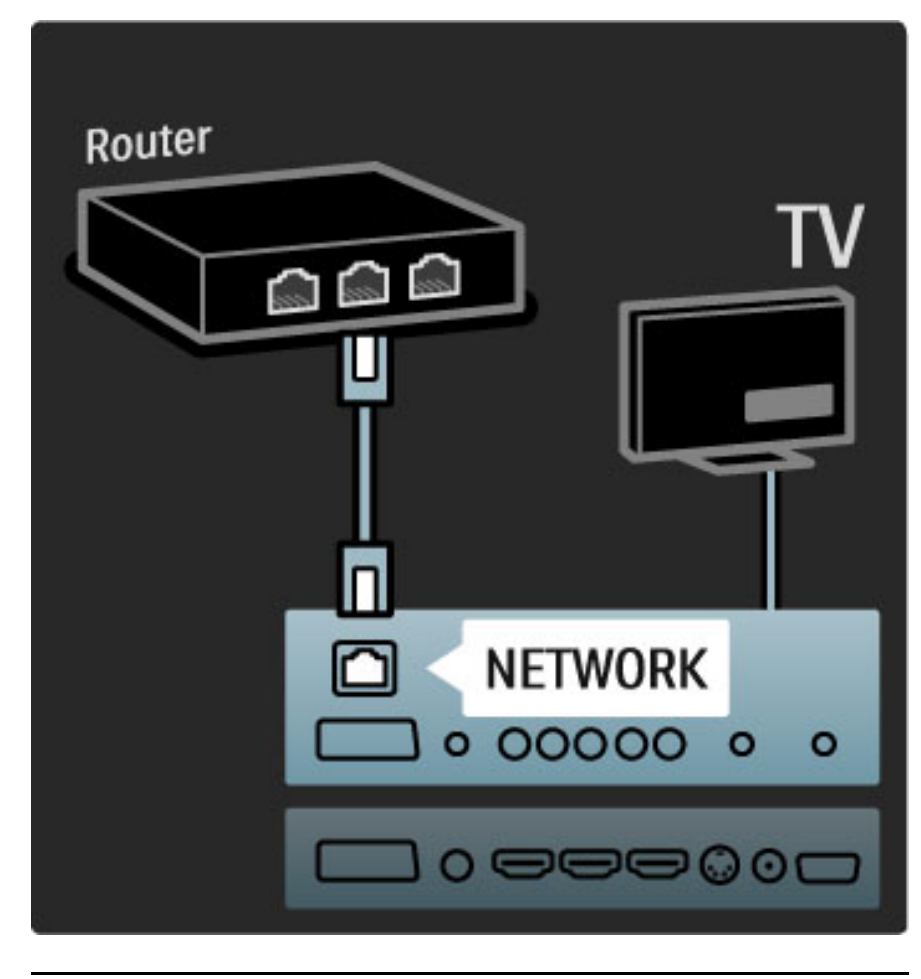

# Wi-Fi Ready

Acest televizor este Wi-Fi Ready. Cu accesoriul PTA01 al adaptorului USB wireless (nu este furnizat) puteți conecta wireless televizorul al rețea. Pe lângă conexiunea wireless, software-ul gratuit Wi-Fi MediaConnect poate aduce -proiecta- ecranul PC-ului pe televizor. Puteți proiecta clipuri video, muzică, prezentări etc. redate pe laptop sau pe desktop PC.

### De ce aveti nevoie

Pentru a utiliza Wi-Fi MediaConnect, trebuie să conectați televizorul la rețeaua la domiciliu. Aveți nevoie de un router wireless. Citiți mai multe despre conectarea la o rețea în Ajutor > Configurare  $>$  Retea.

### Instalare Wi-Fi MediaConnect

1 Inserați CD-ROM-ul Wi-Fi MediaConnect în PC. Discul CD-ROM care însoțește produsul PTA01. 2 PC-ul dvs. pornește browserul Internet și deschide pagina de descărcare Wi-Fi MediaConnect www.philips.com/wifimediaconnect. Pe site-ul Web, puteți verifica cerințele necesare ale sistemului PC.

3 Introduceți codul tipărit pe plicul CD-ROM-ului. 4 Faceti clic pe butonul "Descărcare acum" pentru a descărca software-ul gratuit Wi-Fi MediaConnect. 5 După descărcare, inițiați fișierul "Wi-Fi MediaConnect\_setup.exe". Urmati instrucțiunile de pe ecran.

### Nume retea TV

Dacă aveți mai mult de un televizor în rețeaua dvs. la domiciliu, puteti redenumi acest televizor. Pentru a redenumi acest televizor în rețea, apăsați > Configurare > Setări rețea și selectați Nume rețea TV. h > Configurare > Set"ri re!ea #i selecta!i Nume re!ea TV.

Conexiuni / Rețea 69

Pentru a introduce numele, apăsați OK pentru a deschide tastatura de pe ecran sau a utiliza tastatura de pe telecomandă.

### Ajutor Wi-Fi MediaConnect

Pentru a citi Ajutor Wi-Fi MediaConnect, faceți clic dreapta pe pictograma programului din compartimentul de notificare al PC-ului si selectati Ajutor.

### Date specifice

Puteți proiecta clipuri video de înaltă definiție (HD) sau de definiției standard (SD), în funcție de puterea de procesare a PC-ului dvs.

Este posibil ca proiectarea filmelor pe DVD sau pe discuri Blu-ray să restrictioneze vizionarea filmului la televizor atunci când discul este redat pe un PC.

Televizorul afisează fisiere media de pe PC cu o mică întârziere. Wi-Fi MediaConnect este disponibil numai pentru PC.

### Cerinte PC

Windows XP, Vista, Windows 7 (numai PC)

Cerinte PC minime

- Intel Pentium Core 2 Duo 1,8 GHz
- 512 MB RAM
- Spatiu liber pe hard disk de 200 MB
- Wi-Fi 802.11g
- Conexiune la Internet

Cerinte PC recomandate

- Intel Pentium Core 2 Duo 2,1 GHz
- 1 GB RAM
- Spatiu liber pe hard disk de 200 MB
- Wi-Fi 802.11n
- Conexiune la Internet

# 5.6 Card SD

# Dimensiune memorie

Pentru a descărca clipuri video împrumutate de pe Net TV, este necesar să introduceți un card SD de memorie în slotul pentru card SD al televizorului. După formatare, lăsați în permanență cardul în slot.

### Dimensiune memorie SD

Recomandăm un card SDHC (de mare capacitate) clasa a 2-a cu memorie de minim 4 GB. Pentru filme HD, un minim de 8 GB de memorie.

Citiți mai multe despre împrumutarea clipurilor video în Ajutor > Utilizarea televizorului > Net TV > Magazine video.

# Introduceți cardul

Asigurați-vă că deblocați cardul SD de memorie înainte să-l introduceți.

Pentru a formata cardul SD, porniți televizorul și introduceți cardul SD în slotul pentru card SD. Televizorul va începe automat formatarea. Lăsați în permanență cardul SD în slot.

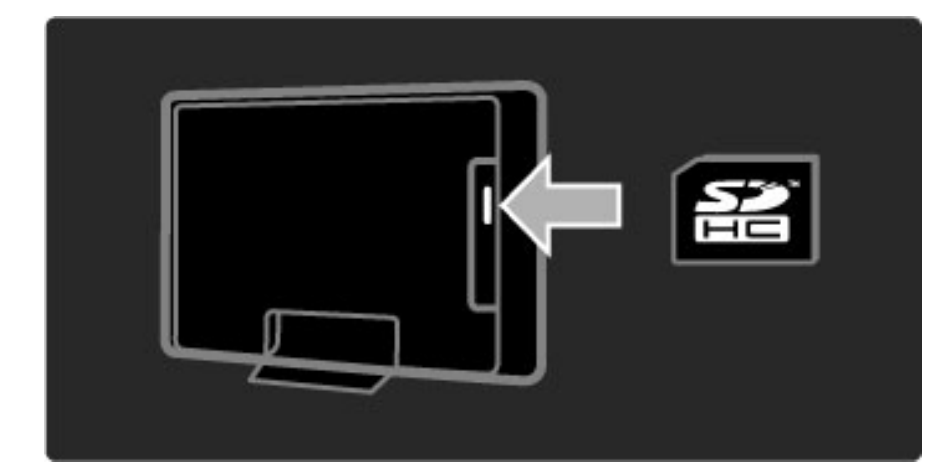

# 5.7 Interfață comună CAM

# **CAM**

*Canalele TV digitale codate pot fi decodate cu un modul de acces condi*!*ionat (CAM). Operatorii de servicii TV digitale furnizeaz*" *CAM atunci când v*" *abona*!*i la serviciile lor. Contacta*!*i un operator de servicii TV digitale pentru a afla mai multe informații și a consulta termenii contractuali.*

### Introduceti un CAM

Opriți televizorul înainte de a insera modulul CAM. Căutați pe CAM metoda de introducere corectă. Introducerea incorectă poate deteriora CAM și televizorul.

Căutați slotul de interfață comună de pe spatele televizorului. Introduceți modului CAM ușor, cât de departe intră, și lăsați-l în slot permanent.

Pot trece câteva minute înainte de activarea CAM. Scoaterea CAM va dezactiva serviciul pe televizor.

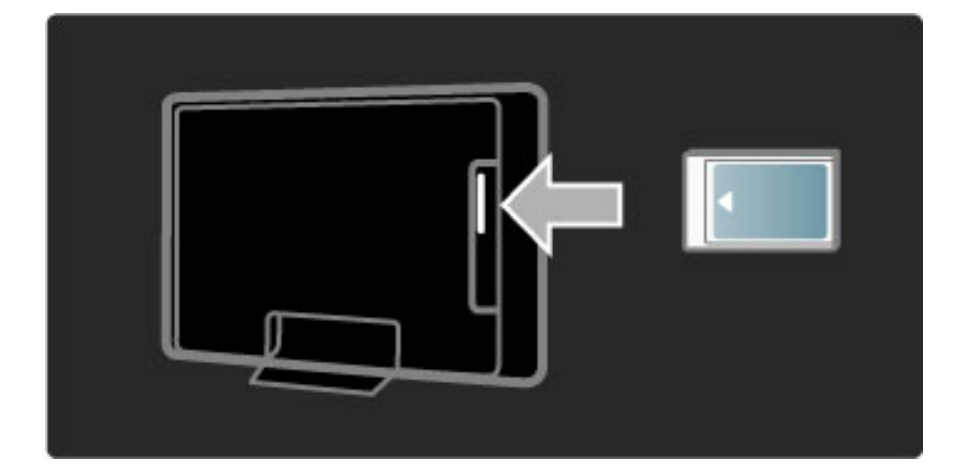

### Urmărirea unui serviciu CAM

Dacă este introdus un modul CAM și a fost plătit abonamentul, televizorul afișează programul furnizorului de servicii TV digitale. Aplicațiile, funcționarea lor, conținutul și mesajele de pe ecran provin integral de la serviciul CAM.

### Setări CAM

Pentru a seta parole sau coduri PIN pentru serviciul CAM, apăsați  $\bigcap$  > Configurare > Setări canal > Interfață comună. Selectați furnizorul CAM și apăsați OK.

## $Cl<sup>+</sup>$

Acest televizor este compatibil cu accesul condiționat CI+. CI+ permite furnizorilor de servicii să ofere programe digitale HD premium precum filme și sport cu un nivel înalt de protejare la copiere.

Pentru a introduce un CI+ CAM, citiți capitolul CAM - Modul de acces conditionat.

# 5.8 3D

# 3D

Acest televizor este pregătit pentru accesorii TV viitoare 3D. (Numai pentru 40PFL8605 și 46PFL8605.)
### 6 Depanare

#### 6.1 Informații de contact

Dacă sfaturile și sugestiile din Depanare nu vă ajută să rezolvați problema, încercați să opriți și să reporniți televizorul.

#### Avertisment

Dacă televizorul se defectează, este **INTERZIS** să încercați să îl reparați singur.

#### Asistență pentru clienți

Dacă problema televizorului nu este rezolvată, puteți apela linia telefonică a Philips Consumer Care din țara dvs. Căutați modelul și numărul de serie ale televizorului înainte de a efectua apelul. Găsiți numărul de telefon pe documentația care însoțește televizorul dvs. Sau consultați site-ul nostru Web www.philips.com/support

#### Modelul și numărul de serie al televizorului

Găsiți aceste numere pe eticheta ambalajului sau pe eticheta cu tipul televizorului din spatele sau partea inferioară a televizorului.

### 6.2 Televizor și telecomandă

#### Televizorul nu pornește

• Opriți și porniți din nou televizorul utilizând comutatorul de la partea inferioară a televizorului.

- Verificați conexiunea cablului de alimentare.
- Încercați să utilizați tastele de pe televizor pentru pornire.

#### Televizorul nu pornește din standby

• Verificați ca bateriile telecomenzii să nu fie complet descărcate sau

slabe. Verificati-le orientarea +  $/$  -.

• Încercați să utilizați tastele de pe televizor pentru pornire.

#### Televizorul nu reacționează la telecomandă

• Verificați ca bateriile telecomenzii să nu fie complet descărcate sau

slabe. Verificați-le orientarea  $+$  / -.

• Curățați telecomanda și lentila senzorului televizorului.

• În timpul pornirii, care poate dura până la două minute cu dispozitivele conectate, televizorul și unele dispozitive externe nu răspund imediat la comenzile de la telecomandă. Dispozitivul funcționează normal și nu este deteriorat.

#### Televizorul se oprește și ledul roșu clipește

• Opriți și porniți din nou televizorul utilizând comutatorul de la partea inferioară a televizorului. Verificați dacă este spațiu suficient pentru ventilație. Așteptați până când televizorul se răcește.

Dacă televizorul nu repornește din modul standby și lumina intermitentă reapare, apelați Consumer Care.

Ați uitat codul pentru deblocarea opțiunii Blocare pentru copii? Citiți Ajutor > Mai multe despre ... > Blocări și cronometre > Blocare pentru copii.

### 6.3 Canale TV

#### Unele canale TV au dispărut

• Verificați dacă este selectată lista corectă în Lista de canale. Cu Lista de canale pe ecran, apăsați  $\Box$  (Opțiuni) și selectați lista de care aveți nevoie cu Selectare listă.

• Un canal poate fi ascuns în Lista de canale. Citiți mai multe despre Lista de canale în Ajutor > Utilizarea televizorului > Meniuri > Parcurgere.

#### Nu s-a găsit niciun canal digital în timpul instalării

• Verificați dacă televizorul acceptă DVB-T sau DVB-C în țara dvs. Consultați abțibildul "Compatibilitate națională cu televiziunea digitală" de pe spatele televizorului.

## 6.4 Imagine și sunet

#### Nu există imagine.

- Verificați dacă antena este conectată corect.
- Verificați dacă este selectat și conectat corespunzător dispozitivul corect.
- Verificați contrastul sau setarea de luminozitate în  $\bigcap$ Configurare  $>$  Setări TV  $>$  Contrast sau Luminozitate.

#### Imaginea este de calitate slabă

- Vremea rea poate influența calitatea imaginii.
- Verificați dacă antena este conectată corect.

• Dispozitivele audio fără împământare, becurile cu neon, clădirile înalte sau munții pot influența calitatea imaginii. Încercați să îmbunătățiți imaginea schimbând poziția antenei sau plasând dispozitivele departe de televizor.

• Verificați să fie selectat sistemul TV corect din meniul Instalare manuală.

• Dacă semnalul este slab doar pentru un anumit canal, încercați să reglați fin acest canal din meniul Reglare fină. Citiți Ajutor > Configurare  $>$  Canale  $>$  Instalare manuală - analog.

#### Imaginea are o culoare de calitate slabă

• Verificați setările de culoare din  $\bigoplus$  > Configurare > Setări TV. Sau apăsati **III** (Reglare) pentru a selecta o setare Imagine inteligentă.

#### Întârziere a imaginii când este conectată o consolă de jocuri

• Pentru a împiedica întârzierea imaginii, apăsați **III** (Reglare), selectați Imagine inteligentă  $>$  Joc.

#### Televizorul nu reține setările mele atunci când îl redeschid

• Verificați dacă televizorul este setat la locația Acasă. Apăsați DIO > Configurare > Setări  $TV$  > Preferințe > Locație.

#### Imaginea nu se potrivește pe ecran

• Apăsați DIO (Reglare), Format imagine și selectați Umplere automată.

#### Poziția imaginii pe ecran nu este corectă

• Pentru a corecta o imagine deplasată, apăsați **III** (Reglare) și selectați Deplasare imagine. Utilizați tastele de navigare pentru a regla poziția imaginii. Apăsați OK pentru a opri deplasarea imaginii.

• Dacă sunt vizibile margini distorsionate ale ecranului, apăsați  $\bigcap$ Configurare > Setări TV > Imagine > Margini ecran și utilizați bara de glisor pentru a mări ușor imaginea.

#### Există imagine dar nu și sunet

- Verificați că volumul nu este setat la 0.
- Verificati că sunetul nu a fost oprit cu  $\mathbf{\mathcal{R}}$ .
- Verificați ca toate cablurile să fie conectate corect.
- Dacă nu este detectat niciun semnal sonor, televizorul opreste automat sunetul. Aceasta este funcționare normală și nu reprezintă o defectiune.

#### Sunetul are o calitate slabă

• Încercați orice setare Sunet inteligent, apăsați **III** (Reglare), Sunet inteligent.

• Verificați ca sunetul să fie setat la Stereo.

#### Sunetul provine de la o singură boxă

• Verificați setarea Balans. Apăsați  $\bigoplus$  > Configurare > Setări TV > Sunet > Balans. Utilizați bara de glisor pentru a seta balansul.

#### Întârziere sunet

• Dacă există o nesincronizare a semnalului audio cu semnalul video atunci când sunetul vine de la un sistem Home Theatre, trebuie să fie configurată o întârziere de sincronizare audio. Citiți mai multe despre Sincronizare semnal audio cu semnal video în Ajutor > Configurare > Dispozitive > Sincronizare semnal audio cu semnal video.

## 6.5 Dispozitive

#### Conexiuni HDMI

• Procedura HDMI-HDCP poate dura câteva secunde înainte să apară imaginea de la un dispozitiv.

• În cazul în care televizorul nu recunoaște dispozitivul și nu are imagine, încercați să comutați la alt dispozitiv și înapoi, pentru repornirea procedurii HDCP. Sau opriți dispozitivul și reporniți-l.

• Dacă întreruperile de sunet persistă, consultați manualul de utilizare a dispozitivului pentru a verifica setările de ieșire. Dacă acest lucru nu ajută, conectați un cablu audio suplimentar.

• Dacă este utilizat un adaptor DVI-la-HDMI, verificați să fie disponibilă o conexiune audio suplimentară pentru a realiza conexiunea DVI.

#### EasyLink HDMI-CEC

• Verificați dacă dispozitivul conectat suportă standardul HDMI-CEC și este configurat corect. Citiți manualul de utilizare care însoțește dispozitivul.

• Verificați conectarea corectă a cablului HDMI.

• Verificați dacă EasyLink de pe televizor și dispozitiv este pornit.

• Asigurați-vă de configurarea corectă a Controlului sistemului audio din dispozitivele dvs. audio HDMI-CEC. Citiți manualul de utilizare care însoțește dispozitivul audio.

#### Afișaj PC

• Rata de împrospătare a unui PC conectat la televizor cu adaptorul VGA sau DVI la HDMI trebuie setată la 60 Hz.

• Verificați că este setat modul corect de rezoluție pe PC-ul dvs. Consultați lista din Ajutor > Specificații > Rezoluții de afișare.

## 6.6 Multimedia

#### Fișierele de pe dispozitivul meu USB nu sunt afișate

• Setați dispozitivul dvs. (cameră foto) la compatibilă 'Clasă de stocare în masă'.

• Dispozitivul USB ar putea necesita software specific pentru driver. Din păcate, acest software nu poate fi descărcat pe televizorul dvs.

• Nu toate fișierele audio și imagine sunt acceptate. Consultați lista din Ajutor > Specificații > Multimedia.

#### Fișierele de pe un dispozitiv USB rulează cu întreruperi

• Performanța de transfer a dispozitivului USB limitează rata de transfer.

#### Fişierele de pe PC-ul meu nu sunt afişate

• Pentru a căuta fișiere în rețeaua dvs. la domiciliu cu Parcurgere PC, software-ul PC-ului pentru server-ul media trebuie configurat să partajeze fișierele cu televizorul. Consultați lista de software compatibil cu serverul Media în Ajutor > Specificații > Multimedia.

# 6.7 Rețea

#### Net TV nu funcționează

• În cazul în care conexiunea la router este în bune condiții, verificați conexiunea routerului la Internet.

• Aveți nevoie de o conexiune de viteză mare la internet pentru routerul dvs.

# 7 Specificații

# 7.1 Software

### Versiune software

Pentru a vizualiza versiunea software curent televizor, apăsați  $\biguparrow$  > Configurare > Setări software și apăsați OK. Selectați Informații software curent și citiți Versiune:.

### Software open source

Acest televizor conține software open source. Prin prezenta, Philips se obligă să livreze sau să facă disponibil, la cerere, pentru o sumă care nu depășește costul distribuției fizice, un exemplar în format mașină al codului sursă corespunzător pe un suport folosit uzual pentru distribuirea de software.

Această ofertă este valabilă pentru o perioadă de 3 ani după data achiziționării acestui produs. Pentru a obține codul sursă, scrieți la ...

Open Source Team, Philips Electronics High Tech Campus Bld HTC-44 5600 AE Eindhoven Olanda E-mail: open.source@philips.com

Citiți Licențele open source din Ajutor > Pentru a începe > Licențe open source.

### 7.2 Protecția mediului

### Eticheta ecologică

Philips se concentrează continuu pe reducerea impactului asupra mediului al produselor sale de consum inovatoare. Ne direcționăm eforturile către îmbunătățirea aspectului ecologic în timpul fabricării, reducerea substanțelor nocive, utilizarea eficientă energetic, instrucțiunile de casare și reciclarea produsului.

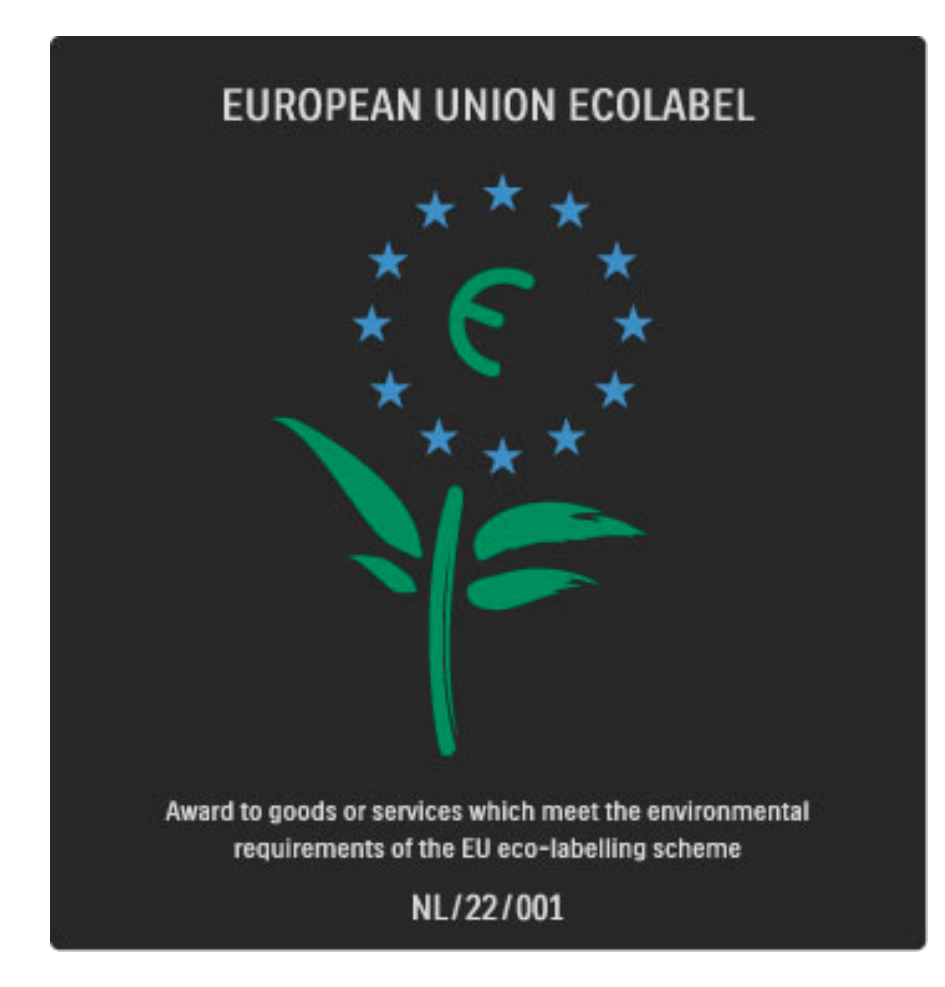

Datorită eforturilor noastre pentru mediu, acest televizor a primit distincția European Ecolabel —floarea- (www.ecolabel.eu). Puteți găsi informații detaliate despre consumul de energie în standby, politica de acordare a garanției, piesele de schimb și reciclarea acestui televizor pe site-ul Web Philips pentru tara dvs. la www.philips.com

#### Economie de energie

#### Senzor de lumină

Pentru a economisi energia, senzorul integrat de lumină ambientală reduce luminozitatea ecranului televizorului când lumina înconjurătoare scade.

#### Economie de energie

Setarea Imagine inteligentă de economisire a energiei combină mai multe setări ale televizorului cu scopul economisirii energiei.

#### Consum redus în regim standby

Circuitele de înaltă clasă și foarte avansate reduc consumul de energie al televizorului la un nivel extrem de redus, fără a exclude funcționalitatea constantă în standby.

#### Gestionarea consumului de energie

Gestionarea avansată a consumului de energie a acestui televizor asigură cea mai eficientă utilizare a energiei acestuia. Puteți verifica modul în care setările dvs. personale ale televizorului, nivelul de luminozitate al imaginilor de pe ecran și condițiile de lumină ambiantă determină consumul relativ de energie.

Pentru a verifica consumul relativ de energie, apăsați  $\bigcap$ Configurare și apăsați > I. Selectați Vizualizare demonstrații > Control activ și apăsați OK. Selectați o setare inteligentă pentru a verifica valorile corespunzătoare.

#### **Casare**

#### Casarea produsului și a bateriilor uzate

Produsul dumneavoastră este proiectat și fabricat din materiale și componente de înaltă calitate, care pot fi reciclate și reutilizate.

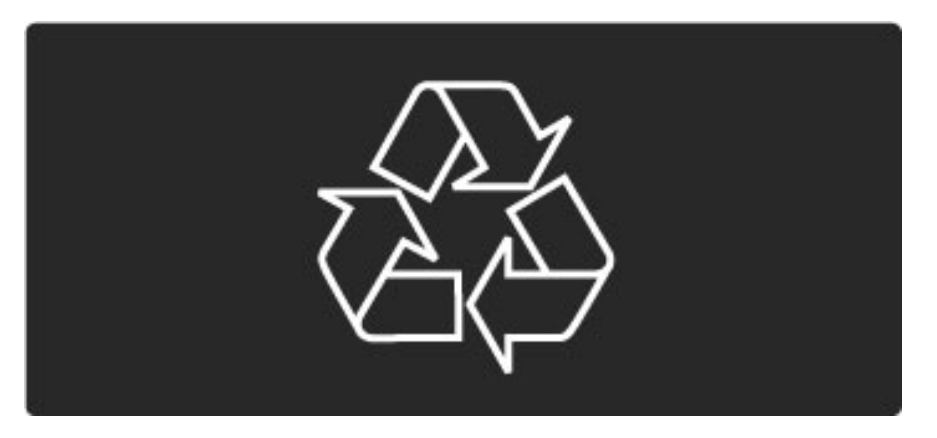

Când acest simbol în formă de pubelă tăiată este atașat la un produs, înseamnă că produsul este acoperit de Directiva Europeană 2002/96/CE.

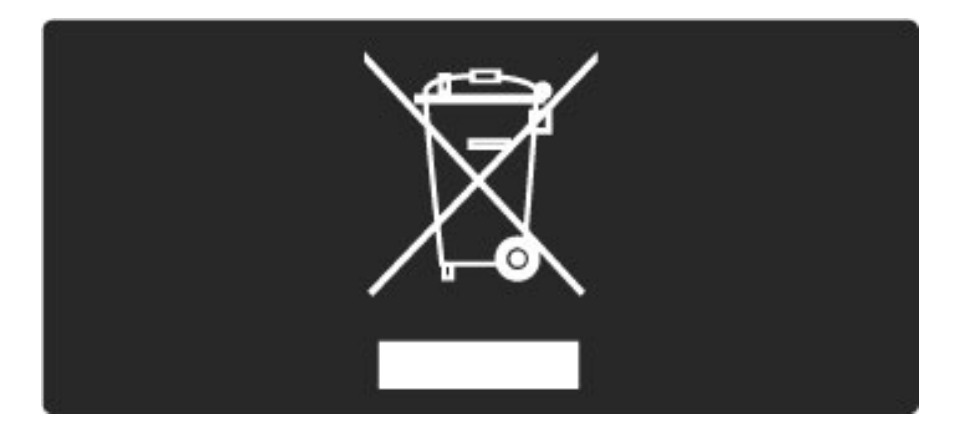

Informați-vă cu privire la sistemul local de colectare separată pentru produse electrice si electronice.

Acționați conform regulamentelor locale și nu aruncați produsele vechi împreună cu gunoiul menajer normal. Scoaterea din uz corectă a produselor vechi ajută la prevenirea consecințelor potențial negative asupra mediului și a sănătății umane.

Produsul dumneavoastră conține baterii asupra cărora se aplică Directiva Europeană 2006/66/CE, care nu pot fi evacuate împreună cu gunoiul menajer.

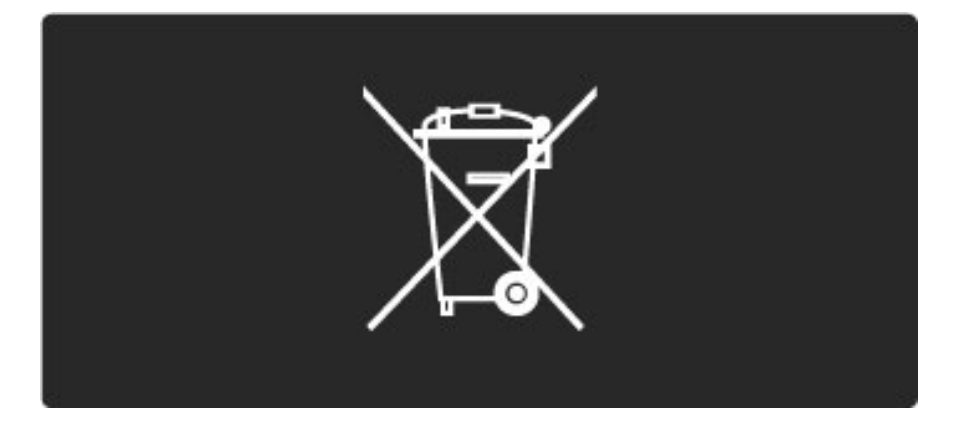

Vă rugăm să vă informați despre regulamentele locale referitoare la colectarea separată a bateriilor întrucât scoaterea din uz corectă ajută la prevenirea consecințelor potențial negative asupra mediului și a sănătății umane.

# 7.3 Putere și recepție

### Alimentare

*Specifica*!*iile produsului pot fi modificate f*"*r*" *preaviz. Pentru mai multe detalii privind specifica*!*iile acestui produs consulta*!*i www.philips.com/support.*

#### Alimentare

- Sursă de alimentare principală: 220-240 V c.a. +/-10%
- Temperatură ambiantă: de la 5 °C la 35 °C
- Consum de energie în standby: < 0,15 W

• Funcții pentru economisirea energiei: Senzor de lumină, Mod Eco,

Dezactivare sonor imagine (pentru radio), Cronometru deconectare automată, meniu Setări ecologice.

### Recepție

- Intrare antenă: 75 ohm coaxial (IEC75)
- Sistem TV: DVB COFDM 2K/8K
- Redare video: NTSC, SECAM, PAL

• DVB: DVB Terestru\*, DVB-T MPEG4\*, DVB-C MPEG4\*, DVB-S MPEG4 HD, MHEG (\* consultați țările selectate pe placa de tip a televizorului)

• Benzi pentru tuner: Hyperband, S-Channel, UHF, VHF

## 7.4 Ecran și sunet

#### Afişaj / Imagine

- Dimensiune diagonală:
- 32PFL8605: 81 cm / 32"
- 37PFL8605: 94 cm / 37"
- 40PFL8605: 102 cm / 40"
- 46PFL8605: 116 cm / 46"
- 52PFL8605: 132 cm / 52"
- Îmbunătățire imagine:
- motor Perfect Pixel HD
- 32PFL8605: Clear LCD de 100 Hz
- 37, 40, 46, 52PFL8605: Clear LCD de 200 Hz
- Tip afișaj: LCD Full HD, iluminare din spate edge LED
- $\bullet$  Rezoluție panou: 1920  $\times$  1080 p
- Procesare culori: 2250 miliarde de culori 17 bit RGB
- Luminozitate: 500 cd/m2
- Contrast dinamic: 500.000:1
- Timp de răspuns (tipic): 1 (BEW echiv.) ms

#### Sunet

- Putere de ieșire (RMS):  $2 \times 10$  W
- Dolby Digital Plus, Dolby Pulse Dolby și simbolul D dublu sunt
- mărci comerciale înregistrate ale Dolby Laboratories.
- Tipuri de boxe: 2 woofere

## 7.5 Rezoluții de afișare

#### Formate video

Rezoluție — Rată de reîmprospătare

- 480i 60 Hz
- 480p 60 Hz
- 576i 50 Hz
- 576p 50 Hz
- 720p 50 Hz, 60 Hz
- 1080i 50 Hz, 60 Hz
- 1080p 24 Hz, 25 Hz, 30 Hz
- 1080p 50 Hz, 60 Hz

#### Formate pentru calculator

Rezoluție — Rată de reîmprospătare

- 640 x 480p 60 Hz (VGA/HDMI)
- 600 x 800p 60 Hz (VGA/HDMI)
- 1024 x 768p 60 Hz (VGA/HDMI)
- 1280 x 768p 60 Hz (VGA/HDMI)
- 1360 x 765p 60 Hz (VGA/HDMI)
- 1360 x 768p 60 Hz (VGA/HDMI)
- 1280 x 1024p 60 Hz (HDMI)
- $\cdot$  1920  $\times$  1080i 60 Hz (HDMI) • 1920 x 1080p — 60 Hz (HDMI)

## 7.6 Multimedia

#### Conexiuni

- USB
- Ethernet LAN RJ-45

Formate de dispozitiv USB / memorie suportate

• FAT 16, FAT 32, NTFS

#### Formate de redare

- MP3, AAC
- WMA v2 până la v9.2
- Imagini statice: IPEG
- MPEG 1, MPEG 2, MPEG 4
- H.264 (MPEG-4 AVC)
- WMV9
- Program MPEG și flux de transport
- AVI, MP4, MKV, ASF

#### Software server media suportat

• Windows Media Player 11 (pentru Microsoft Windows XP, Vista sau Windows 7)

- Google (pentru Windows XP)
- Twonky Media PacketVideo 4.4.9 (pentru PC și Intel MacOX)(5.0.68 MacOX)
- Sony Vaio Media Server (pentru Microsoft Windows XP sau Vista)
- Sony PS3 media server (pentru Windows XP)
- Nero 8 Nero MediaHome (pentru Microsoft Windows XP)
- DiXiM (pentru Windows XP)
- Macrovision Network Media Server (pentru Microsoft Windows XP)
- Fuppes (pentru Linux)
- uShare (pentru Linux)
- Philips NAS SPD8020 (v. 1.2.9.47)
- TVersity 1.7 pro (pentru Windows XP)
- Nokia N82, N96, N95
- Nokia N78, N80, N81, 8GB, N800, N810, N92, N93, N93i, N96
- Samsung SGH-i780

#### Reglementări ESD

Acest aparat întrunește criteriile de performanță A pentru ESD. În cazul în care aparatul nu repornește în modul DLNA din cauza unei descărcări electrostatice, este necesară intervenția utilizatorului.

## 7.7 Conectivitate

#### TV Rear

- EXT1 Scart: Audio S/D, intrare CVBS, RGB
- EXT2 Scart: Audio S/D, intrare CVBS, RGB
- EXT3 : Y Pb Pr, Audio S/D
- VGA (D-sub 15), intrare Audio (mini-jack stereo 3,5 mm)
- HDMI 1 intrare ARC (HDMI v1.4)
- Intrare HDMI 2 (HDMI v1.3)
- Intrare HDMI 3 (HDMI v1.3)
- Intrare audio (DVI la HDMI) (mini-jack stereo 3,5 mm)
- leșire audio S/D afișaj sincronizat (coaxial-RCA-S/PDIF)
- Căști (mini-jack stereo 3,5 mm)
- $\bullet$  Rețea (RJ45)
- Ieșire 3D (numai pentru 40PFL8605 și 46PFL8605)

#### Parte laterală televizor

- Intrare laterală HDMI (HDMI v1.3)
- USB
- Slot interfață comună (CAM)
- Slot pentru card SD (SD de mare capacitate) (ca memorie de stocare video)

## 7.8 Dimensiuni și greutăți

#### 32PFL8605

Lățime 779 mm Înălțime 496 mm l Adâncime 44 mm Greutate ±13 kg . . . cu suport TV Înălțime 532 mm l Adâncime 228 mm Greutate ±16 kg

#### 37PFL8605

Lățime 900 mm Înălțime 565 mm l Adâncime 44 mm Greutate ±16 kg . . . cu suport TV Înălțime 601 mm l Adâncime 248 mm Greutate ±19 kg

#### 40PFL8605

Lățime 965 mm Înălțime 600 mm l Adâncime 50 mm Greutate ±18 kg . . . cu suport TV Înălțime 636 mm l Adâncime 248 mm Greutate ±20 kg

#### 46PFL8605

Lățime 1102 mm Înălțime 675 mm l Adâncime 51 mm Greutate ±25 kg . . . cu suport TV Înălțime 711 mm l Adâncime 268 mm Greutate ±28 kg

#### 52PFL8605

Lățime 1245 mm Înălțime 758 mm l Adâncime 51 mm Greutate ±30 kg . . . cu suport TV Înălțime 802 mm l Adâncime 268 mm Greutate ±33 kg

UMv 3104 327 0034.3 - 100906

# Index

#### A

Acces universal 45 Activat când nu este sonor 44 Actualizare canale 48 Adaptor DVI la HDMI 55 Adăugați dispozitivele dvs. 24 Ambilight 33 Asistență pentru clienți 73

#### B

Balans 46 Benzi negre 30 Blocare Net TV 35

#### C

Cablu audio digital 55 Calitate recepție 48 CAM 71 Canale 28 Canale ascunse 26 Canale favorite 29 Canale radio 28 Card de memorie SD 37 Ceas 49  $Cl+ 71$ Clip video HD 10 Cod de blocare 43 Comutare automată subtitrare 52 Conectare cu cablu la rețea 69 Conexiune HDMI 55 Conexiune video (CVBS) 56 Conexiuni 55 Consum de curent electric 81 Culoare Ambilight 33 Culoare perete 33 Căutare 20

#### D

Deplasare imagine 27 DVB 48

#### E

Ecran dublu 39 ESD 85 Evaluare 43

#### H

HD TV 9 HDMI-ARC (Audio Return Channel) 55 HDMI-CEC 51

#### L

Legătură Pixel Plus 52 Limbă subtitrare 44 Listă de canale 25 Listă selectare 25

#### M

Magazin video online 37 Margini ecran 46 Meniul Acasă 24 Meniul Opțiuni 26 Meniul Parcurgere 24 Meniul Reglare 26 MHP 40 Motor Perfect Pixel HD 46 Muzică și fotografii 41

#### Index 88

N

Net TV 35

#### O

Opțiuni listă de canale 25

#### R

Redare clipuri video 41 Redenumiți un canal 25 Redenumiți un dispozitiv 24 Reordonați un canal 25 Rețea cu cablu 50 Rețea la domiciliu 50 Router 50

#### S

Selectare video 28 Semnal video pe componente YPbPr 55 Senzor în infraroșu 22 Setări ecologice 47 Setări imagine 46 Setări sunet 46 Site-uri de Internet 36 Slot pentru card SD 70 Slot standard de interfață 71 Software curent televizor 53 Software open source 80 Software server media 50, 85 Sunet inteligent 30 Sunet surround 27 Suport 2-în-1 11

#### T

Tastatură pe ecran 26 Teletext T.O.P. 39 Televiziune interactiv ! 40 Text digital 38 Turul televizorului 7

#### V

Vizionarea la televizor 28 Vizualizare fotografii 41 Volum căști 46

#### Î

Întârziere ieșire audio 52 Întârziere imagine 65

#### $\varsigma$

\$tergere istoric Net TV 37 \$tergere memorie Net TV 36 **Stergeti un dispozitiv** 24

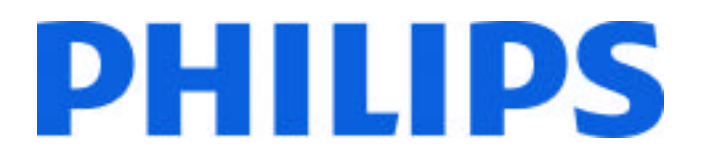

### Philips Consumer Lifestyle

Philips Consumer Lifestyle BV. Tussendiep 4 9206 AD Drachten Netherlands.

AGB32-JLA-15.1005 CE2010

*(Report No. / Numéro du Rapport) (Year in which the CE mark is affixed) (Année au cours de laquelle le marquage CE a été apposé)*

# **EC DECLARATION OF CONFORMITY**

*(DECLARATION DE CONFORMITE CE)*

We / Nous, PHILIPS CONSUMER LIFESTYLE BV.

*(Name / Nom de l'entreprise)*

TUSSENDIEP 4, 9206 AD DRACHTEN, NETHERLANDS

*(address / adresse)*

declare under our responsibility that the electrical product: *(Déclarons sous notre propre responsabilité que le produit électrique:)*

Philips 32/40/46PFL9705H/12 H/60 K/02 M/08, 58PFL9955H/12

*(brand name, nom de la marque) (Type version or model, référence ou modèle)*

 *(product description, description du produit)* LCD Television Receiver with integrated Wi-Fi module WUS-N11

to which this declaration relates is in conformity with the following standards: *(Auquel cette déclaration se rapporte, est conforme aux normes harmonisées suivantes)*

EN60065:2002+A1:2006, A11:2008 EN55013:2001+A1:2003, A2:2006 EN55020:2007 EN55022:2006

EN61000-3-2:2006, -3-3:1995+A1:2001 EN62311:2008 EN62087:2003

EN61000-4-3:2006, -4-4:2004 EN300328: V1.7.1 EN301489-17: V1.8.1+V1.3.2:2008

EN55024:1998+A1:2001, A2:2003

EN61000-4-2:1995+A1:1998, A2:2001

*(title, number and date of issue of the standard / titre, numéro et date de parution de la norme)*

following the provisions of LVD, EMC, EuP and R&TTE Directives *(Conformément aux exigences essentielles de)*

and is produced by a manufacturing organisation on ISO9001 level. *(Et sont fabriqués conformément à une qualité au moins conforme à la norme ISO 9001)*

Taurees

Brugge, 2010-05-06

Jan Laurent, Approbation Mgr. *(place, date / lieu, date) (signature, name and function / signature, nom et fonction)*

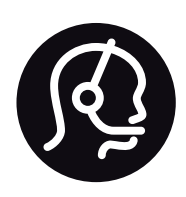

# Contact information

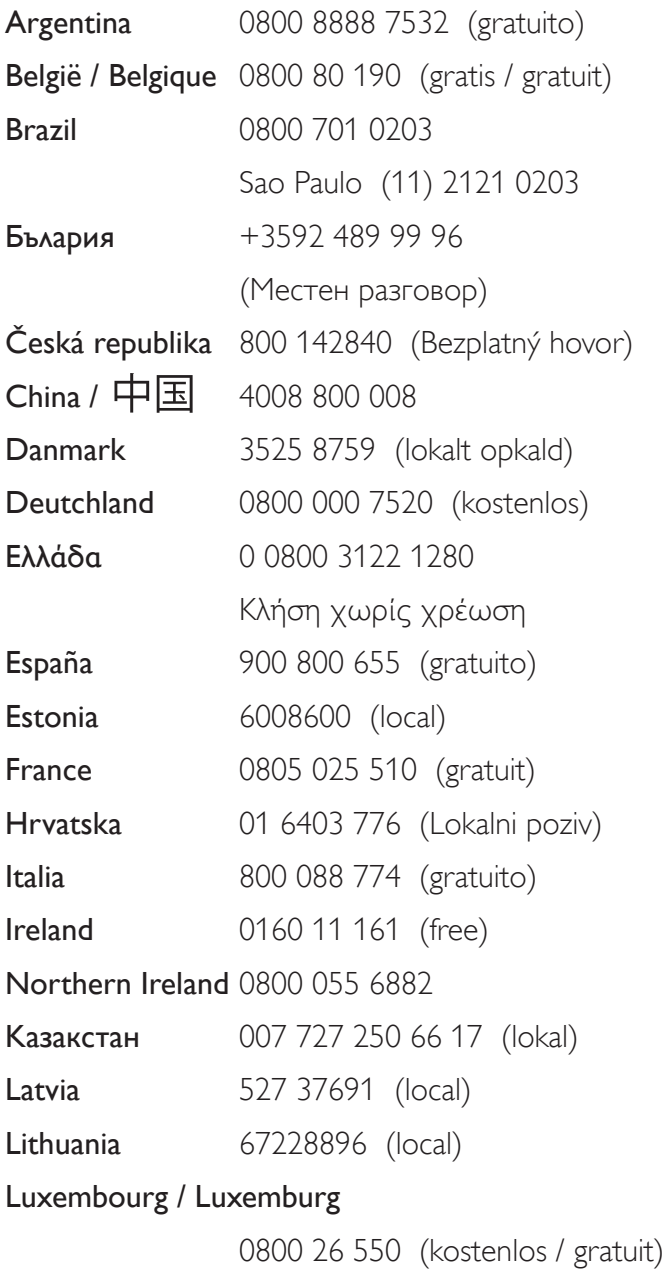

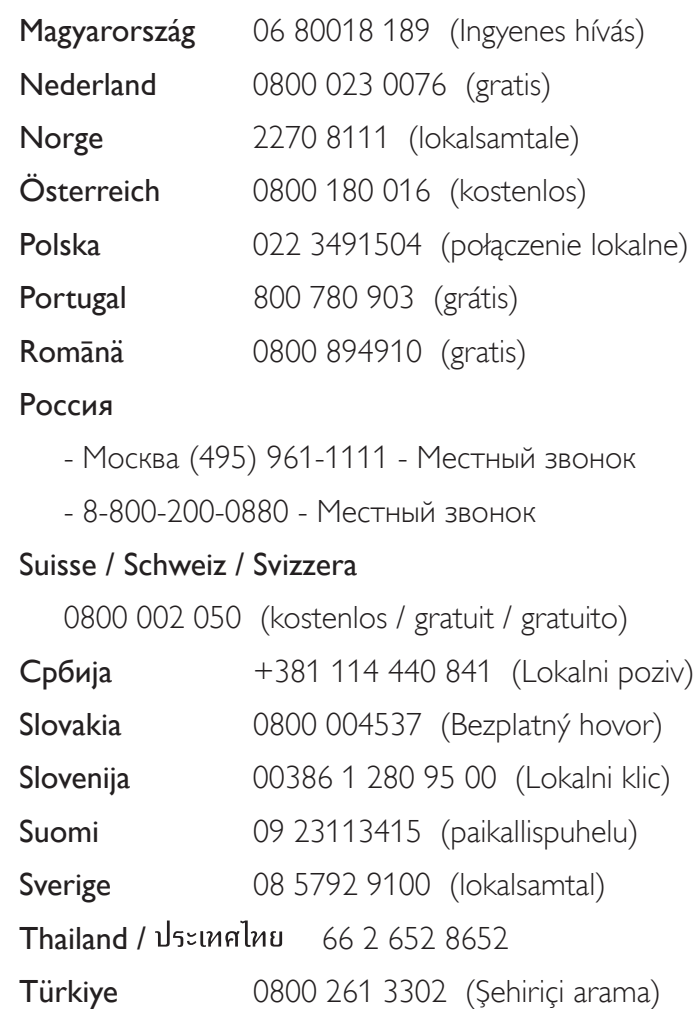

United Kingdom 0800 331 6015 (toll free)

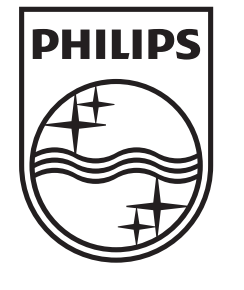

Non-contractual images / Images non contractuelles / Außervertragliche Bilder All registered and unregistered trademarks are property of their respective owners.

Specifications are subject to change without notice Trademarks are the property of Koninklijke Philips Electronics N.V. or their respective owners 2010 © Koninklijke Philips Electronics N.V. All rights reserved

www.philips.com